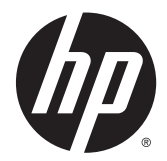

HP LaserJet Enterprise M806、HP LaserJet Enterprise flow MFP M830、HP Color LaserJet Enterprise M855、および HP Color LaserJet Enterprise flow MFP M880 の仕上 げ用アクセサリと用紙処理

ユーザー ガイド

# 目次

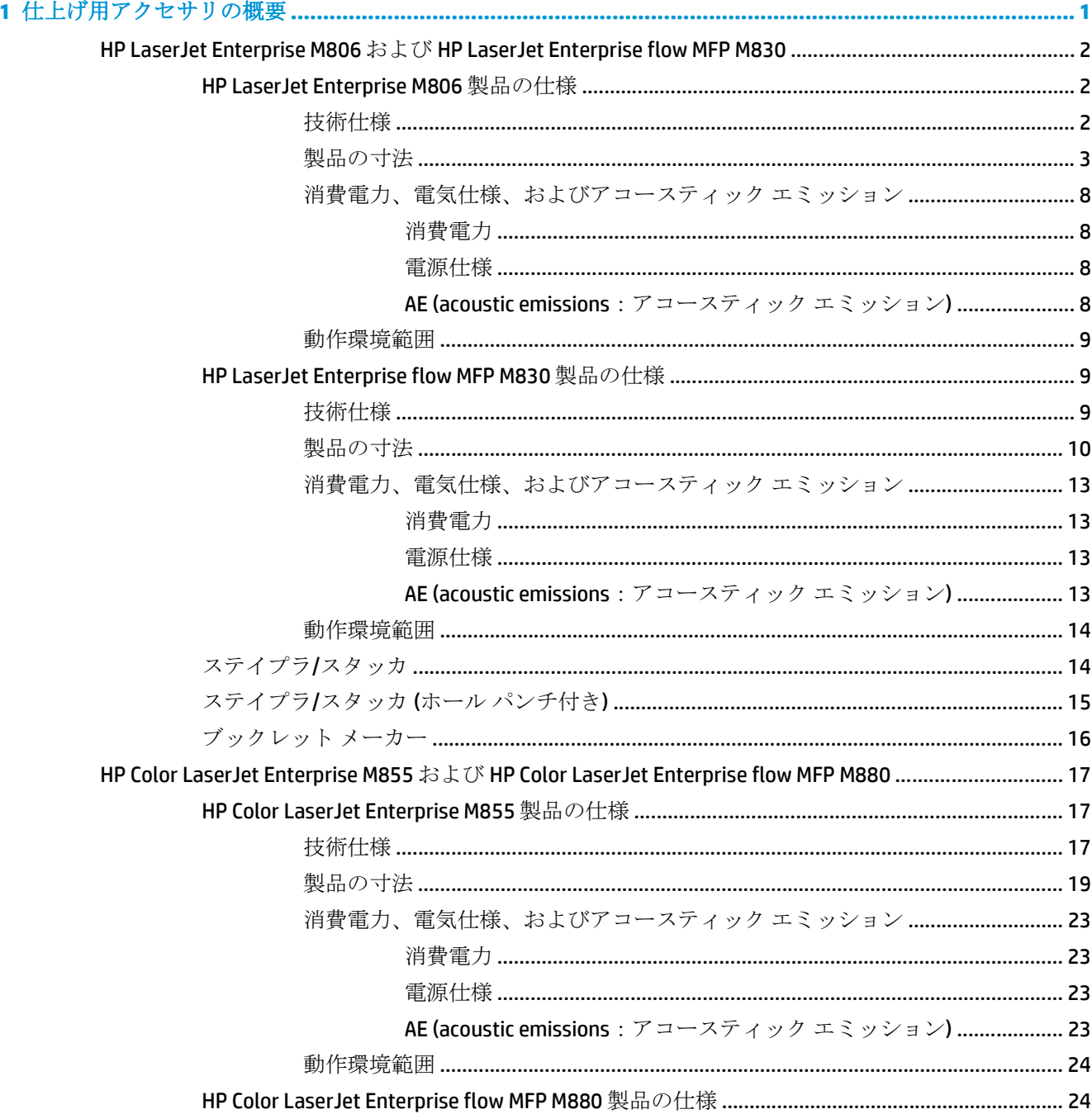

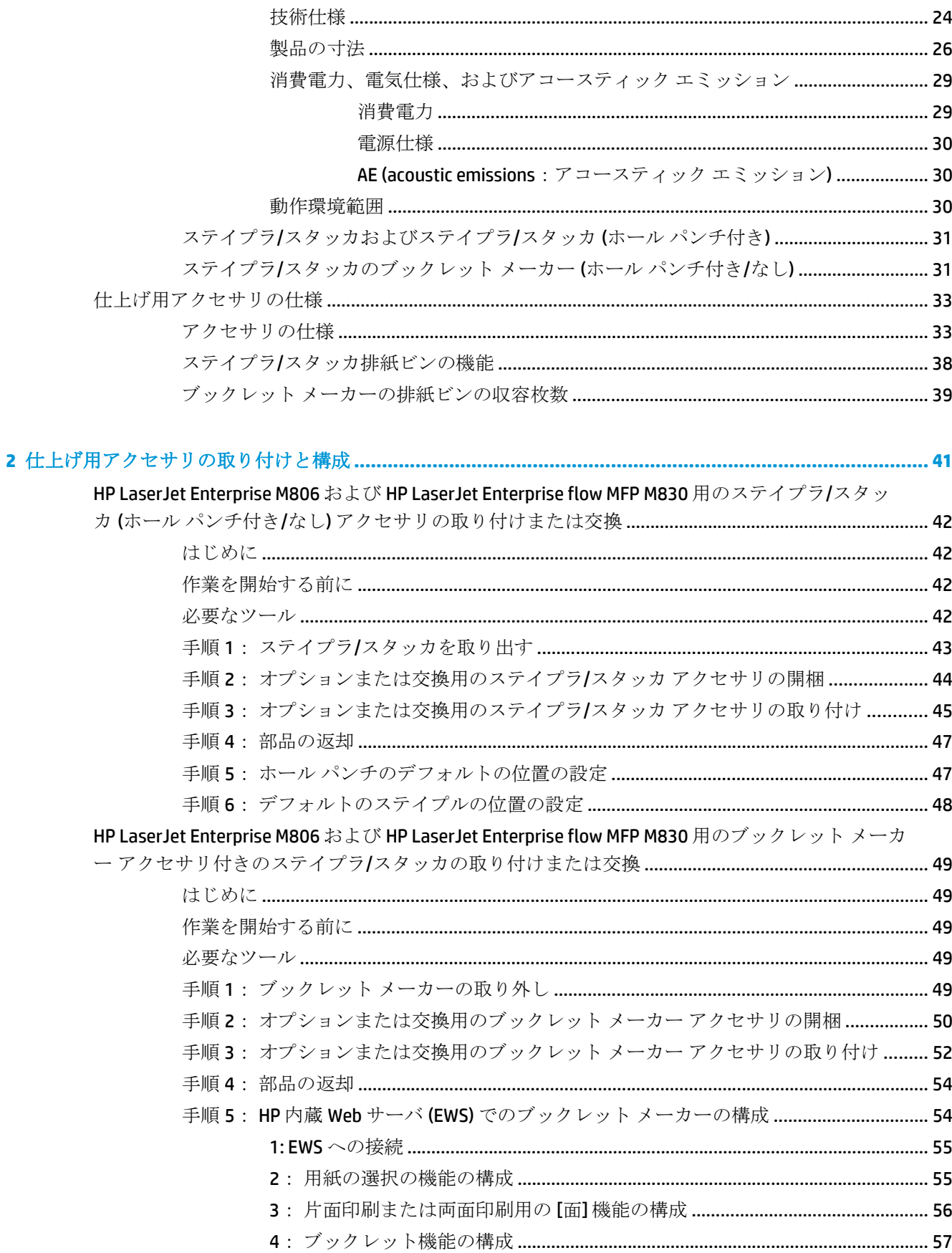

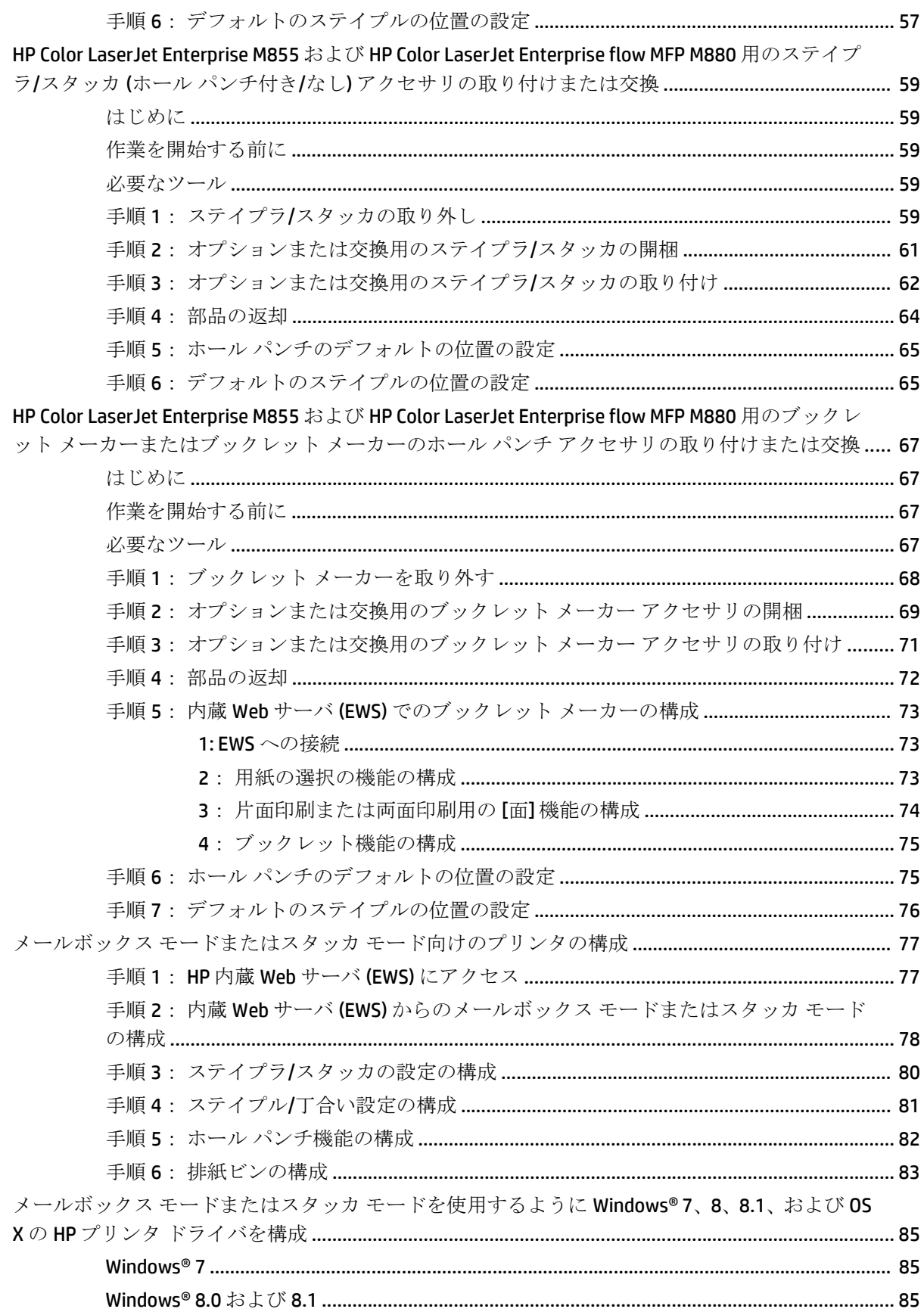

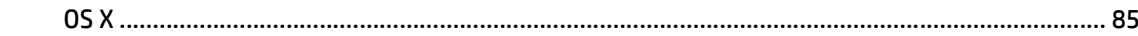

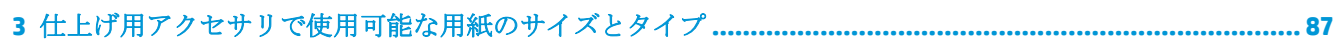

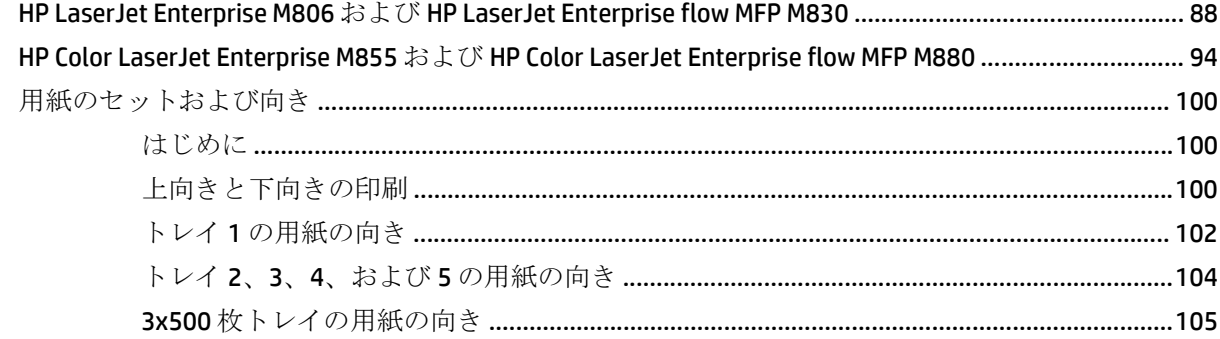

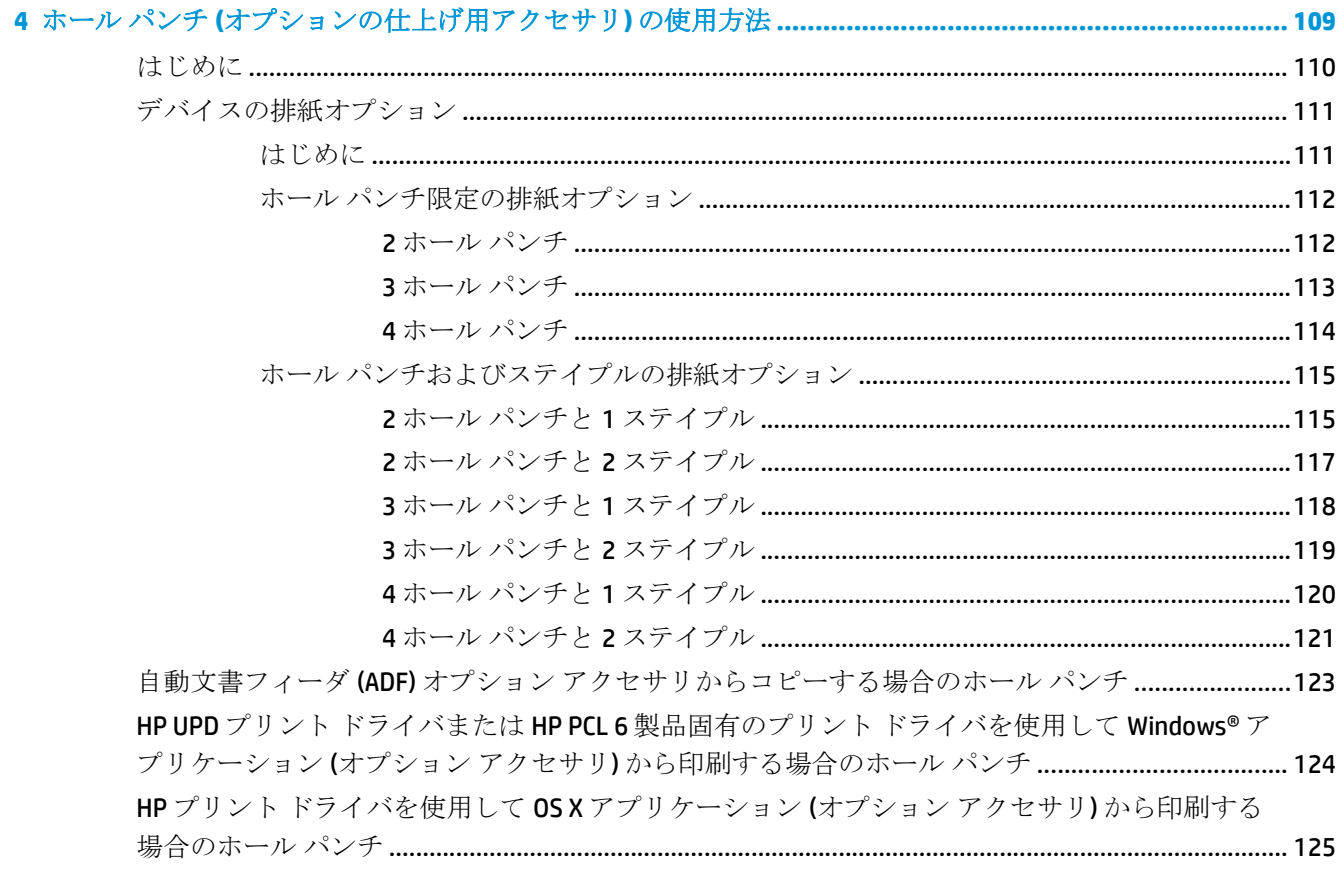

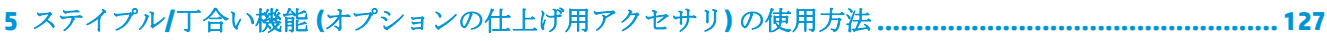

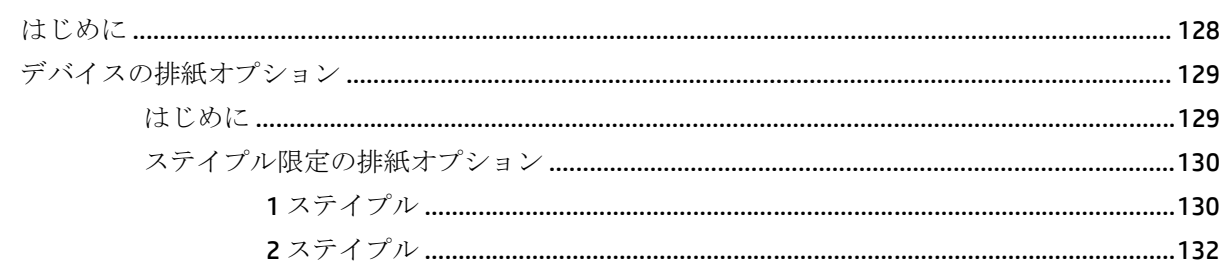

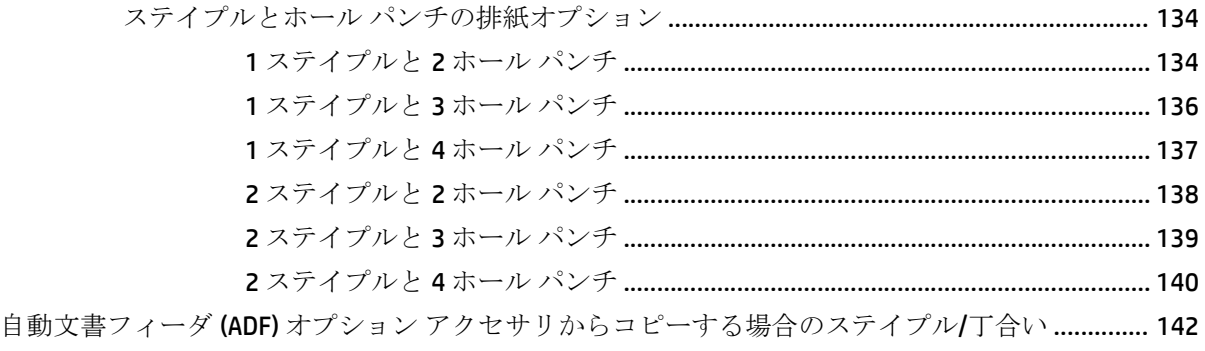

HP UPD プリント ドライバまたは HP PCL 6 製品固有のプリント ドライバを使用して Windows® ア プリケーション (オプション アクセサリ) [から印刷する場合のステイプル](#page-150-0)/丁合い ............................. 143 HP プリント ドライバを使用して OS X [アプリケーションから印刷する場合のステイプル](#page-151-0)/丁合い .. 144

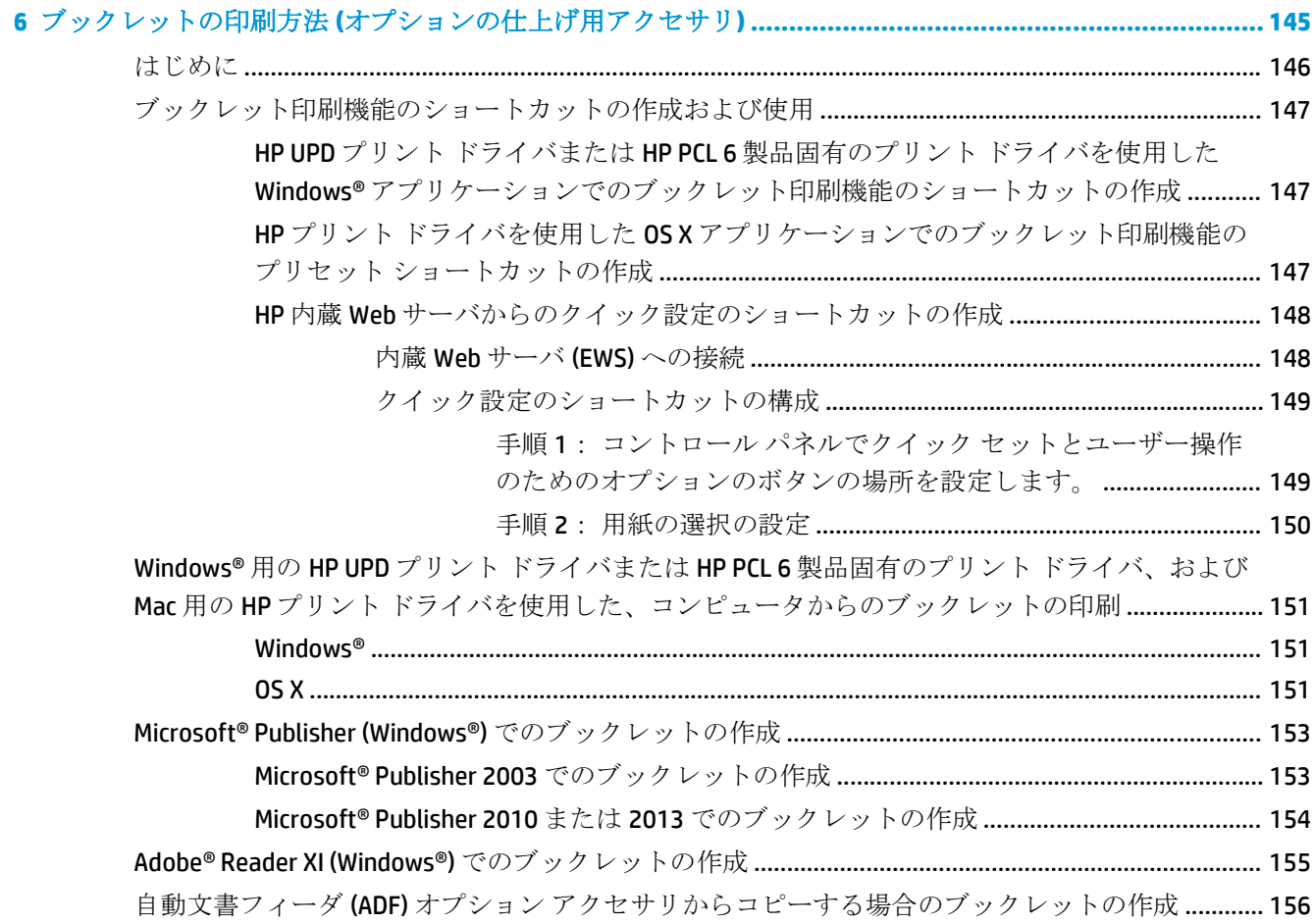

# <span id="page-8-0"></span>**1** 仕上げ用アクセサリの概要

- HP LaserJet Enterprise M806 および [HP LaserJet Enterprise flow MFP M830](#page-9-0)
- HP Color LaserJet Enterprise M855 および [HP Color LaserJet Enterprise flow MFP M880](#page-24-0)
- [仕上げ用アクセサリの仕様](#page-40-0)

# <span id="page-9-0"></span>**HP LaserJet Enterprise M806** および **HP LaserJet Enterprise flow MFP M830**

次の表に、HP LaserJet Enterprise M806 および HP LaserJet Enterprise flow MFP M830 製品に使用できる仕 上げ用アクセサリの一覧を示します。

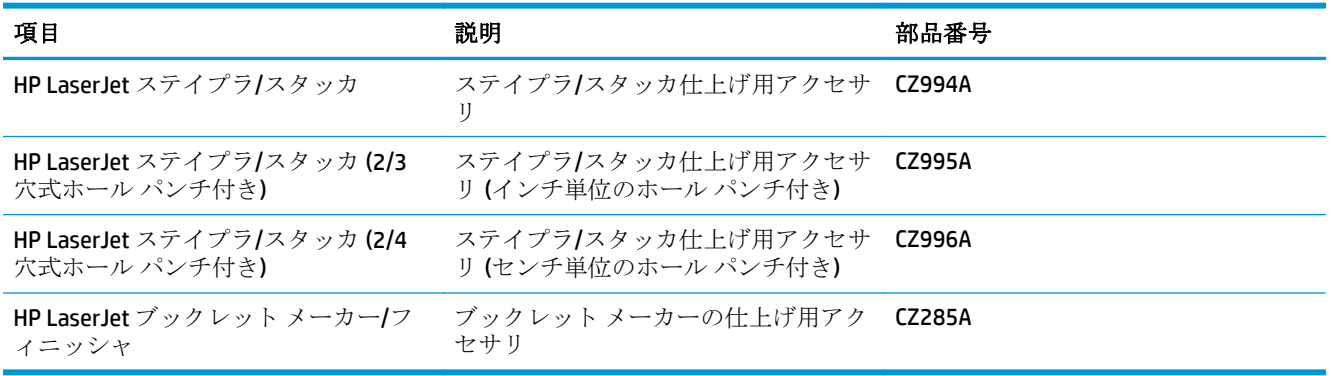

# **HP LaserJet Enterprise M806** 製品の仕様

- 技術仕様
- [製品の寸法](#page-10-0)
- [消費電力、電気仕様、およびアコースティック](#page-15-0)エミッション
- [動作環境範囲](#page-16-0)

# 技術仕様

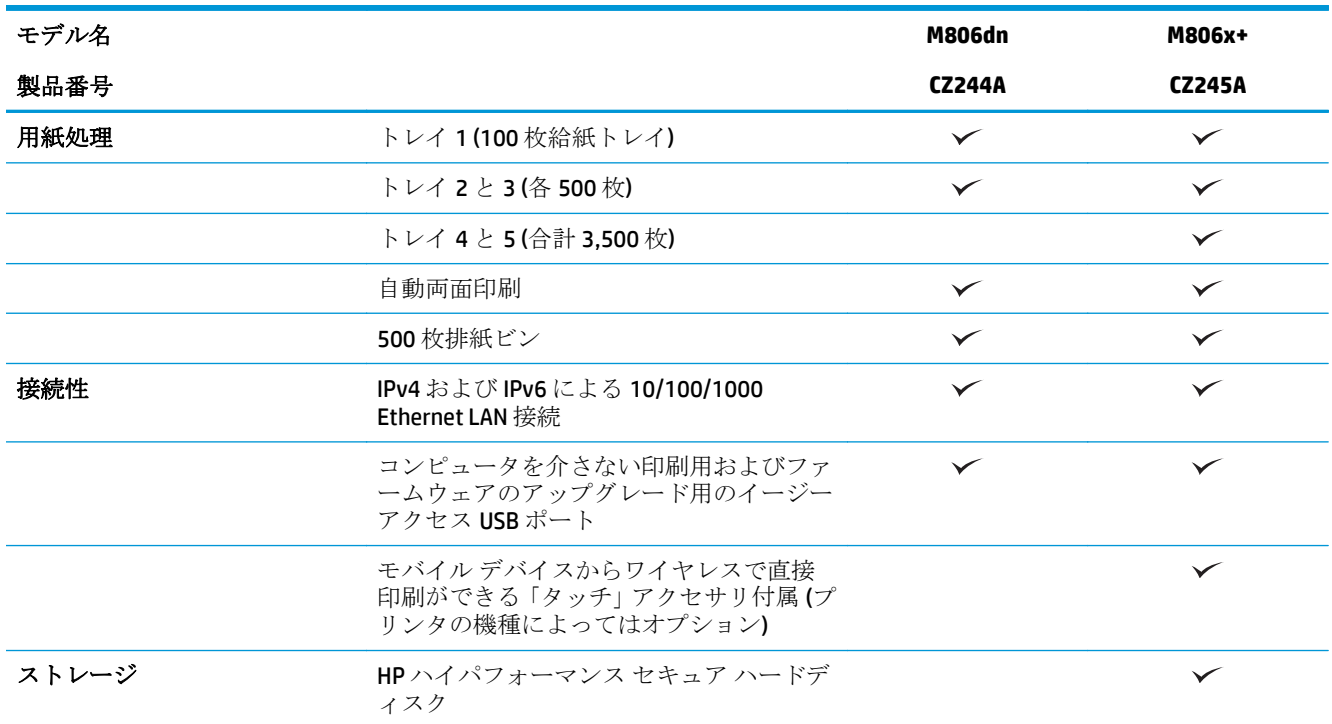

<span id="page-10-0"></span>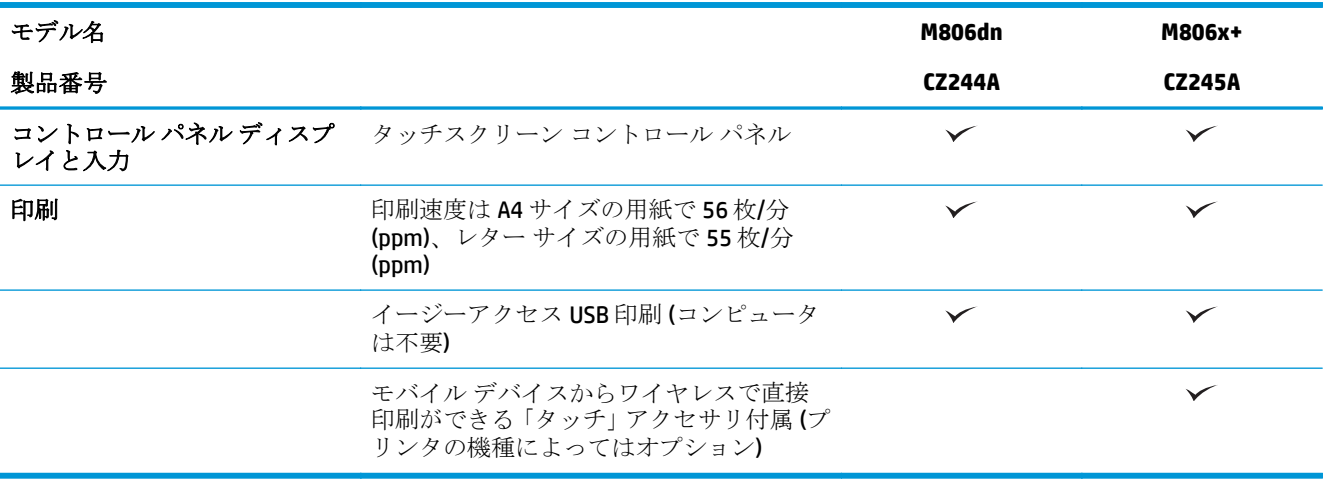

# 製品の寸法

#### 表 **1-1** すべてのドアを閉じ、トナー カートリッジを取り付けた状態での製品寸法

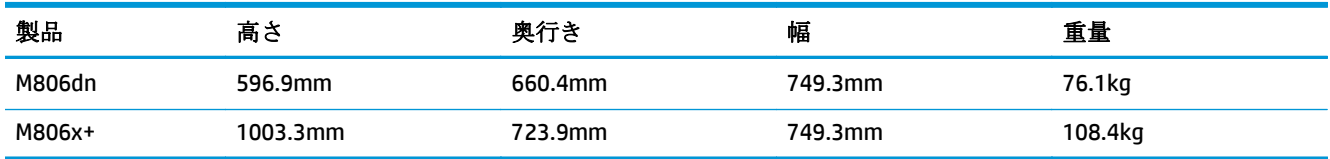

### 図 **1-1** すべてのドアとトレイが閉じた状態での M806dn の寸法

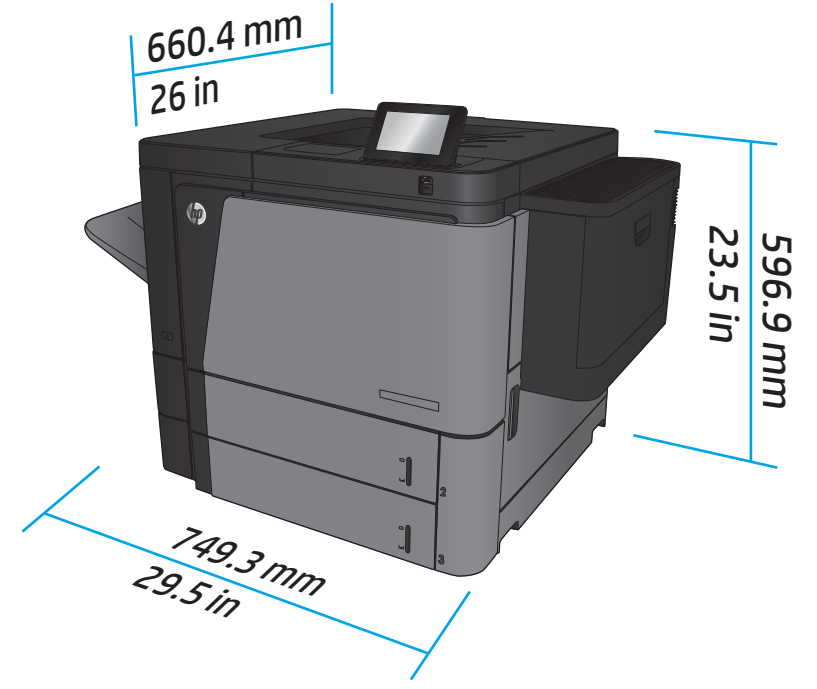

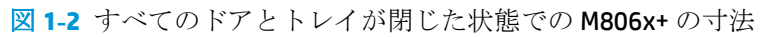

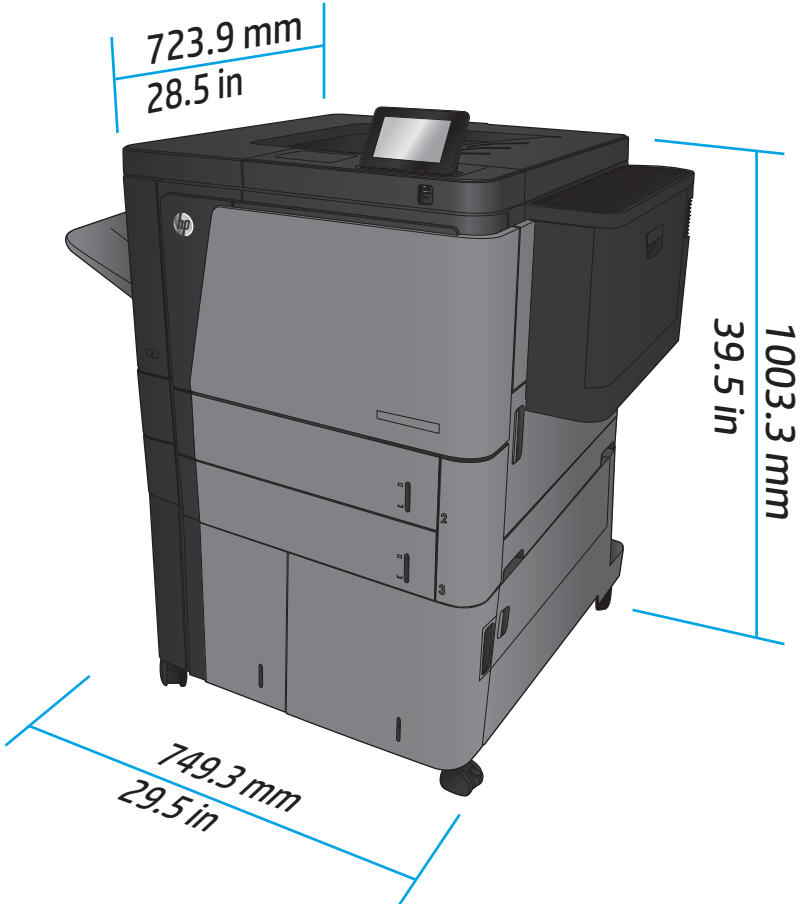

表 **1-2** すべてのドアとトレイを完全に開いた状態でのスペース要件

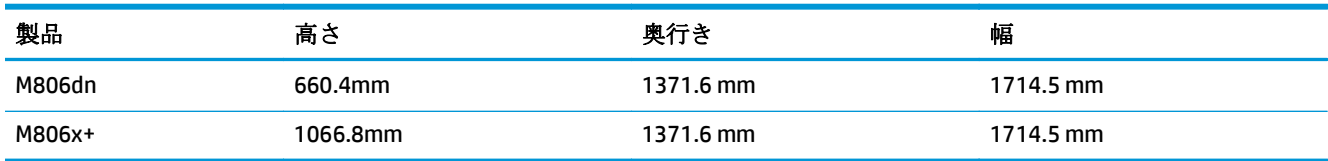

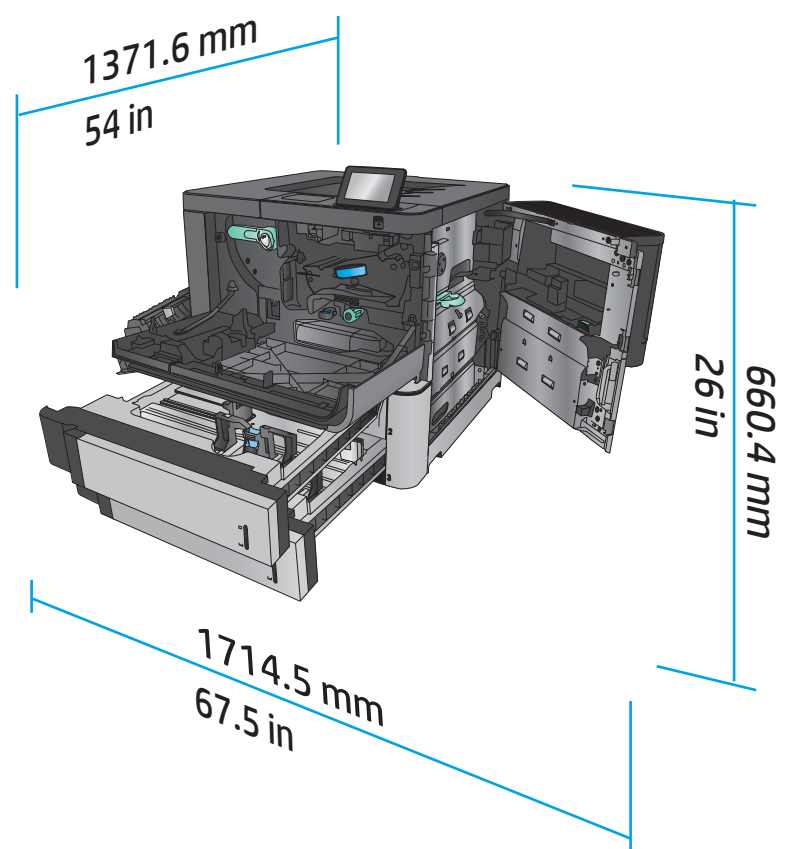

図 **1-3** すべてのドアとトレイを完全に開いた状態での M806dn のスペース要件

図 **1-4** すべてのドアとトレイを完全に開いた状態での M806x+ のスペース要件

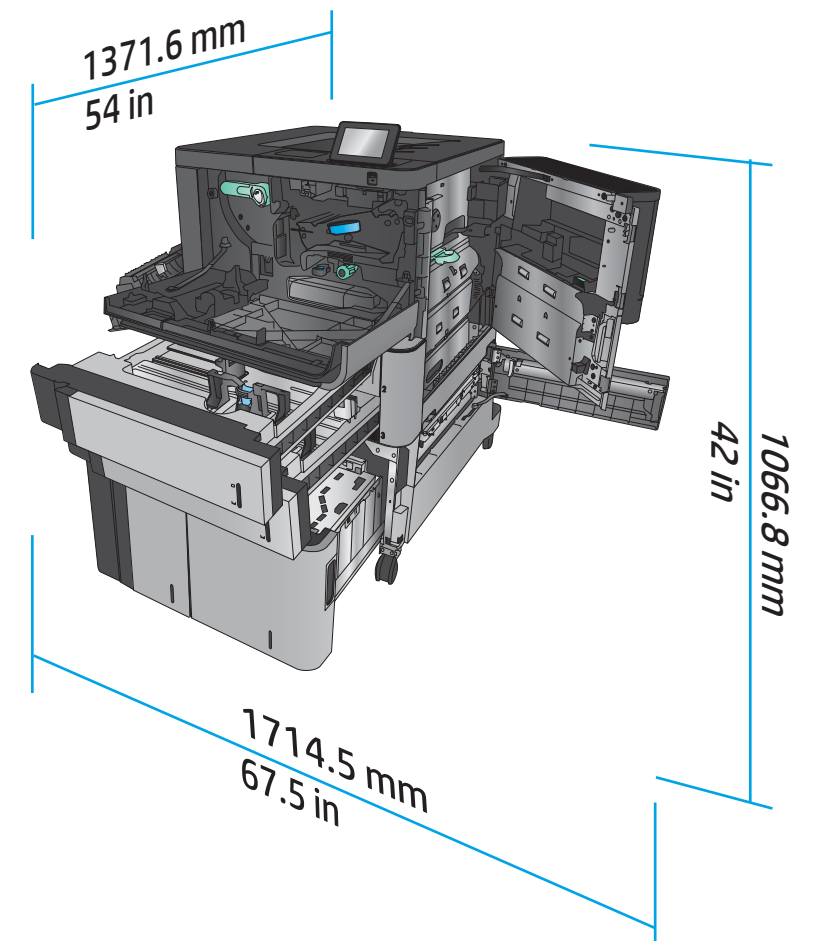

#### 表 **1-3** すべてのドアが閉じた状態でのアクセサリの物理寸法

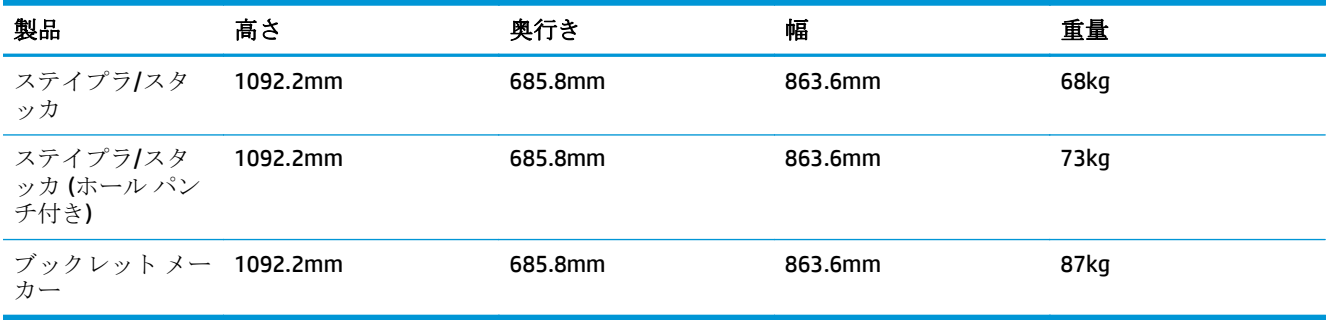

図 **1-5** すべてのドアとトレイが閉じた状態でのアクセサリの物理寸法

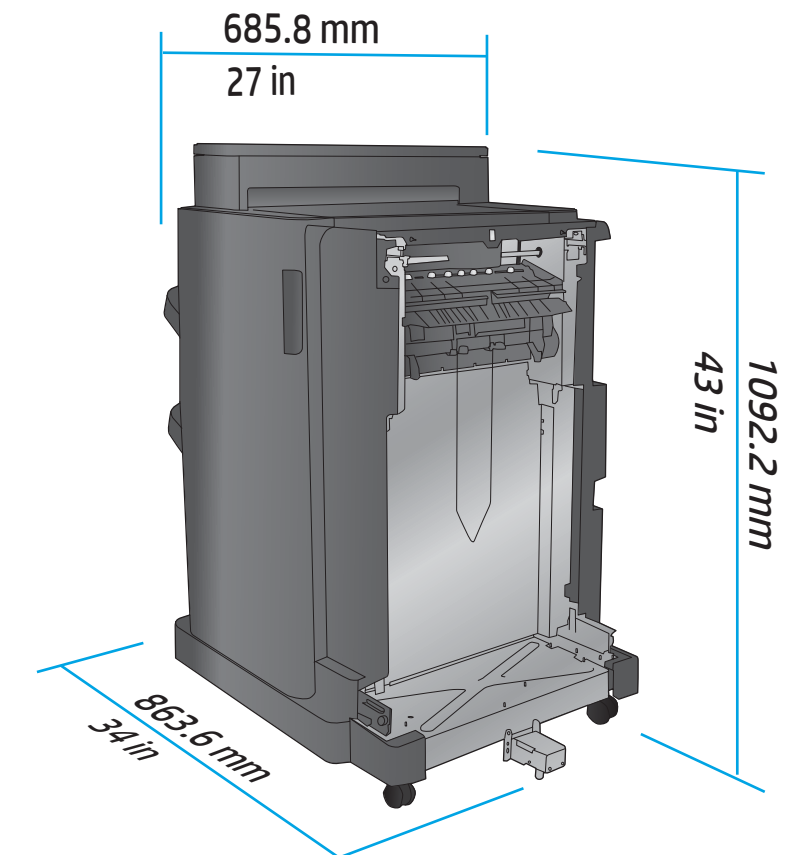

表 **1-4** すべてのドアとトレイを完全に開いた状態での製品および取り付けたアクセサリのスペース要件

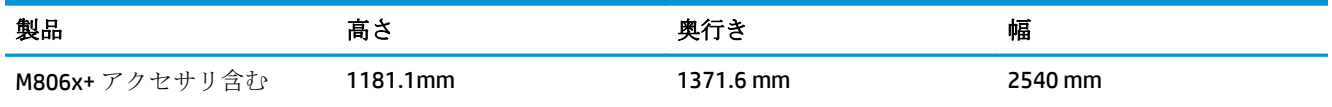

<span id="page-15-0"></span>図 **1-6** すべてのドア、トレイ、文書フィーダを完全に開いた状態での M806x+ および取り付けたアク セサリ (ホール パンチ付き) のスペース要件

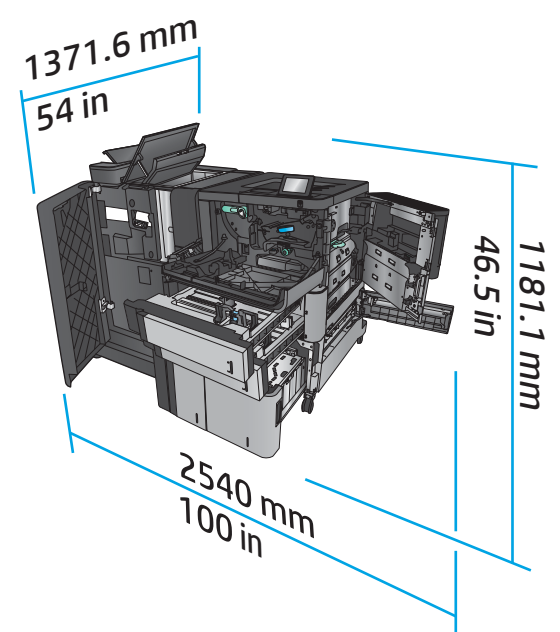

#### 消費電力、電気仕様、およびアコースティック エミッション

消費電力

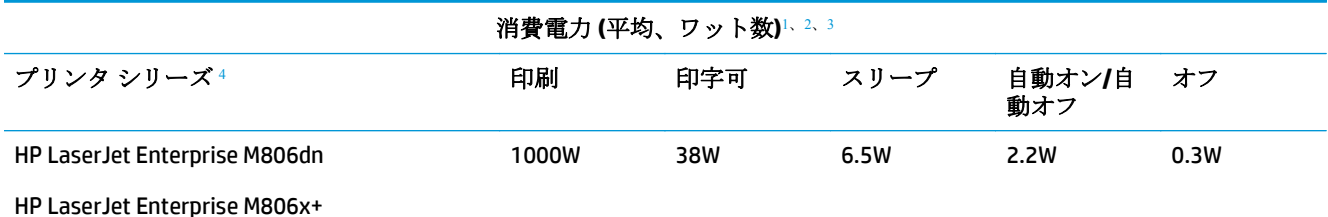

<sup>1</sup> 値は変更されることがあります。

<sup>2</sup> 報告されている電力は、すべての製品モデルを対象に、標準電圧を使用して計測された最大値です。

3 印字可モードからスリープへのデフォルトの移行時間は15分です

<sup>4</sup> 速度は A4 サイズの用紙で 56 枚/分 (ppm)、レター サイズの用紙で 55 枚/分 (ppm) です。

#### 電源仕様

入力電圧 110 ボルト: AC 100~127VAC (+/- 10%)、50/60 Hz (+/- 3Hz)、11A

入力電圧 220 ボルト: AC 220~240VAC (+/- 10%)、50/60 Hz (+/- 3Hz)、5.5A

△注意:電源要件は、販売された国/地域によって異なります。動作電圧は変更しないでください。変更 すると、プリンタが損傷しても保証の対象にならなくなります。

#### **AE (acoustic emissions**:アコースティック エミッション**)**

#### **HP LaserJet Enterprise M806**[1](#page-16-0)

<span id="page-16-0"></span>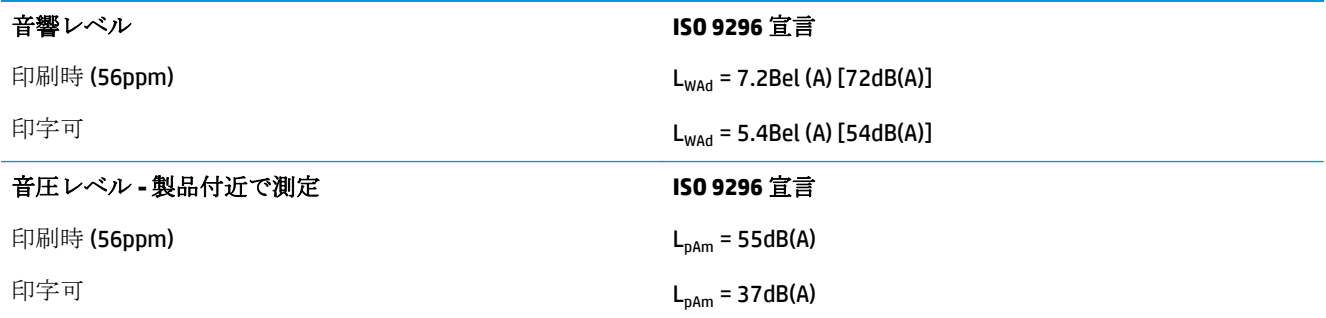

1 音響値は変更される可能性があります。テスト時の構成: HP LaserJet Enterprise M806x+、A4 サイズ用紙に 56ppm で片面モード印刷。

### 動作環境範囲

#### 表 **1-5** 動作環境範囲

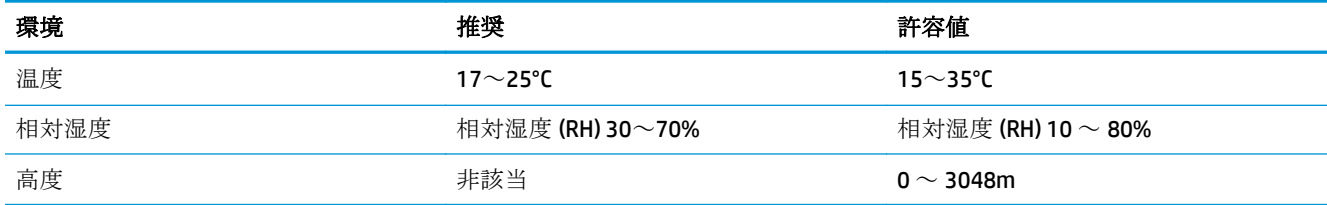

# **HP LaserJet Enterprise flow MFP M830** 製品の仕様

- 技術仕様
- [製品の寸法](#page-17-0)
- [消費電力、電気仕様、およびアコースティック](#page-20-0) エミッション
- [動作環境範囲](#page-21-0)

# 技術仕様

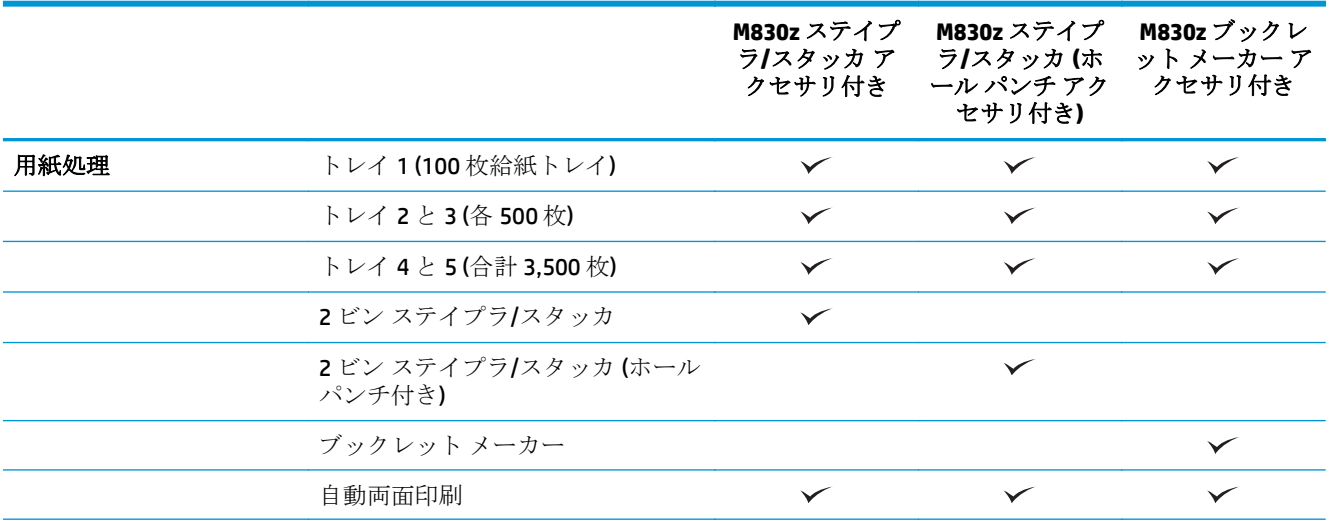

<span id="page-17-0"></span>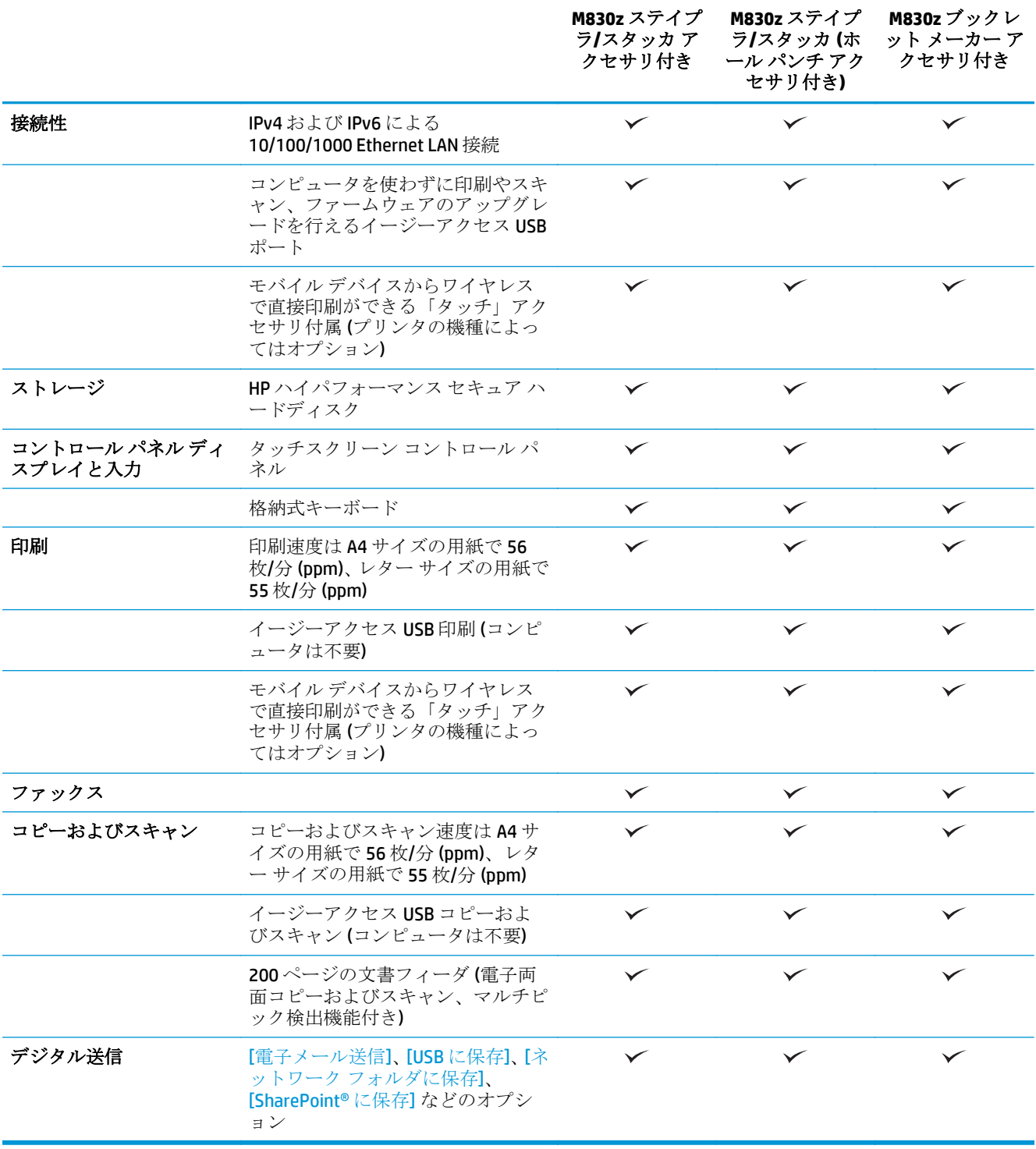

# 製品の寸法

#### 表 **1-6** すべてのドアを閉じ、トナー カートリッジを取り付けた状態での製品寸法

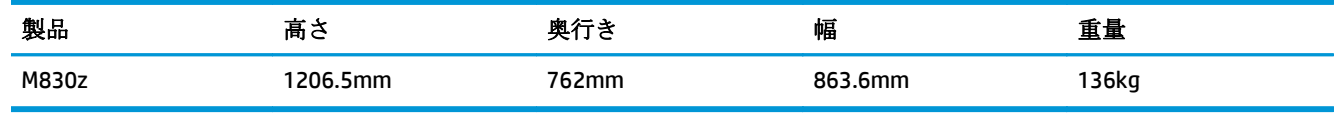

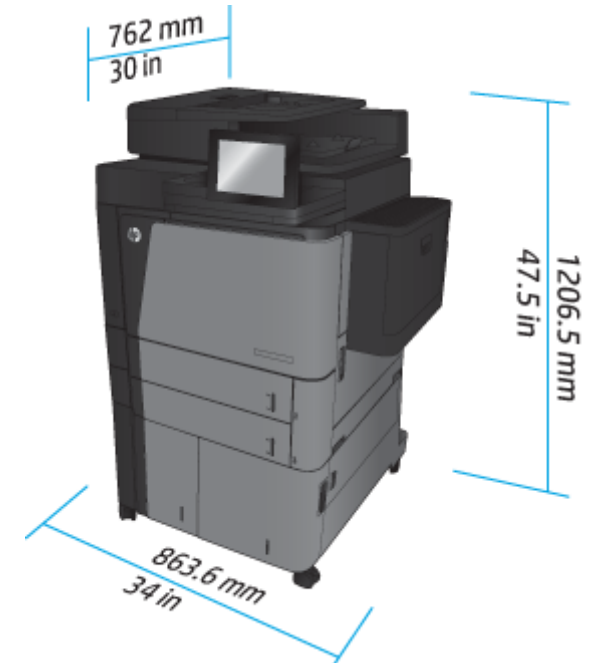

図 **1-7** すべてのドア、トレイ、および文書フィーダを閉じた状態での製品寸法

表 **1-7** すべてのドア、トレイ、および文書フィーダを完全に開いた状態でのスペース要件

| 製品    | 高さ        | 奥行き   | 幅       |
|-------|-----------|-------|---------|
| M830z | 1676.4 mm | .6 mm | ∣524 mm |

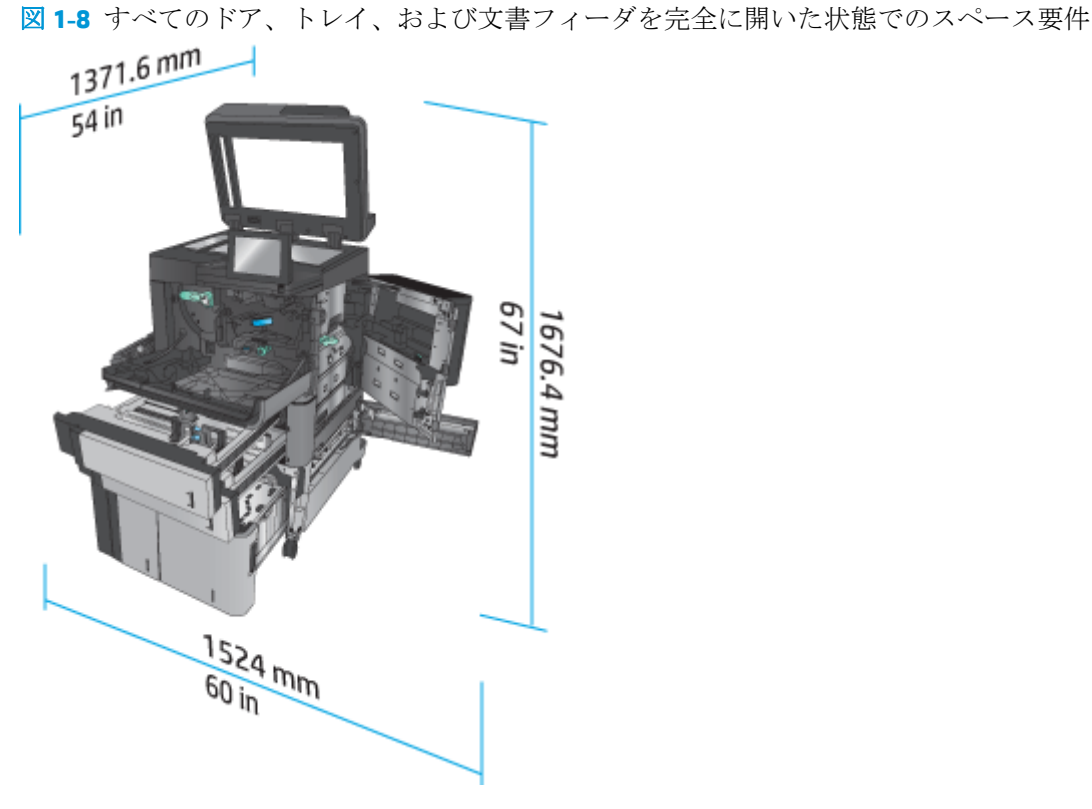

製品 さいかい 高さ しょうしゃ 奥行き かいしゃ あいい 幅 さいしゃ つうりょう 重量 ステイプラ/スタ ッカ 1092.2mm 685.8mm 685.8mm 863.6mm 68kg ステイプラ/スタ ッカ (ホール パン チ付き) 1092.2mm 685.8mm 863.6mm 73kg ブックレット メー 1092.2mm 685.8mm 863.6mm 87kg カー

表 **1-8** すべてのドアとトレイが閉じた状態でのアクセサリの物理寸法

図 **1-9** すべてのドアとトレイが閉じた状態でのアクセサリの物理寸法

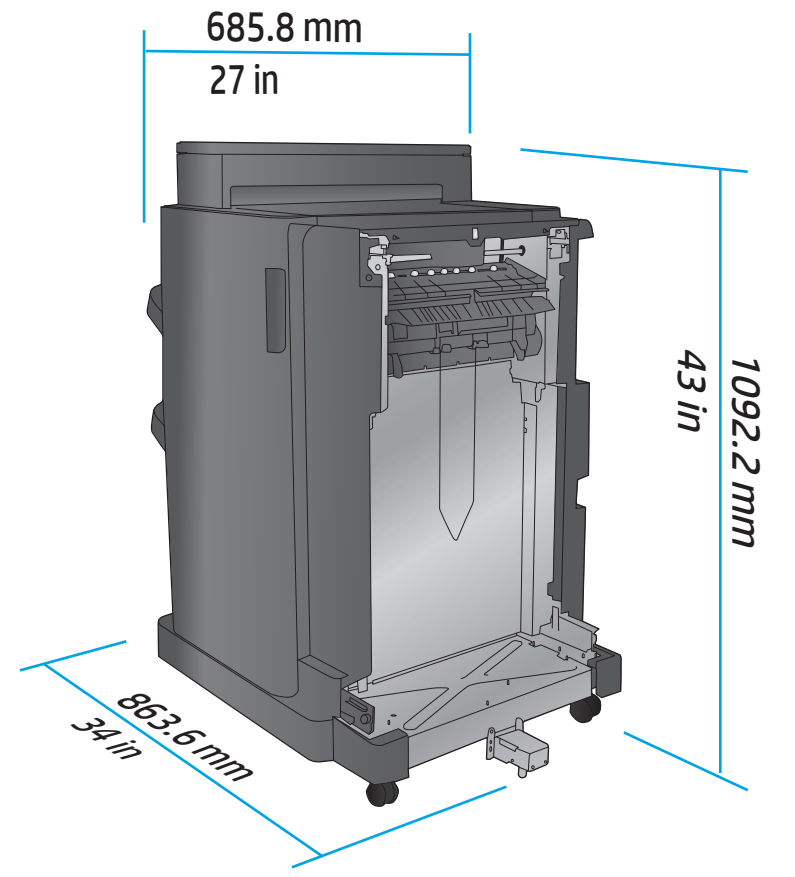

表 **1-9** すべてのドア、トレイ、文書フィーダを完全に開いた状態での製品および取り付けたアクセサリのスペ ース要件

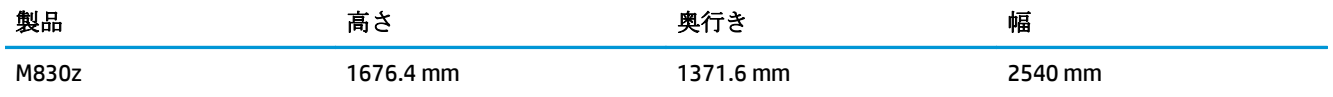

<span id="page-20-0"></span>図 **1-10** すべてのドア、トレイ、文書フィーダを完全に開いた状態での製品および取り付けたアクセ

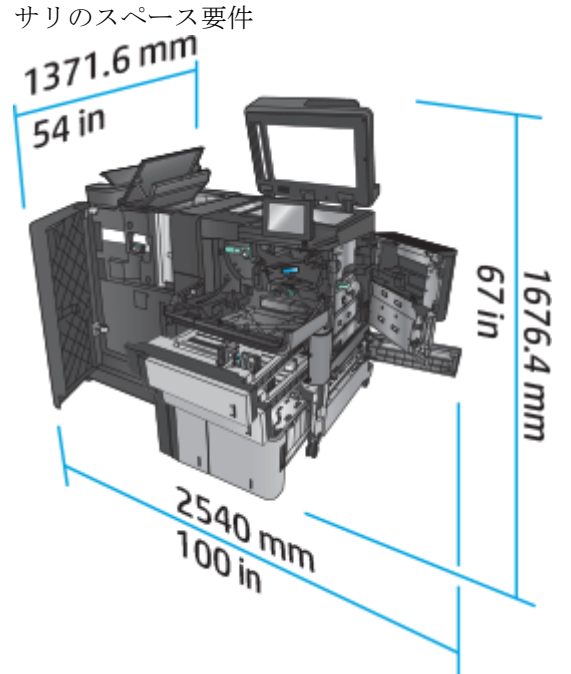

#### 消費電力、電気仕様、およびアコースティック エミッション

消費電力

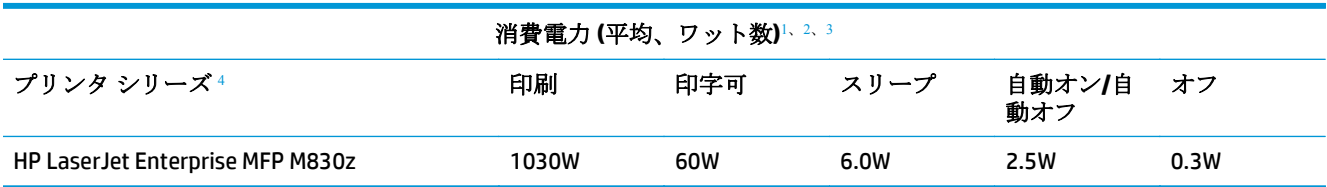

1 値は変更されることがあります。

<sup>2</sup> 報告されている電力は、すべての製品モデルを対象に、標準電圧を使用して計測された最大値です。

<sup>3</sup> 印字可モードからスリープへのデフォルトの移行時間は 10 分です

<sup>4</sup> 速度は A4 サイズの用紙で 56 枚/分 (ppm)、レター サイズの用紙で 55 枚/分 (ppm) です。

#### 電源仕様

入力電圧 110 ボルト: AC 100~127VAC (+/- 10%)、50/60 Hz (+/- 3Hz)、11A

入力電圧 220 ボルト: AC 220~240VAC (+/- 10%)、50/60 Hz (+/- 3Hz)、5.5A

注意:電源要件は、販売された国/地域によって異なります。動作電圧は変更しないでください。変更 すると、プリンタが損傷しても保証の対象にならなくなります。

#### **AE (acoustic emissions**:アコースティック エミッション**)**

#### **HP LaserJet Enterprise MFP M830**[1](#page-16-0)

<span id="page-21-0"></span>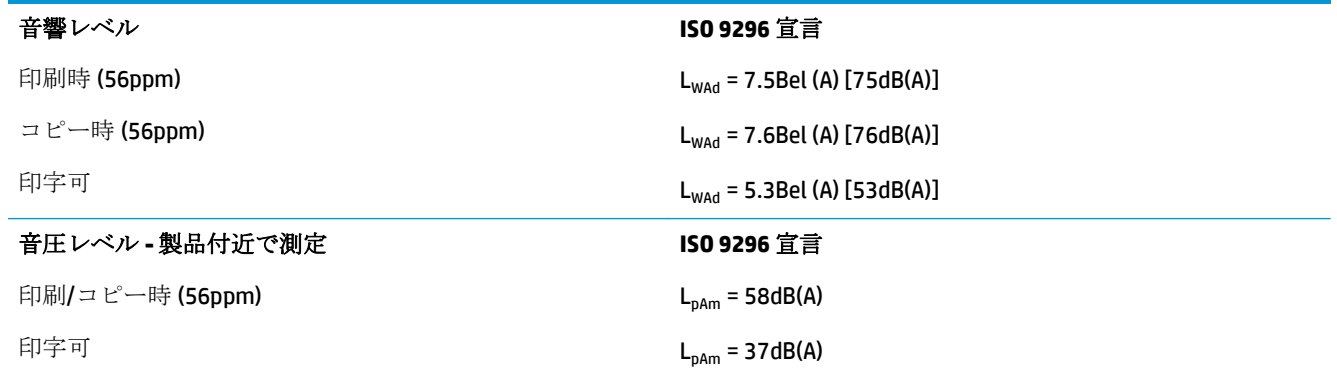

1 音響値は変更される可能性があります。テスト時の構成: HP LaserJet Enterprise MFP M830z、ステイプラ/スタ ッカ/ホール パンチ アクセサリ付き、A4 サイズ用紙に 56ppm で片面モード印刷。

### 動作環境範囲

#### 表 **1-10** 動作環境範囲

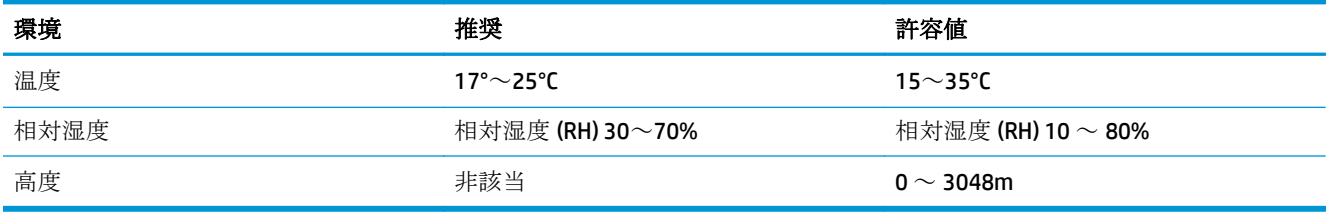

# ステイプラ**/**スタッカ

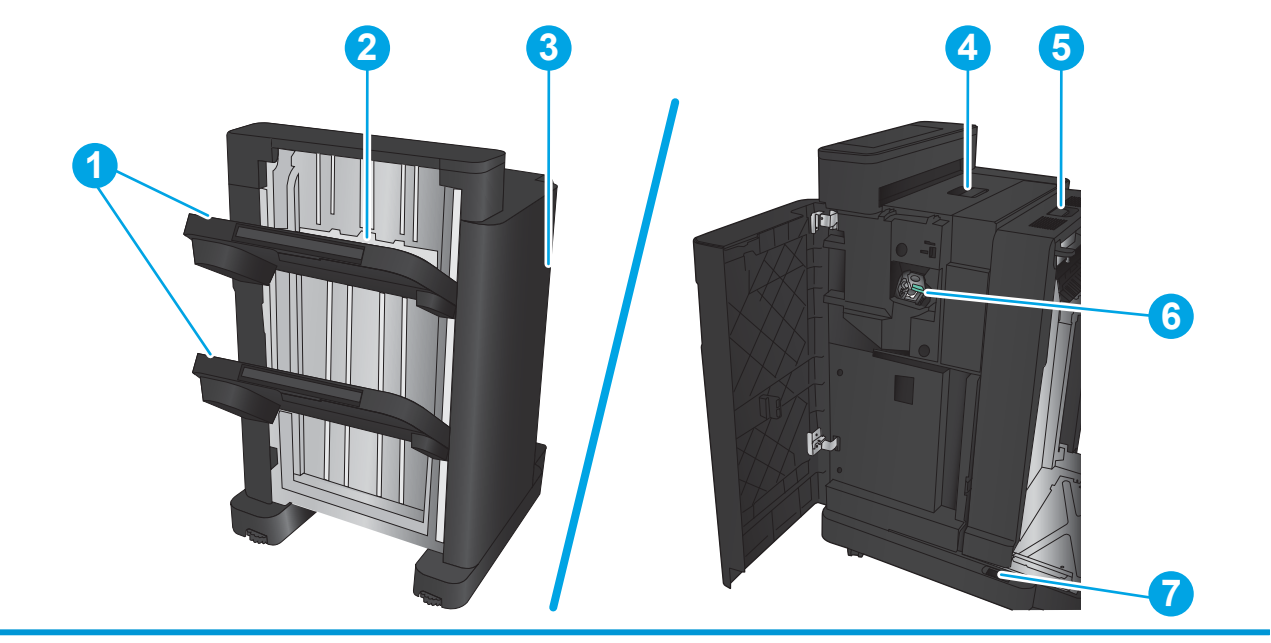

1 ステイプラ/スタッカ排紙ビン

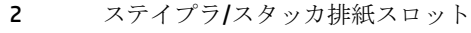

3 正面ドア

#### 4 上部カバー

<span id="page-22-0"></span>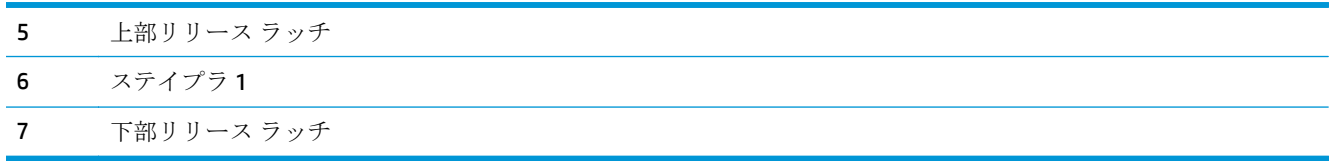

# ステイプラ**/**スタッカ **(**ホール パンチ付き**)**

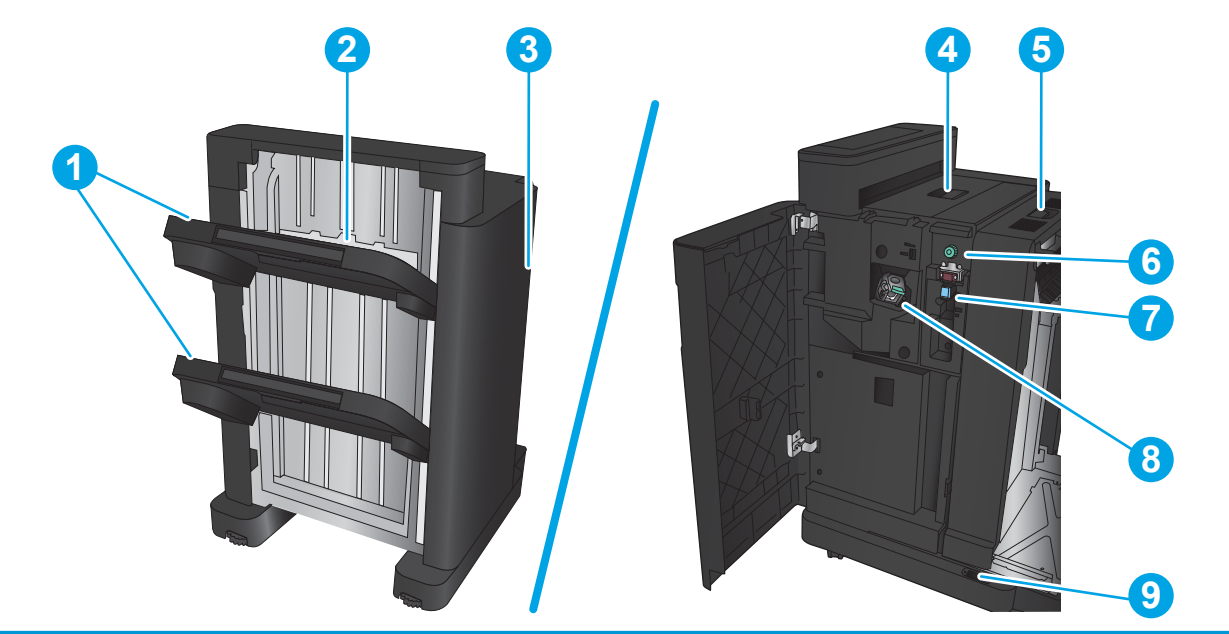

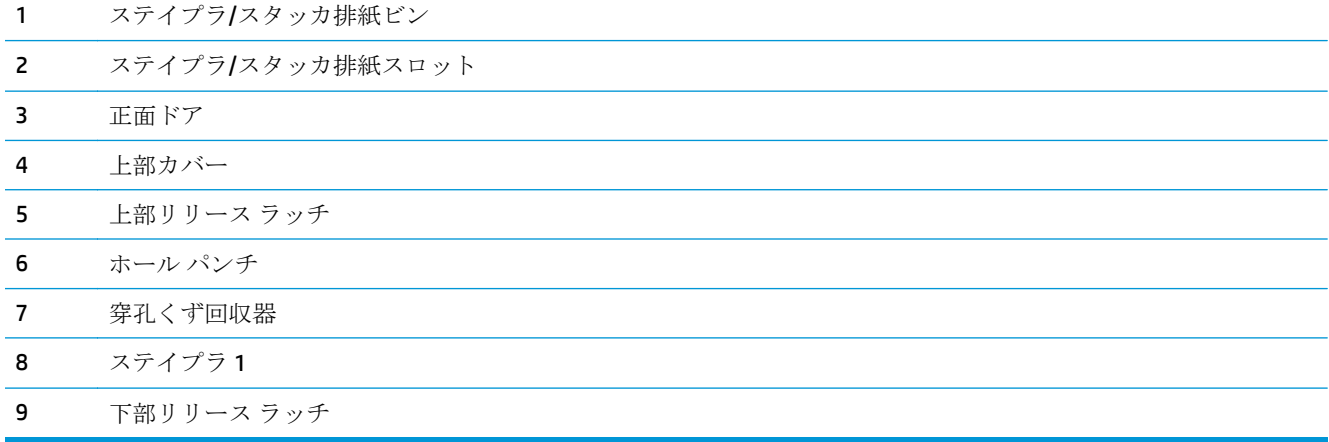

# <span id="page-23-0"></span>ブックレット メーカー

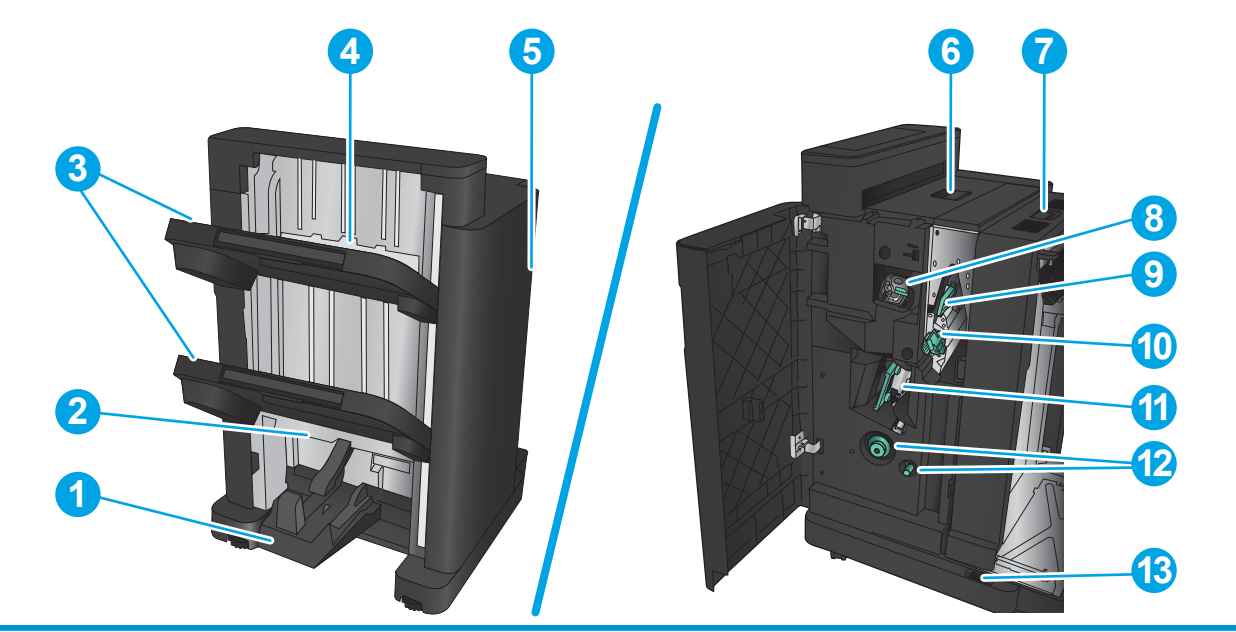

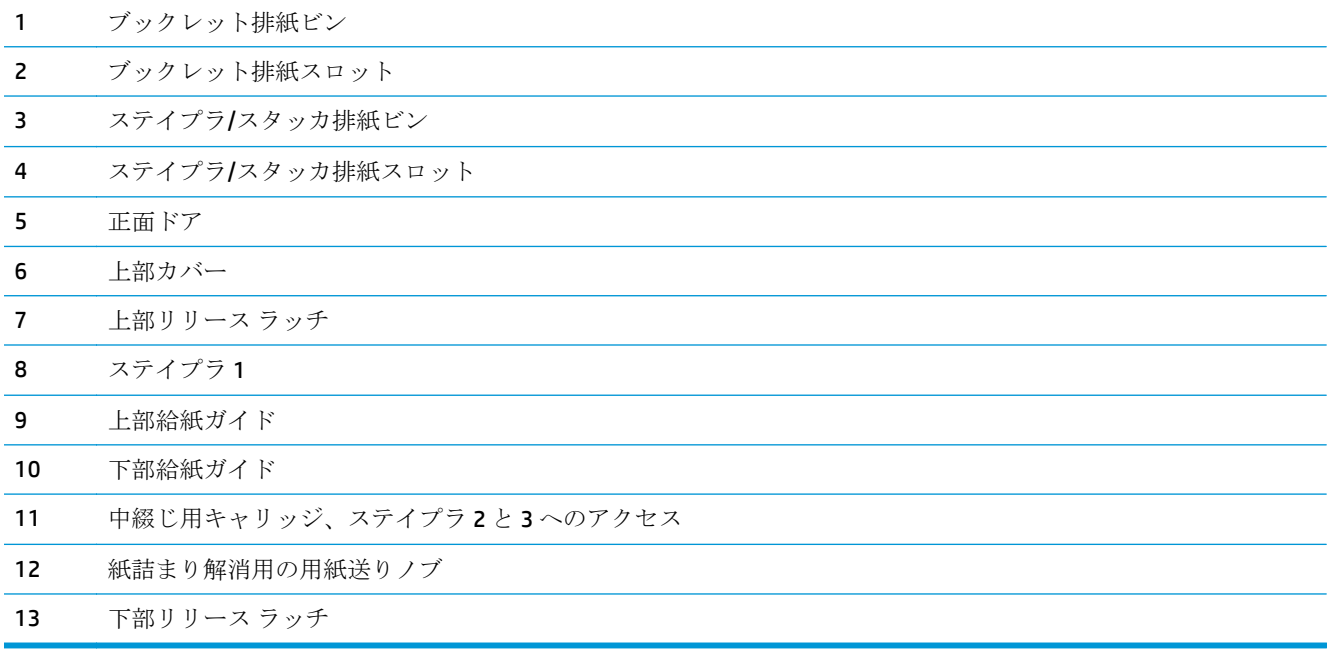

# <span id="page-24-0"></span>**HP Color LaserJet Enterprise M855** および **HP Color LaserJet Enterprise flow MFP M880**

以下の仕上げ用アクセサリは、これらの製品用のアクセサリとして使用できます。

- HP Color LaserJet Enterprise M855 製品の仕様
- [HP Color LaserJet Enterprise flow MFP M880](#page-31-0) 製品の仕様
- ステイプラ/[スタッカおよびステイプラ](#page-38-0)/スタッカ (ホール パンチ付き)
- ステイプラ/[スタッカのブックレット](#page-38-0) メーカー (ホール パンチ付き/なし)

次の表に、HP Color LaserJet Enterprise M855 および HP Color LaserJet Enterprise flow MFP M880 製品に使 用できる仕上げ用アクセサリの一覧を示します。

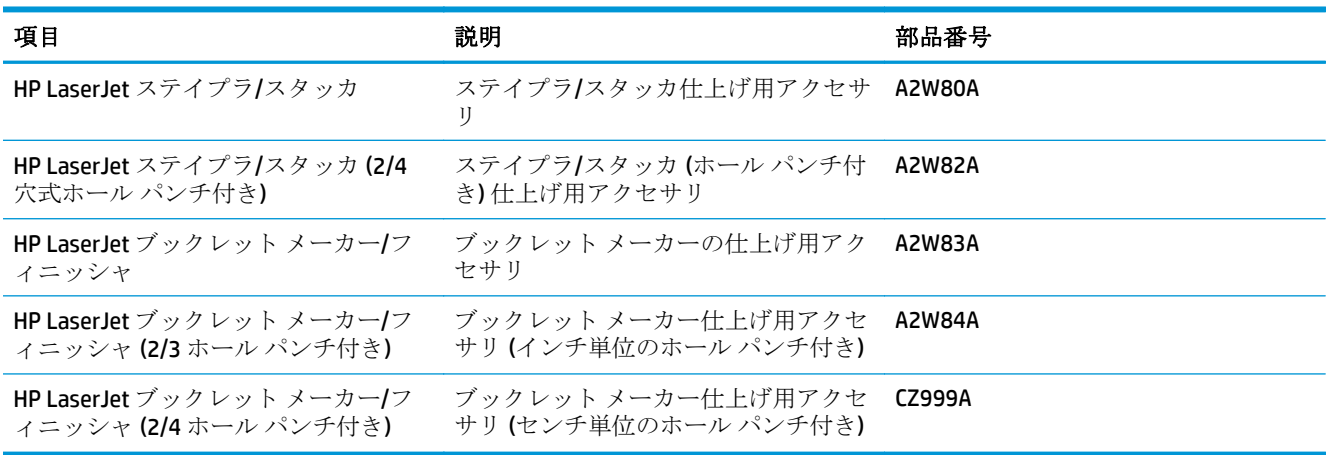

# **HP Color LaserJet Enterprise M855** 製品の仕様

- 技術仕様
- [製品の寸法](#page-26-0)
- [消費電力、電気仕様、およびアコースティック](#page-30-0) エミッション
- [動作環境範囲](#page-31-0)

#### 技術仕様

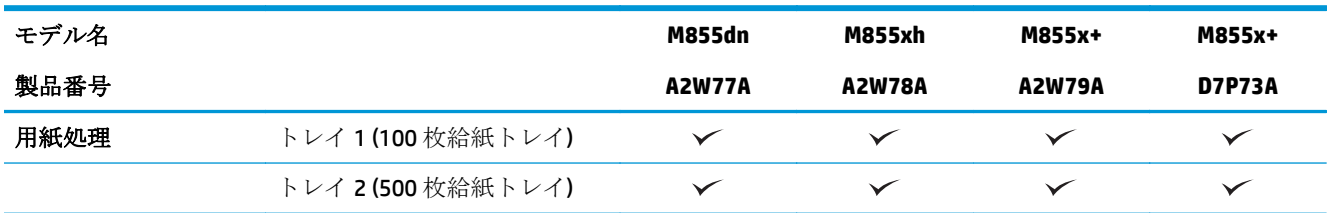

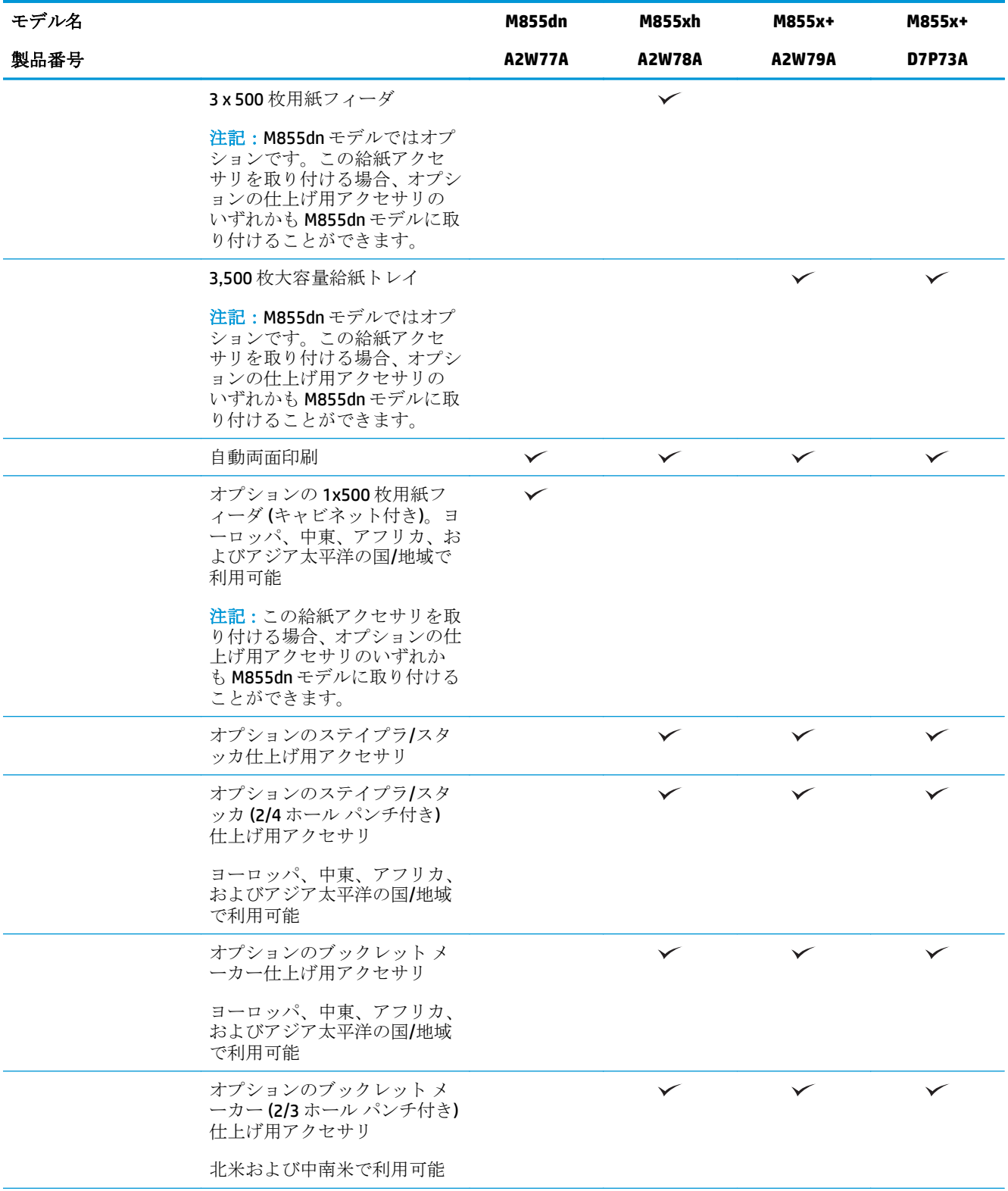

<span id="page-26-0"></span>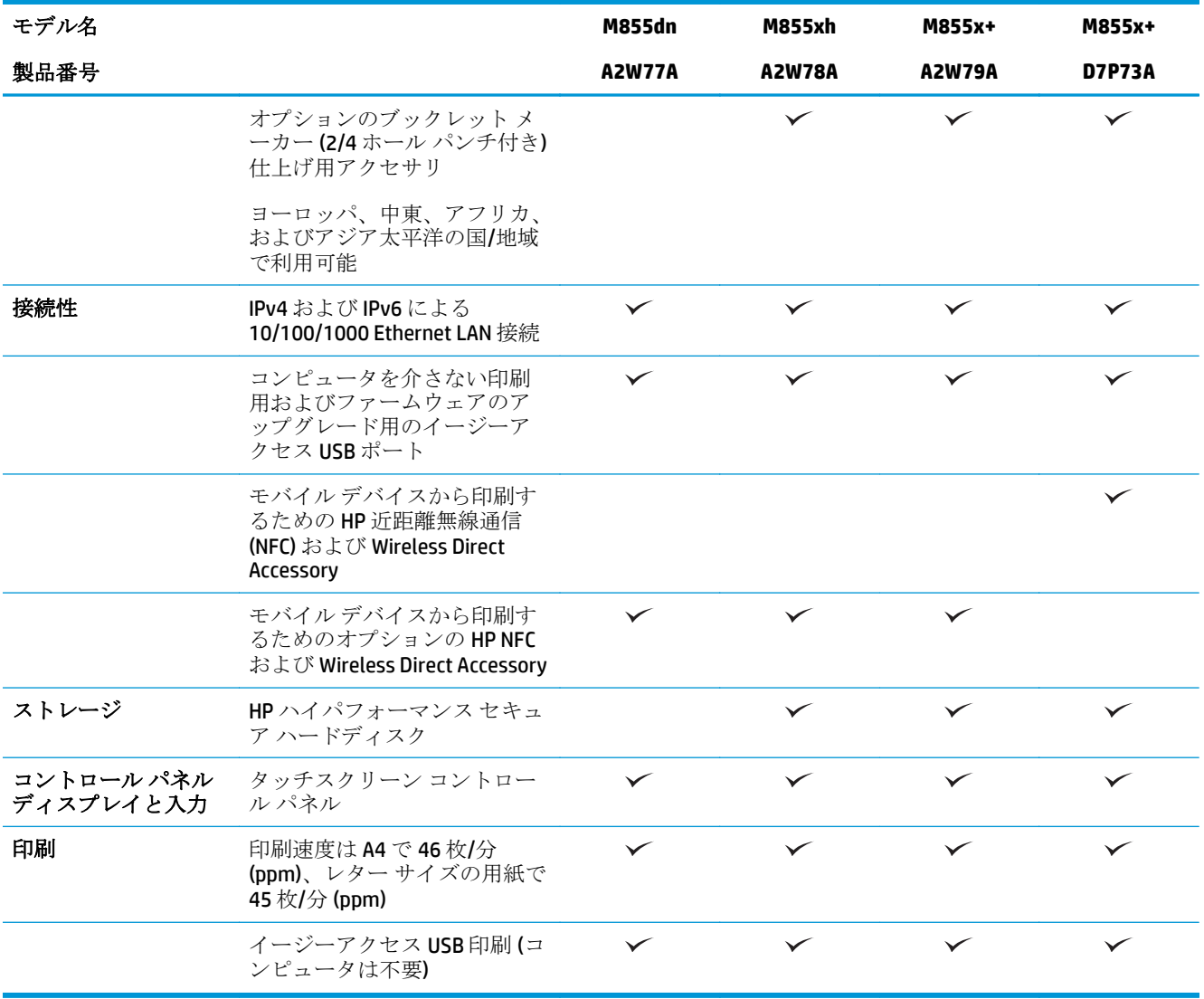

# 製品の寸法

#### 表 **1-11** すべてのドアを閉じ、トナー カートリッジとイメージ ドラムを取り付けた状態での製品寸法

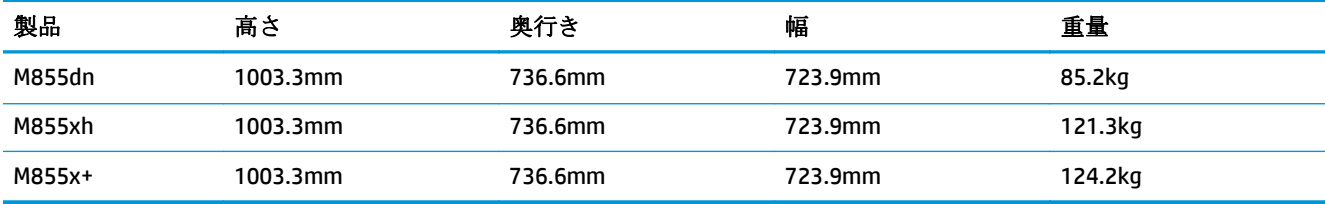

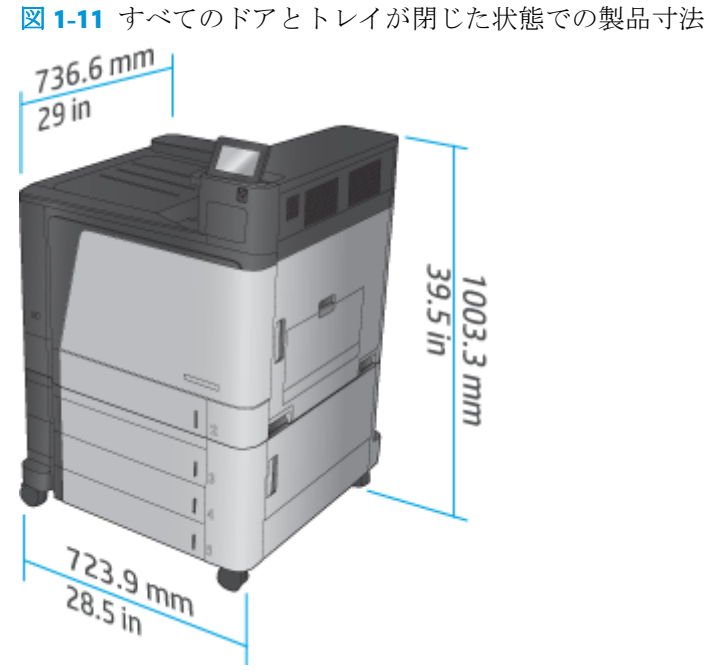

#### 表 **1-12** すべてのドアとトレイを完全に開いた状態でのスペース要件

| 製品     | 高さ       | 奥行き      | 幅        |
|--------|----------|----------|----------|
| M855dn | 1003.3mm | 1498.6mm | 1244.6mm |
| M855xh | 1003.3mm | 1498.6mm | 1244.6mm |
| M855x+ | 1003.3mm | 1498.6mm | 1244.6mm |

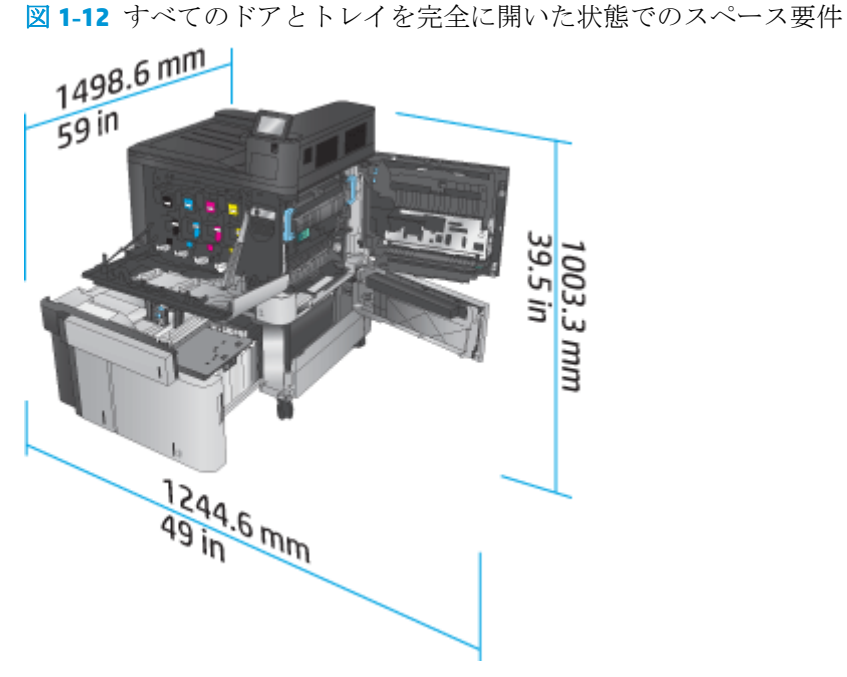

#### 表 **1-13** すべてのドアが閉じた状態でのアクセサリの物理寸法

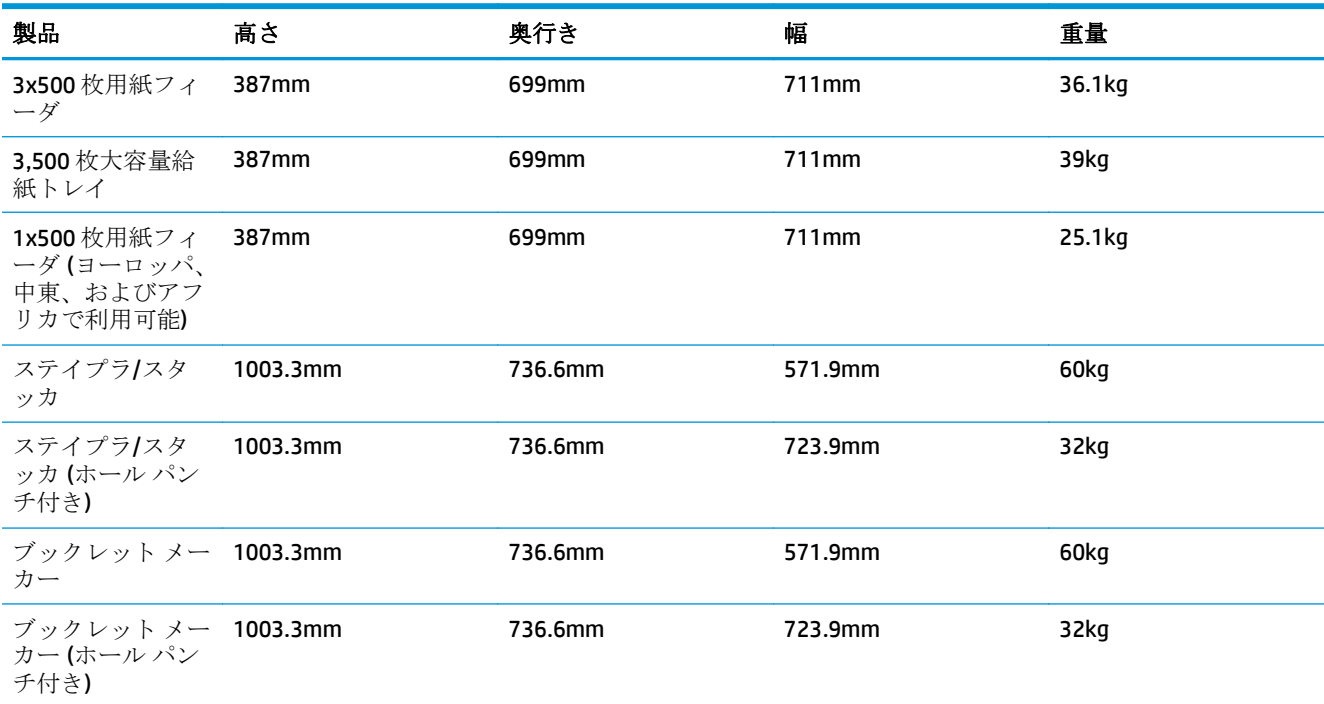

図 **1-13** すべてのドアとトレイが閉じた状態での仕上げ用アクセサリの物理寸法

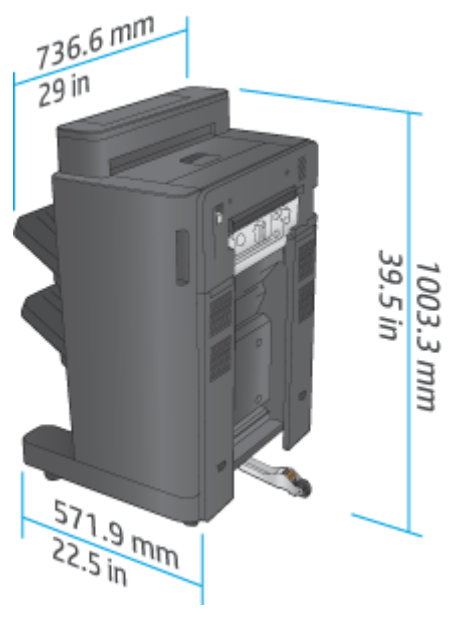

図 **1-14** すべてのドアとトレイが閉じた状態での仕上げ用アクセサリ (ホール パンチ付き) の物理寸

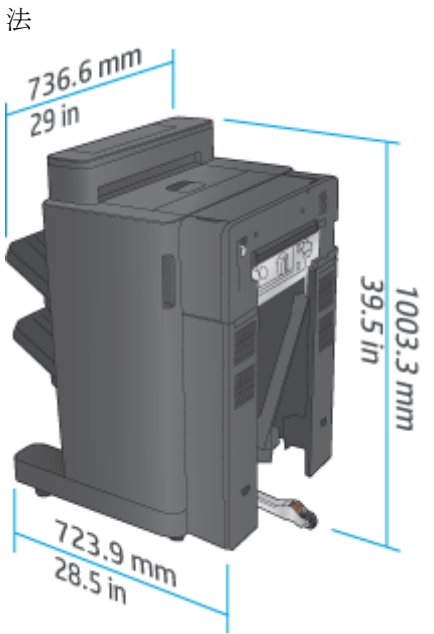

表 **1-14** すべてのドアとトレイを完全に開いた状態での製品および取り付けた仕上げ用アクセサリのスペース 要件

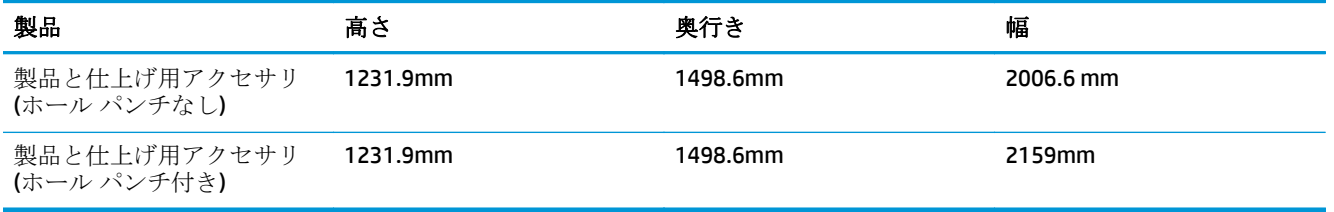

図 **1-15** すべてのドアとトレイを完全に開いた状態での製品および取り付けた仕上げ用アクセサリの スペース要件

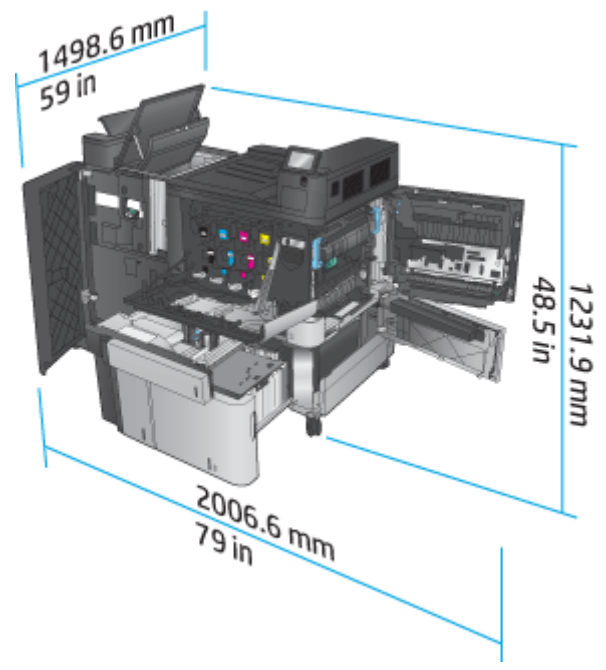

<span id="page-30-0"></span>図 **1-16** すべてのドアとトレイを完全に開いた状態での製品および取り付けた仕上げ用アクセサリ

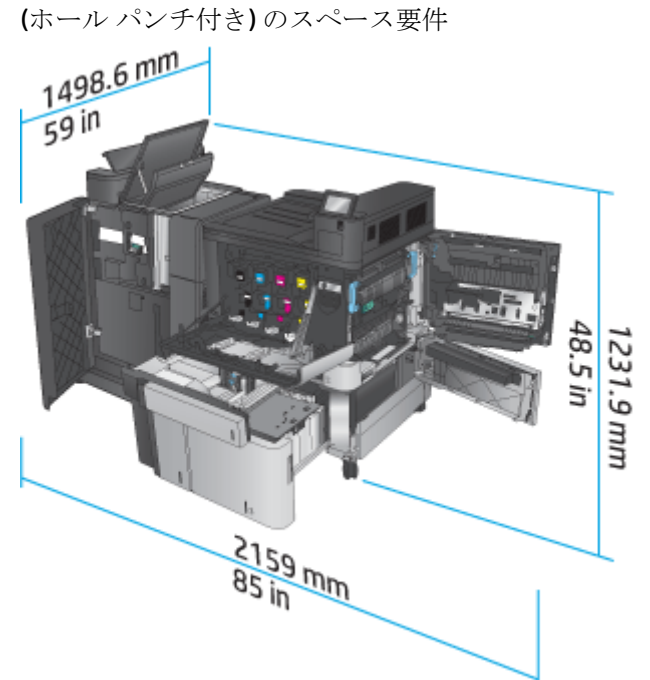

# 消費電力、電気仕様、およびアコースティック エミッション

消費電力

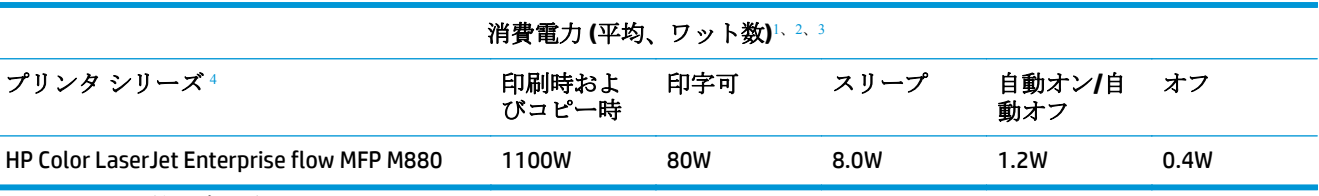

<sup>1</sup> 値は変更されることがあります。

<sup>2</sup> 報告されている電力は、すべての製品モデルを対象に、標準電圧を使用して計測された最大値です。

3 印字可モードからスリープへのデフォルトの移行時間は15分です

<sup>4</sup> 速度は A4 サイズの用紙で 46 枚/分 (ppm)、レター サイズの用紙で 45 枚/分 (ppm) です。

#### 電源仕様

入力電圧 110 ボルト: AC 110~127 V (+/- 10%)、60 Hz (+/- 2 Hz)、10.5 A

入力電圧 220 ボルト: AC 220~240 V (+/- 10%)、50 Hz (+/- 2 Hz)、5.5 A

注意:電源要件は、販売された国/地域によって異なります。動作電圧は変更しないでください。変更 すると、プリンタが損傷しても保証の対象にならなくなります。

#### **AE (acoustic emissions**:アコースティック エミッション**)**

#### **HP Color LaserJet Enterprise M855**[1](#page-16-0)

<span id="page-31-0"></span>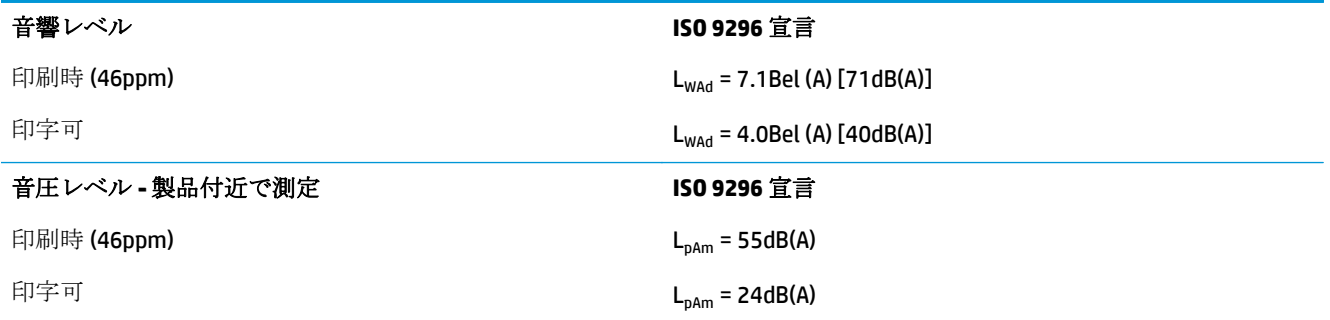

1 音響値は変更される可能性があります。テスト時の構成: HP Color LaserJet Enterprise M855dn、A4 サイズ用紙 に 46ppm で片面モード印刷。

### 動作環境範囲

#### 表 **1-15** 動作環境仕様

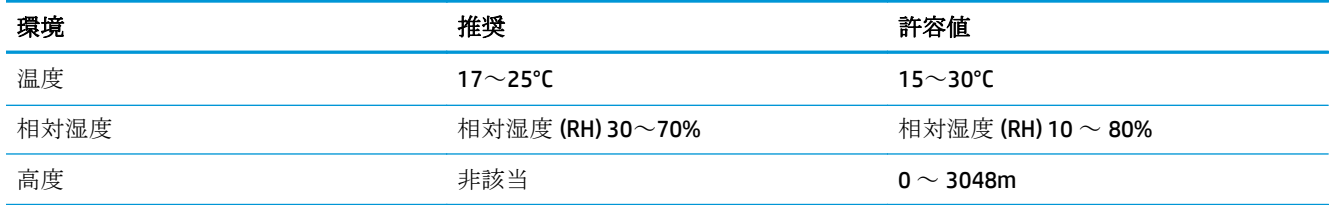

# **HP Color LaserJet Enterprise flow MFP M880** 製品の仕様

- 技術仕様
- [製品の寸法](#page-33-0)
- [消費電力、電気仕様、およびアコースティック](#page-36-0) エミッション
- [動作環境範囲](#page-37-0)

# 技術仕様

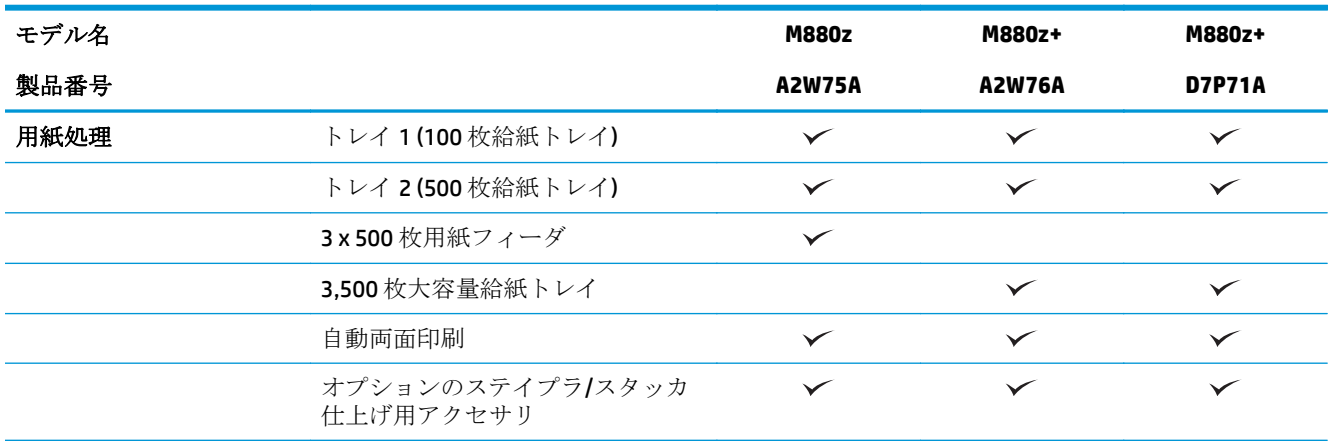

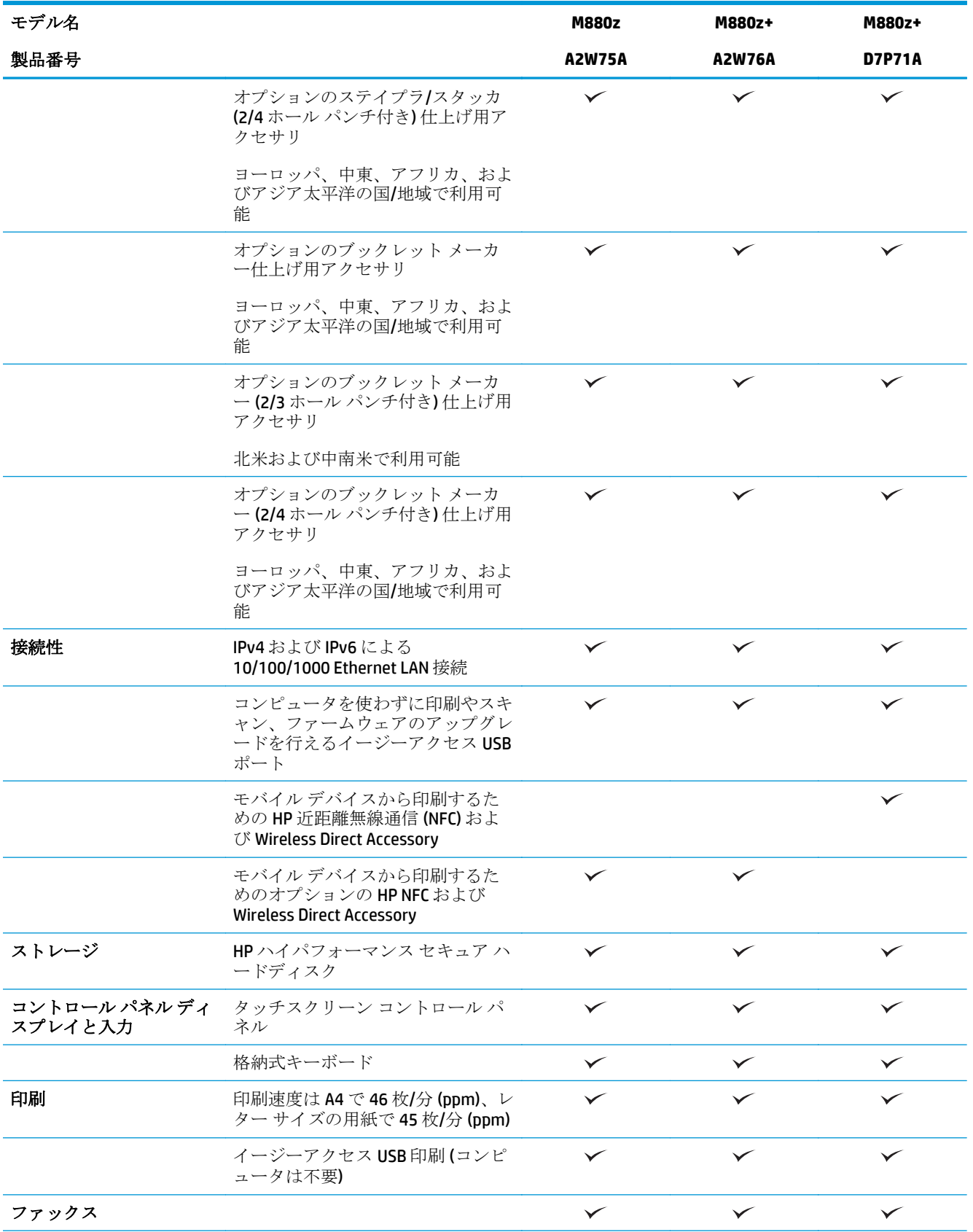

<span id="page-33-0"></span>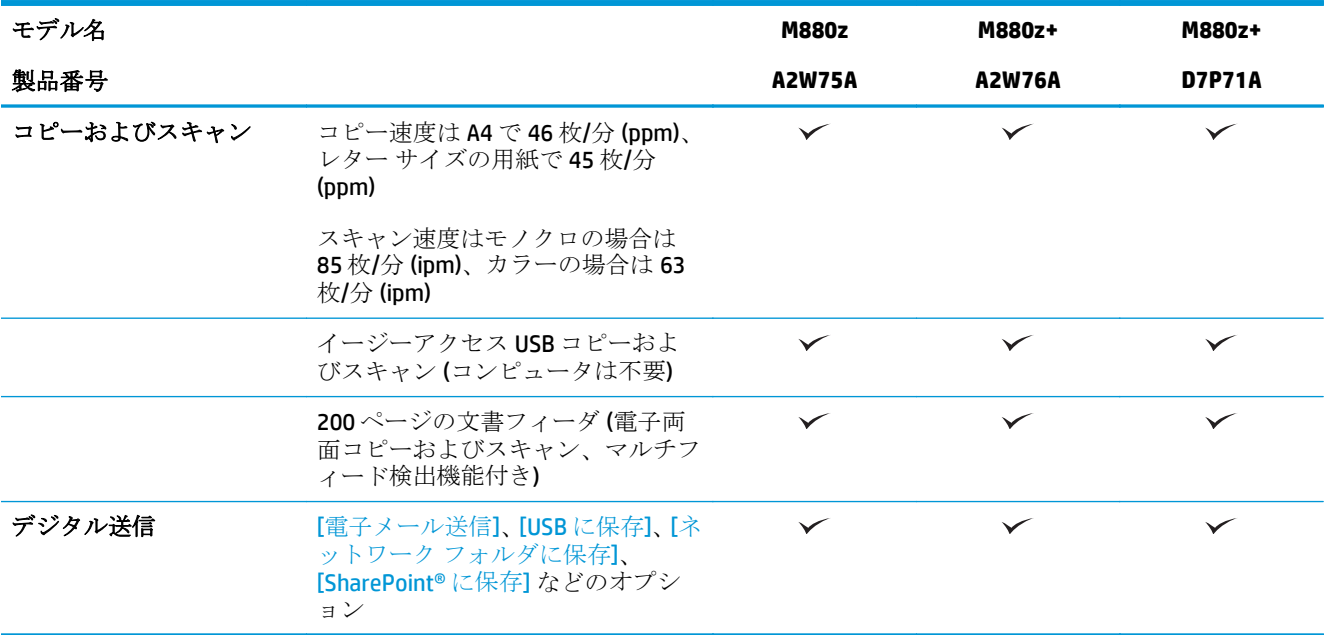

## 製品の寸法

#### 表 **1-16** すべてのドアを閉じ、トナー カートリッジとイメージ ドラムを取り付けた状態での製品寸法

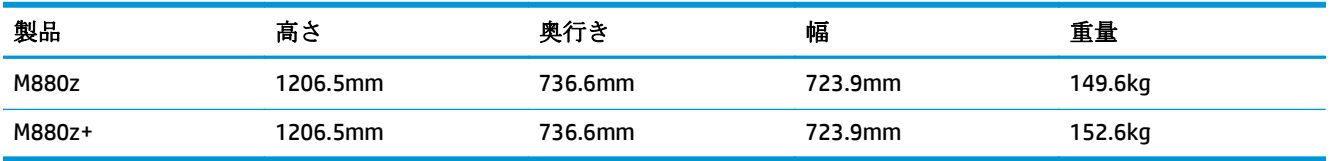

#### 図 **1-17** すべてのドア、トレイ、および文書フィーダを閉じた状態での製品寸法

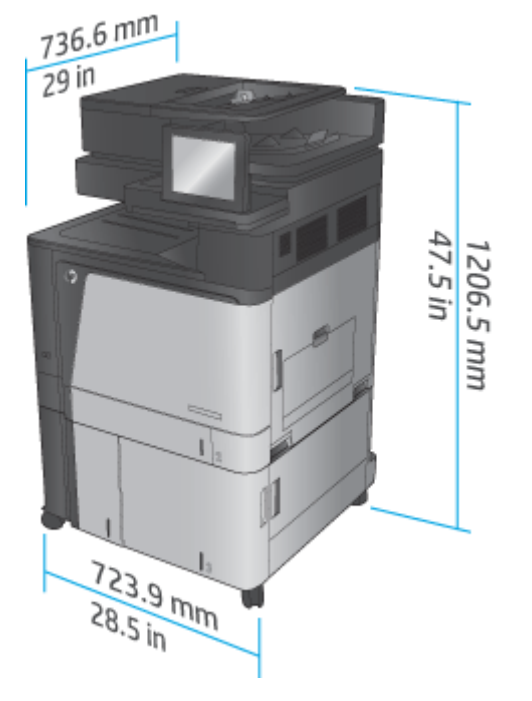

| 製品     | 高さ        | 奥行き      | 幅        |
|--------|-----------|----------|----------|
| M880z  | 1714.5 mm | 1498.6mm | 1244.6mm |
| M880z+ | 1714.5 mm | 1498.6mm | 1244.6mm |

表 **1-17** すべてのドア、トレイ、および文書フィーダを完全に開いた状態でのスペース要件

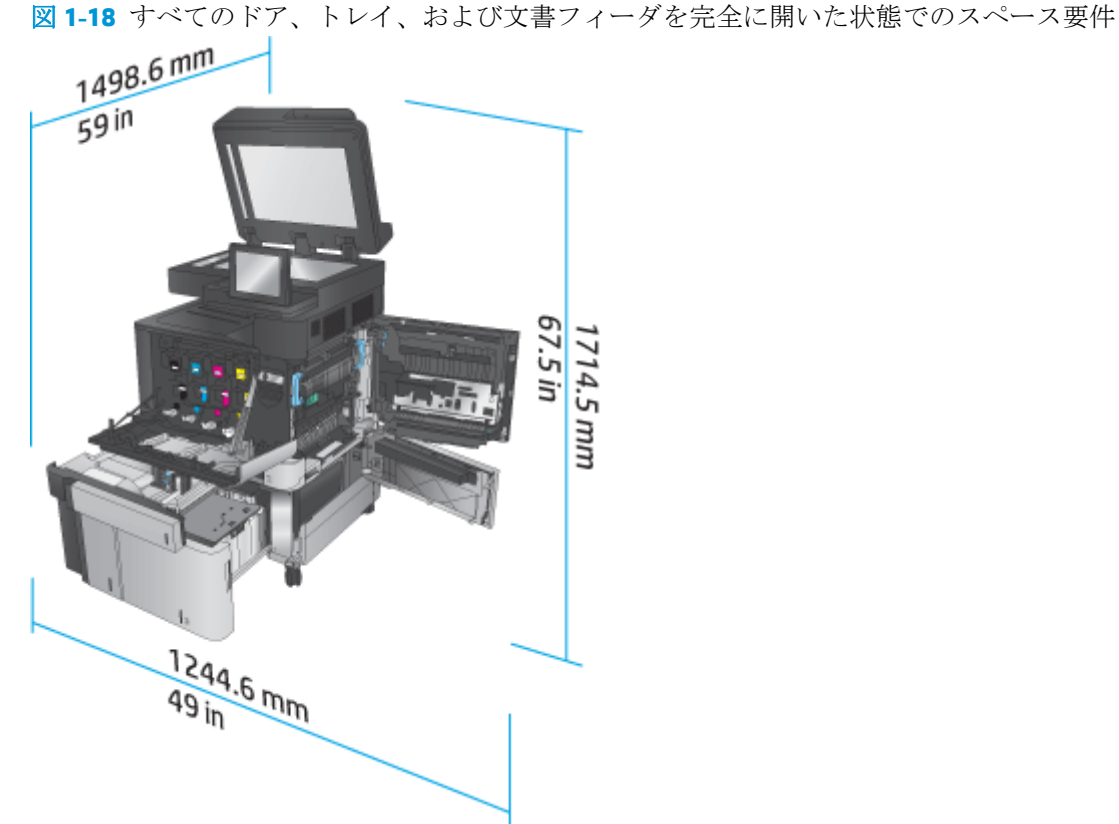

#### 表 **1-18** すべてのドアが閉じた状態でのアクセサリの物理寸法

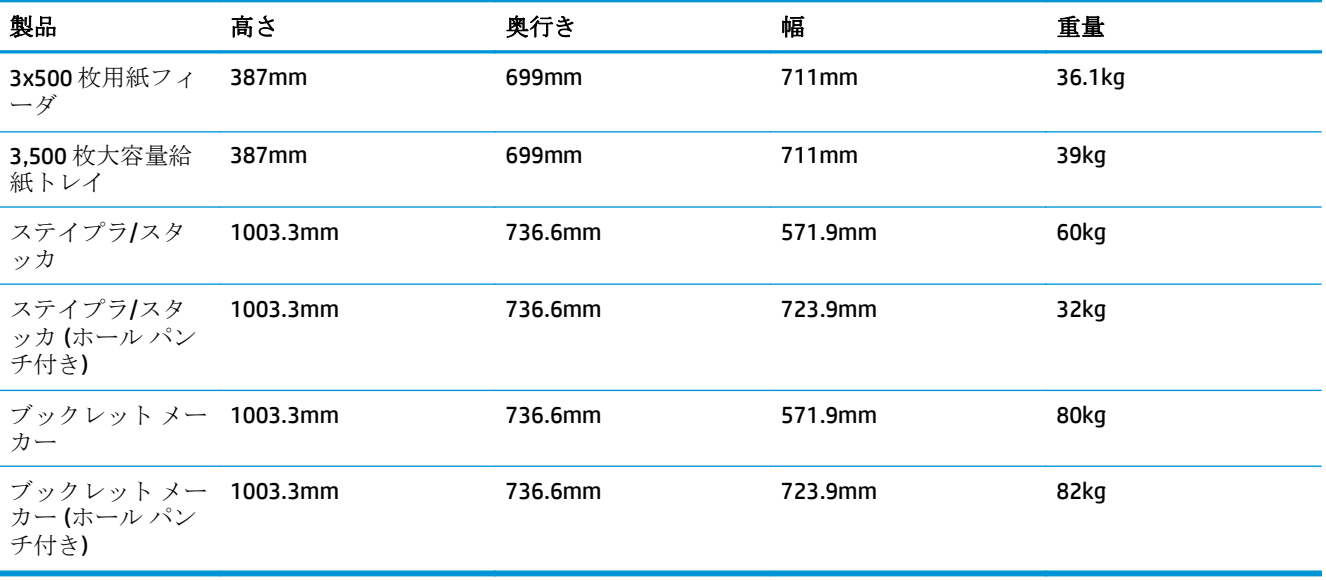

図 **1-19** すべてのドアとトレイが閉じた状態での仕上げ用アクセサリの物理寸法

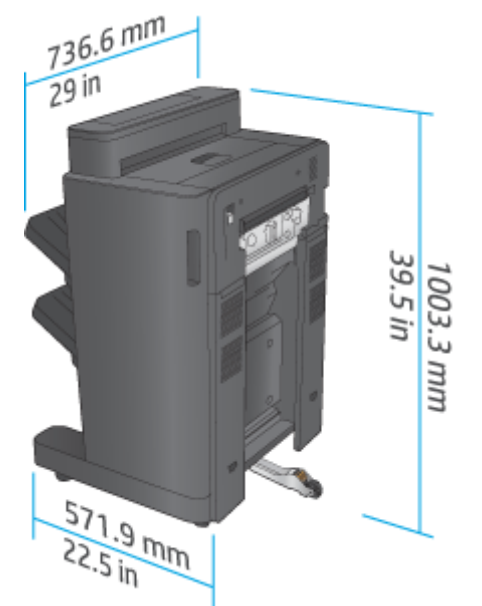

図 **1-20** すべてのドアとトレイが閉じた状態での仕上げ用アクセサリ (ホール パンチ付き) の物理寸 法

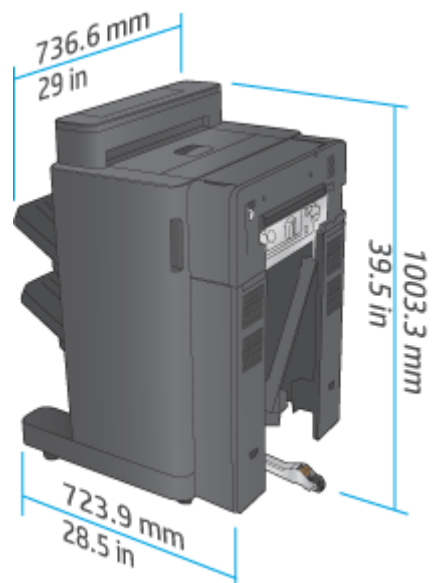

表 **1-19** すべてのドア、トレイ、文書フィーダを完全に開いた状態での製品および取り付けた仕上げ用アクセサ リのスペース要件

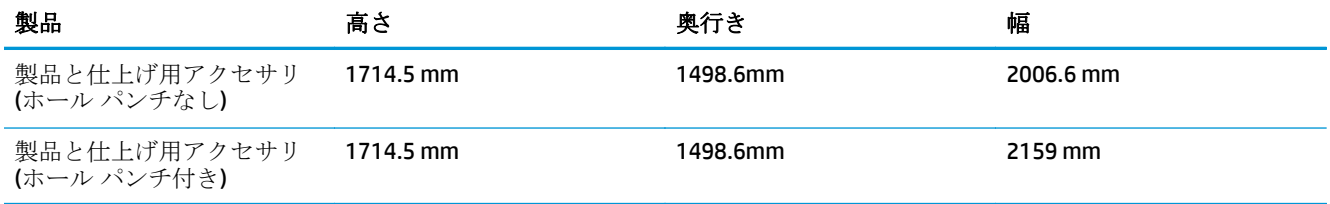
図 **1-21** すべてのドア、トレイ、文書フィーダを完全に開いた状態での製品および取り付けた仕上げ

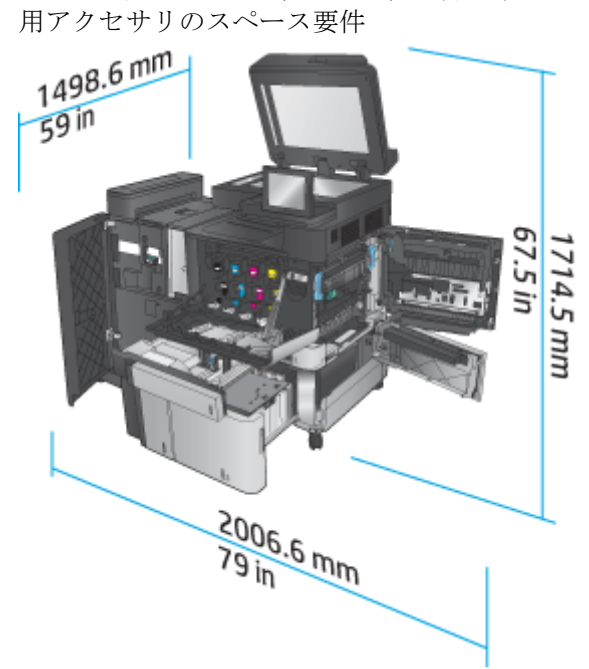

図 **1-22** すべてのドア、トレイ、文書フィーダを完全に開いた状態での製品および取り付けた仕上げ 用アクセサリ (ホール パンチ付き) のスペース要件

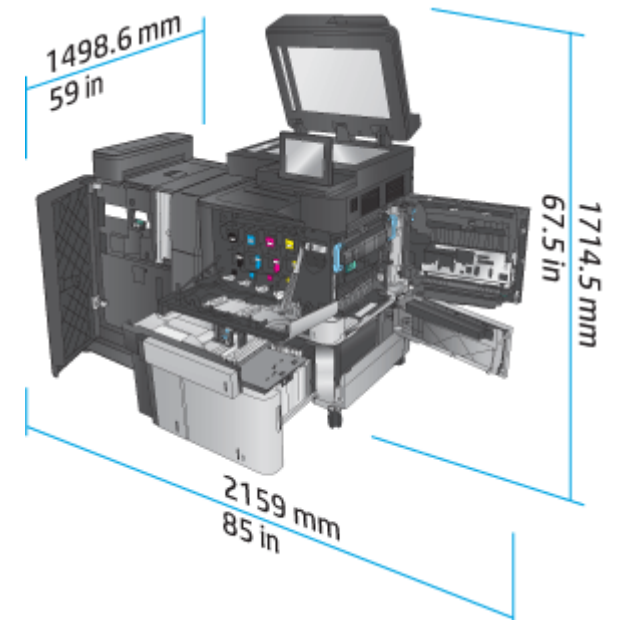

### 消費電力、電気仕様、およびアコースティック エミッション

### 消費電力

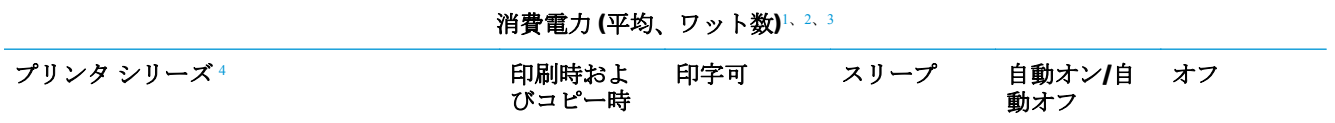

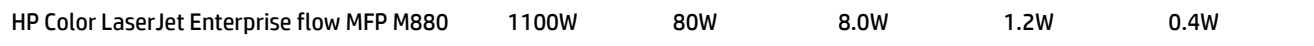

<sup>1</sup> 値は変更されることがあります。

<sup>2</sup> 報告されている電力は、すべての製品モデルを対象に、標準電圧を使用して計測された最大値です。

3 印字可モードからスリープへのデフォルトの移行時間は15分です

<sup>4</sup> 速度は A4 サイズの用紙で 46 枚/分 (ppm)、レター サイズの用紙で 45 枚/分 (ppm) です。

### 電源仕様

入力電圧 110 ボルト: AC 110~127 V (+/- 10%)、60 Hz (+/- 2 Hz)、10.5 A

入力電圧 220 ボルト: AC 220~240 V (+/- 10%)、50 Hz (+/- 2 Hz)、5.5 A

△注意:電源要件は、販売された国/地域によって異なります。動作電圧は変更しないでください。変更 すると、プリンタが損傷しても保証の対象にならなくなります。

### **AE (acoustic emissions**:アコースティック エミッション**)**

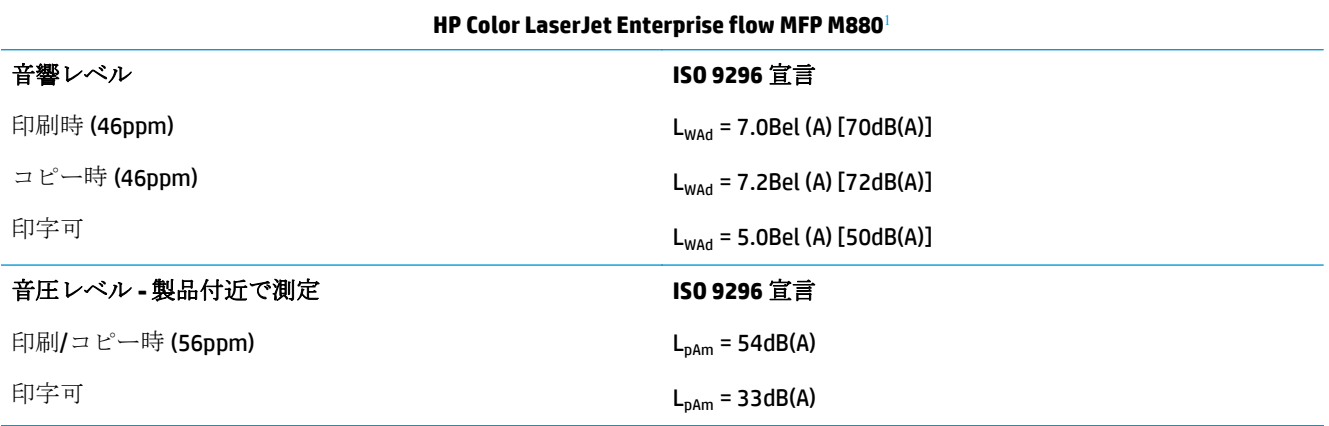

1 音響値は変更される可能性があります。テスト時の構成: HP LaserJet Enterprise flow MFP M880、A4 サイズ用 紙に 46ppm で片面および両面モード印刷。

### 動作環境範囲

#### 表 **1-20** 動作環境範囲

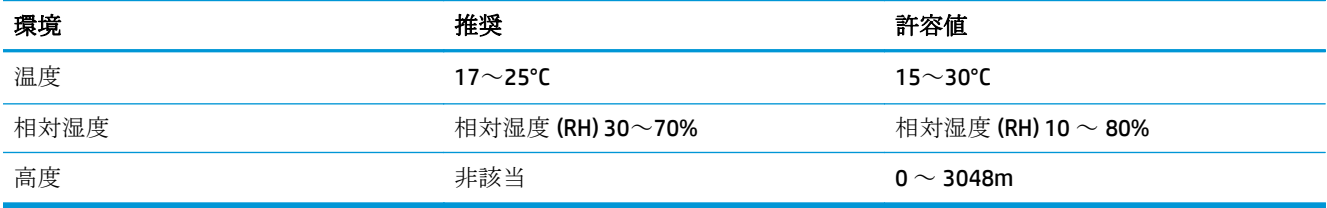

# ステイプラ**/**スタッカおよびステイプラ**/**スタッカ **(**ホール パンチ付き**)**

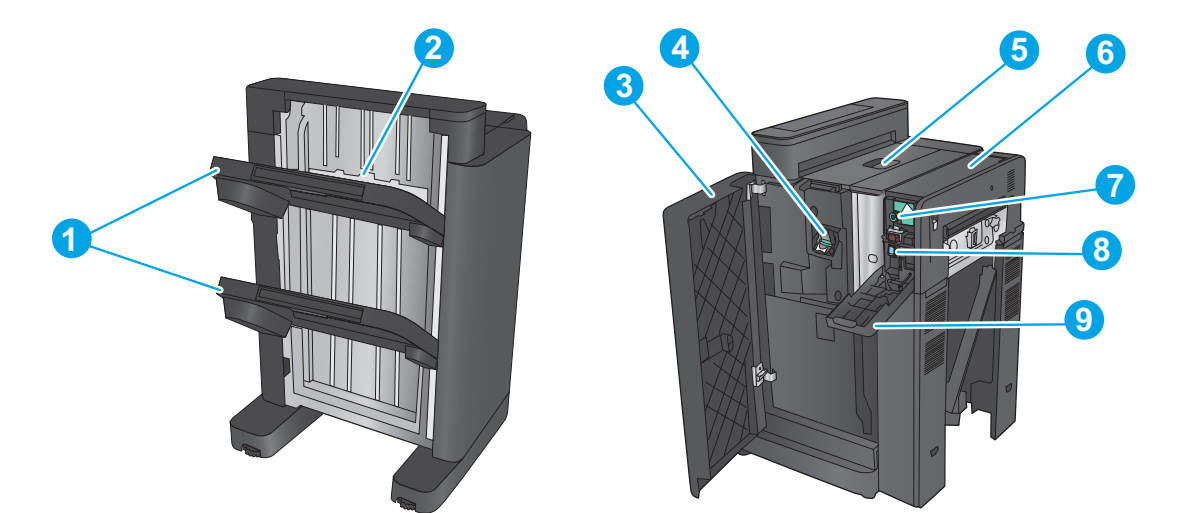

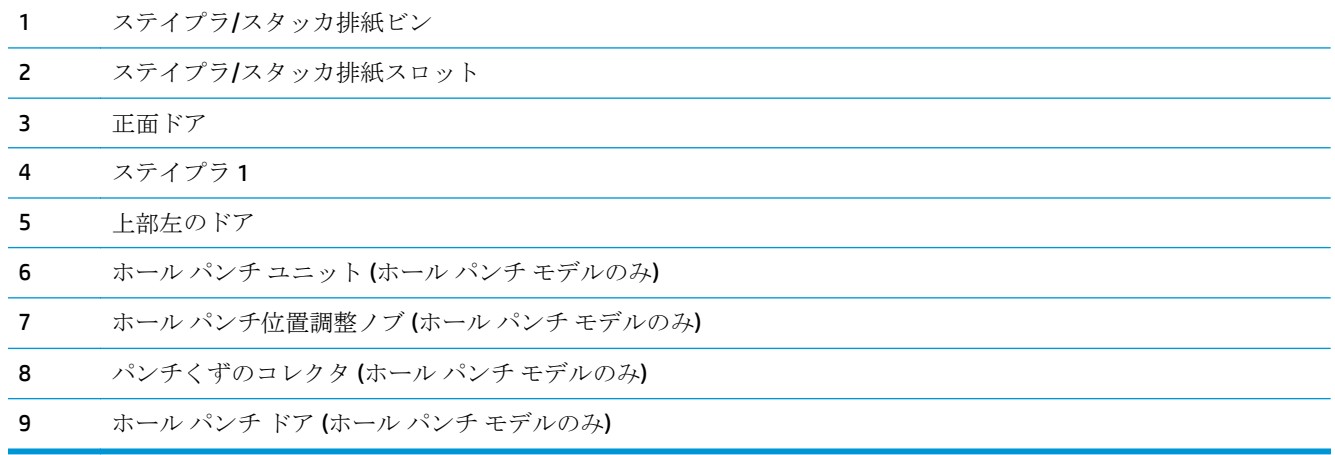

# ステイプラ**/**スタッカのブックレット メーカー **(**ホール パンチ付き**/**なし**)**

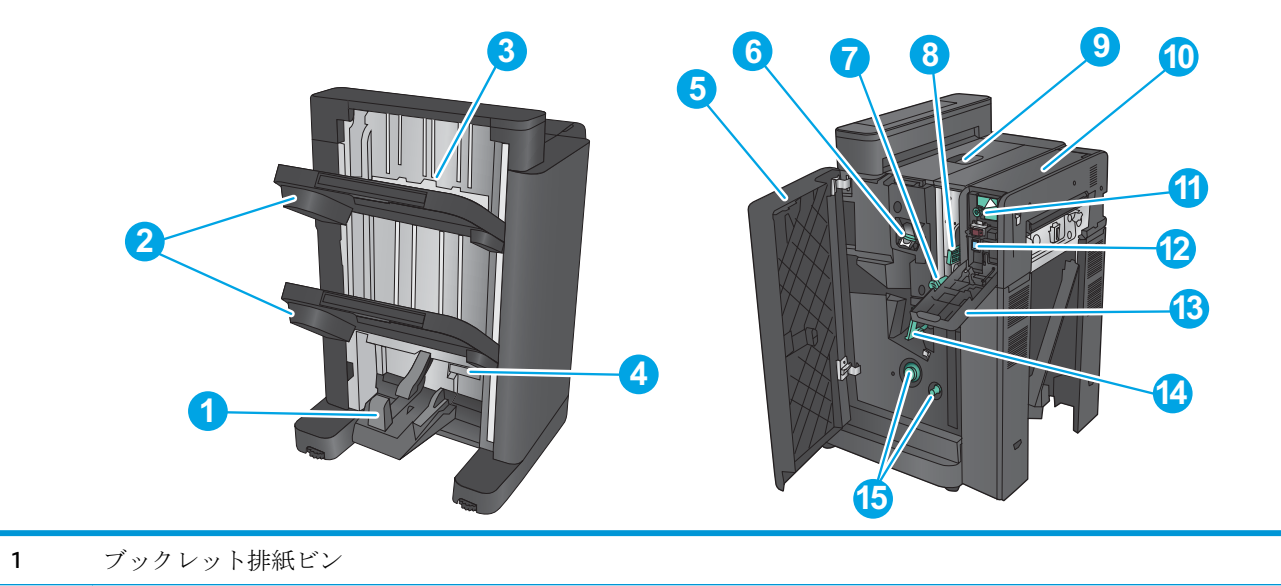

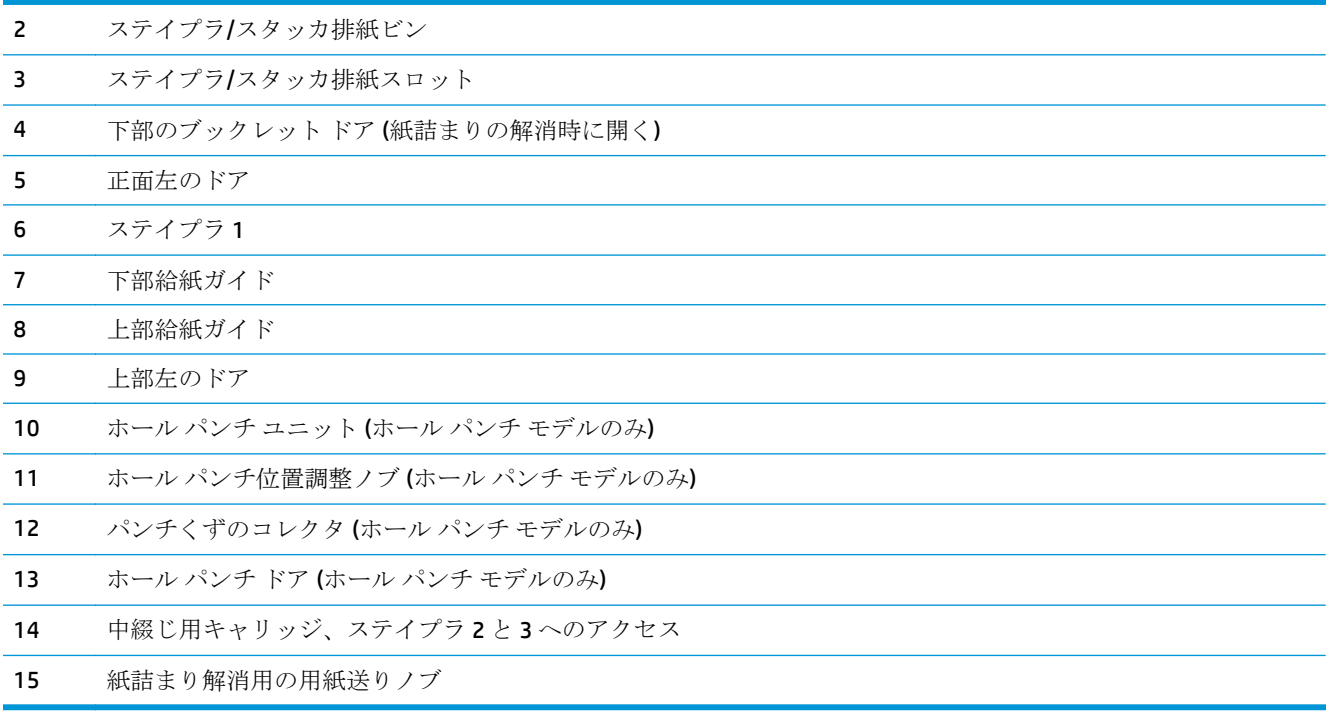

# 仕上げ用アクセサリの仕様

- アクセサリの仕様
- ステイプラ/[スタッカ排紙ビンの機能](#page-45-0)
- ブックレット [メーカーの排紙ビンの収容枚数](#page-46-0)

# アクセサリの仕様

### 表 **1-21** ステイプル留めおよびスタッキングの仕様 **(**ステイプラ**/**スタッカおよびブックレット メーカー**)**

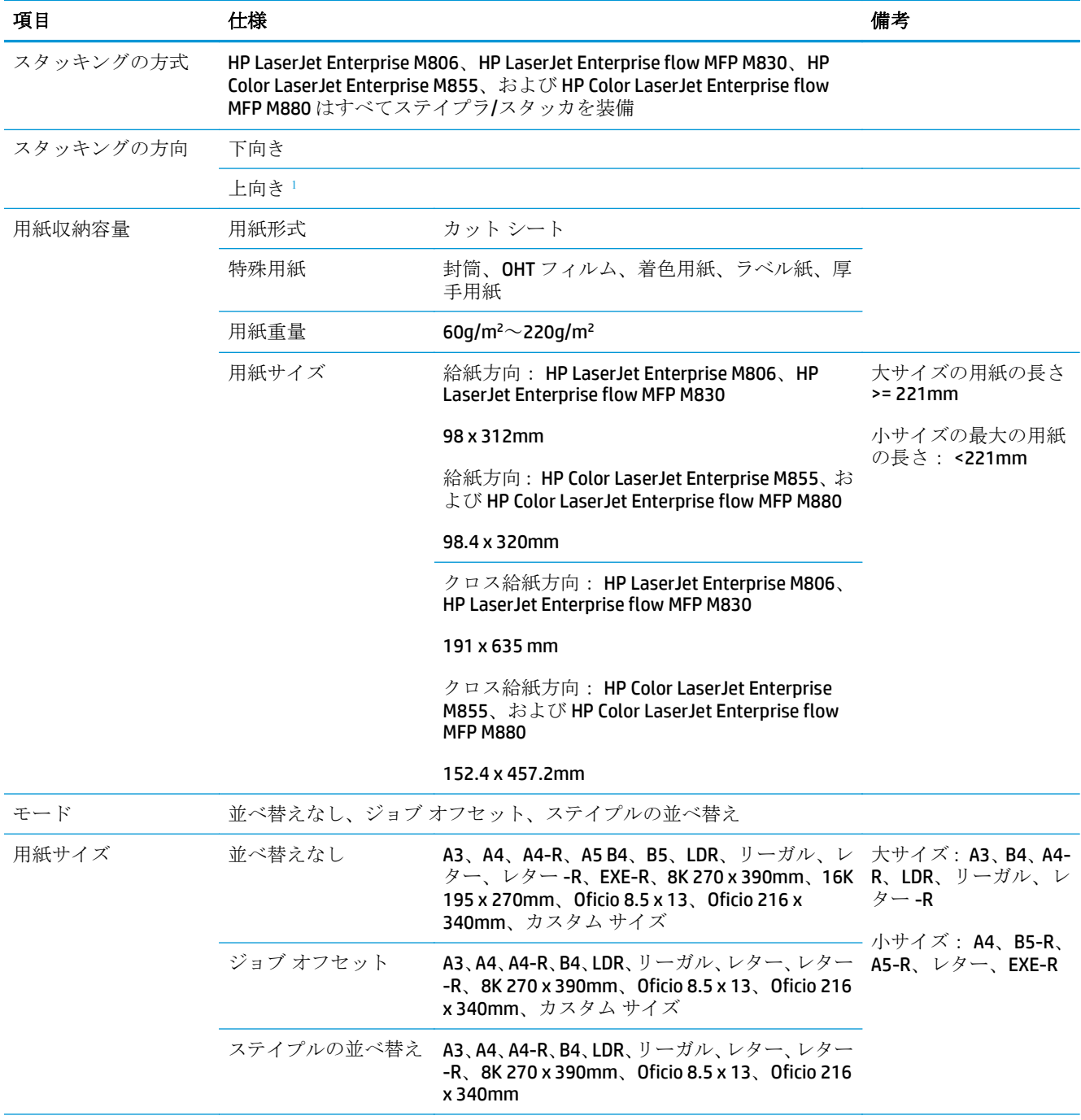

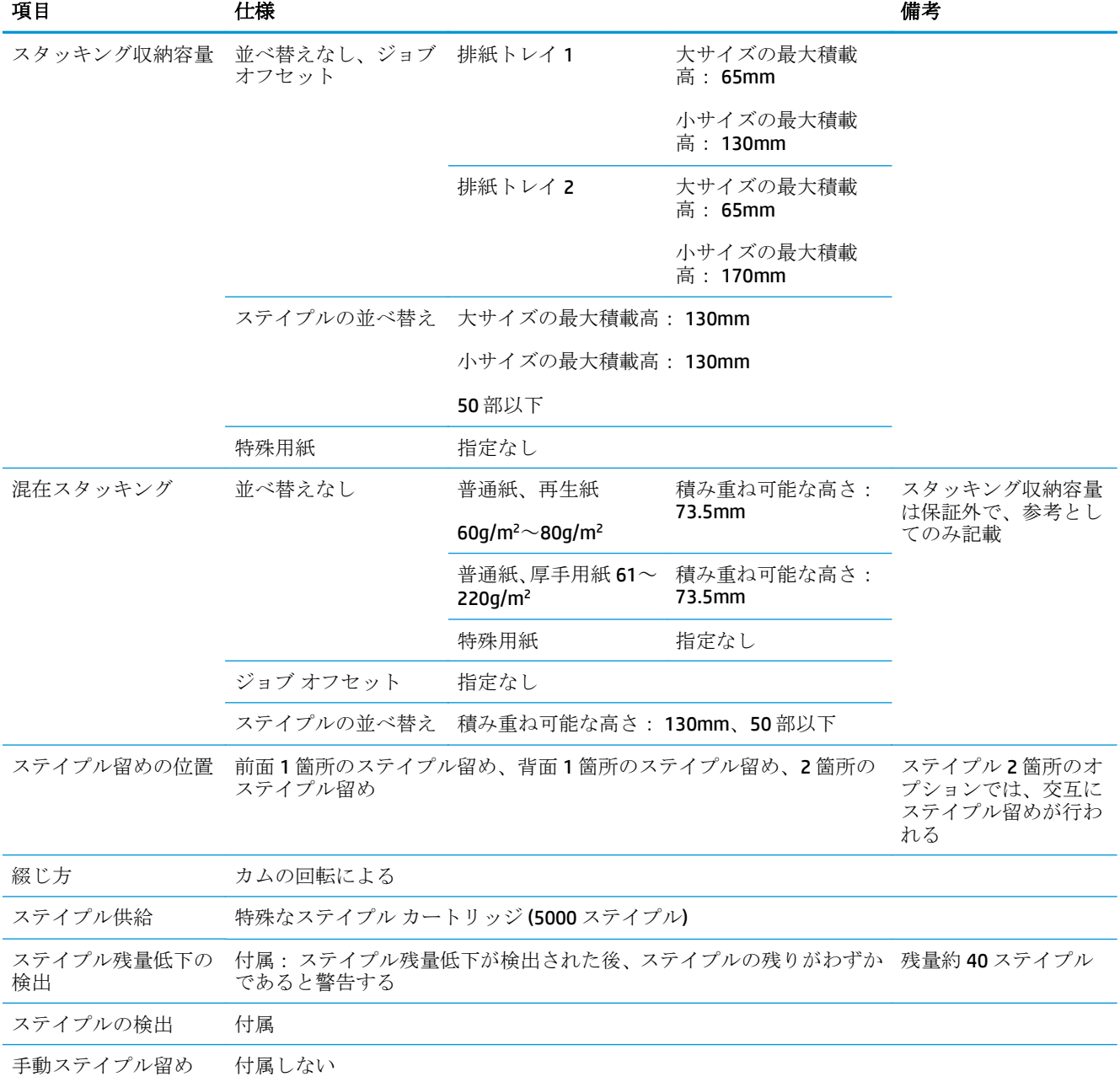

# 表 **1-21** ステイプル留めおよびスタッキングの仕様 **(**ステイプラ**/**スタッカおよびブックレット メーカー**) (**続き**)**

| 項目        | 仕様                                                                                                 |                                                      | 備考                     |
|-----------|----------------------------------------------------------------------------------------------------|------------------------------------------------------|------------------------|
| ステイプル収納容量 | 大サイズ: 2~30枚の<br>用紙のうち2枚が<br>199g/m <sup>2</sup> 用紙で、28枚<br>が 80g/m <sup>2</sup> 用紙の場合<br>の最大数: 30枚 | 普通紙: 60g/m <sup>2</sup> ~81g/m <sup>2</sup> : 30枚    | ステイプル留めの<br>$\bullet$  |
|           |                                                                                                    | 普通紙: 82g/m <sup>2</sup> ~90g/m <sup>2</sup> : 22 枚   | 厚さ : 5.5mm 以下          |
|           |                                                                                                    | 厚手用紙: 91g/m <sup>2</sup> ~105g/m <sup>2</sup> :11枚   | カバー モードの<br>適用時には、超厚   |
|           | A4                                                                                                 | 厚手用紙: 106g/m <sup>2</sup> ~120g/m <sup>2</sup> :9枚   | 手用紙以外の表紙<br>の 2 ページを含む |
|           | A3                                                                                                 | 厚手用紙: 121g/m <sup>2</sup> ~163g/m <sup>2</sup> :8枚   |                        |
|           | レター                                                                                                | 超厚手用紙: 164g/m <sup>2</sup> ~199g/m <sup>2</sup> :6 枚 |                        |
|           | リーガル                                                                                               | 超厚手用紙: 200g/m <sup>2</sup> ~220g/m <sup>2</sup> :5枚  |                        |
|           | Oficio (8.5 x 13)                                                                                  |                                                      |                        |
|           | $11 \times 17$                                                                                     |                                                      |                        |
|           | <b>B4 (JIS)</b>                                                                                    |                                                      |                        |
|           | Oficio (216 x 340)                                                                                 |                                                      |                        |
|           | 8K (270 x 390)                                                                                     |                                                      |                        |
|           | 小サイズ: 2~50枚の<br>用紙のうち2枚が<br>199g/m <sup>2</sup> 用紙で、48枚                                            | 普通紙:60q/m <sup>2</sup> ~81q/m <sup>2</sup> :50枚      |                        |
|           |                                                                                                    | 普通紙: 82g/m <sup>2</sup> ~90g/m <sup>2</sup> :44枚     |                        |
|           | が 80g/m <sup>2</sup> 用紙の場合<br>の最大数: 合計 50枚                                                         | 厚手用紙: 91g/m <sup>2</sup> ~105g/m <sup>2</sup> :18枚   |                        |
|           | レター(横)                                                                                             | 厚手用紙: 106g/m <sup>2</sup> ~148g/m <sup>2</sup> :18枚  |                        |
|           | A4 (横)                                                                                             | 厚手用紙: 149g/m <sup>2</sup> ~163g/m <sup>2</sup> :13枚  |                        |
|           | 5x8                                                                                                | 超厚手用紙: 164g/m <sup>2</sup> ~199g/m <sup>2</sup> :12枚 |                        |
|           |                                                                                                    | 超厚手用紙: 200g/m <sup>2</sup> ~220g/m <sup>2</sup> :5枚  |                        |
|           | 光沢紙                                                                                                | 光沢紙: 91g/m <sup>2</sup> ~130g/m <sup>2</sup> :8枚     |                        |
|           |                                                                                                    | 光沢紙: 131g/m <sup>2</sup> ~220g/m <sup>2</sup> :5枚    |                        |
| 自己診断機能    |                                                                                                    | ステイプル装置の故障、トレイの故障、紙詰まりの検出などに付属                       |                        |
| 寸法        | W: 662mm x D: 657mm x H: 1063mm                                                                    |                                                      |                        |
| 重量        | 約 54kg                                                                                             |                                                      |                        |
| 電源        | プリンタから <b>(24VDC)</b>                                                                              |                                                      |                        |
| 最大消費電力    | スタンバイ時 20W 以下、動作時 20W 以下                                                                           |                                                      |                        |

<span id="page-42-0"></span>表 **1-21** ステイプル留めおよびスタッキングの仕様 **(**ステイプラ**/**スタッカおよびブックレット メーカー**) (**続き**)**

1 上向きは HP LaserJet Enterprise M806 および HP LaserJet Enterprise flow MFP M830 のみでサポート

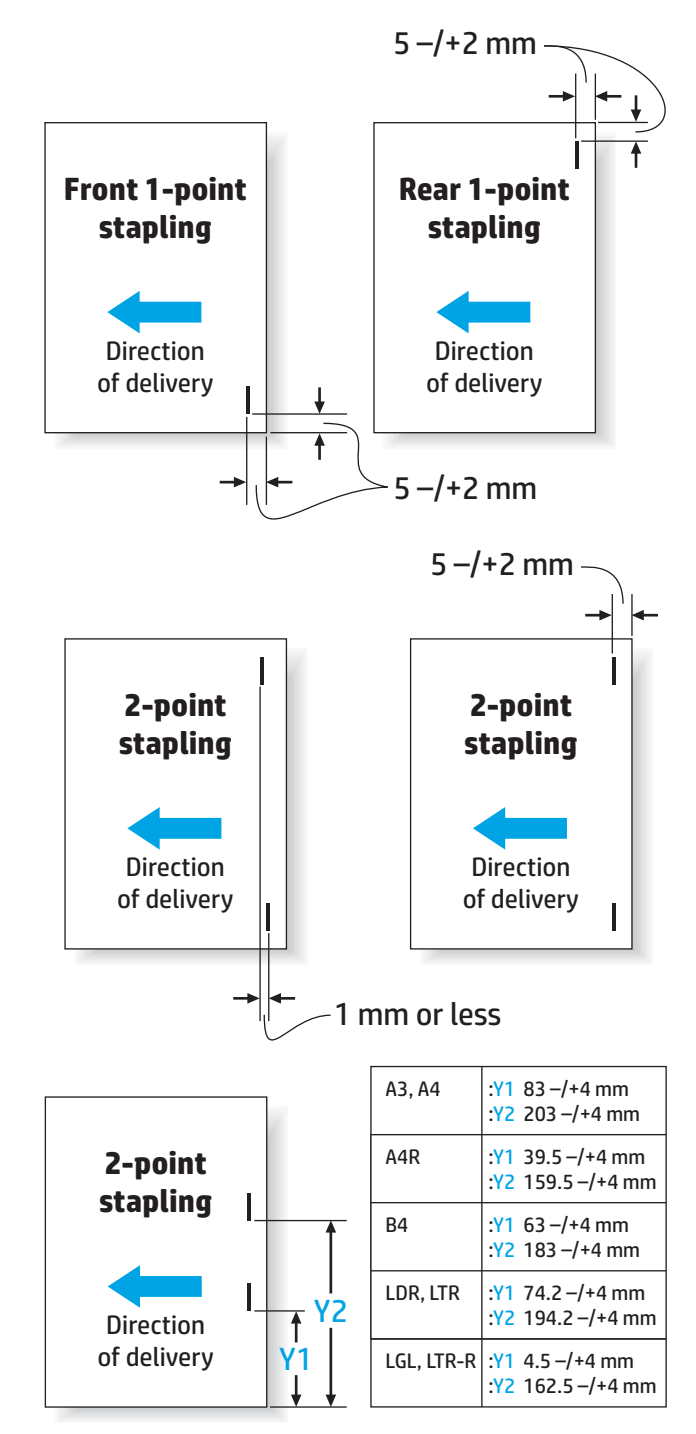

### 表 **1-22** ブックレット作成の仕様 **(**ブックレット メーカーのみ**)**

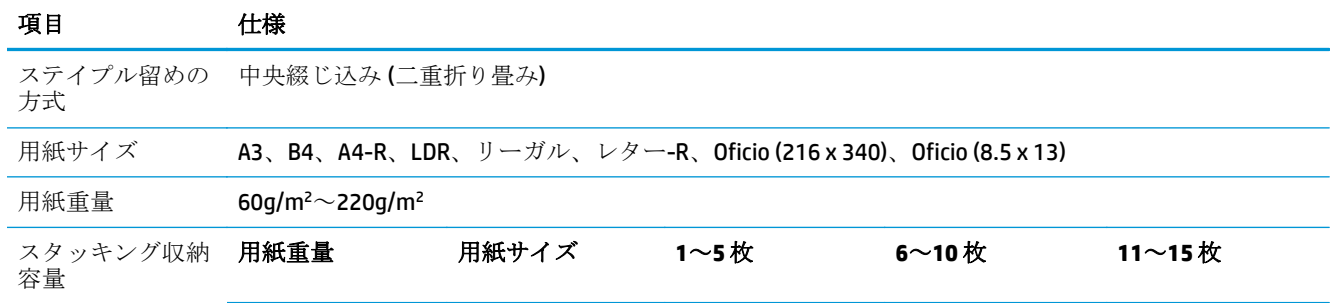

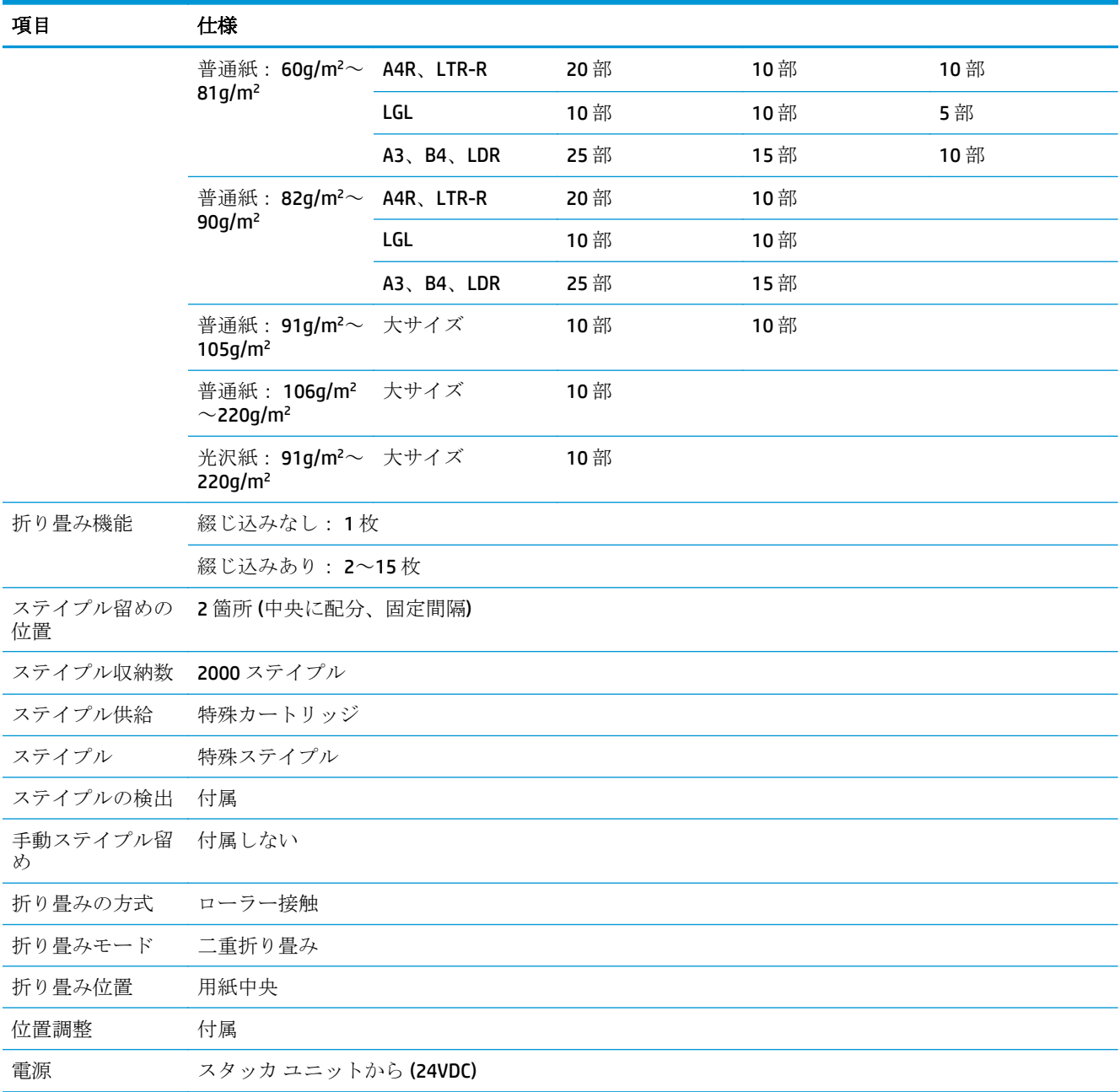

### 表 **1-22** ブックレット作成の仕様 **(**ブックレット メーカーのみ**) (**続き**)**

<span id="page-45-0"></span>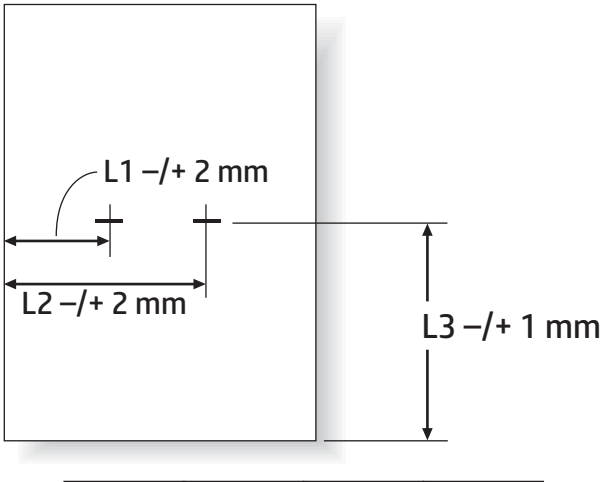

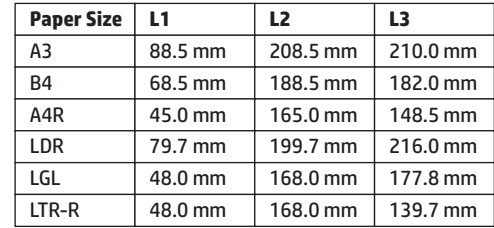

# ステイプラ**/**スタッカ排紙ビンの機能

ステイプラ/スタッカは、大小混合の用紙のステイプル ジョブには 50 ステイプル ジョブのみを受け入 れるように設計されています。大サイズの用紙のステイプル ジョブでは、ページの最大数は 30 ペー ジです。小サイズの用紙のステイプル ジョブでは、ページの最大数は 50 ページです。そのため、個 別の排紙ビンが最大容量になる前に、コントロール パネルに 排紙ビンが一杯です というメッセージ が表示される場合があります。

#### 表 **1-23** ステイプラ**/**スタッカ排紙ビンの機能

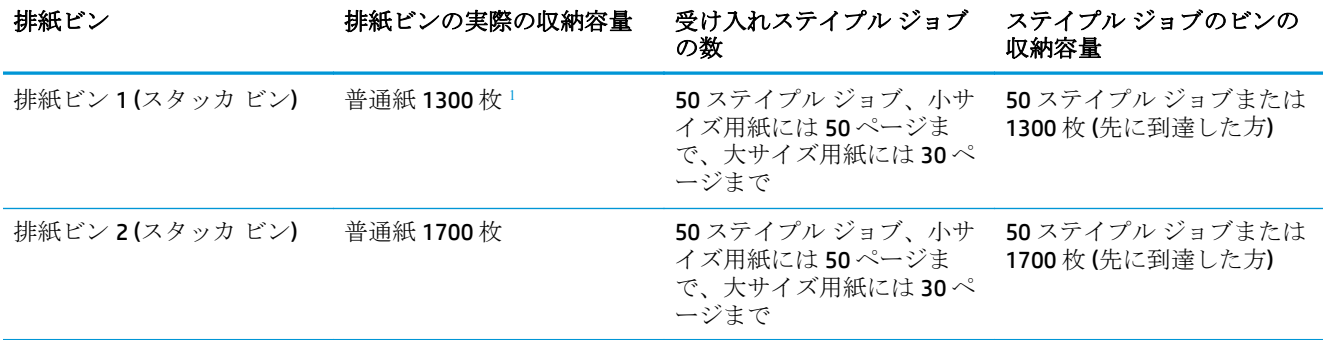

1 75g/m<sup>2</sup> (20 ポンド) 用紙に基づく

シナリオ例:

ユーザーが、各ジョブが 2 枚のみで構成されている 60 個のステイプル ジョブをアクセサリに送信す ると、100 枚である 50 番目のジョブでビンが一杯になります。

するとユーザーは、HP に電話で連絡し、ステイプラ/スタッカが正しく動作していないと通知します。

# <span id="page-46-0"></span>ブックレット メーカーの排紙ビンの収容枚数

ブックレット メーカーの排紙ビンの実際の収容枚数は、普通紙 150 枚です。ただし、各ジョブのペー ジ数に関係なく、ブックレット メーカーは一度に25個のステイプル ジョブの容量のみを受け入れる ように設計されています。ブックレット ビンの場合は、最大容量に到達するまで長時間を要しませ ん。そのため、ビンが最大容量に到達する前に、コントロール パネルに排紙ビンが一杯ですという メッセージが表示される場合があります。20 ジョブでは、サイズが小さいためビンは一杯になってい るように見えます。

表 **1-24** ブックレット メーカーの排紙ビンの収容枚数

| 排紙ビン  | 排紙ビンの実際の収納容量 | 受け入れ済みステイプル ジ<br>ョブの数 | ブックレット メーカー ジョ<br>ブのビンの容量   |
|-------|--------------|-----------------------|-----------------------------|
| 排紙ビン3 | 普通紙 150枚!    | 用紙の種類に応じて異なる          | 25枚のジョブまたは150枚<br>(先に到達した方) |

1 75g/m<sup>2</sup> (20 ポンド) 用紙に基づく

# **2** 仕上げ用アクセサリの取り付けと構成

- HP LaserJet Enterprise M806 および [HP LaserJet Enterprise flow MFP M830](#page-49-0) 用のステイプラ/スタッカ (ホール パンチ付き/なし) [アクセサリの取り付けまたは交換](#page-49-0)
- HP LaserJet Enterprise M806 および [HP LaserJet Enterprise flow MFP M830](#page-56-0) 用のブックレット メーカ ーアクセサリ付きのステイプラ/[スタッカの取り付けまたは交換](#page-56-0)
- HP Color LaserJet Enterprise M855 および [HP Color LaserJet Enterprise flow MFP M880](#page-66-0) 用のステイプ ラ/スタッカ (ホール パンチ付き/なし) [アクセサリの取り付けまたは交換](#page-66-0)
- HP Color LaserJet Enterprise M855 および [HP Color LaserJet Enterprise flow MFP M880](#page-74-0) 用のブックレ ット メーカーまたはブックレット メーカーのホール パンチ [アクセサリの取り付けまたは交換](#page-74-0)
- メールボックス モードまたはスタッカ [モード向けのプリンタの構成](#page-84-0)
- メールボックスモードまたはスタッカ[モードを使用するように](#page-92-0) Windows®7、8、8.1、および OS X の HP プリンタ [ドライバを構成](#page-92-0)

# <span id="page-49-0"></span>**HP LaserJet Enterprise M806** および **HP LaserJet Enterprise flow MFP M830** 用のステイプラ**/**スタッカ **(**ホール パンチ付き**/**なし**)** アクセサリの取り付けまたは交換

- はじめに
- 作業を開始する前に
- 必要なツール
- 手順1: ステイプラ/[スタッカを取り出す](#page-50-0)
- 手順2: [オプションまたは交換用のステイプラ](#page-51-0)/スタッカ アクセサリの開梱
- 手順3: [オプションまたは交換用のステイプラ](#page-52-0)/スタッカ アクセサリの取り付け
- 手順 4: [部品の返却](#page-54-0)
- 手順5:ホール [パンチのデフォルトの位置の設定](#page-54-0)
- 手順 6: [デフォルトのステイプルの位置の設定](#page-55-0)

### はじめに

以下では、HP LaserJet Enterprise M806 および HP LaserJet Enterprise flow MFP M830 用のステイプラ/ス タッカ アクセサリの取り付けまたは交換手順について説明します。

### 作業を開始する前に

次の表を使用して、アクセサリの正しい製品番号を確認し、[www.hp.com/buy/parts](http://www.hp.com/buy/parts) にアクセスしてア クセサリを注文してください。

### 表 **2-1** ステイプラ**/**スタッカ アクセサリの製品番号

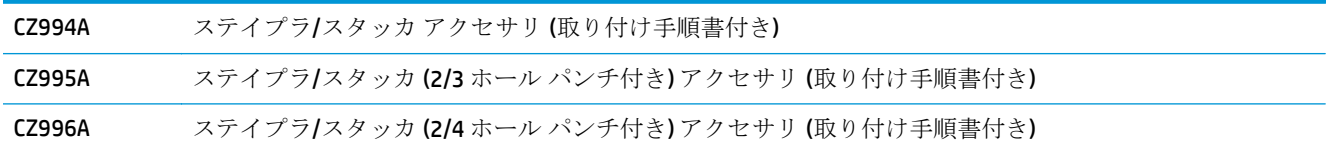

既存のステイプラ/スタッカを交換するには、43 ページの手順 1: ステイプラ/[スタッカを取り出す](#page-50-0) に進んでください。

新しいステイプラ/スタッカを取り付けるには、45 ページの手順 3: [オプションまたは交換用のス](#page-52-0) テイプラ/スタッカ [アクセサリの取り付け](#page-52-0)に進んでください。

### 必要なツール

このアクセサリの取り付けにあたって特別なツールは必要ありません。

<sup>■</sup> 注記 : ■■この手順のデモンストレーション ショート ビデオを参照するには、<u>ここ</u>をクリックしてく ださい。

# <span id="page-50-0"></span>手順 **1**: ステイプラ**/**スタッカを取り出す

- **図 注記:**ステイプラ/スタッカが取り付けられていないプリンタにオプションのステイプラ/スタッカを 取り付ける場合は、45 ページの手順 3: [オプションまたは交換用のステイプラ](#page-52-0)/スタッカ アクセサ [リの取り付けに](#page-52-0)進んでください。
	- **1.** プリンタの電源を切ってから、電源コードを抜きます。

△注意:作業を開始する前に、プリンタの電源を切り、5秒待ってから電源コードを取り外します。

**2.** プリンタの裏面で、仕上げ用アクセサリのインタフェース ケーブルを外します。

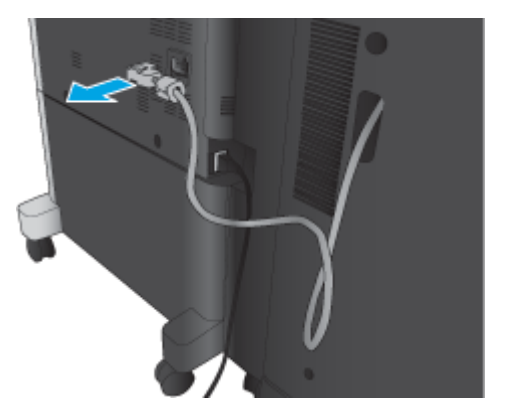

- **3.** 仕上げアクセサリ正面カバーを開きます。最初に下部のハンドルを解除し、次に上部のハンドル を解除します。両方のハンドルを同時に持ち、仕上げ用アクセサリをスライドさせてプリンタか ら取り外します。
	- △注意:プリンタの損傷を防ぐため、以下のガイドラインを必ず守ってください。

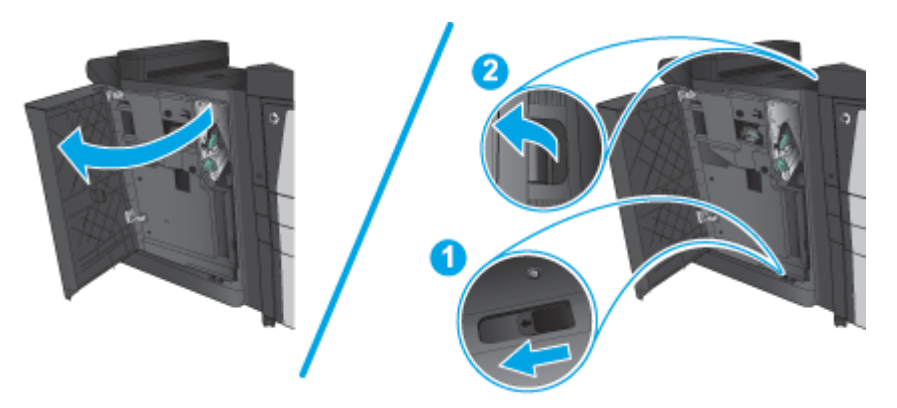

<span id="page-51-0"></span>**4.** 仕上げ用アクセサリを完全に取り外します。

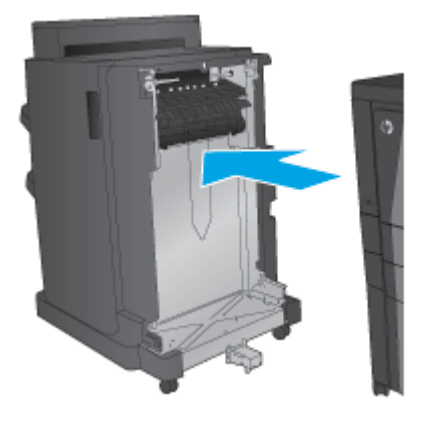

# 手順 **2**: オプションまたは交換用のステイプラ**/**スタッカ アクセサリの開梱

ステイプラ/スタッカを開梱します。

注記:アクセサリ外部に付いているすべてのテープと梱包材を取り除きます。すべてのドアを開き、 プリンタ内部からすべてのテープと梱包材を取り除きます。

リサイクルに関する情報は、[www8.hp.com/us/en/hp-information/environment/product-recycling.html](http://www8.hp.com/us/en/hp-information/environment/product-recycling.html) を 参照してください。

注記:問題のあるステイプラ/スタッカについては、責任ある処分をお勧めします。

**1.** アクセサリ外部に付いているすべての出荷テープを取り除きます。

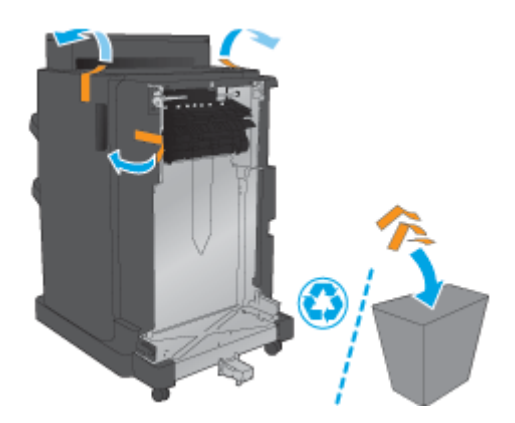

- <span id="page-52-0"></span>**2.** アクセサリの正面ドアを開き、アクセサリ内部からすべての出荷テープと梱包材を取り除きます 正面ドアを閉じます。
	- △注意:アクセサリ内部からすべての梱包材を取り外したことを確認してください。

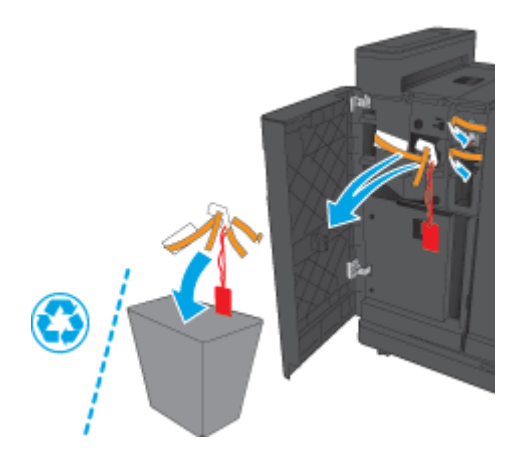

# 手順 **3**:オプションまたは交換用のステイプラ**/**スタッカ アクセサリの取り付け

**1.** プリンタの電源を切り、電源コードを抜きます (まだこの作業を行っていない場合)。

△注意:作業を開始する前に、プリンタの電源を切り、5秒待ってから電源コードを取り外します。

**2.** アクセサリをプリンタに取り付けます。

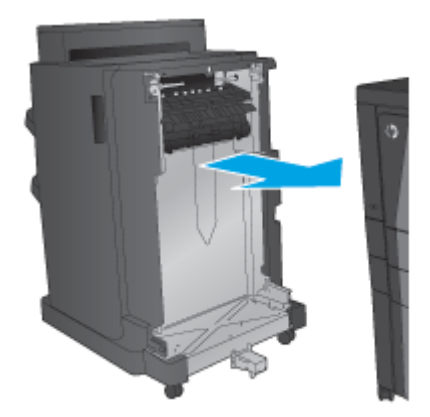

- **3.** アクセサリの調整用ホイールを使用して、アクセサリをプリンタの端に合わせます。
- 注記:アクセサリとプリンタが整列していないと、紙詰まりが過剰に発生する可能性がありま す。

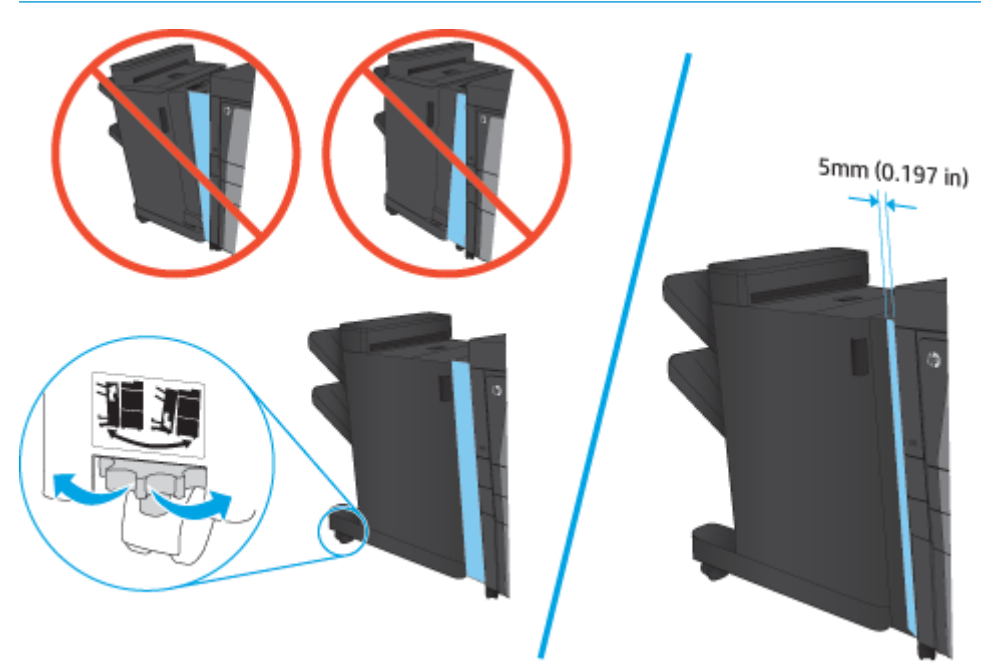

**4.** オプションのアクセサリを初めて取り付ける場合は、プリンタの背面にあるアクセサリ インタフ ェース ケーブル カバーを取り外します。

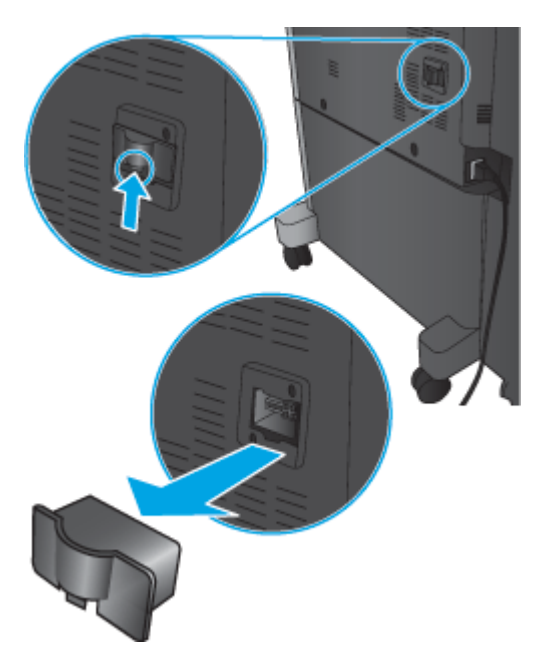

<span id="page-54-0"></span>**5.** 仕上げ用アクセサリのインタフェース ケーブルを接続します。

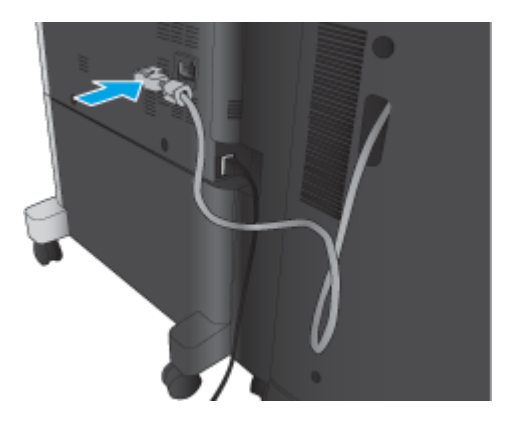

**6.** プリンタの電源ケーブルを接続し、プリンタに電源を入れます。

# 手順 **4**: 部品の返却

次の URL には、再利用およびリサイクルできるように HP に部品を返却する方法が記載されています: [製品の返却とリサイクル](http://www8.hp.com/us/en/hp-information/environment/product-recycling.html)

注記:問題のあるステイプラ/スタッカについては、責任ある処分をお勧めします。

### 手順 **5**: ホール パンチのデフォルトの位置の設定

- **1.** プリンタのコントロール パネルのホーム画面で、管理 ボタンまでスクロールしてタッチします。
- **2.** 以下のメニューを開きます。
	- ステイプラ/スタッカの設定
	- ホール パンチの設定
- **3.** オプションからホール パンチの位置を選択し、保存 ボタンをタッチします。次のホール パンチ のオプションは、2/3 ホール パンチャと 2/4 ホール パンチャのどちらでも使用できます:

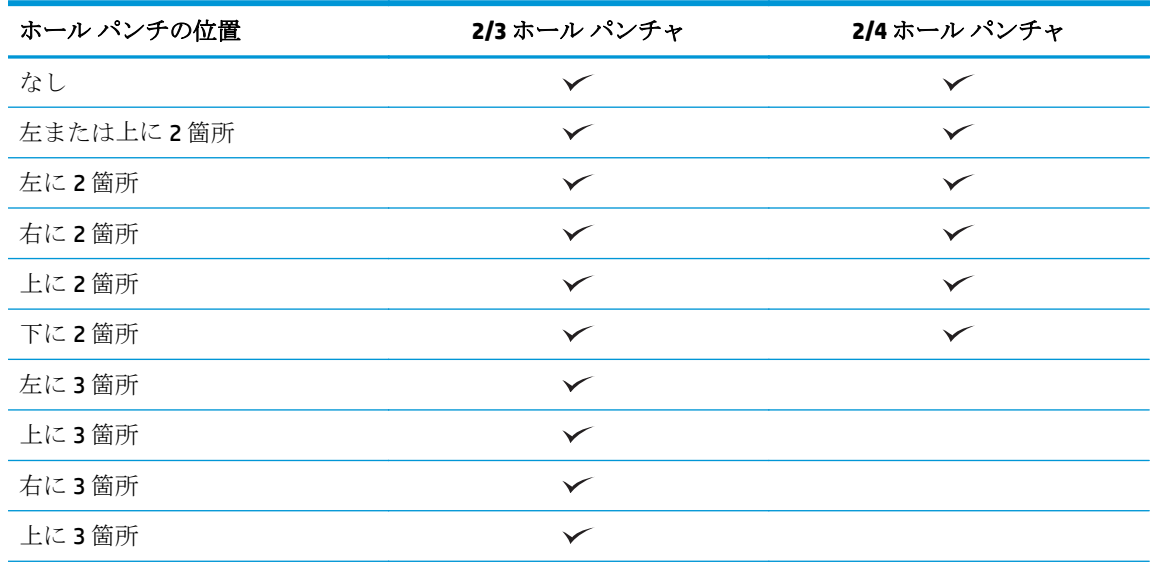

<span id="page-55-0"></span>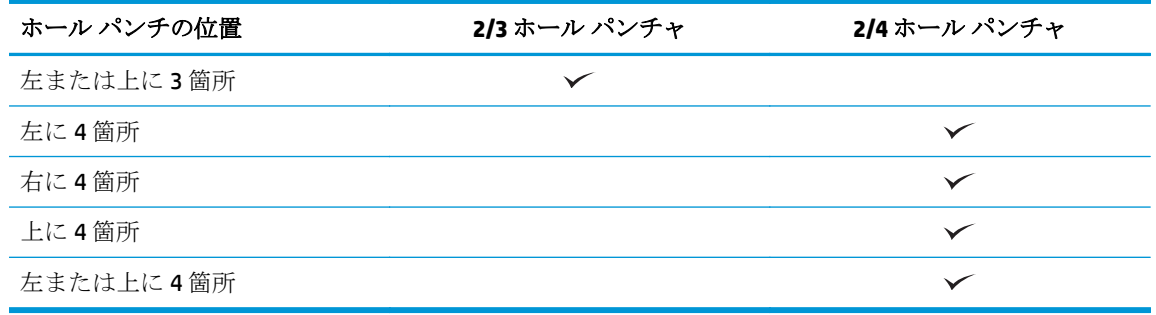

注記:すべてのオプションが使用できるわけではありません。使用可能なオプションは、ホール パンチ アクセサリが 2/3 と 2/4 のどちらのホール パンチャであるかによって異なります。

注記:ホール パンチャを使用するには、用紙の長辺がトレイの右端に沿うようにレターまたは A4 サ イズの用紙をセットします (横方向給紙)。

# 手順 **6**: デフォルトのステイプルの位置の設定

- **1.** プリンタのコントロール パネルのホーム画面で、管理 ボタンまでスクロールしてタッチします。
- **2.** 以下のメニューを開きます。
	- ステイプラ/スタッカの設定
	- 綴じ方
- **3.** オプションからステイプルの位置を選択し、保存 ボタンをタッチします。次のステイプルのオプ ションが利用できます:
	- なし
	- 左上
	- 右上
	- 左に2箇所
	- 右に2箇所
	- 上に2箇所
	- 上または左に2箇所

# <span id="page-56-0"></span>**HP LaserJet Enterprise M806** および **HP LaserJet Enterprise flow MFP M830** 用のブックレット メーカー アクセサリ付きのステ イプラ**/**スタッカの取り付けまたは交換

- はじめに
- 作業を開始する前に
- 必要なツール
- 手順1:ブックレット メーカーの取り外し
- 手順2: [オプションまたは交換用のブックレット](#page-57-0) メーカー アクセサリの開梱
- 手順3: [オプションまたは交換用のブックレット](#page-59-0) メーカー アクセサリの取り付け
- 手順 4: [部品の返却](#page-61-0)
- 手順 5: HP 内蔵 Web サーバ (EWS) [でのブックレット](#page-61-0) メーカーの構成
- 手順 6: [デフォルトのステイプルの位置の設定](#page-64-0)

### はじめに

以下では、HP LaserJet Enterprise M806 および HP LaserJet Enterprise flow MFP M830 用のブックレット メーカー キットの取り付けまたは交換手順について説明します。

### 作業を開始する前に

以下の表を使用して、アクセサリの正しい製品番号を確認し、[www.hp.com/buy/parts](http://www.hp.com/buy/parts) にアクセスして アクセサリを注文してください。

### 表 **2-2** ブックレット メーカー アクセサリの製品番号

CZ285A ブックレット メーカー アクセサリ付きステイプラ/スタッカ (取り付け手順書付き)

既存のブックレット メーカーを交換するには、49 ページの手順 1: ブックレット メーカーの取り 外しに進んでください。

新しいブックレット メーカーを取り付けるには、50 ページの手順 2: [オプションまたは交換用のブ](#page-57-0) ックレット メーカー [アクセサリの開梱](#page-57-0)に進んでください。

### 必要なツール

このアクセサリの取り付けにあたって特別なツールは必要ありません。

### 手順 **1**: ブックレット メーカーの取り外し

**1.** プリンタの電源を切ってから、電源コードを抜きます

<sup>■</sup> 注記: ■にの手順のデモンストレーション ショート ビデオを参照するには[、ここ](http://h20464.www2.hp.com/Media/E8345F54-CFF1-49D2-BFF5-7E3FADE66A42/m03_use_maintain/s110_accessories/fita_020_output_accessories.htm)をクリックしてく ださい。

<span id="page-57-0"></span>△注意:作業を開始する前に、プリンタの電源を切り、5秒待ってから電源コードを取り外します。

**2.** プリンタの裏面で、仕上げ用アクセサリのインタフェース ケーブルを外します。

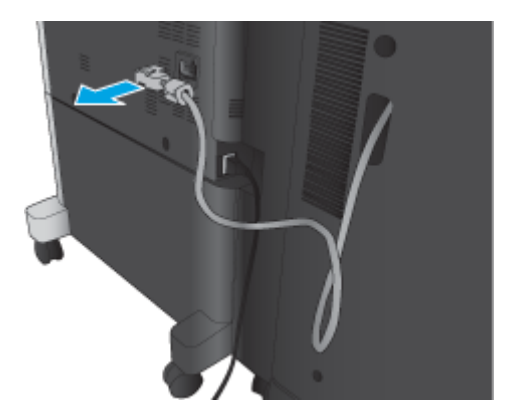

**3.** 仕上げアクセサリ正面カバーを開きます。最初に下部のハンドルを解除し、次に上部のハンドル を解除します。両方のハンドルを同時に持ち、仕上げ用アクセサリをスライドさせてプリンタか ら取り外します。

△注意:プリンタの損傷を防ぐため、以下のガイドラインを必ず守ってください。

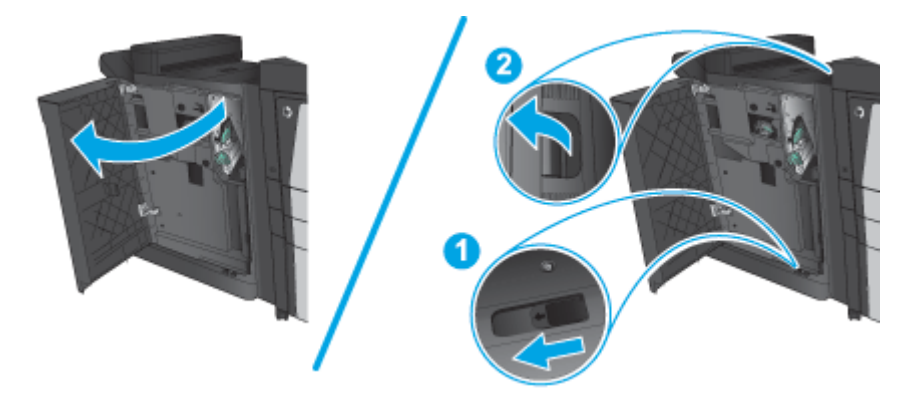

**4.** 仕上げ用アクセサリを完全に取り外します。

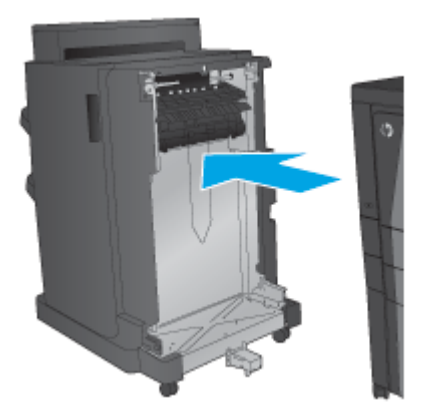

# 手順 **2**: オプションまたは交換用のブックレット メーカー アクセサリの開梱

ブックレット メーカーを開梱します。

注記:アクセサリ外部に付いているすべてのテープと梱包材を取り除きます。すべてのドアを開き、 プリンタ内部からすべてのテープと梱包材を取り除きます。

リサイクルに関する情報は、[www8.hp.com/us/en/hp-information/environment/product-recycling.html](http://www8.hp.com/us/en/hp-information/environment/product-recycling.html) を 参照してください。

注記:問題のあるブックレット メーカーについては、責任ある処分をお勧めします。

**1.** アクセサリ外部に付いているすべての出荷テープを取り除きます。

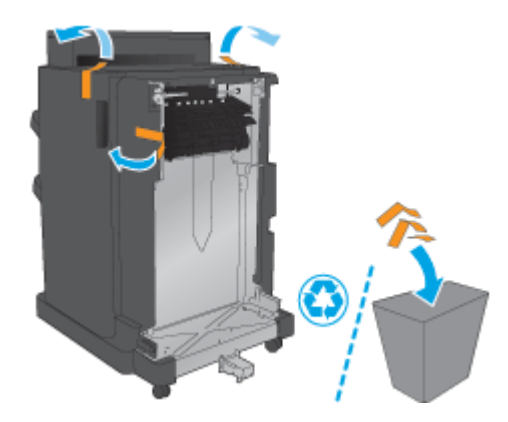

**2.** アクセサリの正面ドアを開き、アクセサリ内部からすべての出荷テープと梱包材を取り除きま す。

正面ドアを閉じます。

△注意:アクセサリ内部からすべての梱包材を取り外したことを確認してください。

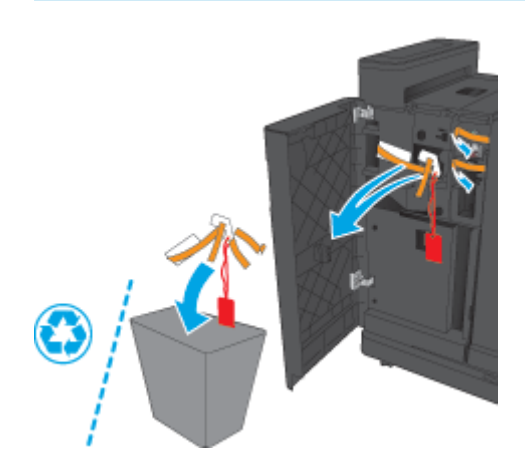

<span id="page-59-0"></span>**3.** 排紙トレイからすべての出荷テープと梱包材を取り除きます。

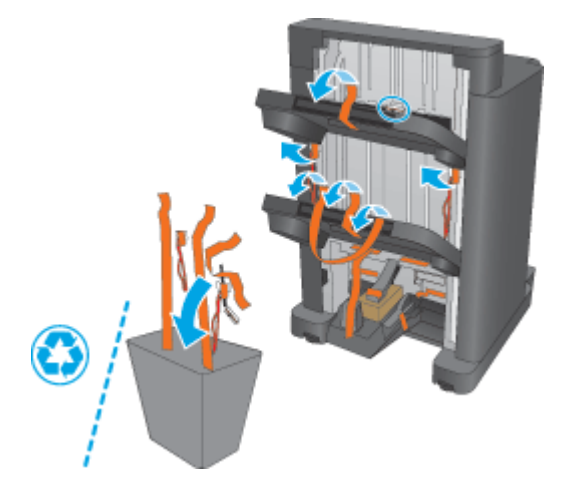

**4.** ブックレット排出トレイから出荷テープと梱包材を取り除きます。

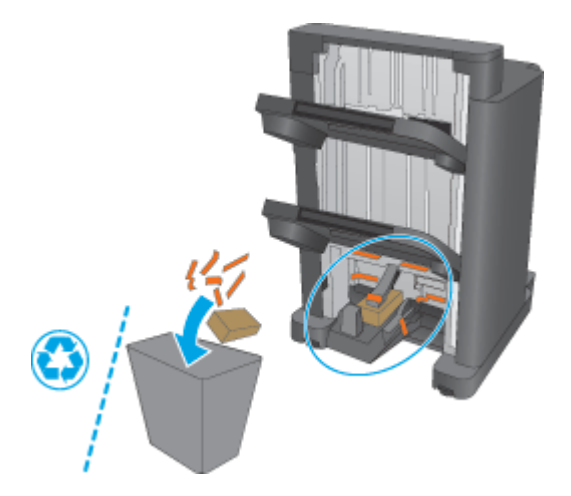

# 手順 **3**: オプションまたは交換用のブックレット メーカー アクセサリの取り付 け

**1.** プリンタの電源を切り、電源コードを抜きます (まだこの作業を行っていない場合)。

△注意:作業を開始する前に、プリンタの電源を切り、5秒待ってから電源コードを取り外します。

**2.** アクセサリをプリンタに取り付けます。

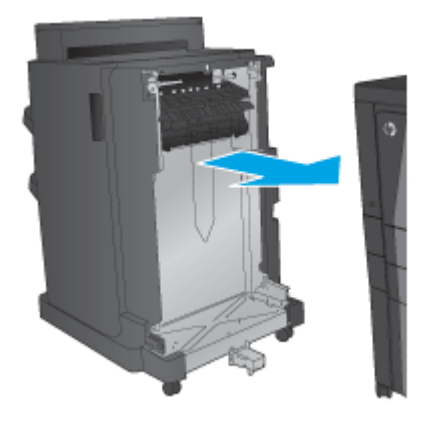

- **3.** アクセサリの調整用ホイールを使用して、アクセサリをプリンタの端に合わせます。
- 注記:アクセサリとプリンタが整列していないと、紙詰まりが過剰に発生する可能性がありま す。

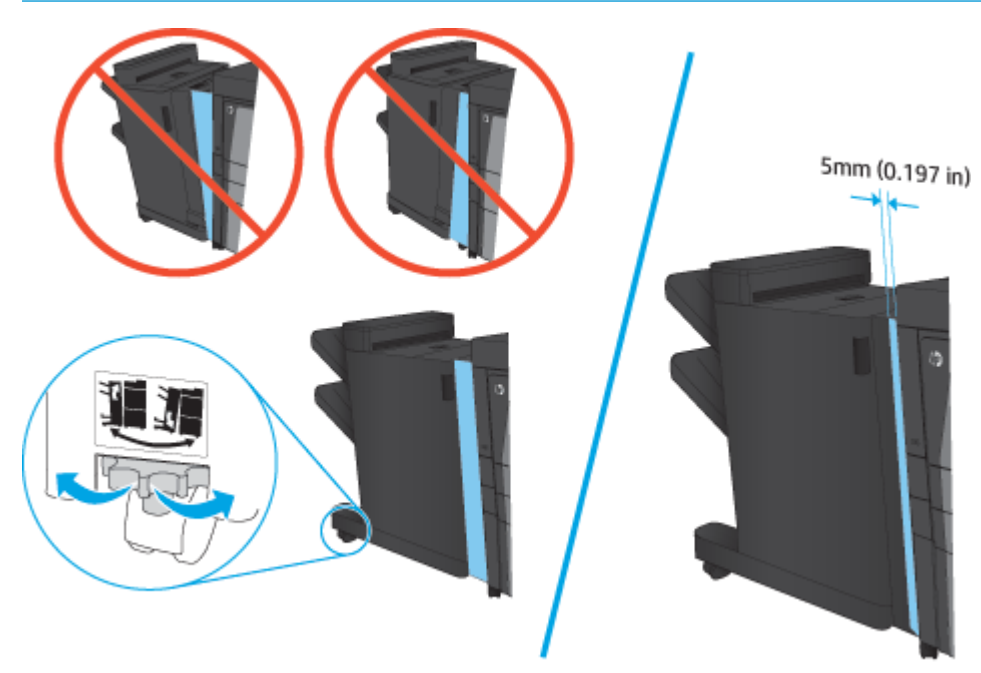

<span id="page-61-0"></span>**4.** オプションのアクセサリを初めて取り付ける場合は、プリンタの背面にあるアクセサリ インタフ ェース ケーブル カバーを取り外します。

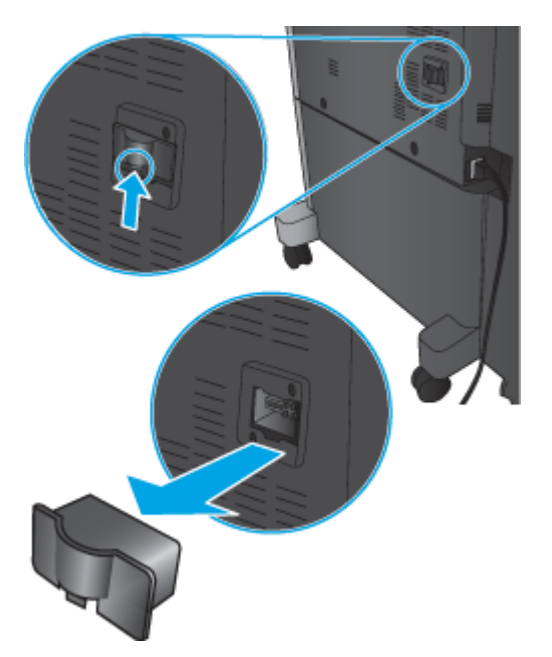

**5.** 仕上げ用アクセサリのインタフェース ケーブルを接続します。

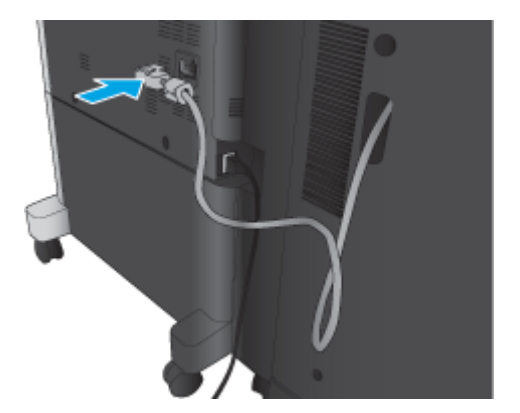

**6.** プリンタの電源ケーブルを接続し、プリンタに電源を入れます。

### 手順 **4**: 部品の返却

次の URL には、再利用およびリサイクルできるように HP に部品を返却する方法が記載されています: [製品の返却とリサイクル](http://www8.hp.com/us/en/hp-information/environment/product-recycling.html)

注記:問題のあるステイプラ/スタッカについては、責任ある処分をお勧めします。

# 手順 **5**: **HP** 内蔵 **Web** サーバ **(EWS)** でのブックレット メーカーの構成

- 1: EWS [への接続](#page-62-0)
- 2: [用紙の選択の機能の構成](#page-62-0)
- <u>3: [片面印刷または両面印刷用の](#page-63-0) [面] 機能の構成</u>

**4**: [ブックレット機能の構成](#page-64-0)

#### <span id="page-62-0"></span>**1: EWS** への接続

- 1. プリンタのコントロール パネルのホーム画面で、ネットワーク ◎<del>■■</del>ボタンをタッチして、IP ア ドレスまたはホスト名を表示します。
- **2.** Web ブラウザを開き、プリンタのコントロール パネルに表示されているものと同じ IP アドレス またはホスト名をアドレスバーに正確に入力します。コンピュータのキーボードの Enter キー を押します。EWS が開きます。

https://10.10.XXXXX/

注記:EWS を開こうとしたときに Web ブラウザに この **Web** サイトのセキュリティ証明書に問題 があります というメッセージが表示された場合、**[**このサイトの閲覧を続行する **(**推奨されませ ん**)]** をクリックします。

**[**このサイトの閲覧を続行する **(**推奨されません**)]** を選択しても、HP 製品の EWS 内を参照してい る限り、コンピュータに害はありません。HP 製品の EWS の外部でこのエラーが発生した場合は、 コンピュータにリスクが存在する可能性があります。

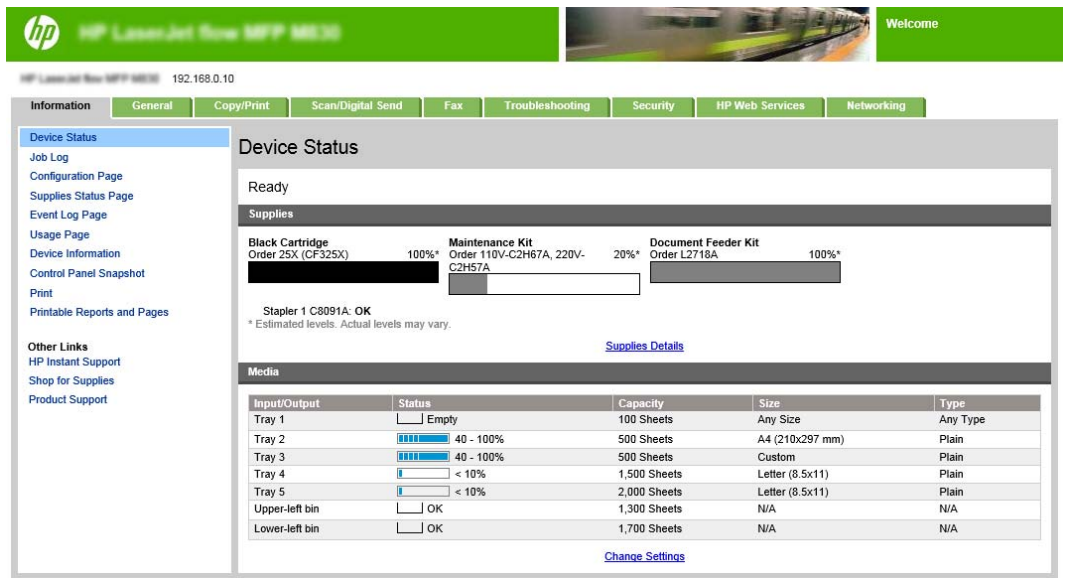

注記:権限のないプリンタ設定変更を防ぐため、管理者はパスワードを設定して EWS へのアク セスを制限することができます。詳細については[、ここを](http://www.hp.com/cposupport/en/docs/c03953675.html)クリックしてください。

### **2**: 用紙の選択の機能の構成

ジョブに適切な用紙タイプとサイズが含まれるトレイを選択するか、トレイの設定に基づいてトレイ を選択するには、自動選択 を選択します。

- **1.** コピー/印刷 タブをクリックします。
- **2.** 左側のナビゲーション ウィンドウで コピー設定 をクリックします。これらの設定は、プリンタ ドライバやファイル要件で上書きされる可能性があります。

<span id="page-63-0"></span>**3.** コピー設定 領域で、用紙の選択 アイコンをクリックすることで、レジャー または A3 279 x 420mm などの用紙サイズを設定します。セットされた用紙サイズに適したトレイを選択しま す。

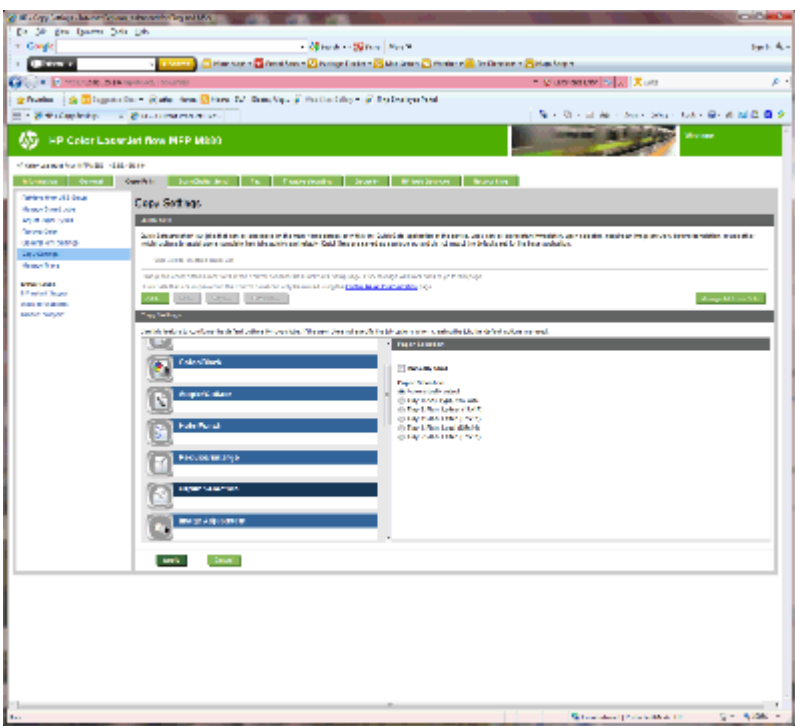

**4.** 適用 をクリックします。

### **3**: 片面印刷または両面印刷用の **[**面**]** 機能の構成

原稿の片面印刷または両面印刷、および片面コピーまたは両面コピーの指定を行います。例えば、片 面印刷の原稿から両面印刷のコピーを作成するには、片面の文書を両面コピー を選択します。

**1.** 面 アイコンを見つけ、それをクリックします。

<span id="page-64-0"></span>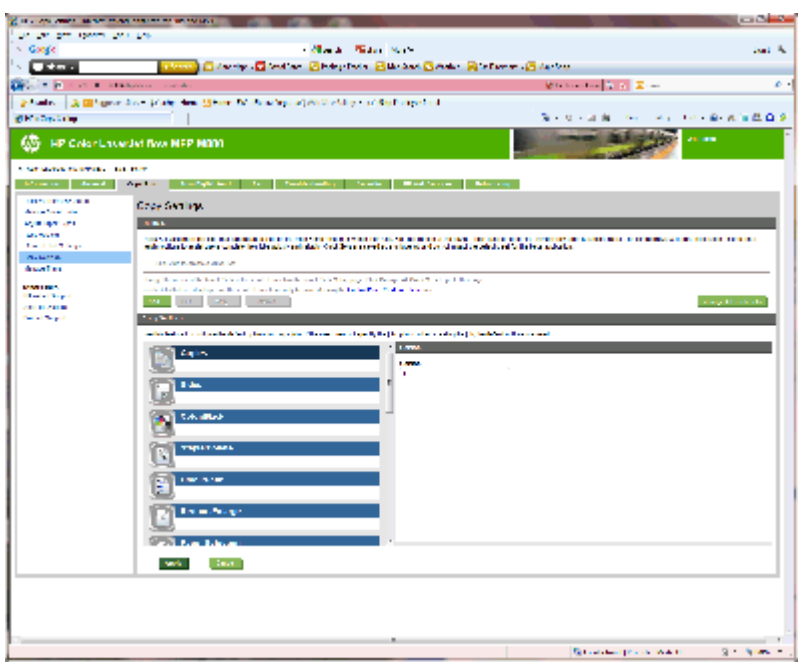

- **2.** 片面の文書を両面コピー、または使用されている原稿に適した設定を選択します。
- **3.** 適用 をクリックします。

### **4**: ブックレット機能の構成

- **1.** ブックレット アイコンを見つけ、それをクリックして、作成するブックレットのタイプを選択し ます。
- **2.** ブックレットを折り畳むかステイプル留めするには、折り畳み/中綴じ チェック ボックスを選択 します。

注記:[ブックレット形式] で ブックレット が有効である場合は、ステイプル留め自体はオプシ ョンではありません。

**3.** 適切なブックレット スタイルを選択し、適用 をクリックします。

## 手順 **6**: デフォルトのステイプルの位置の設定

- **1.** プリンタのコントロール パネルのホーム画面で、管理 ボタンまでスクロールしてタッチします。
- **2.** 以下のメニューを開きます。
	- ステイプラ/スタッカの設定
	- 綴じ方
- **3.** オプションからステイプルの位置を選択し、保存 ボタンをタッチします。次のステイプルのオプ ションが利用できます:
	- なし
	- 左上
	- 右上
- 左に2箇所
- 右に2箇所
- 上に2箇所
- 上または左に2箇所

# <span id="page-66-0"></span>**HP Color LaserJet Enterprise M855** および **HP Color LaserJet Enterprise flow MFP M880** 用のステイプラ**/**スタッカ **(**ホール パンチ付き**/**なし**)** アクセサリの取り付けまたは交換

- はじめに
- 作業を開始する前に
- 必要なツール
- 手順1: ステイプラ/スタッカの取り外し
- 手順2: [オプションまたは交換用のステイプラ](#page-68-0)/スタッカの開梱
- 手順3: [オプションまたは交換用のステイプラ](#page-69-0)/スタッカの取り付け
- 手順 4: [部品の返却](#page-71-0)
- 手順5: ホール [パンチのデフォルトの位置の設定](#page-72-0)
- 手順 6: [デフォルトのステイプルの位置の設定](#page-72-0)

### はじめに

以下では、HP Color LaserJet Enterprise M855 および HP Color LaserJet Enterprise Flow MFP M880 用のステ イプラ/スタッカ アクセサリの取り付けまたは交換手順について説明します。

■ 注記: ■にの手順のデモンストレーション ショート ビデオを参照するには[、ここ](http://h20464.www2.hp.com/Media/1007C1EE-FF1C-4F81-AFAB-917B69E197B8/s120_accessories/t020_replace_an_out_accory.htm)をクリックしてく ださい。

## 作業を開始する前に

以下の表を使用して、アクセサリの正しい製品番号を確認し、[www.hp.com/buy/parts](http://www.hp.com/buy/parts) にアクセスして アクセサリを注文してください。

### 表 **2-3** ステイプラ**/**スタッカ アクセサリの製品番号

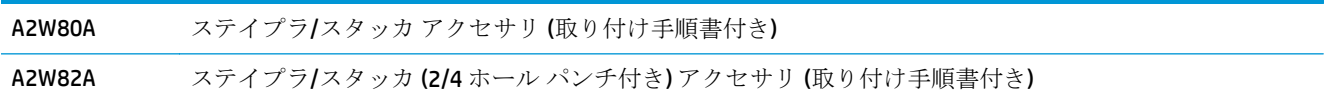

既存のステイプラ/スタッカを交換するには、59 ページの手順 1: ステイプラ/スタッカの取り外し に進んでください。

新しいステイプラ/スタッカを取り付けるには、61 ページの手順 2: [オプションまたは交換用のス](#page-68-0) テイプラ/[スタッカの開梱に](#page-68-0)進んでください。

### 必要なツール

このアクセサリの取り付けにあたって特別なツールは必要ありません。

# 手順 **1**: ステイプラ**/**スタッカの取り外し

- **1.** プリンタの電源を切ってから、電源コードを抜きます。
- JAWW HP Color LaserJet Enterprise M855 および HP Color LaserJet Enterprise flow MFP M880 用のステイプ ラ/スタッカ (ホール パンチ付き/なし) アクセサリの取り付けまたは交換 59
- △注意:プリンタの損傷を防ぐため、作業を開始する前にプリンタの電源を切り、5秒待ってから 電源コードを取り外します。
- **2.** プリンタの裏面で、仕上げ用アクセサリのインタフェース ケーブルを外します。

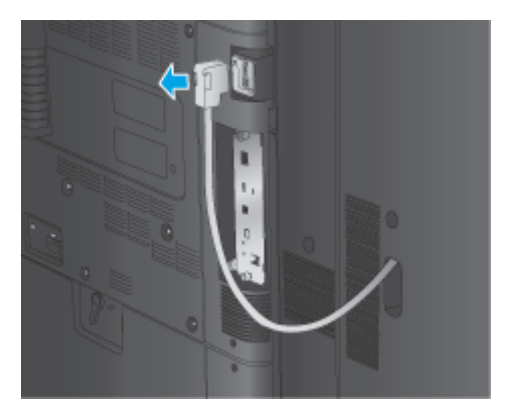

**3.** 仕上げ用アクセサリをプリンタから取り外すには、リリース ボタンを押し下げ、仕上げ用アクセ サリをスライドさせてプリンタから取り外すまで下げたままにします。

△警告!プリンタの損傷を防ぐため、以下のガイドラインを必ず守ってください。

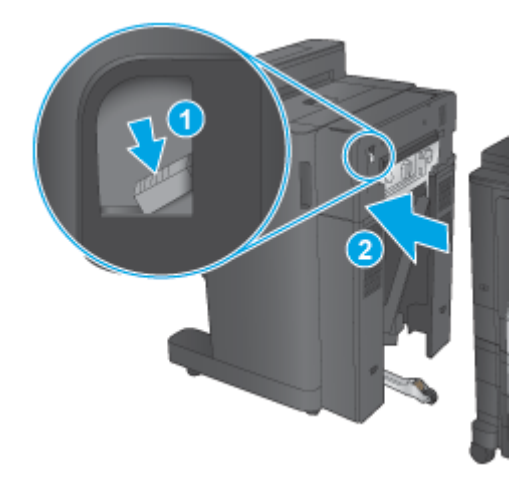

**4.** 仕上げ用アクセサリを完全に取り外します。

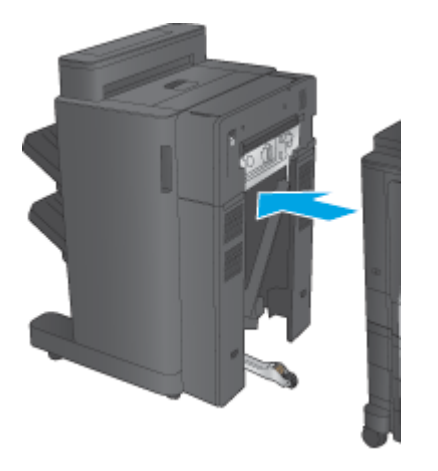

# <span id="page-68-0"></span>手順 **2**: オプションまたは交換用のステイプラ**/**スタッカの開梱

ステイプラ/スタッカを開梱します。

注記:アクセサリ外部に付いているすべてのテープと梱包材を取り除きます。すべてのドアを開き、 アクセサリ内部からすべてのテープと梱包材を取り除きます。

リサイクルに関する情報は、[www8.hp.com/us/en/hp-information/environment/product-recycling.html](http://www8.hp.com/us/en/hp-information/environment/product-recycling.html) を 参照してください。

注記:問題のあるステイプラ/スタッカについては、責任ある処分をお勧めします。

**1.** アクセサリ外部に付いているすべての出荷テープを取り除きます。

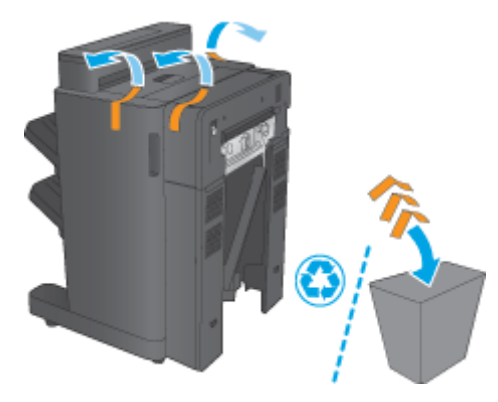

**2.** アクセサリの正面ドアを開き、アクセサリ内部からすべての出荷テープと梱包材を取り除きま す。

正面ドアを閉じます。

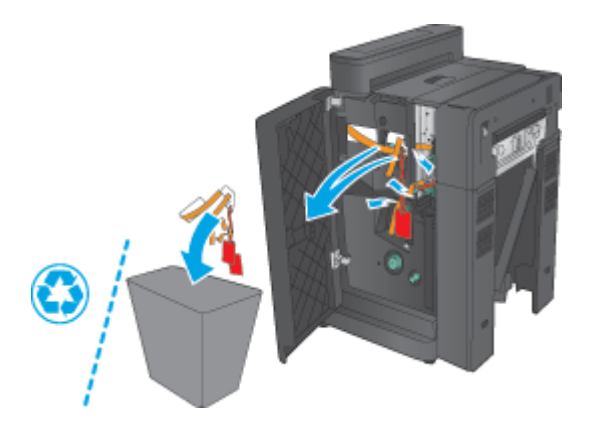

<span id="page-69-0"></span>**3.** 排紙トレイからすべての出荷テープと梱包材を取り除きます。

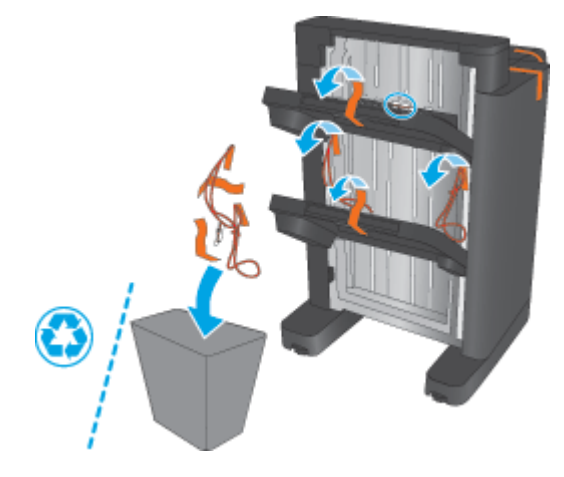

- **4.** オプションのステイプラ/スタッカを取り付ける場合は、中間搬送ユニット (IPTU) とバインダ カ バーをパッケージから取り外します。
	- 注記:既存のステイプラ/スタッカを交換する場合、これらの部品は既にプリンタに取り付けら れているため、交換する必要はありません。

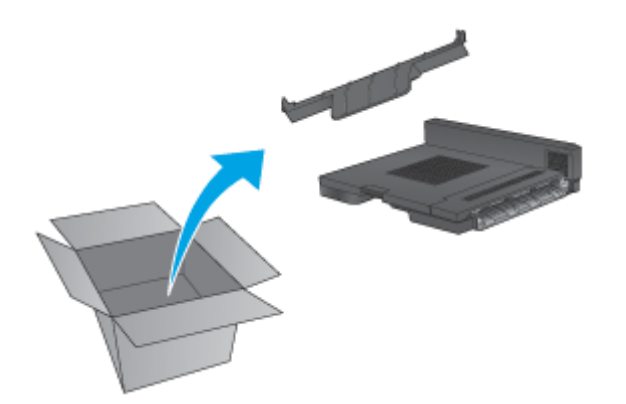

# 手順 **3**: オプションまたは交換用のステイプラ**/**スタッカの取り付け

**1.** プリンタの電源を切り、電源コードを抜きます (まだこの作業を行っていない場合)。

△注意:プリンタの損傷を防ぐため、作業を開始する前にプリンタの電源を切り、5秒待ってから 電源コードを取り外します。

**a.** 2 つの蝶ねじを外します。

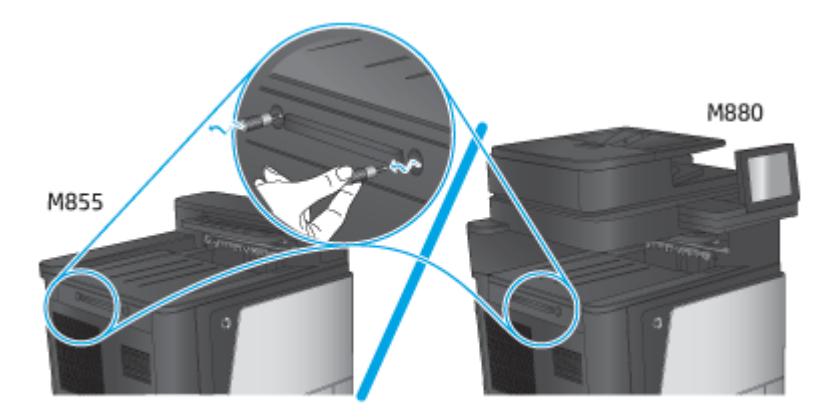

**b.** 1 つのカバー (1) を取り外します。1 つのタブを解除し、1 つのトレイ (2) を取り外します。

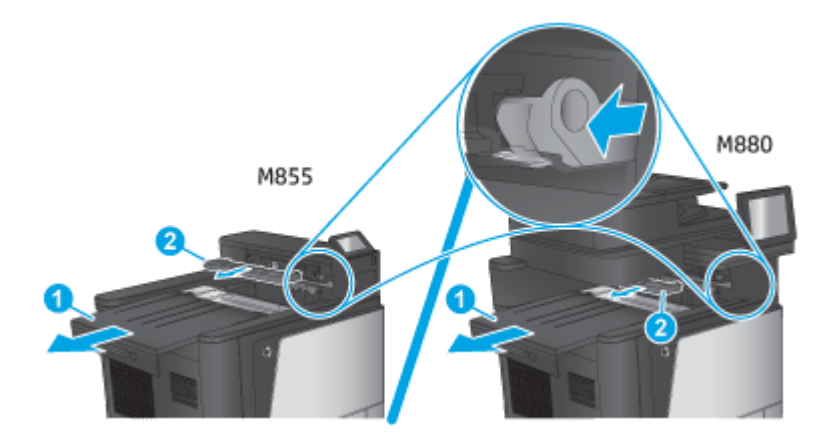

**c.** IPTU (1) を取り付け、次にバインダ カバー (2) を取り付けます。

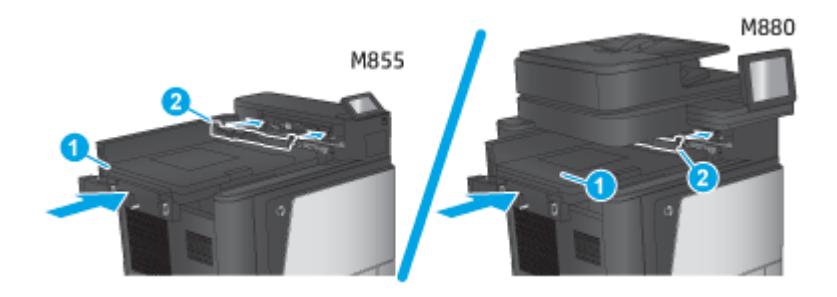

<span id="page-71-0"></span>**2.** アクセサリをプリンタに取り付けます。

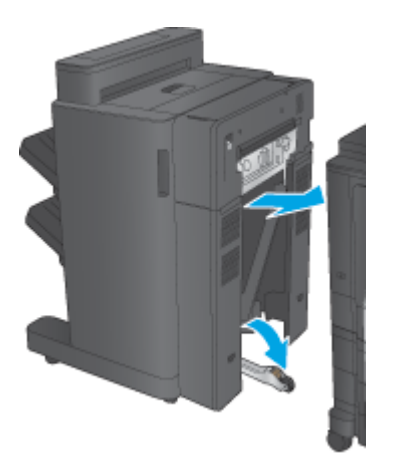

**3.** アクセサリの調整用ホイールを使用して、アクセサリをプリンタの端に合わせます。

**2 注記:** アクセサリとプリンタが整列していないと、紙詰まりが過剰に発生する可能性がありま す。

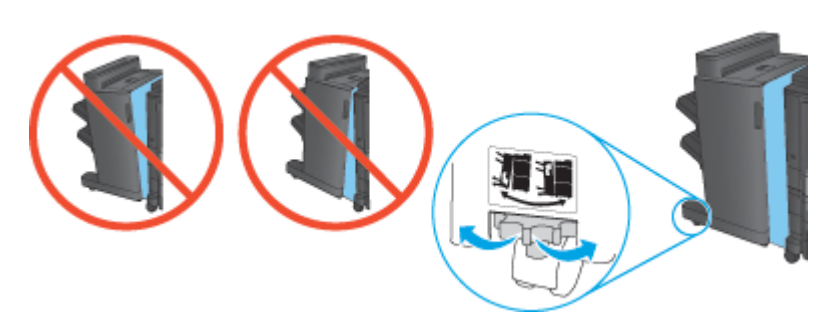

**4.** 仕上げ用アクセサリのインタフェース ケーブルを接続します。

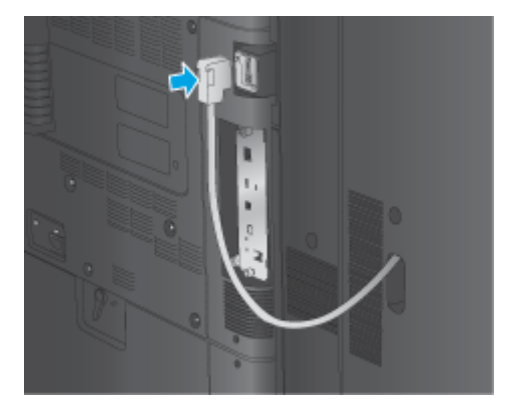

**5.** プリンタの電源ケーブルを接続し、プリンタに電源を入れます。

# 手順 **4**: 部品の返却

次の URL には、再利用およびリサイクルできるように HP に部品を返却する方法が記載されています: [製品の返却とリサイクル](http://www8.hp.com/us/en/hp-information/environment/product-recycling.html)

注記:問題のあるステイプラ/スタッカについては、責任ある処分をお勧めします。
# 手順 **5**: ホール パンチのデフォルトの位置の設定

- **1.** プリンタのコントロール パネルのホーム画面で、管理 ボタンまでスクロールしてタッチします。
- **2.** 以下のメニューを開きます。
	- ステイプラ/スタッカの設定
	- ホール パンチの設定
- **3.** オプションからホール パンチの位置を選択し、保存 ボタンをタッチします。次のホール パンチ のオプションは、2/3 ホール パンチャと 2/4 ホール パンチャのどちらでも使用できます:

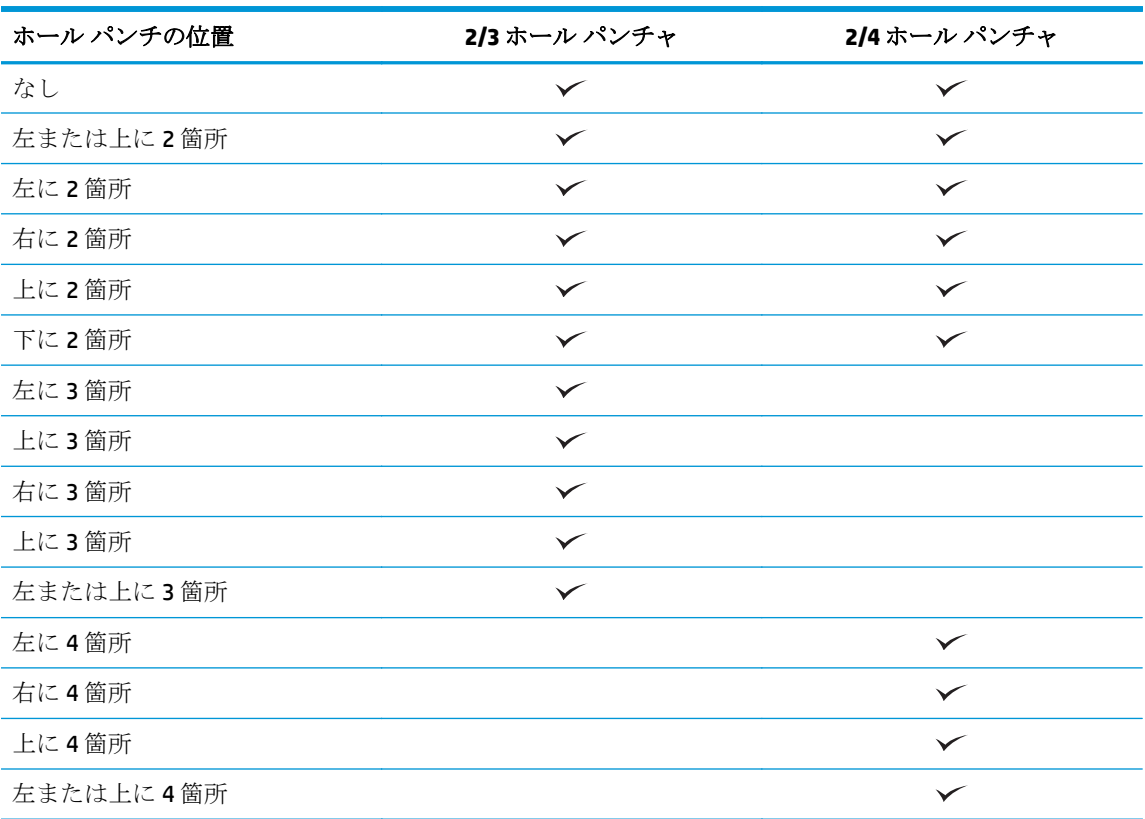

- 注記:すべてのオプションが使用できるわけではありません。使用可能なオプションは、ホール パンチ アクセサリが 2/3 と 2/4 のどちらのホール パンチャであるかによって異なります。
- 注記:ホール パンチャを使用するには、用紙の長辺がトレイの右端に沿うようにレターまたは A4 サ イズの用紙をセットします (横方向給紙)。

# 手順 **6**: デフォルトのステイプルの位置の設定

- **1.** プリンタのコントロール パネルのホーム画面で、管理 ボタンまでスクロールしてタッチします。
- **2.** 以下のメニューを開きます。
- ステイプラ/スタッカの設定
- 綴じ方
- **3.** オプションからステイプルの位置を選択し、保存 ボタンをタッチします。次のステイプルのオプ ションが利用できます:
	- なし
	- 左上
	- 右上
	- 左に2箇所
	- 右に2箇所
	- 上に2箇所
	- 上または左に2箇所

# **HP Color LaserJet Enterprise M855** および **HP Color LaserJet Enterprise flow MFP M880** 用のブックレット メーカーまたは ブックレット メーカーのホール パンチ アクセサリの取り付 けまたは交換

- はじめに
- 作業を開始する前に
- 必要なツール
- 手順1: ブックレット [メーカーを取り外す](#page-75-0)
- 手順 2: [オプションまたは交換用のブックレット](#page-76-0) メーカー アクセサリの開梱
- 手順 3: [オプションまたは交換用のブックレット](#page-78-0) メーカー アクセサリの取り付け
- 手順 4: [部品の返却](#page-79-0)
- 手順 5: 内蔵 Web サーバ (EWS) [でのブックレット](#page-80-0) メーカーの構成
- 手順 6: ホール [パンチのデフォルトの位置の設定](#page-82-0)
- 手順 7: [デフォルトのステイプルの位置の設定](#page-83-0)

## はじめに

以下では、HP Color LaserJet Enterprise M855 および HP Color LaserJet Enterprise flow MFP M880 用のブッ クレット メーカーの取り付けまたは交換手順について説明します。

# 作業を開始する前に

以下の表を使用して、アクセサリの正しい製品番号を確認し、[www.hp.com/buy/parts](http://www.hp.com/buy/parts) にアクセスして ください。

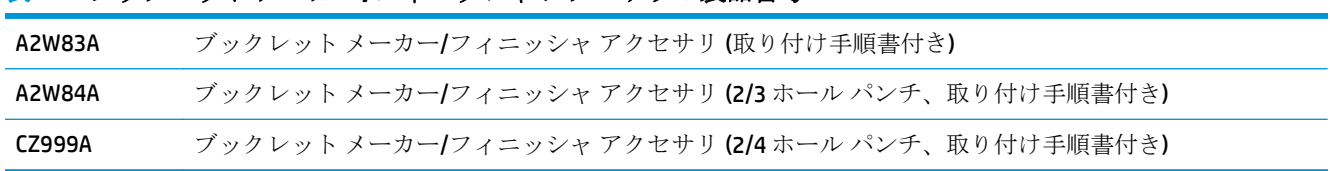

#### 表 **2-4** ブックレット メーカー**/**フィニッシャ アクセサリの製品番号

既存のブックレット メーカーを交換するには、68 ページの手順 1: ブックレット [メーカーを取り](#page-75-0) [外すに](#page-75-0)進んでください。

新しいブックレット メーカーを取り付けるには、69 ページの手順 2: [オプションまたは交換用のブ](#page-76-0) ックレット メーカー [アクセサリの開梱](#page-76-0)に進んでください。

## 必要なツール

このアクセサリの取り付けにあたって特別なツールは必要ありません。

# <span id="page-75-0"></span>手順 **1**: ブックレット メーカーを取り外す

- **1.** プリンタの電源を切ってから、電源コードを抜きます。
	- △注意:プリンタの損傷を防ぐため、作業を開始する前にプリンタの電源を切り、5秒待ってから 電源コードを取り外します。
- **2.** プリンタの裏面で、仕上げ用アクセサリのインタフェース ケーブルを外します。

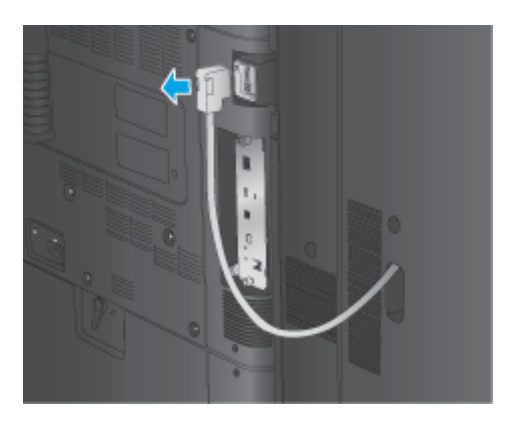

- **3.** 仕上げ用アクセサリをプリンタから取り外すには、リリース ボタンを押し下げ、仕上げ用アクセ サリをスライドさせてプリンタから取り外すまで下げたままにします。
	- △注意:プリンタの損傷を防ぐため、以下のガイドラインを必ず守ってください。

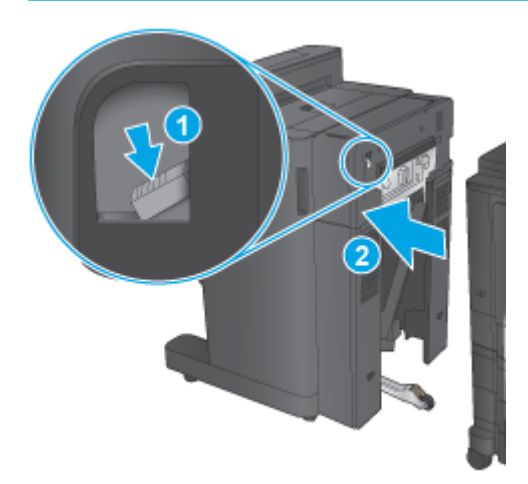

<span id="page-76-0"></span>**4.** 仕上げ用アクセサリを完全に取り外します。

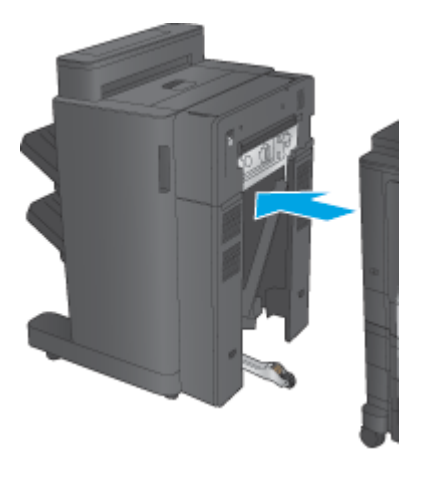

# 手順 **2**: オプションまたは交換用のブックレット メーカー アクセサリの開梱

ブックレット メーカーを開梱します。

注記:アクセサリ外部に付いているすべてのテープと梱包材を取り除きます。すべてのドアを開き、 アクセサリ内部からすべてのテープと梱包材を取り除きます。

リサイクルに関する情報は、[www8.hp.com/us/en/hp-information/environment/product-recycling.html](http://www8.hp.com/us/en/hp-information/environment/product-recycling.html) を 参照してください。

注記:問題のあるブックレット メーカーについては、責任ある処分をお勧めします。

**1.** アクセサリ外部に付いているすべての出荷テープを取り除きます。

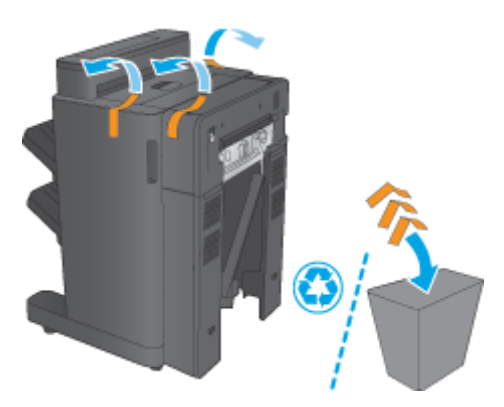

**2.** アクセサリの正面ドアを開き、アクセサリ内部からすべての出荷テープと梱包材を取り除きま す。

正面ドアを閉じます。

△注意:アクセサリ内部からすべての梱包材を取り外したことを確認してください。

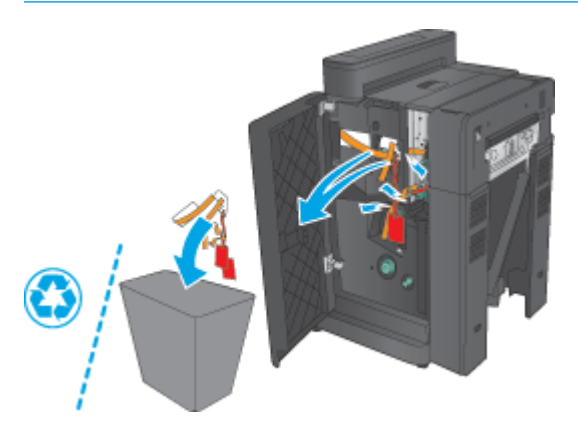

**3.** 排紙トレイ (1) およびブックレット排出トレイ (2) からすべての出荷テープと梱包材を取り除き ます。

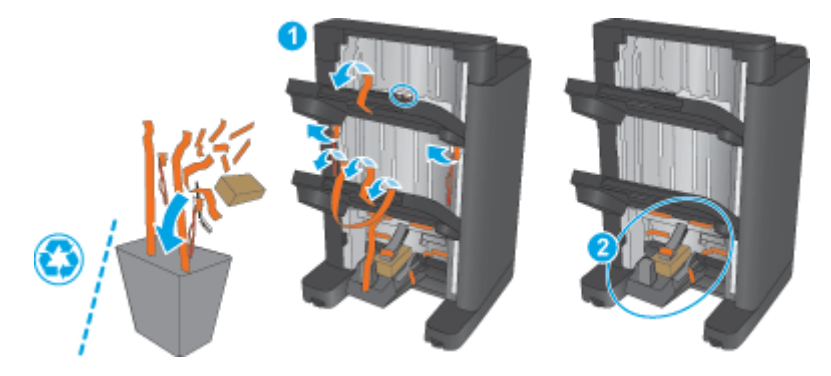

- **4.** オプションのブックレット メーカーを取り付ける場合は、中間搬送ユニット (IPTU) とバインダ カバーをパッケージから取り外します。
	- 注記:既存のブックレット メーカーを交換する場合、これらの部品は既にプリンタに取り付けら れているため、交換する必要はありません。

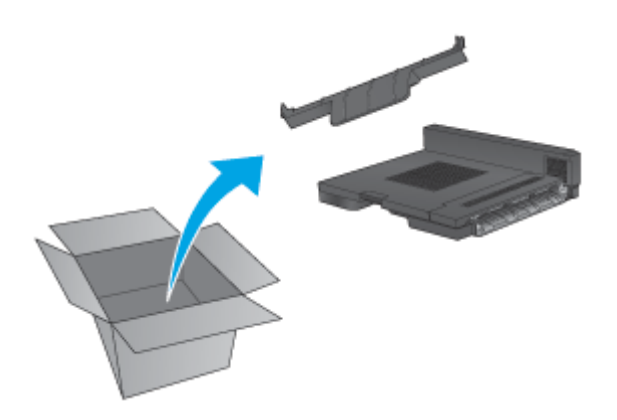

# <span id="page-78-0"></span>手順 **3**: オプションまたは交換用のブックレット メーカー アクセサリの取り付 け

- **1.** オプションのブックレット メーカーを初めて取り付ける場合は、プリンタの電源を切り、電源コ ードを抜きます。
	- △注意:プリンタの損傷を防ぐため、作業を開始する前にプリンタの電源を切り、5秒待ってから 電源コードを取り外します。
		- **a.** 2 つの蝶ねじを外します。

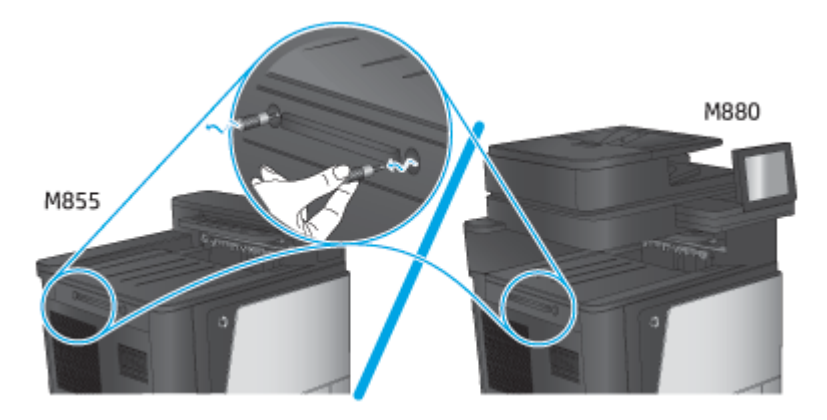

**b.** 1 つのカバー (1) を取り外します。1 つのタブを解除し、トレイ 1 (2) を取り外します。

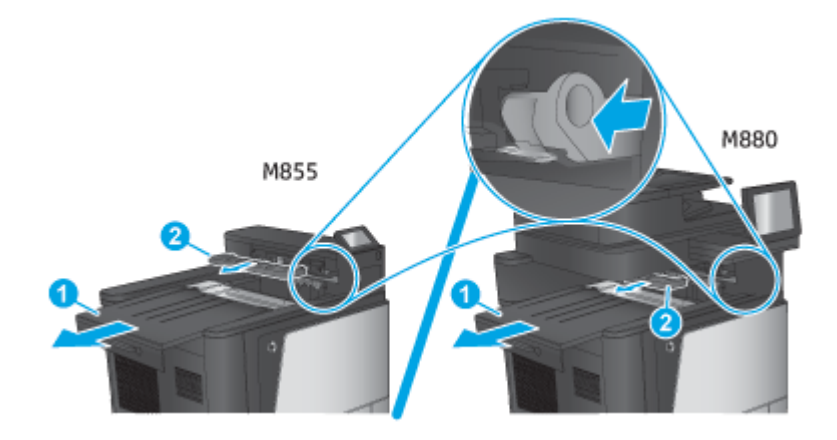

**c.** IPTU (1) を取り付け、次にバインダ カバー (2) を取り付けます。

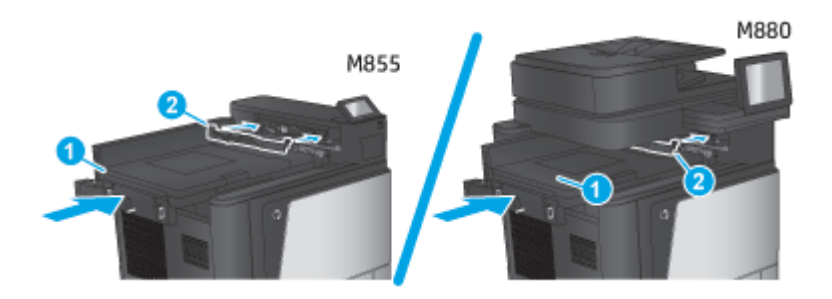

<span id="page-79-0"></span>**2.** アクセサリをプリンタに取り付けます。

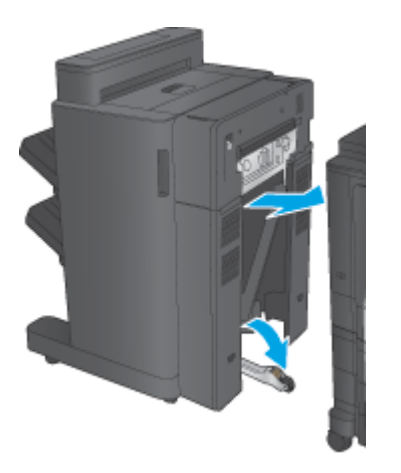

**3.** アクセサリの調整用ホイールを使用して、アクセサリをプリンタの端に合わせます。

**2 注記:** アクセサリとプリンタが整列していないと、紙詰まりが過剰に発生する可能性がありま す。

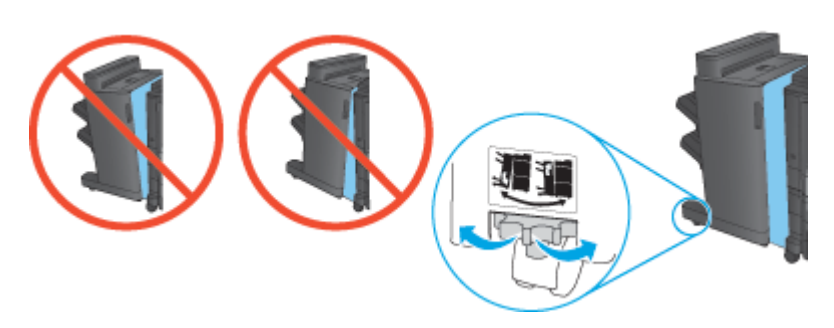

**4.** 仕上げ用アクセサリのインタフェース ケーブルを接続します。

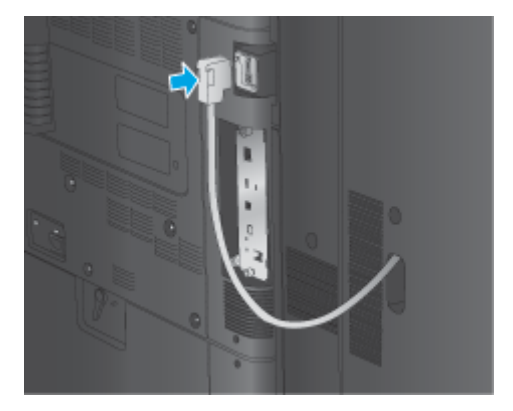

**5.** プリンタの電源ケーブルを接続し、プリンタに電源を入れます。

# 手順 **4**: 部品の返却

次の URL には、再利用およびリサイクルできるように HP に部品を返却する方法が記載されています: [製品の返却とリサイクル](http://www8.hp.com/us/en/hp-information/environment/product-recycling.html)

注記:問題のあるブックレット メーカーについては、責任ある処分をお勧めします。

## <span id="page-80-0"></span>手順 **5**: 内蔵 **Web** サーバ **(EWS)** でのブックレット メーカーの構成

- 1: EWS への接続
- 2: 用紙の選択の機能の構成
- 3: [片面印刷または両面印刷用の](#page-81-0) [面] 機能の構成
- 4: [ブックレット機能の構成](#page-82-0)

#### **1: EWS** への接続

- 1. プリンタのコントロール パネルのホーム画面で、ネットワーク ◎<del>■■</del>ボタンをタッチして、IP ア ドレスまたはホスト名を表示します。
- **2.** Web ブラウザを開き、プリンタのコントロール パネルに表示されているものと同じ IP アドレス またはホスト名をアドレス バーに正確に入力します。コンピュータのキーボードの Enter キー を押します。EWS が開きます。

https://10.10.XXXXX/

注記:EWS を開こうとしたときに Web ブラウザに この **Web** サイトのセキュリティ証明書に問題 があります というメッセージが表示された場合、**[**このサイトの閲覧を続行する **(**推奨されませ ん**)]** をクリックします。

**[**このサイトの閲覧を続行する **(**推奨されません**)]** を選択しても、HP 製品の EWS 内を参照してい る限り、コンピュータに害はありません。HP 製品の EWS の外部でこのエラーが発生した場合は、 コンピュータにリスクが存在する可能性があります。

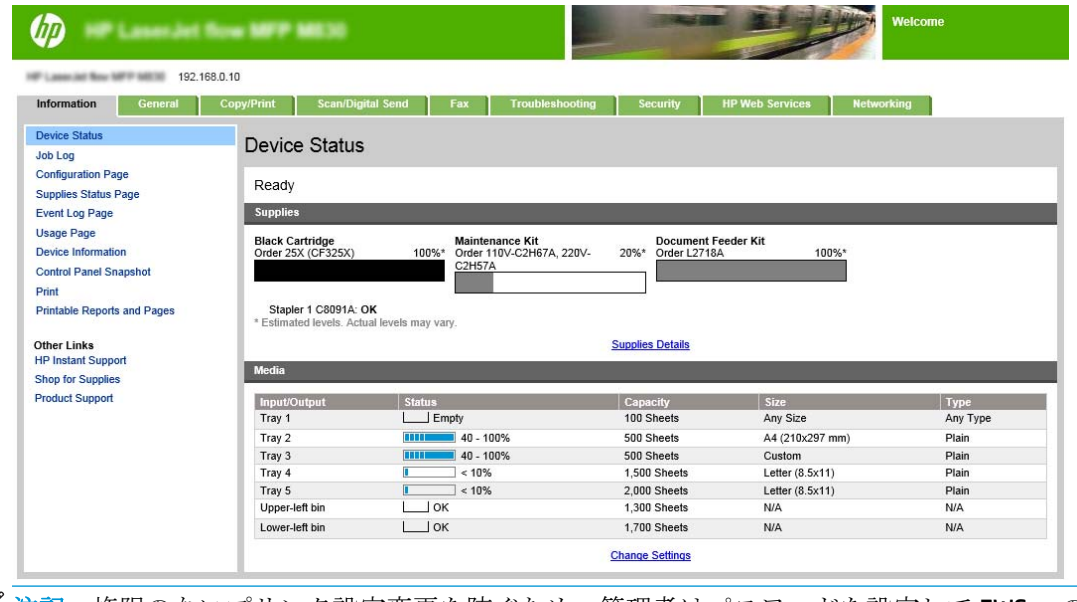

注記:権限のないプリンタ設定変更を防ぐため、管理者はパスワードを設定して EWS へのアク セスを制限することができます。詳細については[、ここを](http://www.hp.com/cposupport/en/docs/c03953675.html)クリックしてください。

#### **2**: 用紙の選択の機能の構成

ジョブに適切な用紙タイプとサイズが含まれるトレイを選択するか、トレイの設定に基づいてトレイ を選択するには、自動選択 を選択します。

JAWW HP Color LaserJet Enterprise M855 および HP Color LaserJet Enterprise flow MFP M880 用のブックレッ 73ト メーカーまたはブックレット メーカーのホール パンチ アクセサリの取り付けまたは交換

- <span id="page-81-0"></span>**1.** コピー/印刷 タブをクリックします。
- **2.** 左側のナビゲーション ウィンドウで コピー設定 をクリックします。これらの設定は、プリンタ ドライバやファイル要件で上書きされる可能性があります。
- **3.** コピー設定 領域で、用紙の選択 アイコンをクリックすることで、レジャー または A3 279 x 420mm などの用紙サイズを設定します。セットされた用紙サイズに適したトレイを選択しま す。

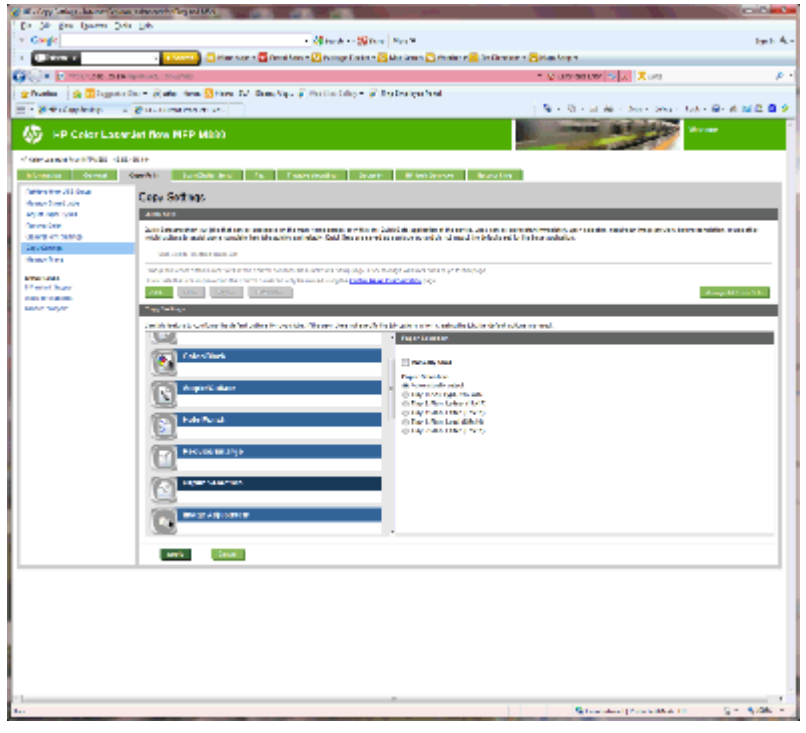

**4.** 適用 をクリックします。

## **3**: 片面印刷または両面印刷用の **[**面**]** 機能の構成

原稿の片面印刷または両面印刷、および片面コピーまたは両面コピーの指定を行います。例えば、片 面印刷の原稿から両面印刷のコピーを作成するには、片面の文書を両面コピー を選択します。

**1.** 面 アイコンを見つけ、それをクリックします。片面の文書を両面コピー、または使用されている 原稿に適した設定を選択します。

<span id="page-82-0"></span>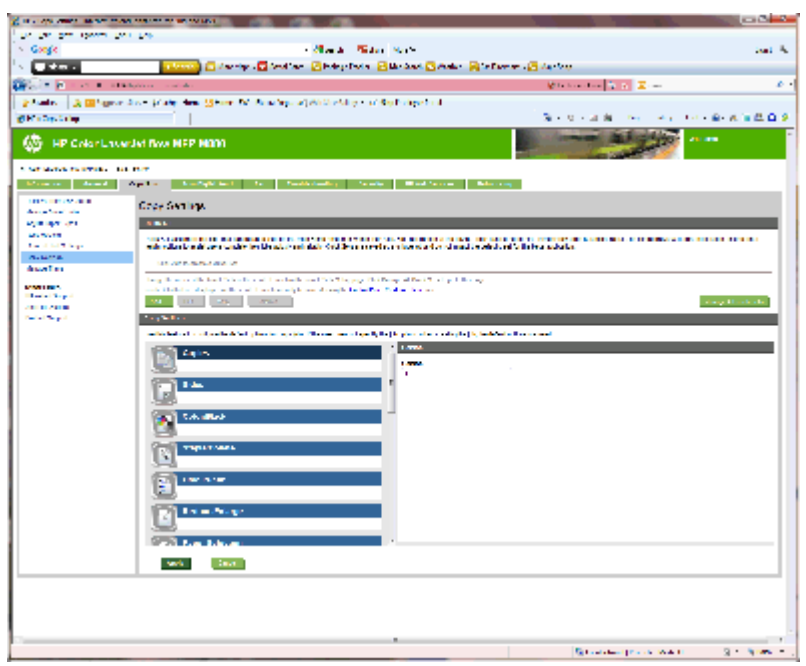

**2.** 適用 をクリックします。

#### **4**: ブックレット機能の構成

- **1.** ブックレット アイコンを見つけ、それをクリックして、作成するブックレットのタイプを選択し ます。
- **2.** ブックレットを折り畳むかステイプル留めするには、折り畳み/中綴じ チェック ボックスを選択 します。
- 注記:[ブックレット形式] で ブックレット が有効である場合は、ステイプル留め自体はオプシ ョンではありません。
- **3.** 適切なブックレット スタイルを選択し、適用 をクリックします。

# 手順 **6**: ホール パンチのデフォルトの位置の設定

- **1.** プリンタのコントロール パネルのホーム画面で、管理 ボタンまでスクロールしてタッチします。
- **2.** 以下のメニューを開きます。
	- ステイプラ/スタッカの設定
	- ホール パンチの設定
- **3.** オプションからホール パンチの位置を選択し、保存 ボタンをタッチします。次のホール パンチ のオプションは、2/3 ホール パンチャと 2/4 ホール パンチャのどちらでも使用できます:

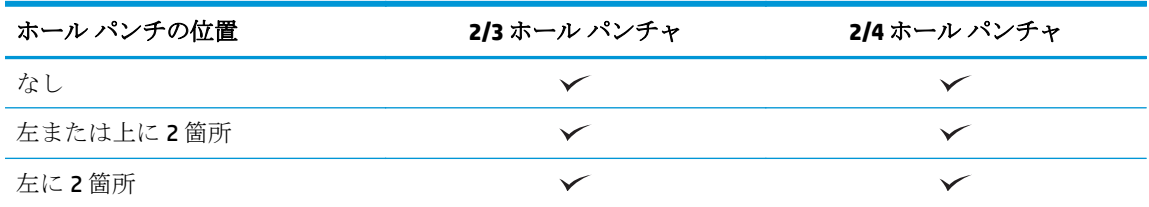

JAWW HP Color LaserJet Enterprise M855 および HP Color LaserJet Enterprise flow MFP M880 用のブックレッ 75ト メーカーまたはブックレット メーカーのホール パンチ アクセサリの取り付けまたは交換

<span id="page-83-0"></span>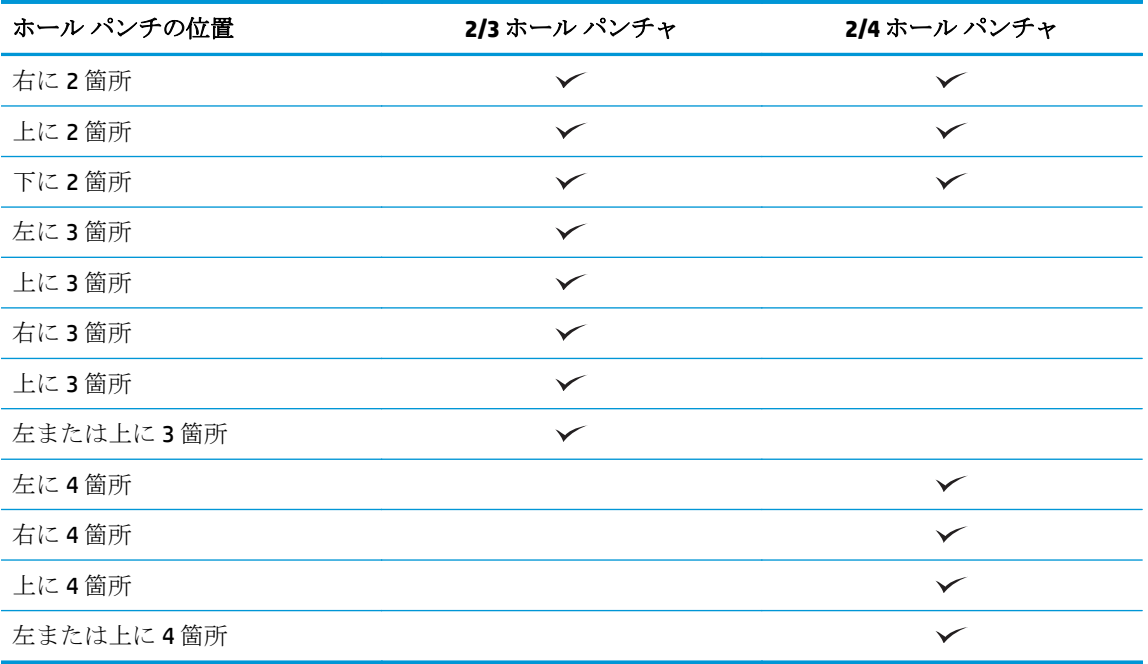

注記:すべてのオプションが使用できるわけではありません。使用可能なオプションは、ホール パンチ アクセサリが 2/3 と 2/4 のどちらのホール パンチャであるかによって異なります。

 $\stackrel{\leftrightarrow}{\mathbb{B}}$  注記: ホール パンチャを使用するには、用紙の長辺がトレイの右端に沿うようにレターまたは A4 サ イズの用紙をセットします (横方向給紙)。

# 手順 **7**: デフォルトのステイプルの位置の設定

- **1.** プリンタのコントロール パネルのホーム画面で、管理 ボタンまでスクロールしてタッチします。
- **2.** 以下のメニューを開きます。
	- ステイプラ/スタッカの設定
	- 綴じ方
- **3.** オプションからステイプルの位置を選択し、保存 ボタンをタッチします。次のステイプルのオプ ションが利用できます:
	- なし
	- 左上
	- 右上
	- 左に2 箇所
	- 右に2箇所
	- 上に2箇所
	- 上または左に2箇所

# メールボックス モードまたはスタッカ モード向けのプリンタ の構成

- 手順1: HP 内蔵 Web サーバ (EWS) にアクセス
- 手順 2: 内蔵 Web サーバ (EWS) [からのメールボックス](#page-85-0) モードまたはスタッカ モードの構成
- 手順3: ステイプラ/[スタッカの設定の構成](#page-87-0)
- 手順4: ステイプル/[丁合い設定の構成](#page-88-0)
- 手順5:ホール [パンチ機能の構成](#page-89-0)
- 手順 6: [排紙ビンの構成](#page-90-0)

メールボックス モードでは、各ビンを個別に出力先に指定できます。スタッカ モードでは、印刷出 力を一番下のビンから上部に収納します。

内蔵 Web サーバ (EWS) を使用して、モードを構成します。ドライバを調べて、新しいモード向けに構 成されていることを確認してください。

## 手順 **1**: **HP** 内蔵 **Web** サーバ **(EWS)** にアクセス

1. プリンタのコントロール パネルのホーム画面で、ネットワーク ◎<del>■■</del>ボタンをタッチして、IP ア ドレスまたはホスト名を表示します。

<span id="page-85-0"></span>**2.** Web ブラウザを開き、プリンタのコントロール パネルに表示されているものと同じ IP アドレス またはホスト名をアドレス バーに正確に入力します。コンピュータのキーボードの Enter キー を押します。EWS が開きます。

https://10.10.XXXXX/

注記:EWS を開こうとしたときに Web ブラウザに この **Web** サイトのセキュリティ証明書に問題 があります というメッセージが表示された場合、**[**このサイトの閲覧を続行する **(**推奨されませ ん**)]** をクリックします。

**[**このサイトの閲覧を続行する **(**推奨されません**)]** を選択しても、HP 製品の EWS 内を参照してい る限り、コンピュータに害はありません。HP 製品の EWS の外部でこのエラーが発生した場合は、 コンピュータにリスクが存在する可能性があります。

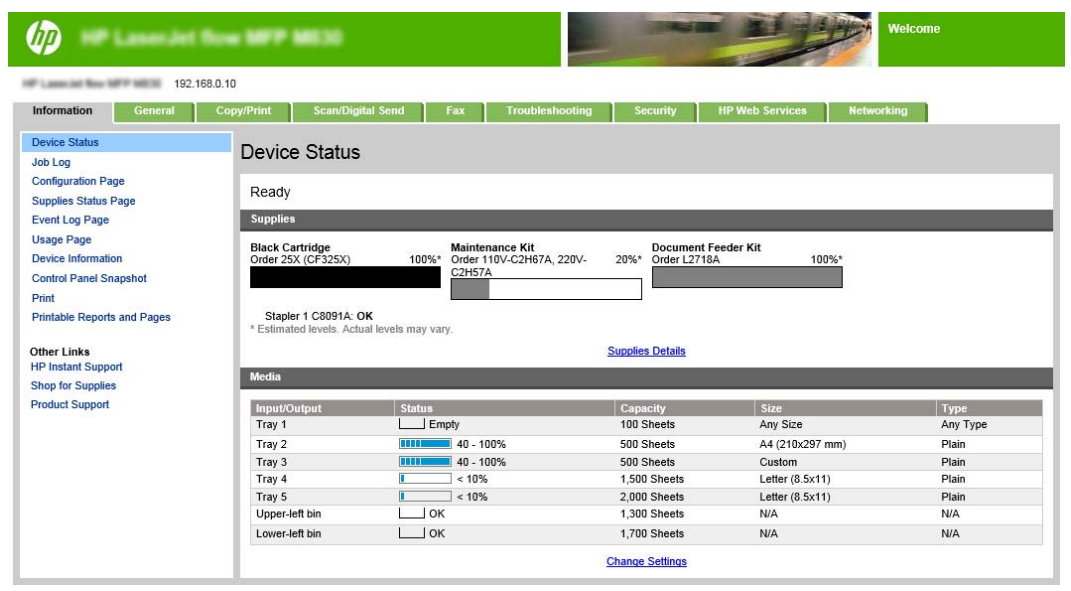

 $\overline{\mathbb{B}}^n$ 注記:権限のないプリンタ設定変更を防ぐため、管理者はパスワードを設定して EWS へのアク セスを制限することができます。詳細については[、ここを](http://www.hp.com/cposupport/en/docs/c03953675.html)クリックしてください。

手順 **2**:内蔵 **Web** サーバ **(EWS)** からのメールボックス モードまたはスタッカ モ ードの構成

**1. [**一般**]** タブをクリックします。

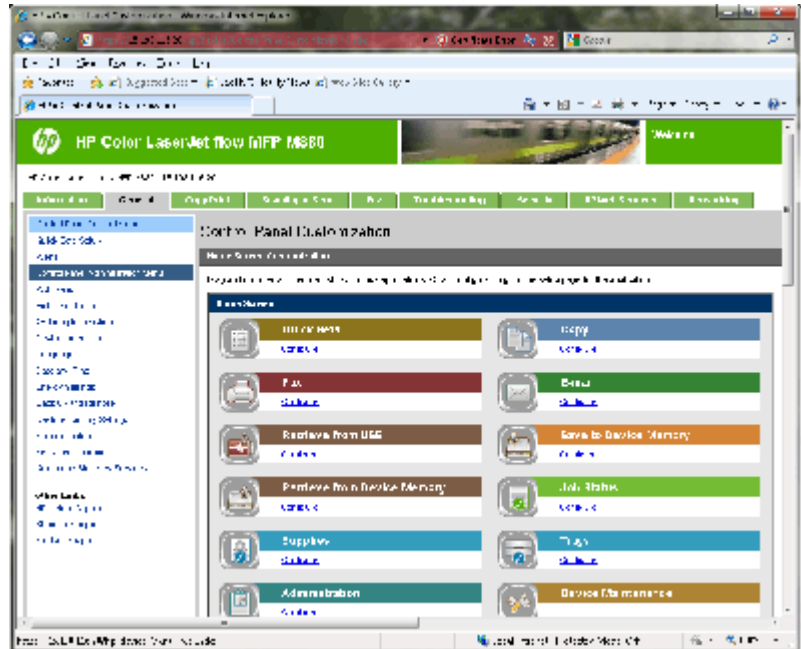

- **.** 左側のナビゲーション ウィンドウで、**[**コントロール パネル管理メニュー**]** リンクをクリックし ます。
- **. [**コントロール パネル管理メニュー**]** 領域で、管理 リストを展開します。

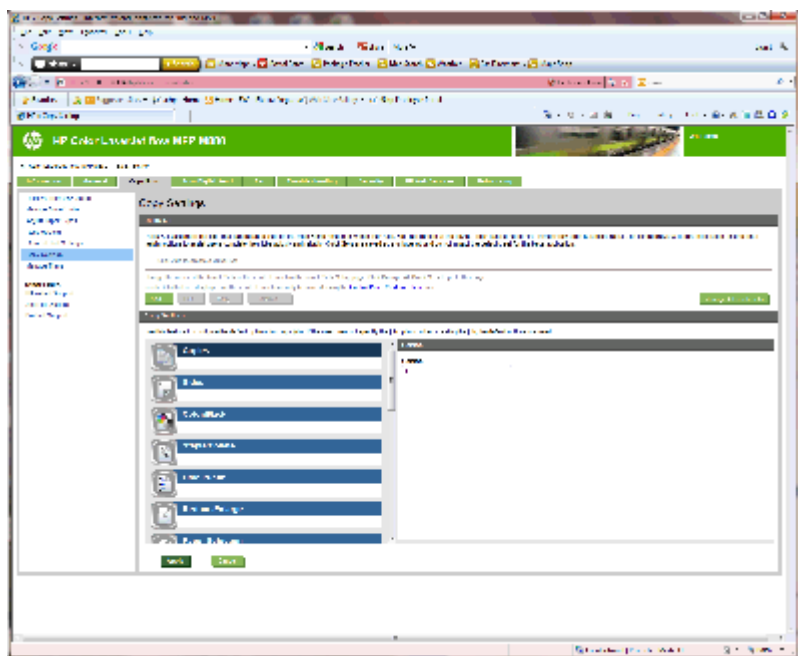

- **. [**ステイプラ**/**スタッカの設定**]** リンクをクリックします。
- **. [**ステイプラ**/**スタッカの設定**]** 領域で、**[**動作モード**]** ボックスを確認します。
- **.** 適切なオプション (**[**スタッカ**]** または **[**メールボックス**]**) を選択します。
- **.** ページ下部にある **[OK]** をクリックします。

# <span id="page-87-0"></span>手順 **3**: ステイプラ**/**スタッカの設定の構成

- **1. [**一般**]** タブをクリックします。
- **2.** 左側のナビゲーション ウィンドウで、**[**コントロール パネル管理メニュー**]** リンクをクリックし ます。

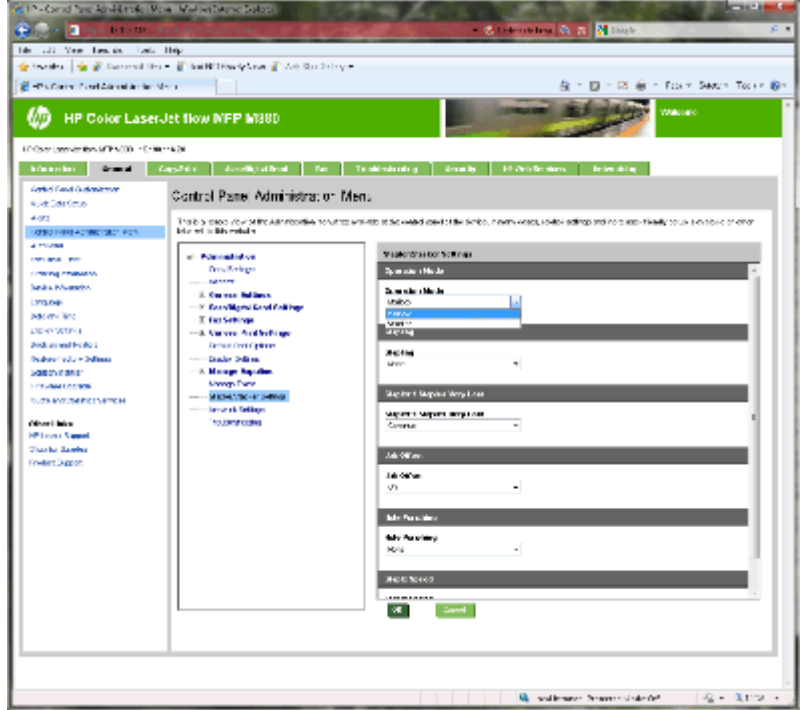

- **3. [**コントロール パネル管理メニュー**]** 領域で、**[**管理**]** リストを展開します。
- **4. [**ステイプラ**/**スタッカの設定**]** リンクをクリックします。構成する項目の設定を選択します:
	- **[**動作モード**]** ドロップダウン メニュー: **[**メールボックス**]** または スタッカ モード
	- **[ステイプル留め]** ドロップダウン メニュー: ステイプルの位置と数を選択します。次のス テイプルのオプションが利用できます:
		- なし
		- 左上
		- 右上
		- 左に 2 箇所
		- 右に 2 箇所
		- 上に 2 箇所
		- 上または左に2箇所
	- **[**ステイプルがほぼ空**]** ドロップダウン メニュー:ドロップダウン メニューから **[**続行**]** また は **[**停止**]** の動作を選択します
	- **[**ジョブ オフセット**]** ドロップダウン メニュー: ドロップダウン メニューから **[**オン**]** また は **[**オフ**]** を選択します
- <span id="page-88-0"></span>● **[**低湿度での印刷**]** ドロップダウン メニュー: **[**有効**]** または **[**無効**]** を選択します
- **[**ホール パンチング**]** ドロップダウン メニュー: パンチする穴の位置と数を選択します。次 のホール パンチのオプションを使用できます:
	- なし
	- 左または上に2箇所
	- 左に 2 箇所
	- 右に 2 箇所
	- 上に 2 箇所
	- 下に 2 箇所
	- 左または上に 4 箇所
	- 左に 4 箇所
	- 右に 4 箇所
	- 上に 4 箇
- **[**ステイプルの速度**]** ドロップダウン メニュー: 適切なステイプルの速度を選択します:
	- 自動
	- 高速
	- 低速
- **5.** ページの一番下にスクロールして、**[OK]** をクリックします。

# 手順 **4**: ステイプル**/**丁合い設定の構成

- **1. [**コピー**/**印刷**]** タブをクリックします。
- **2.** 左側のナビゲーション ウィンドウで、**[**コピー設定**]** リンクをクリックします。

<span id="page-89-0"></span>**3. [**コピー設定**]** 領域で、**[**ステイプル**/**丁合い**]** をクリックします (必要に応じてスクロールします)。

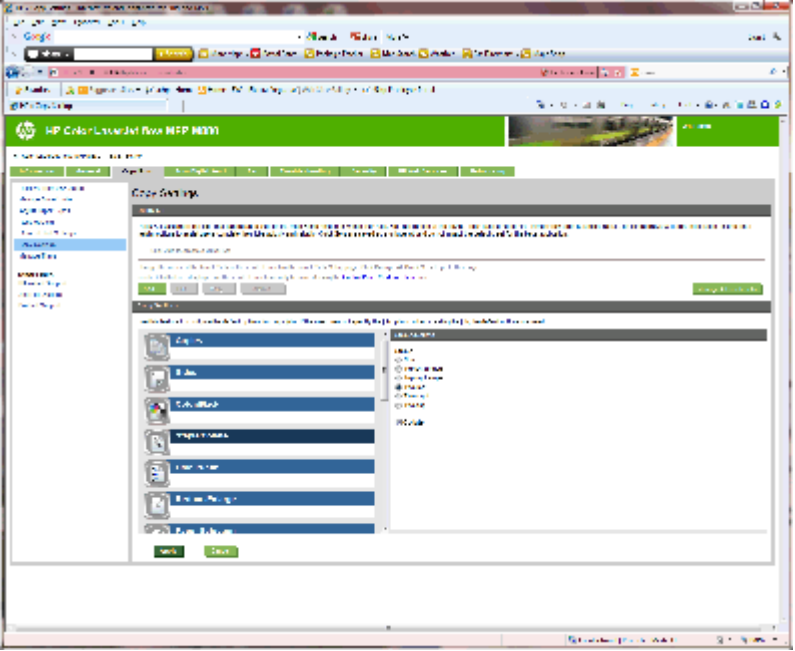

- **4. [**ステイプル**/**丁合い**]** 領域で、次の操作を実行します:
	- ステイプルの位置と数を選択します。次のステイプルのオプションが利用できます:
		- なし
		- 左上に 1 箇所、斜め
		- 右上に 1 箇所、斜め
		- 左に 2 箇所
		- 右に 2 箇所
		- 上に 2 箇所
	- **[丁合い]** としてデフォルトのままにするか、このチェック ボックスの選択を解除して丁合 いを停止します。
- **5. [**適用**]** をクリックします。

## 手順 **5**: ホール パンチ機能の構成

- **1. [**コピー**/**印刷**]** タブをクリックします。
- **2.** 左側のナビゲーション ウィンドウで、**[**コピー設定**]** リンクをクリックします。

<span id="page-90-0"></span>**3. [**コピー設定**]** 領域で、**[**ホール パンチ**]** をクリックします (必要に応じてスクロールします)。

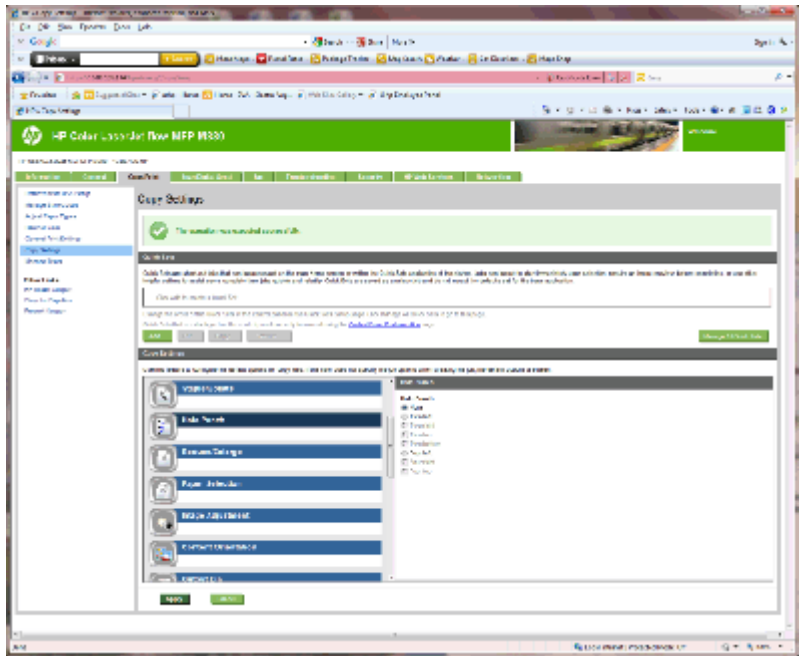

- **4. [**ホール パンチ**]** 領域で、**[**ホール パンチ**]** オプションを選択します。
- **5. [**適用**]** をクリックします。

# 手順 **6**: 排紙ビンの構成

この機能を使用して、コピー ジョブのデフォルトのオプションを構成します。ジョブの作成時にジョ ブのオプションを指定しない場合は、デフォルトのオプションが使用されます。

- **1. [**コピー**/**印刷**]** タブをクリックします。
- **2.** 左側のナビゲーション ウィンドウで、**[**コピー設定**]** リンクをクリックします。

**3. [**コピー設定**]** 領域で、**[**排紙ビン**]** をクリックします (必要に応じてスクロールします)。

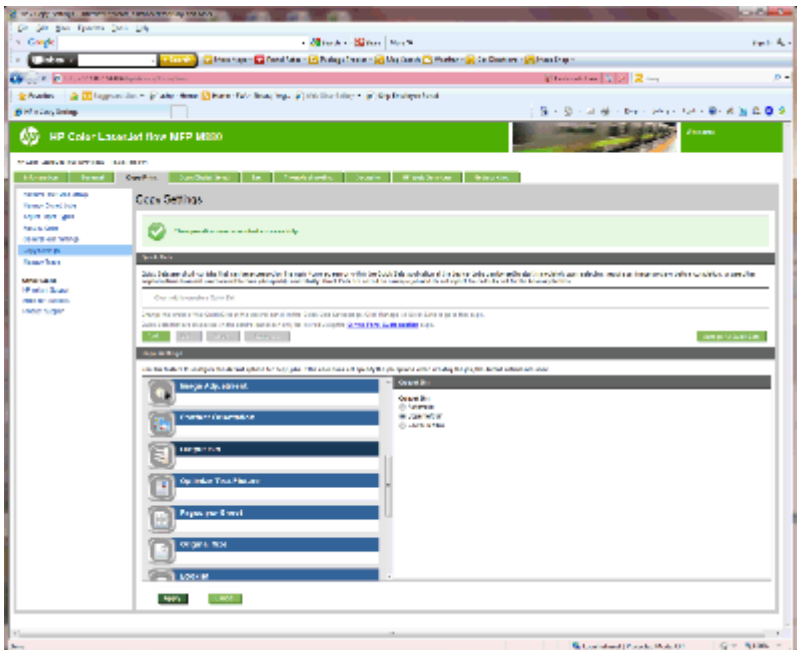

- **4. [**排紙ビン**]** 領域で、**[**排紙ビン**]** オプションを選択します:
	- 自動
	- 上部左ビン
	- 下部左ビン
- **5. [**適用**]** をクリックします。

注記:ブックレットを作成する場合は、下部の排紙ビンを選択します。

学社記:ブックレットメーカーまたはステイプラ/スタッカに使用できるオプションは、一部のオペレ ーティング システムでは使用できない場合があります。すべての仕上げ機能はすべての動作モード で同じままです。

# メールボックス モードまたはスタッカ モードを使用するよう に **Windows® 7**、**8**、**8.1**、および **OS X** の **HP** プリンタ ドライバ を構成

- Windows<sup>®</sup> 7
- **Windows® 8.0 および 8.1**
- OS X

#### **Windows® 7**

製品ソフトウェアをインストールする前にアクセサリを接続する場合、この手順は必要ありません。 製品ソフトウェアをインストールした後にアクセサリを接続する場合は、次の手順を実行します:

- **1.** 製品に電源が入っていることと、コンピュータまたはネットワークに接続されていることを確認 します。
- **2.** Windows® のスタート メニューを開き、**[**デバイスとプリンター**]** (XP の場合は **[**プリンタと **FAX]**) をクリックします。
- **3.** プリンタの名前を右クリックし、**[**プリンターのプロパティ**]** (XP の場合は **[**プロパティ**]**) を選択し ます。
- **4. [[**デバイスの設定**]]** タブをクリックします。
- **5. [[**インストール可能なオプション**]]** セクションをクリックします。
- **6. [**自動構成**]** の隣にあるドロップダウン メニューから **[**今すぐ更新**]** を選択します。

## **Windows® 8.0** および **8.1**

**「3 注記**: 製品ソフトウェアをインストールする前にアクセサリを接続する場合、この手順は必要ありま せん。

製品ソフトウェアをインストールした後にアクセサリを接続する場合、デフォルトのドライバの設定 を使用しない場合、または別のドライバを使用する場合は、次の手順を実行します:

- **1.** 画面の左下隅にスクロールし、表示されるウィンドウを右クリックします。
- **2. [**コントロール パネル**]** を選択し、**[**ハードウェアとサウンド**]** の下で、**[**デバイスとプリンターの 表示**]** を選択します。
- **3.** 製品の名前を右クリックし、**[[**プリンターのプロパティ**]]** を選択します。
- **4. [[**デバイスの設定**]]** タブをクリックします。
- **5. [**インストール可能なオプション**]** セクションで、**[**自動構成**]** が表示されている場合は、**[**今すぐ更 新**]** を選択します。

#### **OS X**

インストールしたオプションのリストは、アクセサリのインストール後、最初の印刷ジョブ実行中に 自動的に更新されます。自動的に更新されない場合は、次の手順を実行します。

JAWW メールボックス モードまたはスタッカ モードを使用するように Windows® 7、8、8.1、および OS X の HP プリンタ ドライバを構成 85

- **.** Apple メニューで **[**システム環境設定**]** をクリックします。
- **. [**プリントとスキャン**]** (または **[**プリンタとスキャナ**]**) を選択します。
- **.** プリンタを選択し、**[**オプションとサプライ**]**、**[**ドライバ**]** の順に選択します。
- **. [**アクセサリ排紙モード**]** を手動で構成します。

# **3** 仕上げ用アクセサリで使用可能な用紙の サイズとタイプ

- HP LaserJet Enterprise M806 および [HP LaserJet Enterprise flow MFP M830](#page-95-0)
- HP Color LaserJet Enterprise M855 および [HP Color LaserJet Enterprise flow MFP M880](#page-101-0)
- [用紙のセットおよび向き](#page-107-0)

# <span id="page-95-0"></span>**HP LaserJet Enterprise M806** および **HP LaserJet Enterprise flow MFP M830**

次の表では、HP LaserJet Enterprise M806 および HP LaserJet Enterprise flow MFP M830 でサポートされて いる用紙のタイプとサイズの詳細を示します。

#### 表 **3-1 HP LaserJet Enterprise M806** および **HP LaserJet Enterprise flow MFP M830 -** ステイプル留めでサポートさ れている用紙サイズ

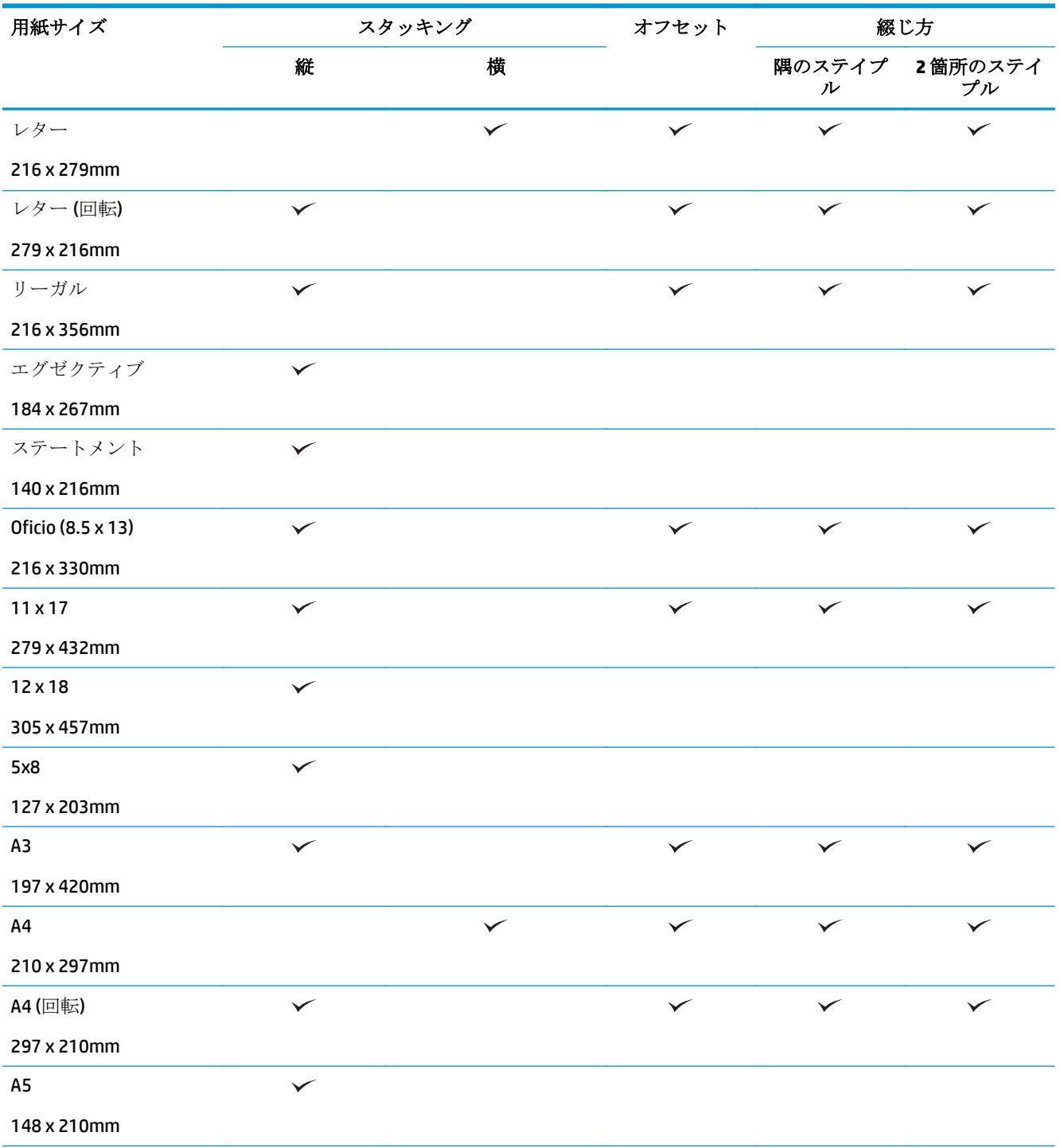

#### 表 **3-1 HP LaserJet Enterprise M806** および **HP LaserJet Enterprise flow MFP M830 -** ステイプル留めでサポートさ れている用紙サイズ **(**続き**)**

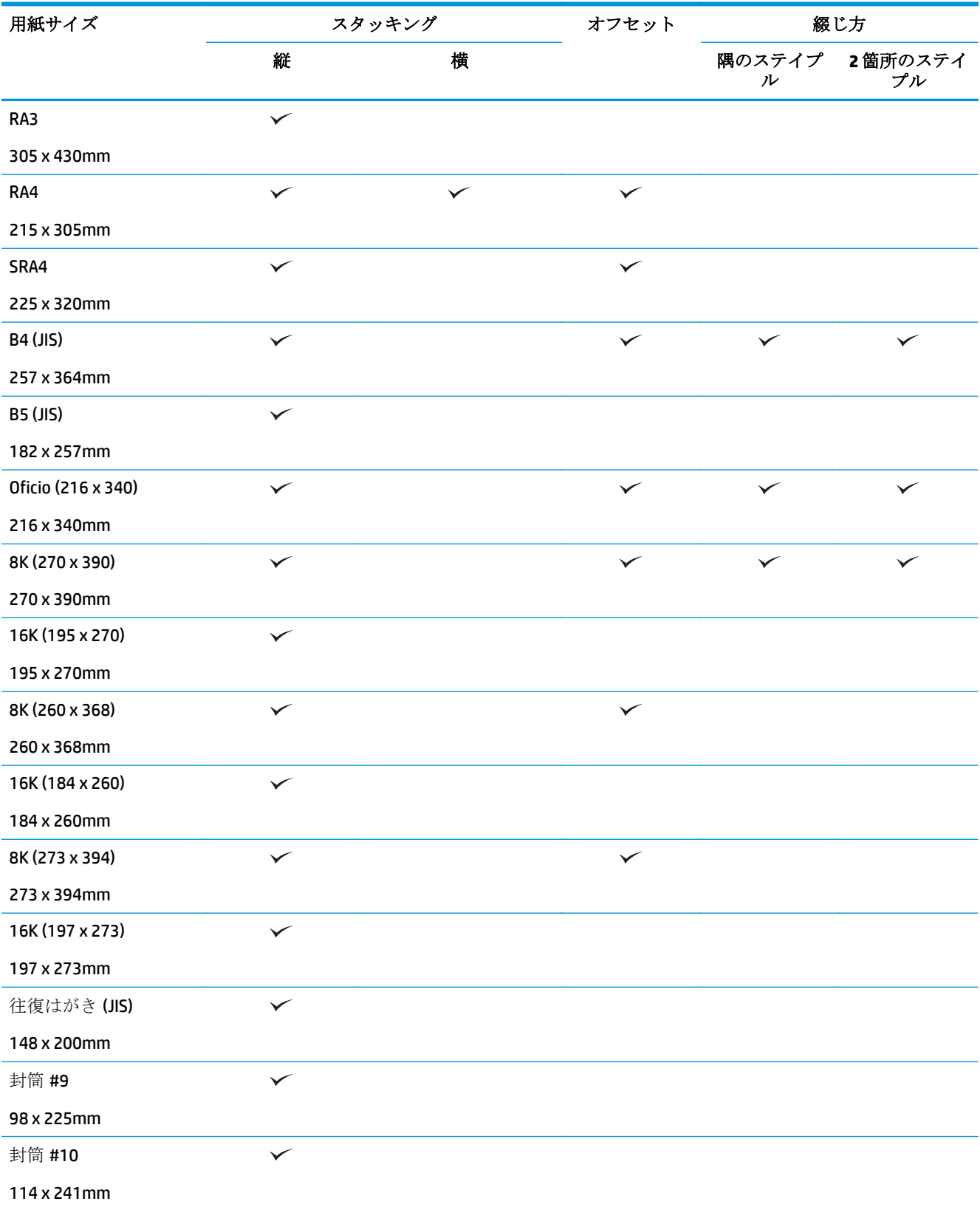

#### 表 **3-1 HP LaserJet Enterprise M806** および **HP LaserJet Enterprise flow MFP M830 -** ステイプル留めでサポートさ れている用紙サイズ **(**続き**)**

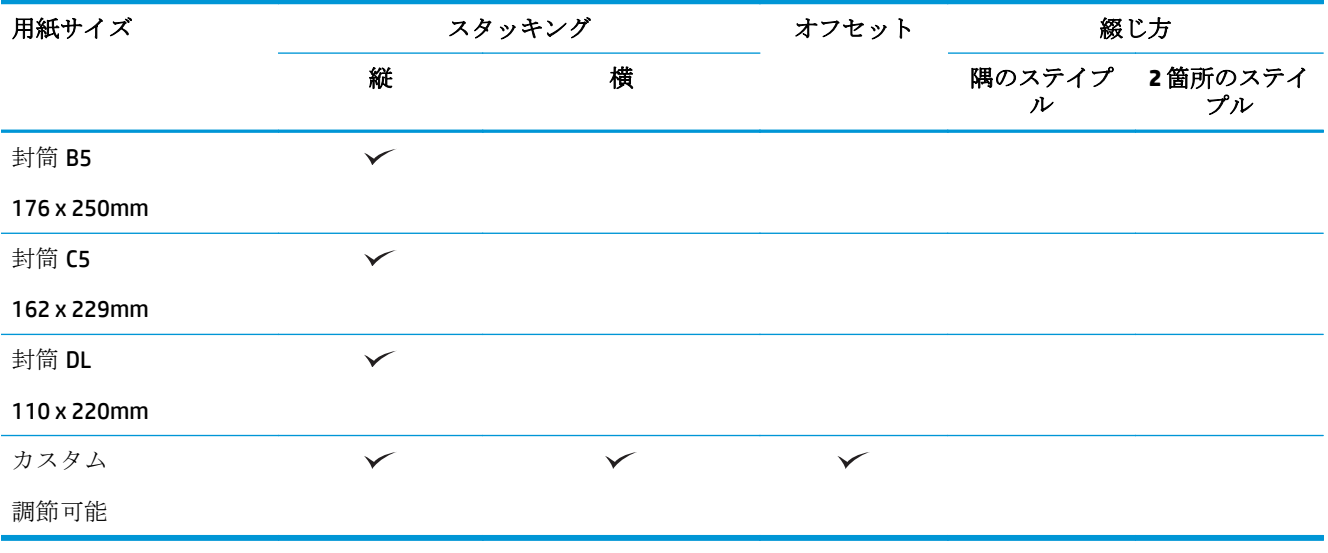

#### 表 **3-2 HP LaserJet Enterprise M806** および **HP LaserJet Enterprise flow MFP M830 -** ホール パンチでサポートされ ている用紙サイズ

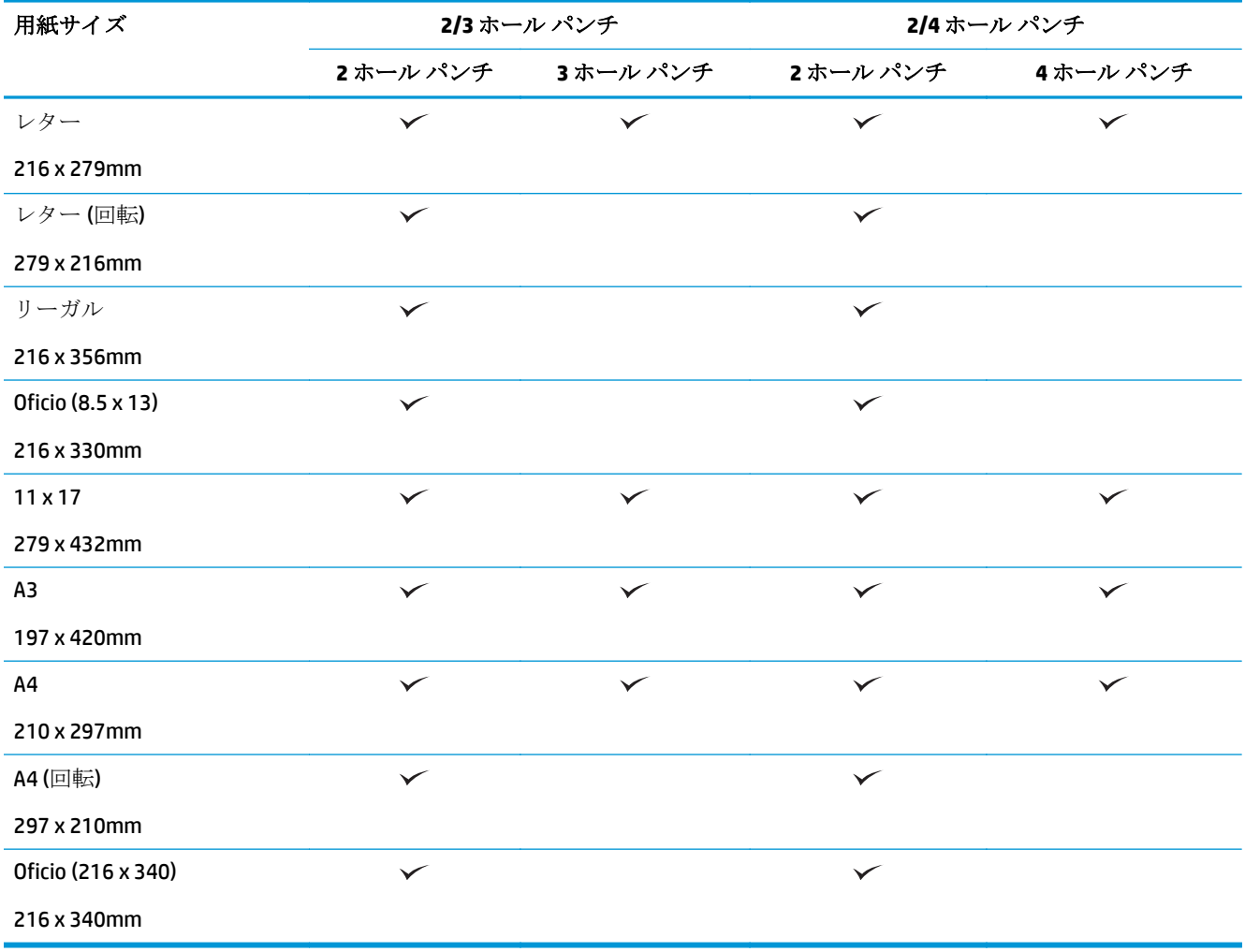

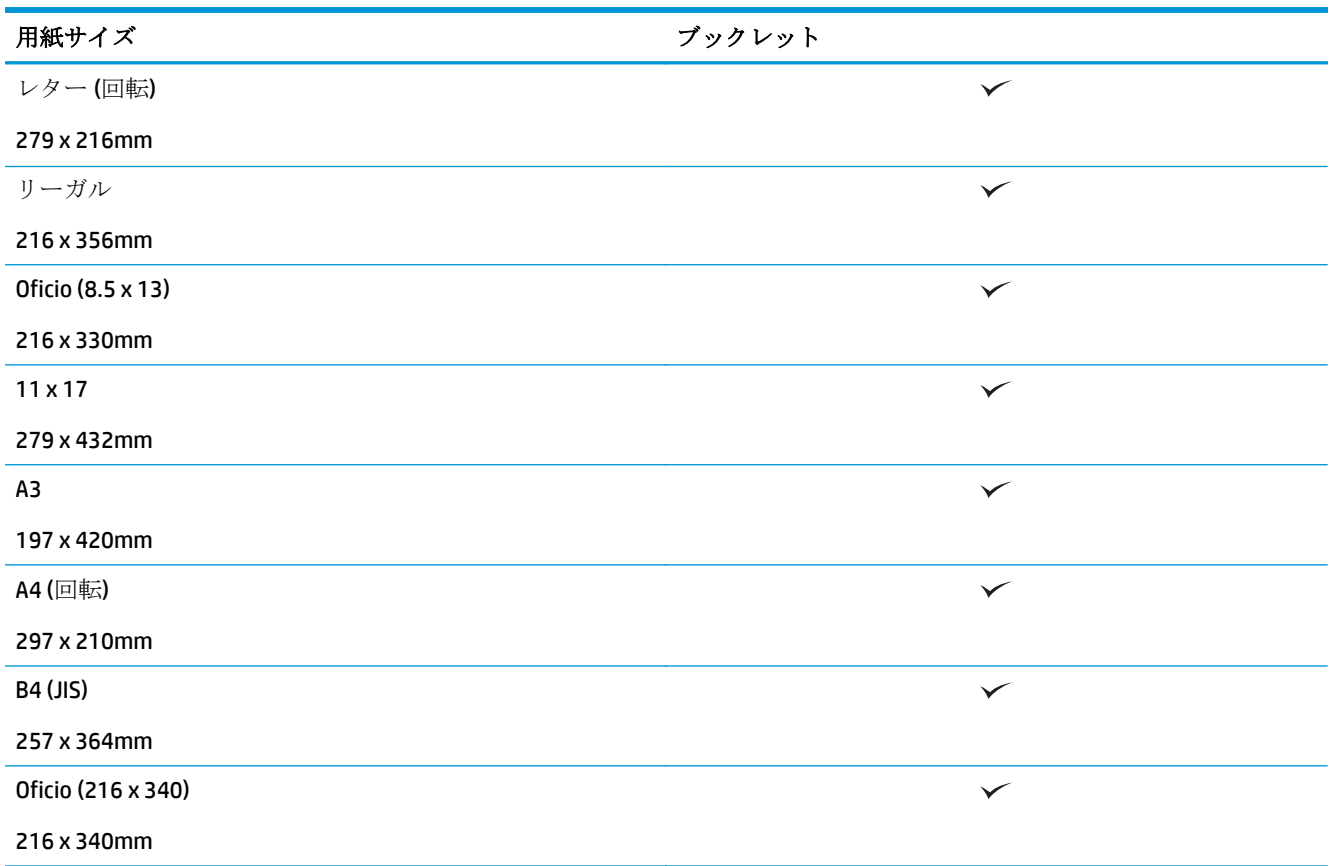

表 **3-3 HP LaserJet Enterprise M806** および **HP LaserJet Enterprise flow MFP M830 -** ブックレット メーカー **(**ビン **3** のみ**)** でサポートされている用紙サイズ

#### 表 **3-4 HP LaserJet Enterprise M806** および **HP LaserJet Enterprise flow MFP M830 -** サポートされているカスタム 用紙サイズ

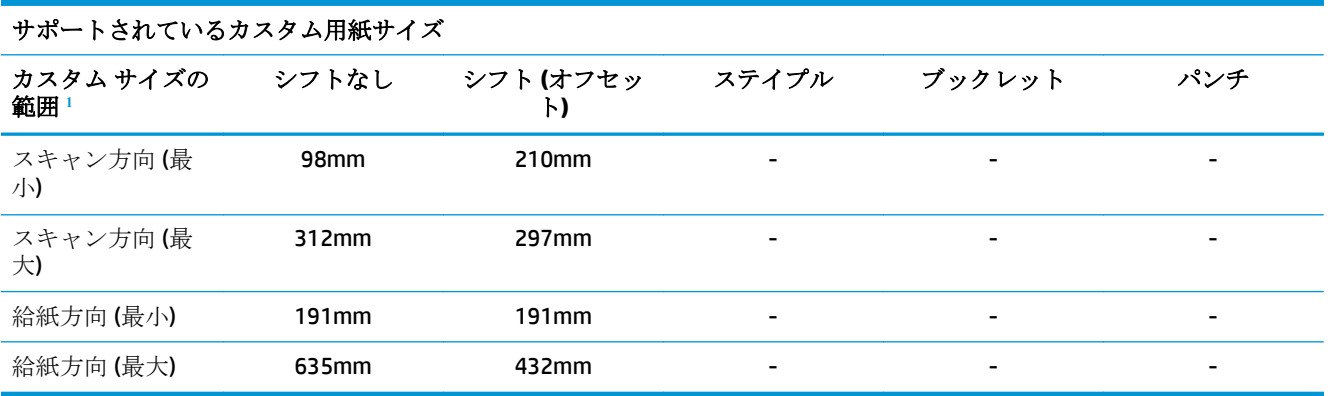

<sup>1</sup> ステイプル留め、ホール パンチ、またはブックレットにはカスタム サイズを使用できません。

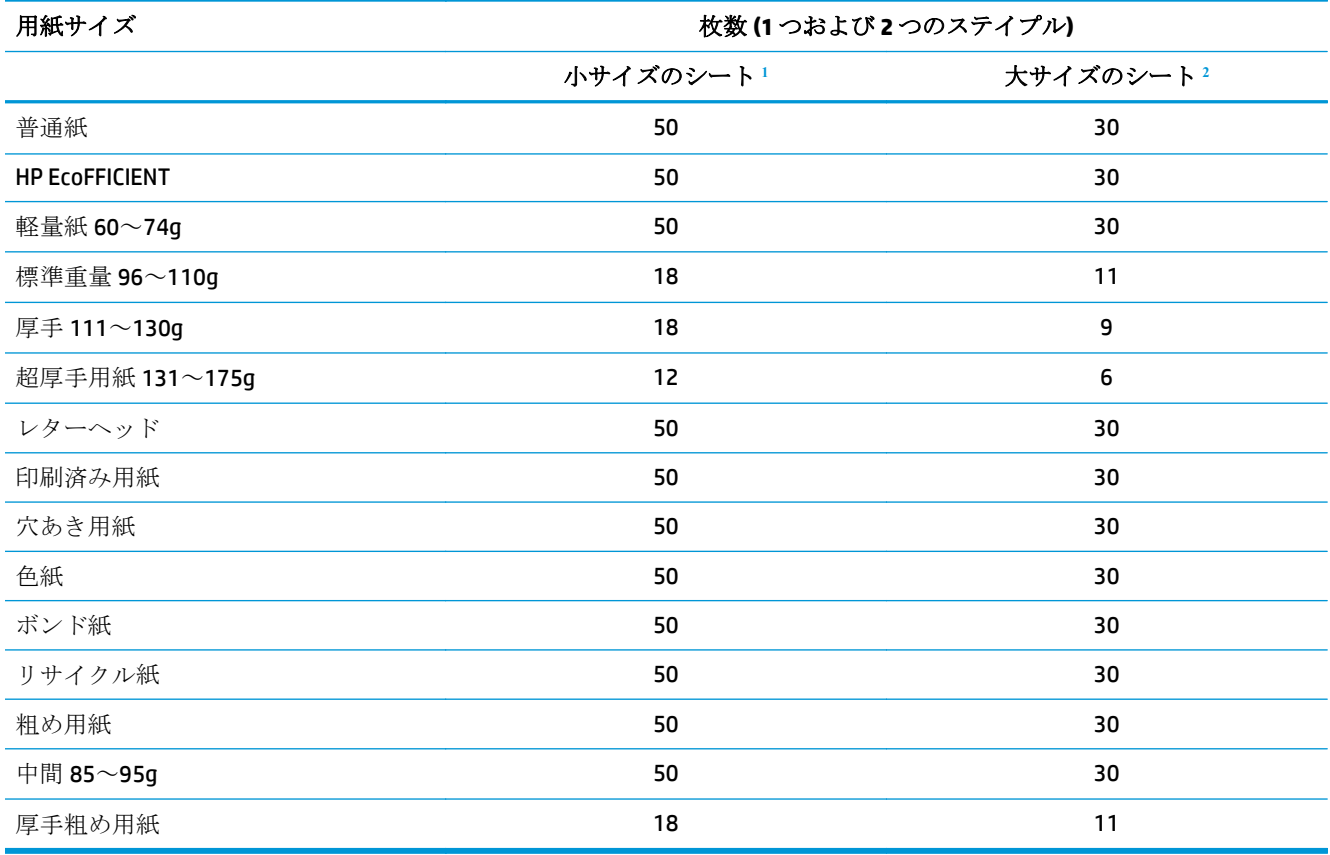

#### 表 **3-5 HP LaserJet Enterprise M806** および **HP LaserJet Enterprise flow MFP M830 -** ビン **1** およびビン **2** のステイ プル留めでサポートされている用紙タイプ

1 小サイズのシート: 給紙方向 < 221mm。

<sup>2</sup> 大サイズのシート: 給紙方向 > = 221mm。

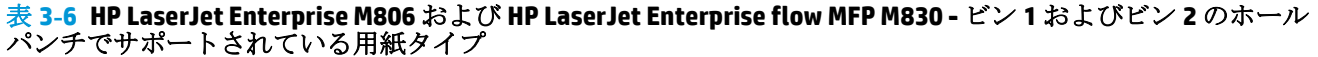

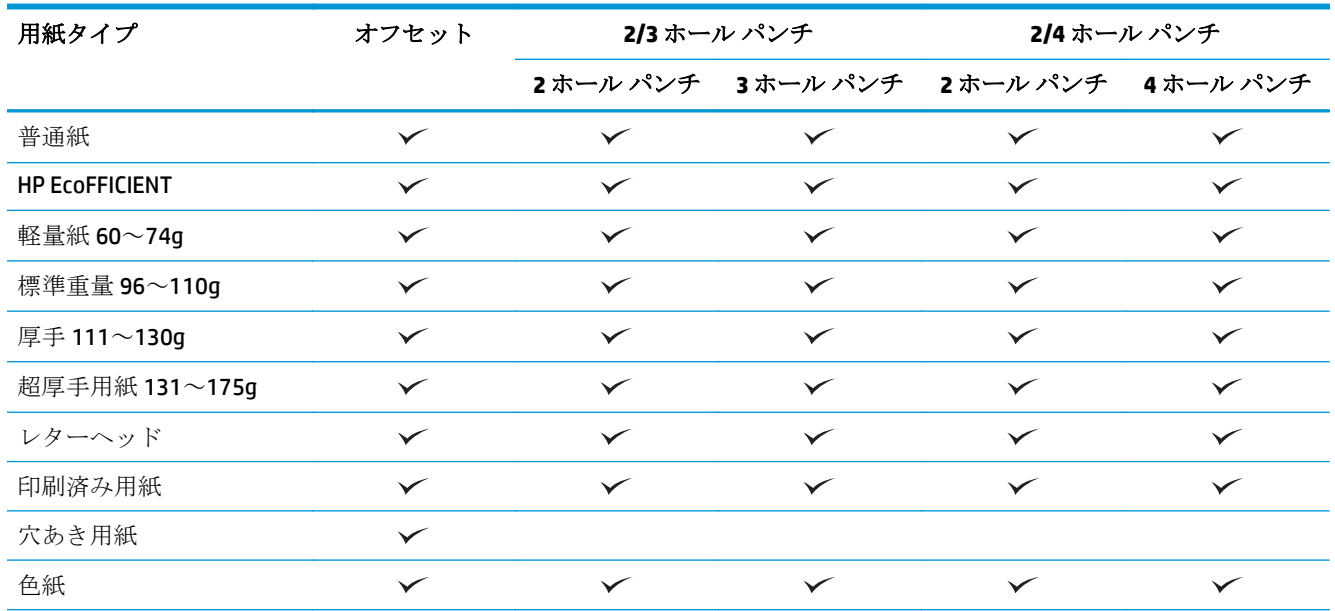

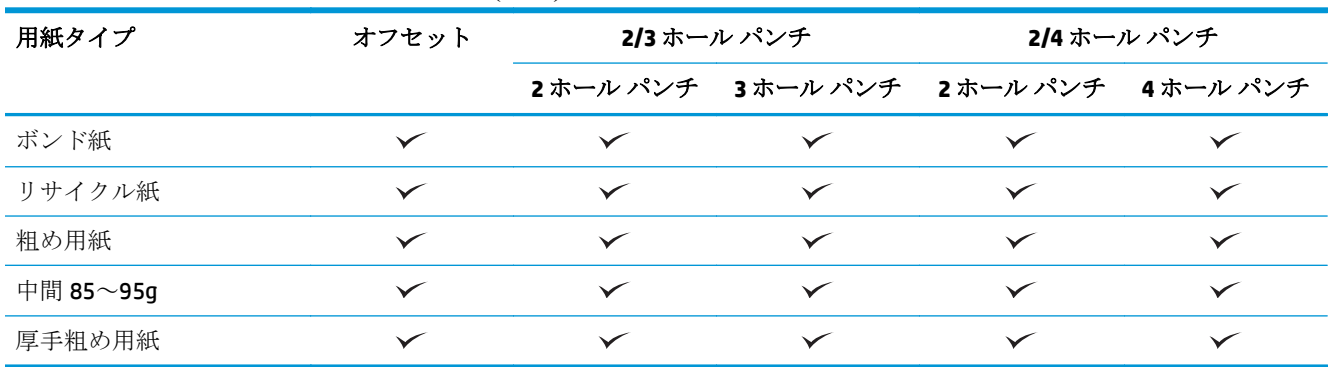

#### 表 **3-6 HP LaserJet Enterprise M806** および **HP LaserJet Enterprise flow MFP M830 -** ビン **1** およびビン **2** のホール パンチでサポートされている用紙タイプ **(**続き**)**

#### 表 **3-7 HP LaserJet Enterprise M806** および **HP LaserJet Enterprise flow MFP M830 -** ビン **3** のブックレットでサポ ートされている用紙タイプ

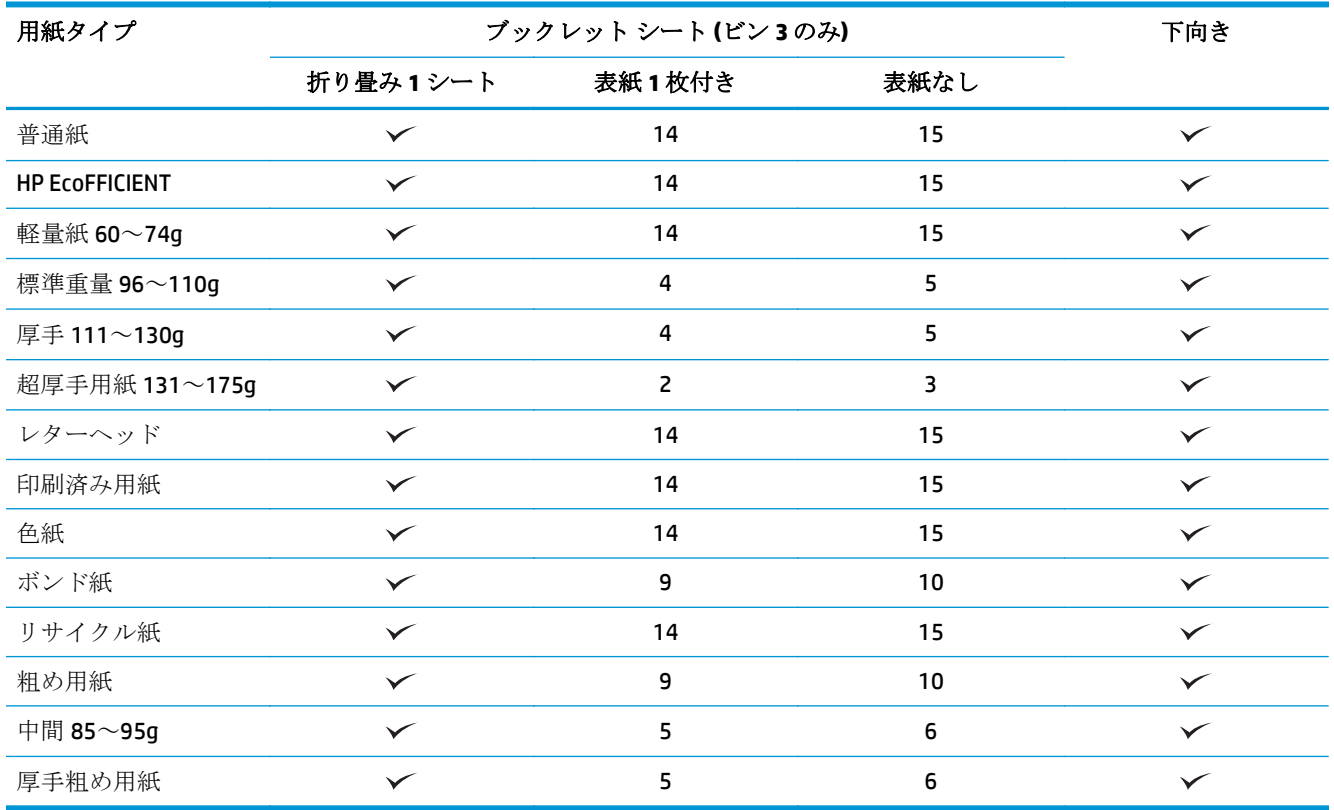

# <span id="page-101-0"></span>**HP Color LaserJet Enterprise M855** および **HP Color LaserJet Enterprise flow MFP M880**

次の表では、HP Color LaserJet Enterprise M855 および HP Color LaserJet Enterprise flow MFP M880 でサポ ートされている用紙のタイプとサイズの詳細を示します。

#### 表 **3-8 HP Color LaserJet Enterprise M855** および **HP Color LaserJet Enterprise flow MFP M880 -** ステイプル留めで サポートされている用紙サイズ

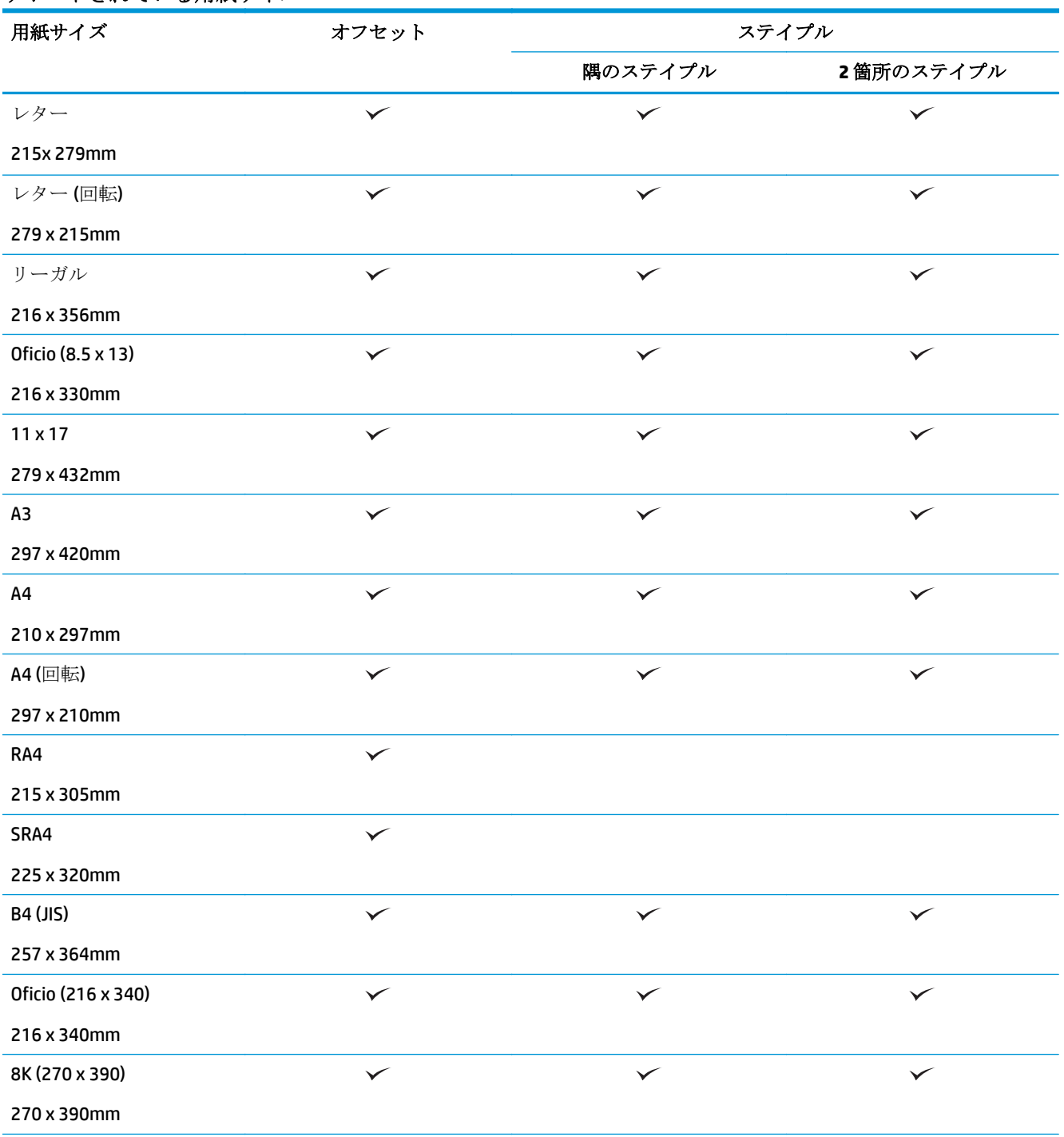

#### 表 **3-8 HP Color LaserJet Enterprise M855** および **HP Color LaserJet Enterprise flow MFP M880 -** ステイプル留めで サポートされている用紙サイズ **(**続き**)**

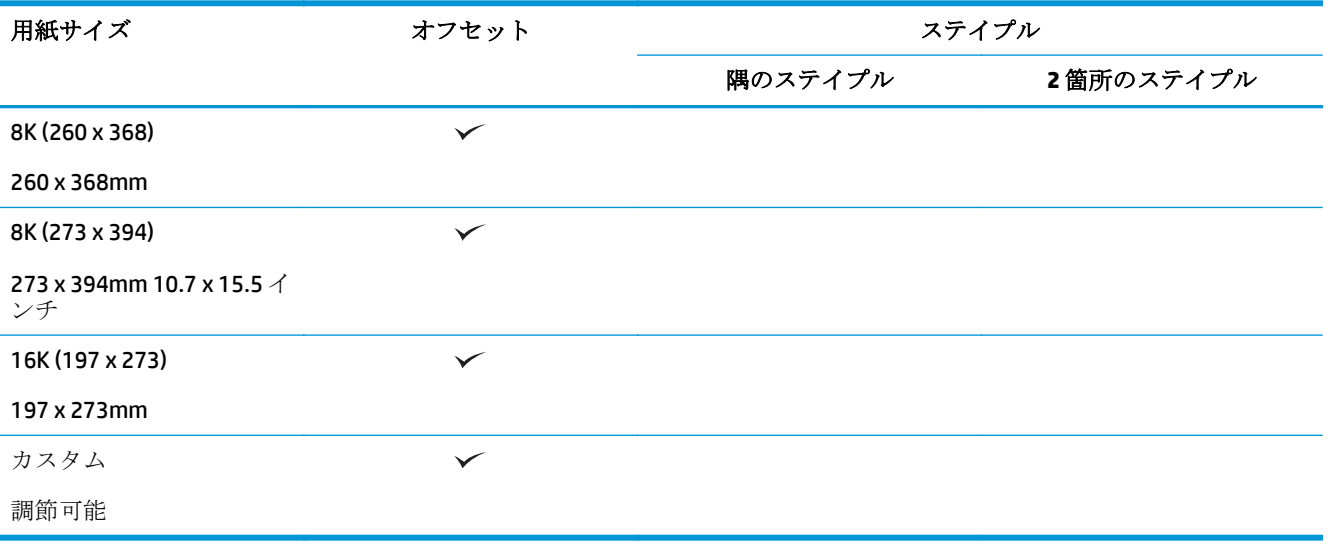

#### 表 **3-9 HP Color LaserJet Enterprise M855** および **HP Color LaserJet Enterprise flow MFP M880 -** ホール パンチでサ ポートされている用紙サイズ

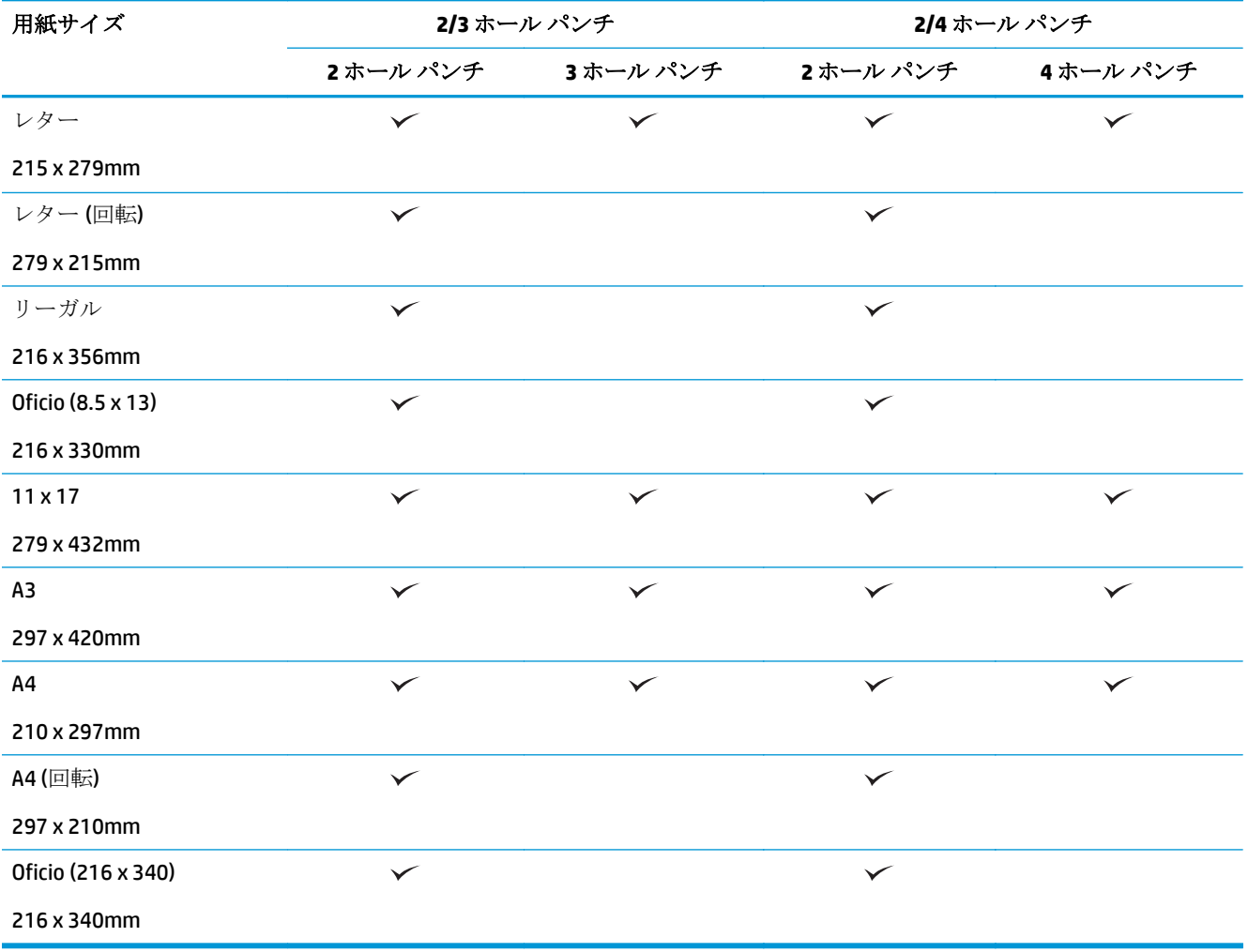

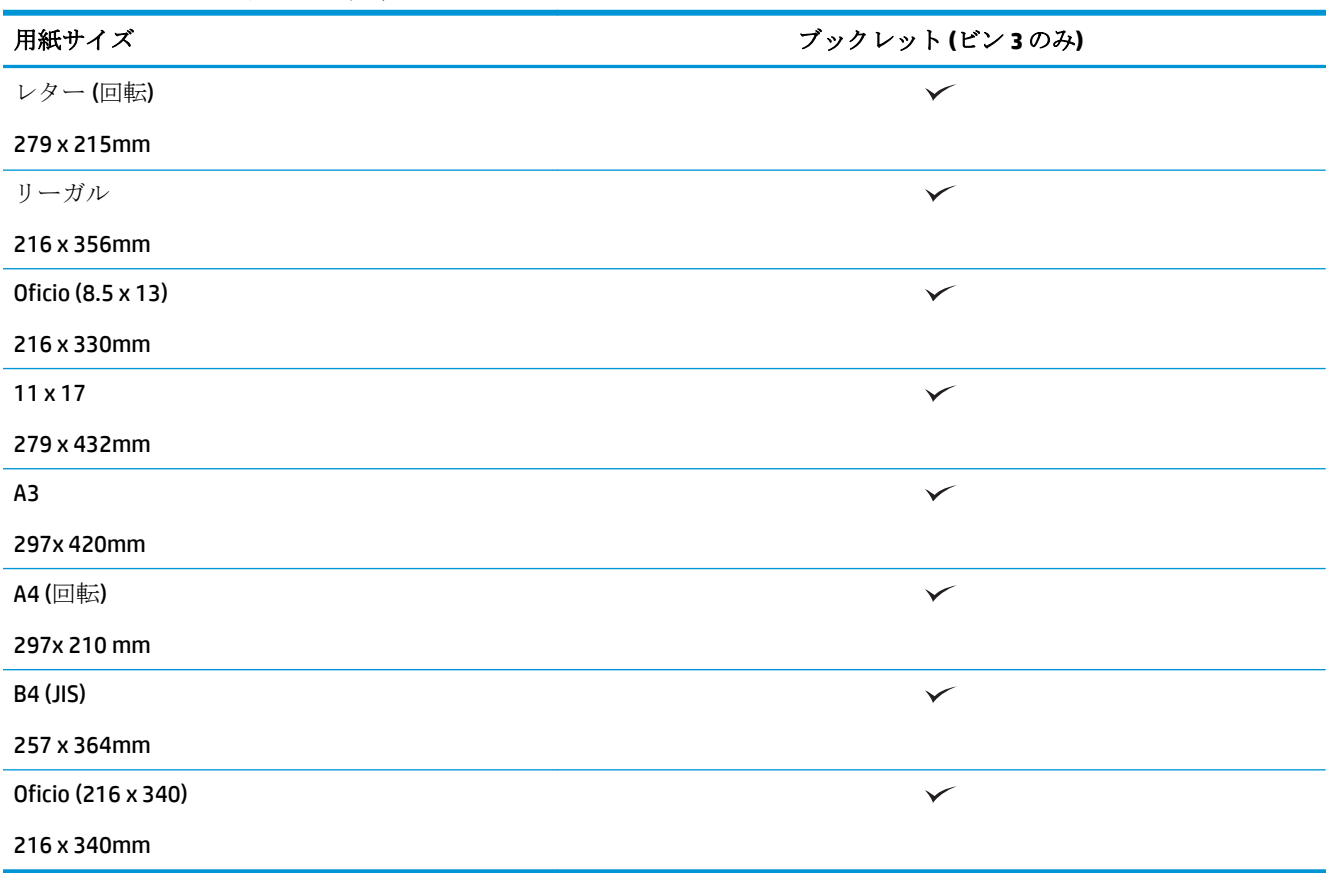

表 **3-10 HP Color LaserJet Enterprise M855** および **HP Color LaserJet Enterprise flow MFP M880 -** ブックレット メ ーカーでサポートされている用紙サイズ

#### 表 **3-11 HP Color LaserJet Enterprise M855** および **HP Color LaserJet Enterprise flow MFP M880 -** サポートされてい るカスタム用紙サイズ

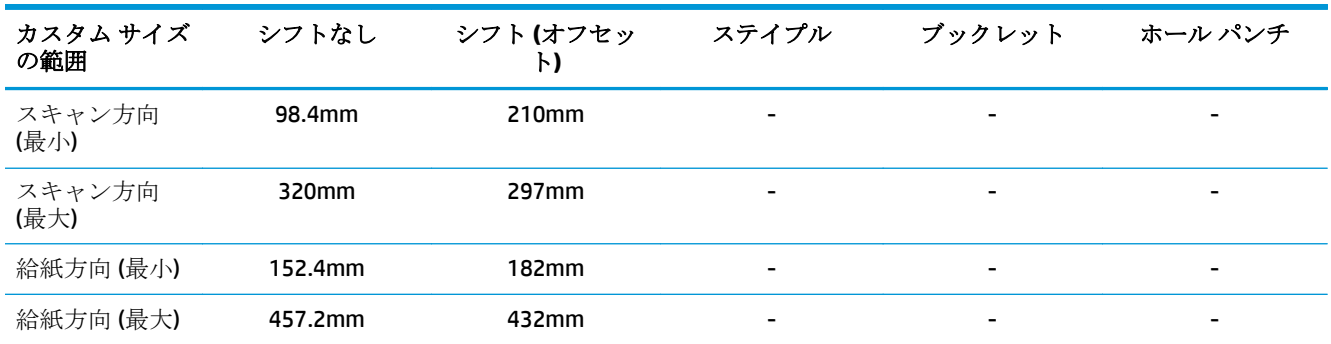

#### 表 **3-12 HP Color LaserJet Enterprise M855** および **HP Color LaserJet Enterprise flow MFP M880 -** ビン **1** およびビン **2** のステイプル留めでサポートされている用紙タイプ

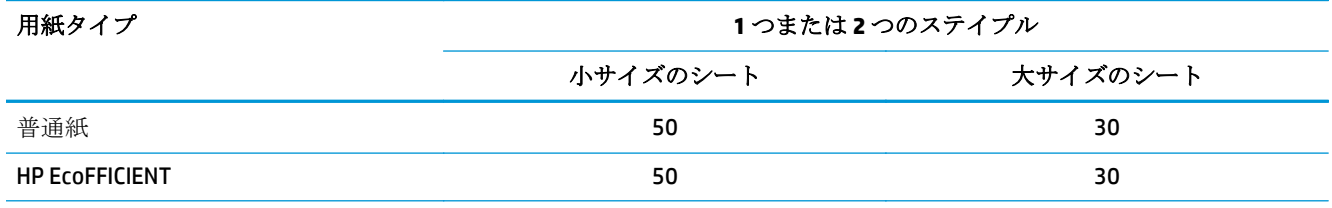

表 **3-12 HP Color LaserJet Enterprise M855** および **HP Color LaserJet Enterprise flow MFP M880 -** ビン **1** およびビン **2** のステイプル留めでサポートされている用紙タイプ **(**続き**)**

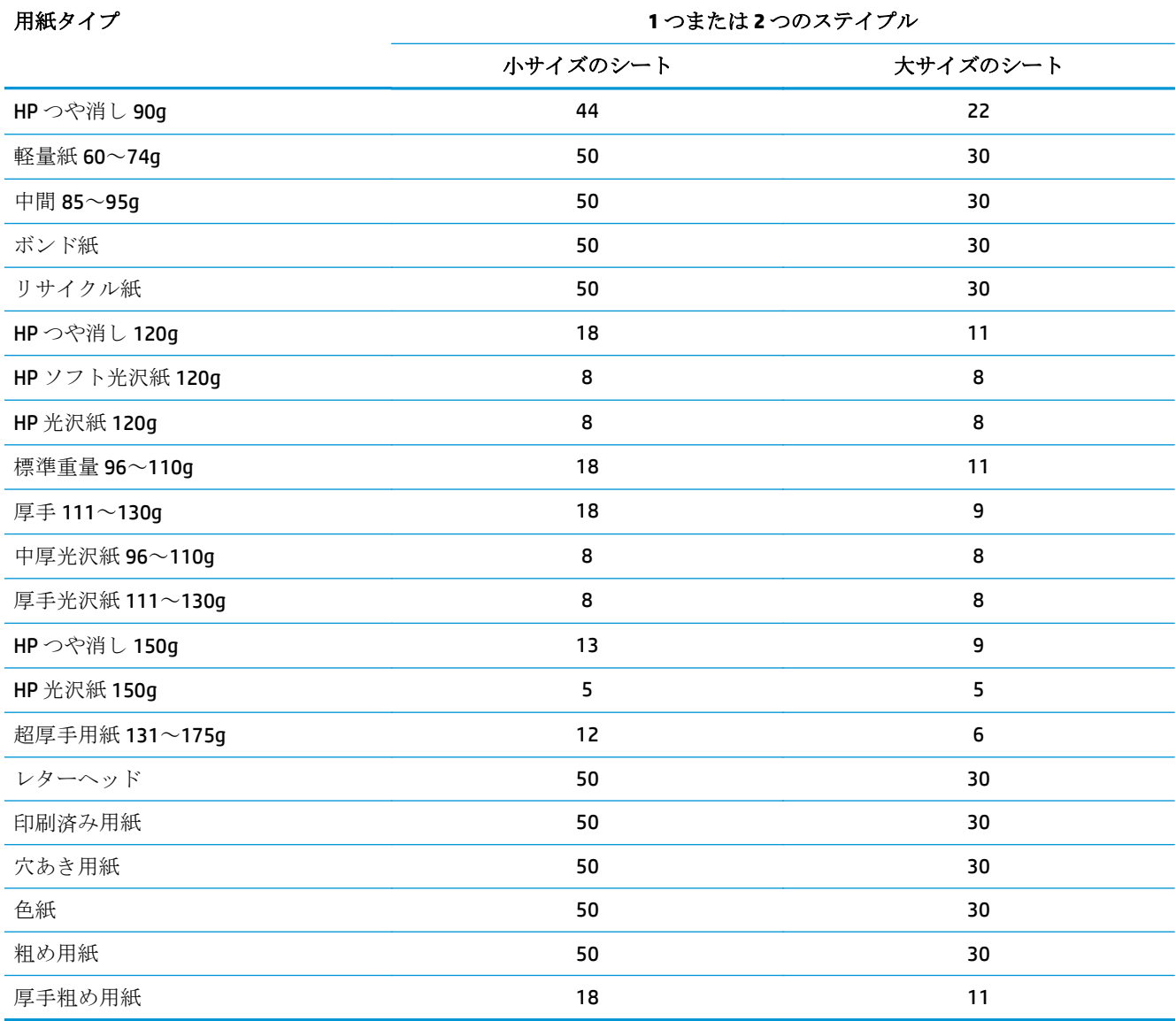

#### 表 **3-13 HP Color LaserJet Enterprise M855** および **HP Color LaserJet Enterprise flow MFP M880 -** ビン **1** およびビン **2** のホール パンチでサポートされている用紙タイプ

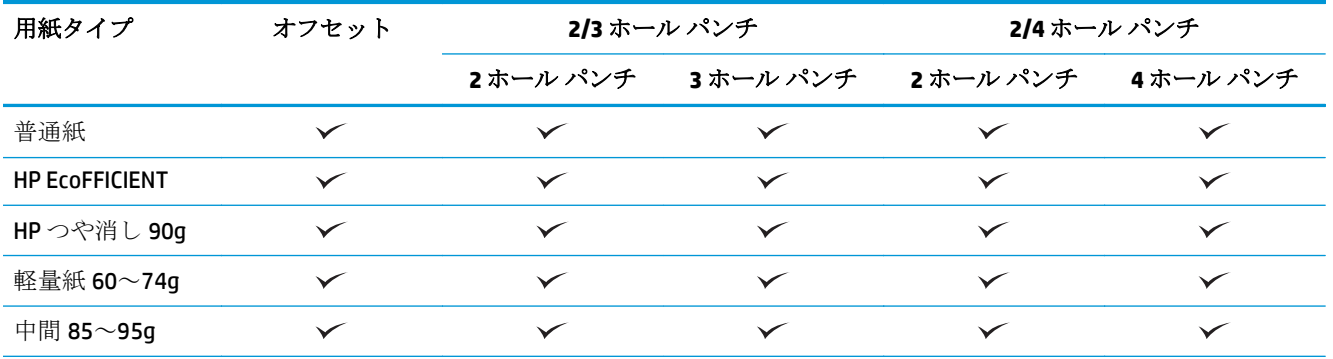

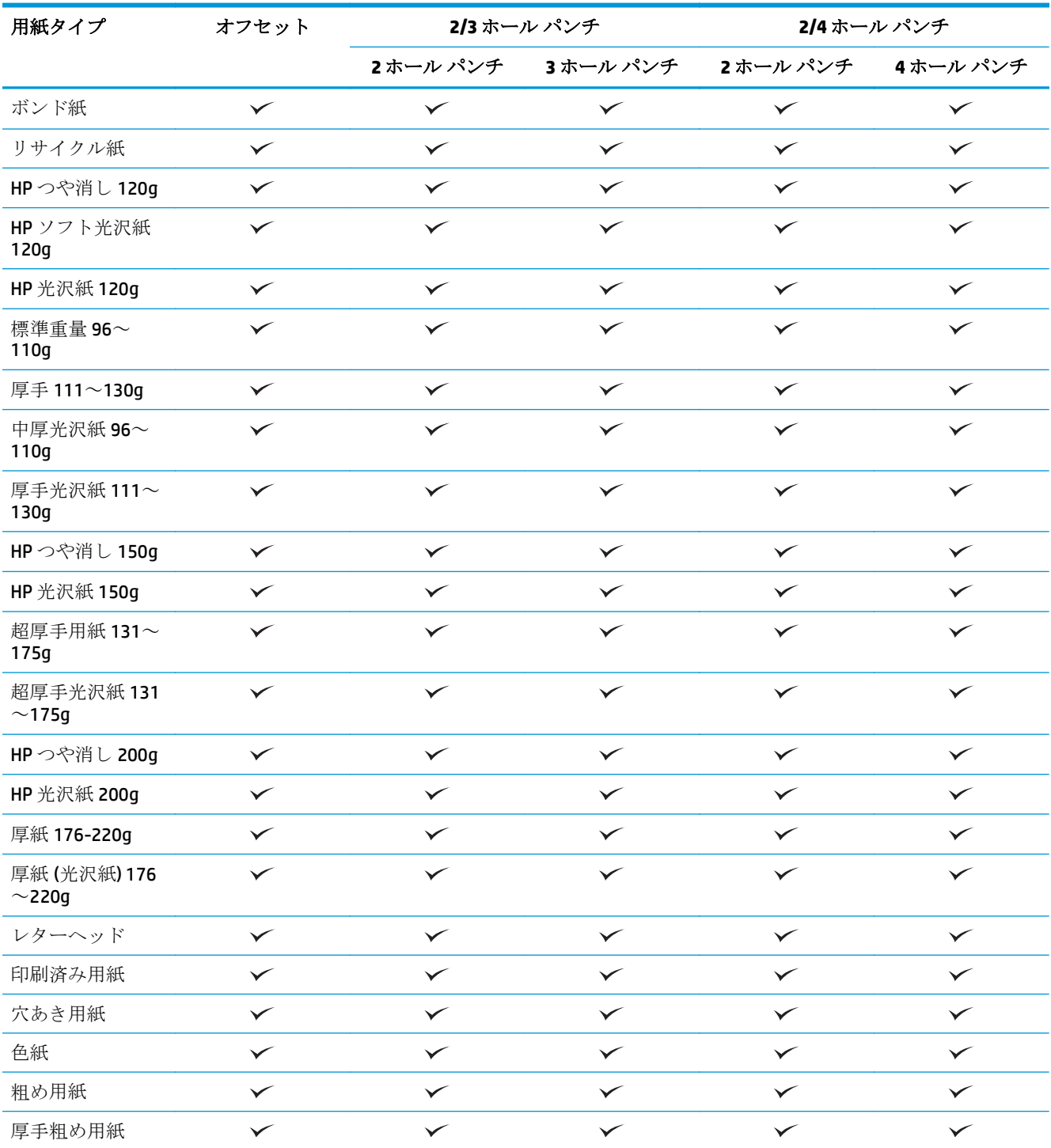

表 **3-13 HP Color LaserJet Enterprise M855** および **HP Color LaserJet Enterprise flow MFP M880 -** ビン **1** およびビン **2** のホール パンチでサポートされている用紙タイプ **(**続き**)**

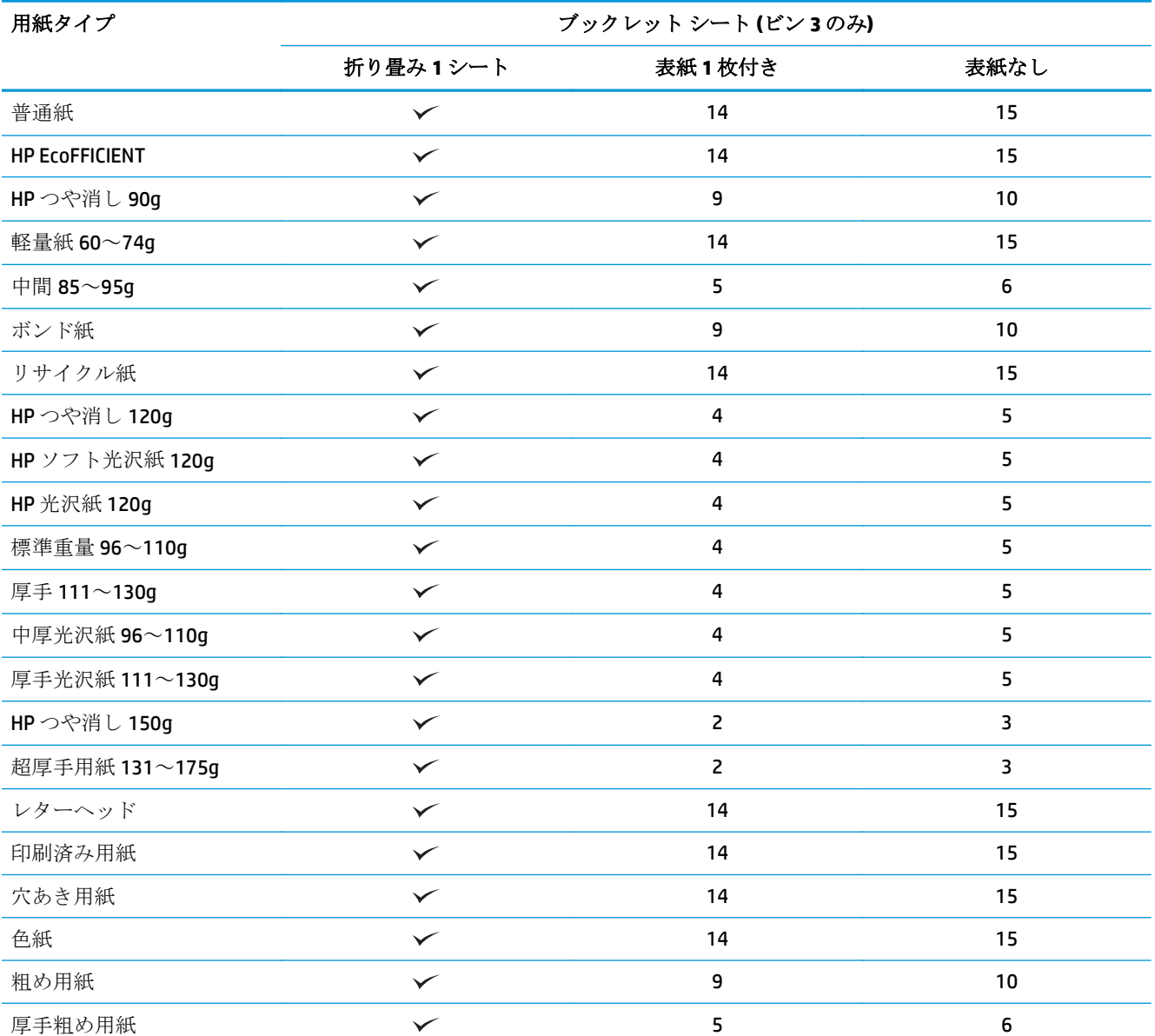

表 **3-14 HP Color LaserJet Enterprise M855** および **HP Color LaserJet Enterprise flow MFP M880 -** ビン **3** のブックレ ット作成でサポートされている用紙タイプ

# <span id="page-107-0"></span>用紙のセットおよび向き

- はじめに
- 上向きと下向きの印刷
- トレイ 1 [の用紙の向き](#page-109-0)
- トレイ 2、3、4、および 5 [の用紙の向き](#page-111-0)
- 3x500[枚トレイの用紙の向き](#page-112-0)

## はじめに

一部の機能が正常に動作するには、元の文書のページ上の内容の向きを指定する必要があります。用 紙の仕上げを使用する場合に、適切な出力結果を得るために用紙が正しくセットされていることを確 認するには、用紙のセットに関する次の情報を使用します。

印刷の向き で、元の文書の向き ([縦] または [横]) を指定します。デフォルト設定は 縦 です。

縦 は、ページの短辺が上部であることを表します。

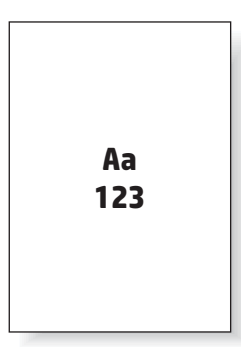

横 は、ページの長辺が上部であることを表します。

Aa **123 123**

# 上向きと下向きの印刷

上向きの印刷は、HP LaserJet Enterprise M806 製品または HP LaserJet Enterprise Flow M830 製品のみで 使用できます。上向きを選択すると、ステイプル、ホール パンチ、および中綴じ仕上げのオプション は使用できません。次の表で、プリンタで上向きと下向きに印刷できる用紙サイズについて説明しま す。
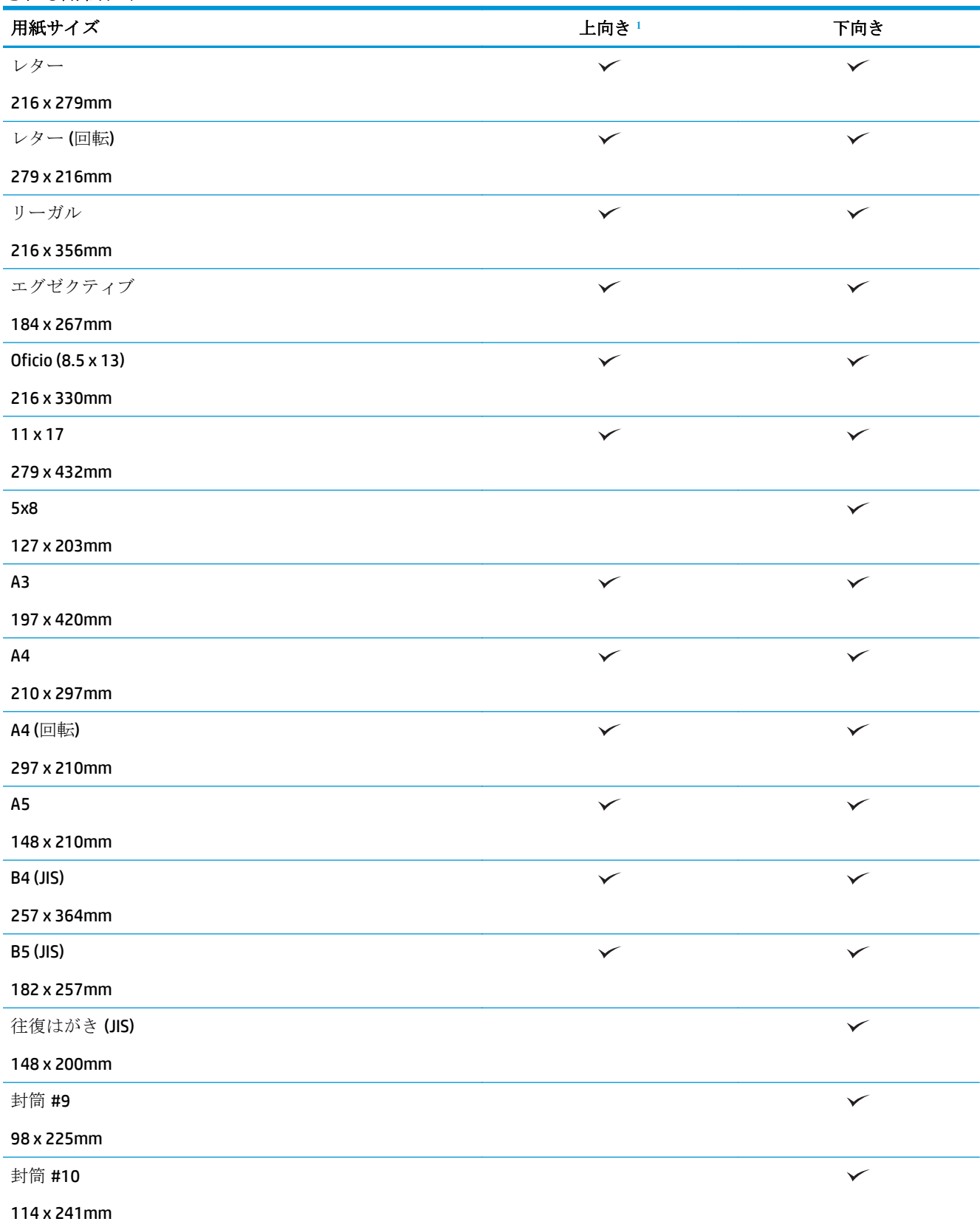

表 **3-15 HP LaserJet Enterprise M806** および **HP LaserJet Enterprise Flow M830 -** 上向きと下向きの印刷でサポート される用紙サイズ

#### <span id="page-109-0"></span>表 **3-15 HP LaserJet Enterprise M806** および **HP LaserJet Enterprise Flow M830 -** 上向きと下向きの印刷でサポート される用紙サイズ **(**続き**)**

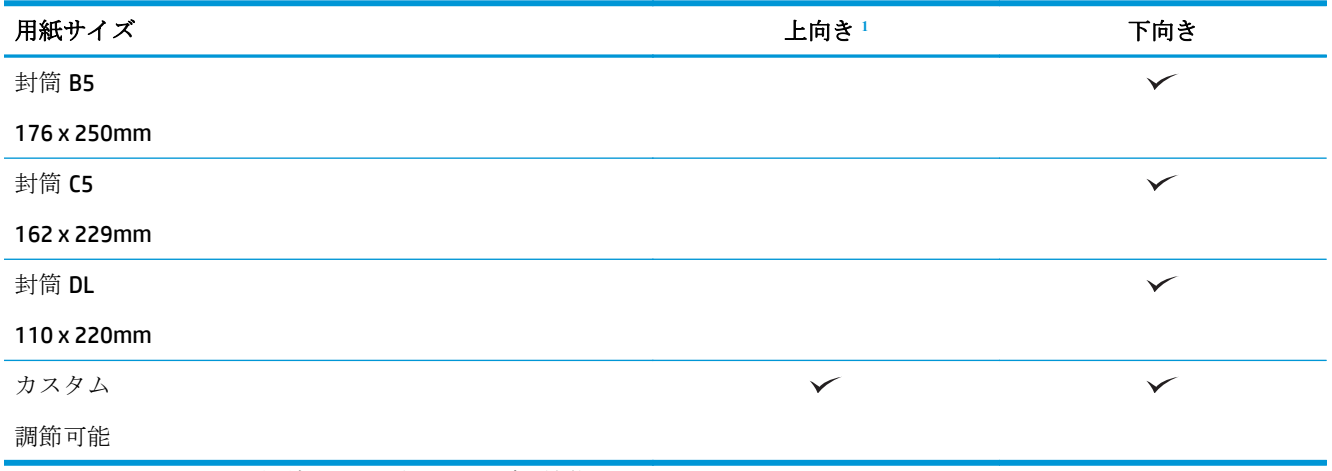

<sup>1</sup> 上向きの印刷では、用紙の仕上げは機能しません。

# トレイ **1** の用紙の向き

トレイ 1 で用紙をセットするには、以下の情報を使用します。

#### 表 **3-16** トレイ **1** の用紙の向き

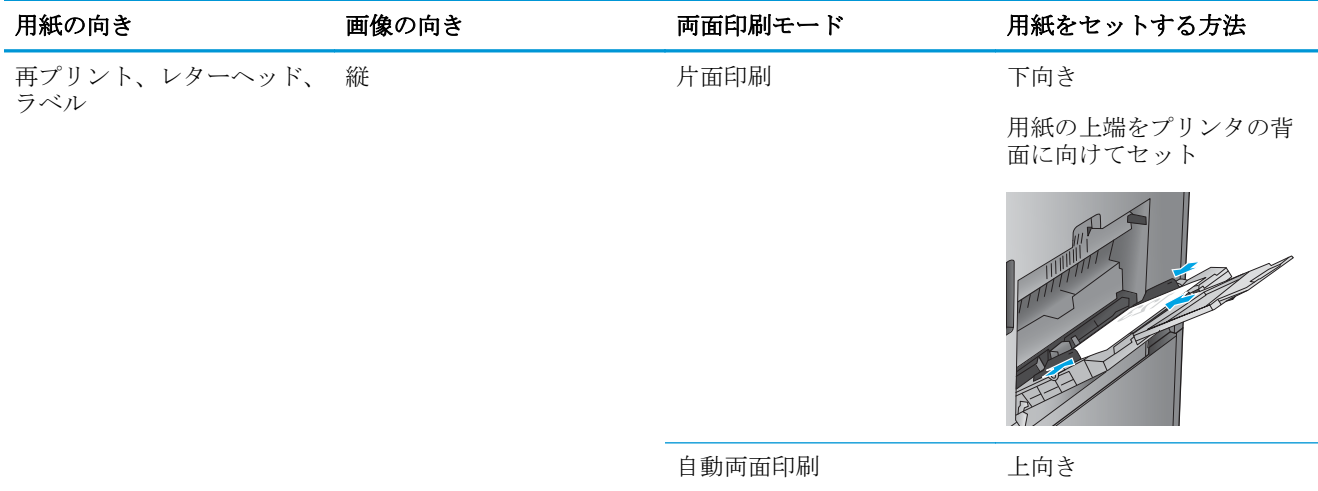

用紙の上端をプリンタの背 面に向けてセット

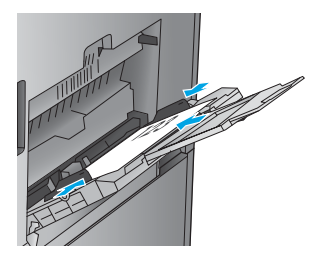

### 表 **3-16** トレイ **1** の用紙の向き **(**続き**)**

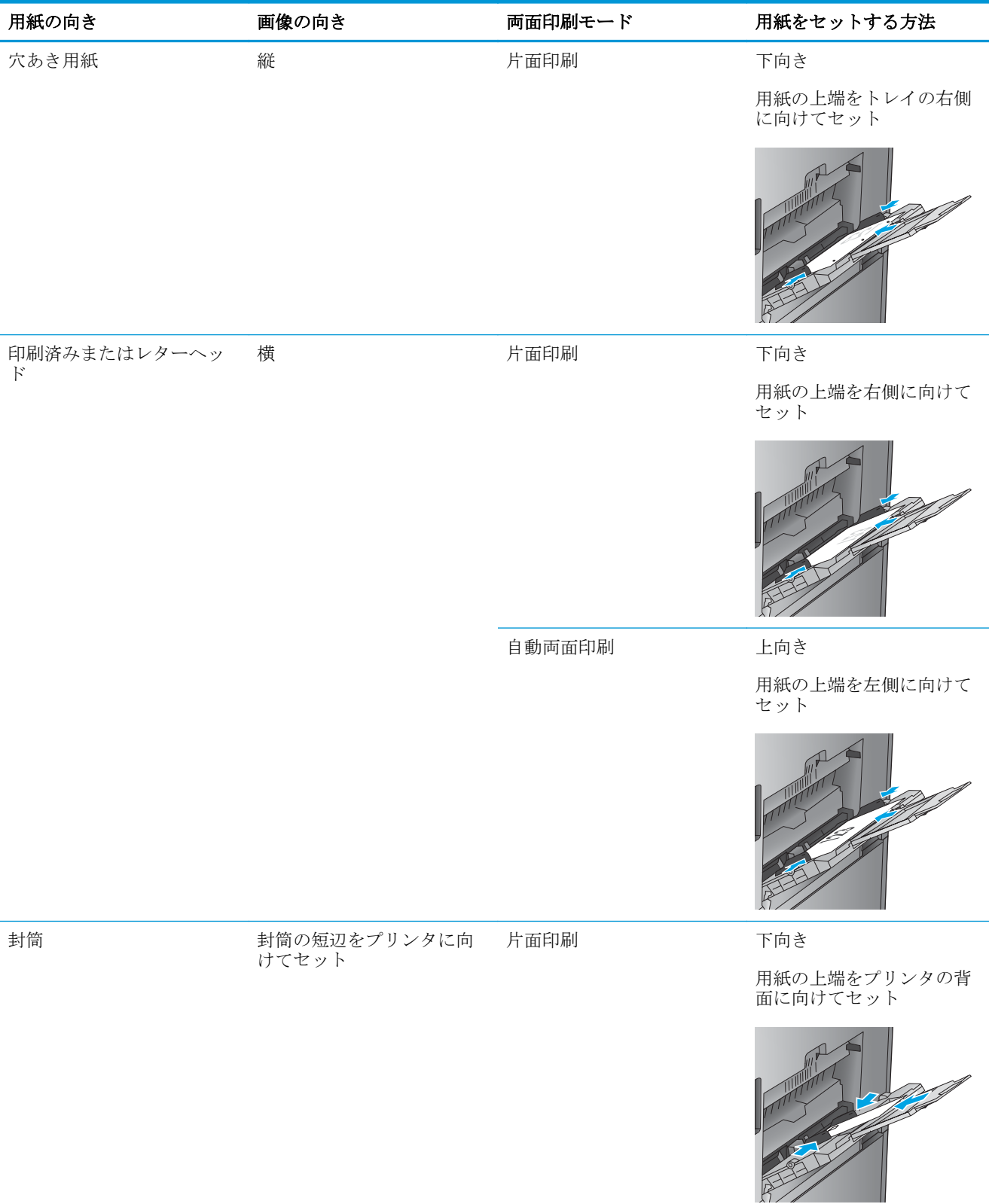

# トレイ **2**、**3**、**4**、および **5** の用紙の向き

トレイ 2、3、4、および 5 で用紙をセットするには、以下の情報を使用します。

## 表 **3-17** トレイ **2**、**3**、**4**、および **5** の用紙の向き

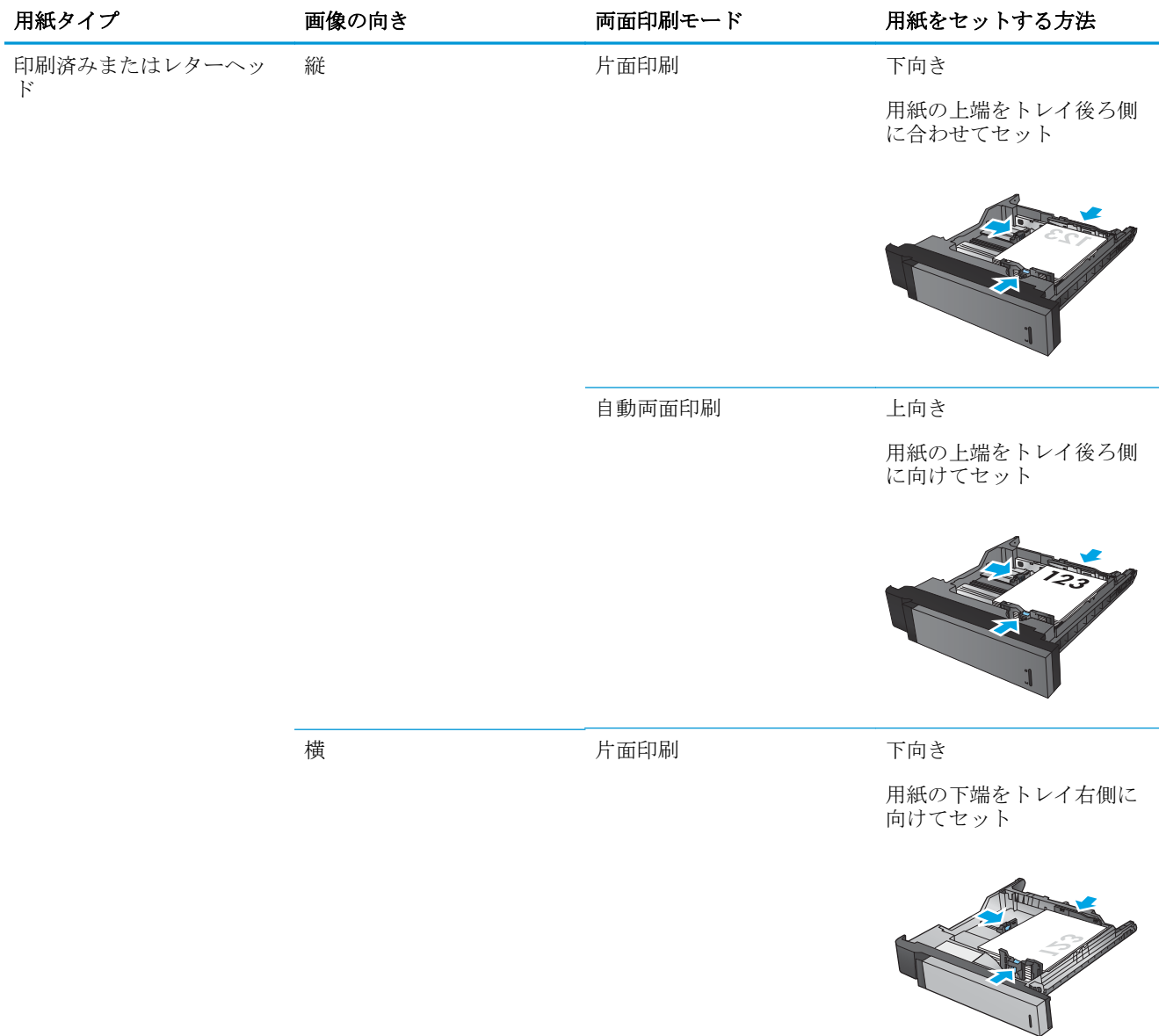

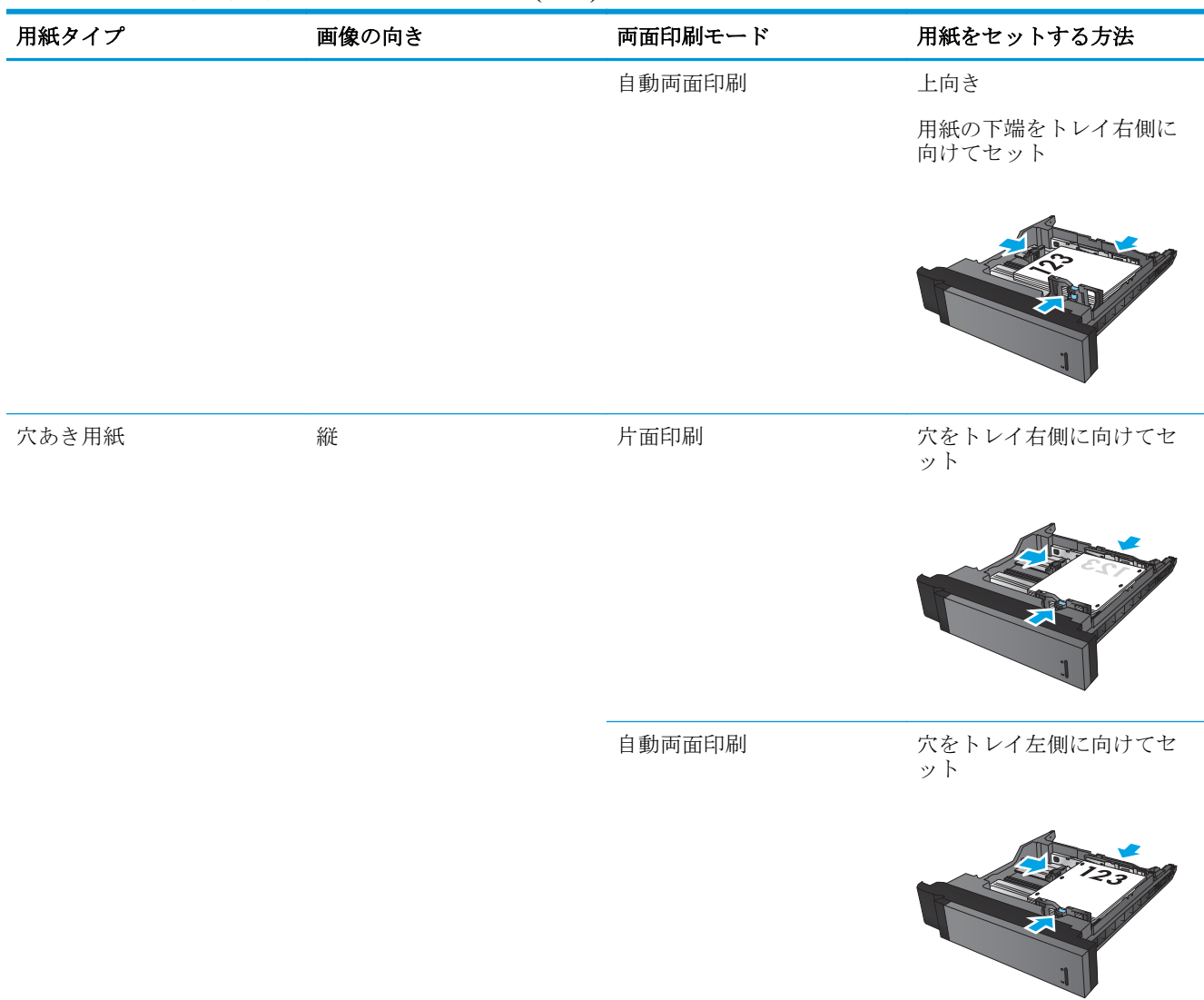

### 表 **3-17** トレイ **2**、**3**、**4**、および **5** の用紙の向き **(**続き**)**

# **3x500** 枚トレイの用紙の向き

以下の情報を使用して、3x500 枚用紙フィーダのトレイに用紙をセットしてください。

### 表 **3-18 3x500** 枚トレイの用紙の向き

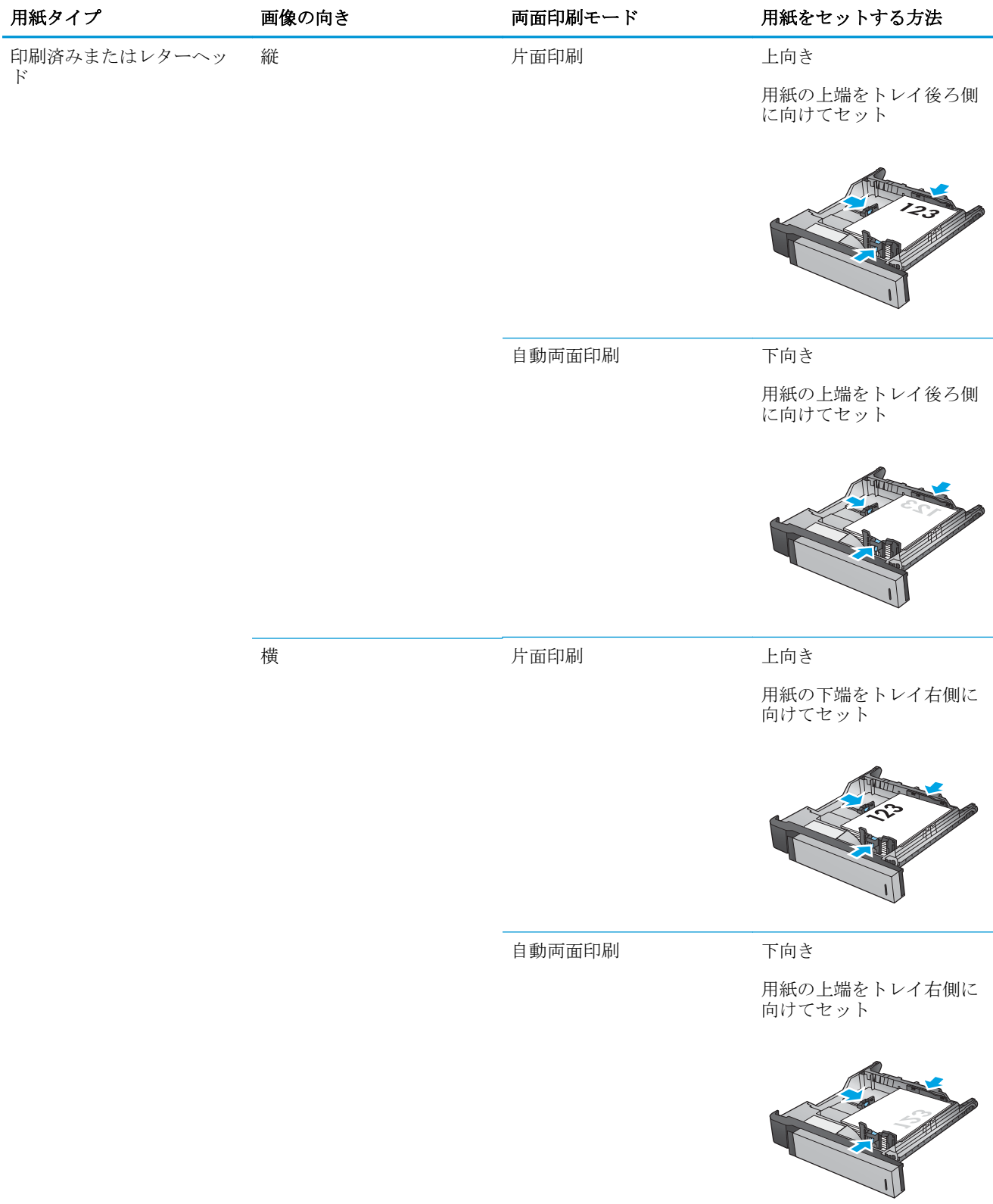

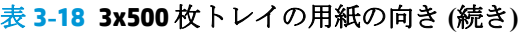

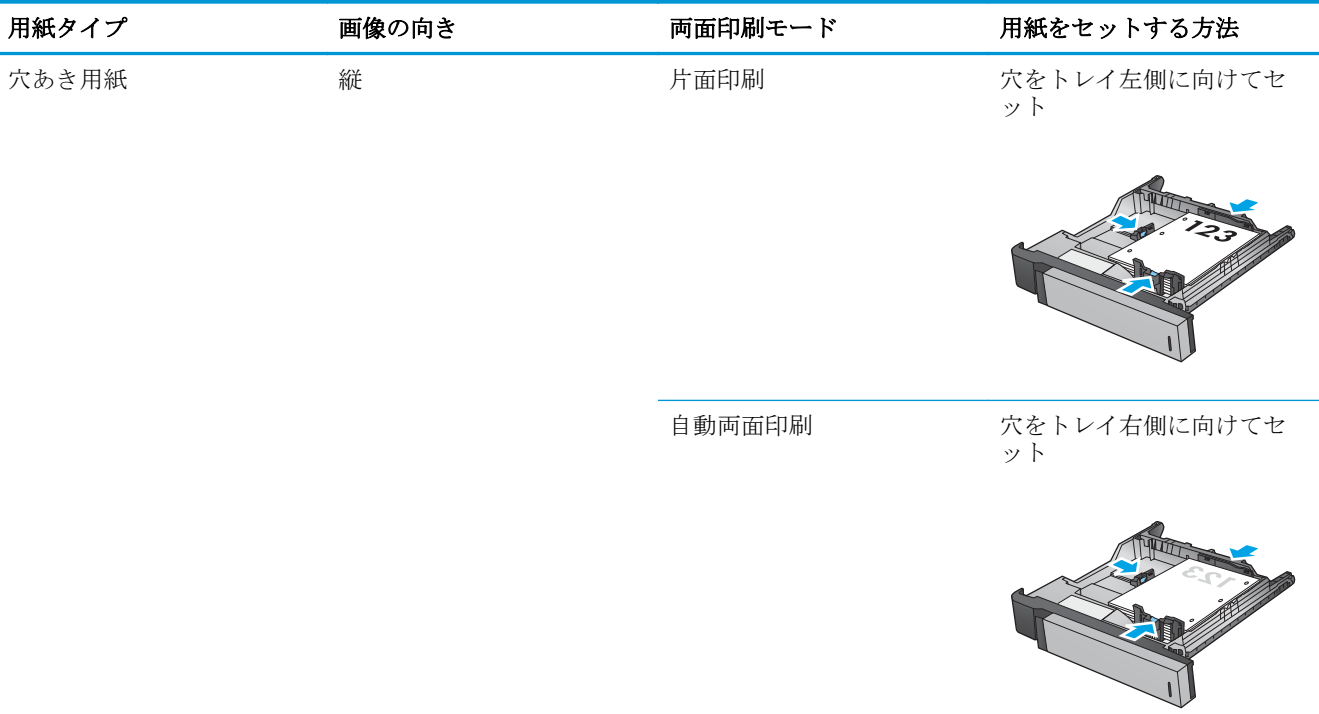

# **4** ホール パンチ **(**オプションの仕上げ用ア クセサリ**)** の使用方法

- [はじめに](#page-117-0)
- [デバイスの排紙オプション](#page-118-0)
- 自動文書フィーダ (ADF) オプション [アクセサリからコピーする場合のホール](#page-130-0) パンチ
- HP UPD プリント ドライバまたは HP PCL 6 [製品固有のプリント](#page-131-0) ドライバを使用して Windows® ア プリケーション (オプション アクセサリ) [から印刷する場合のホール](#page-131-0) パンチ
- HP プリント [ドライバを使用して](#page-132-0) OS X アプリケーション (オプション アクセサリ) から印刷する [場合のホール](#page-132-0) パンチ

# <span id="page-117-0"></span>はじめに

印刷中に自動でページに穴をあけるには、ホール パンチ アクセサリを使用します。ホール パンチ ア クセサリが取り付けられている HP 製品には、コピー済み用紙をホール パンチするための複数のオプ ションがあり、これらのオプションの一部にはステイプル留めも含まれます。適切な結果を実現する ために使用するホール パンチ オプションについて:

- 自動文書フィーダ (ADF) からのホール パンチ
- HP UPD プリント ドライバまたは HP PCL 6 製品固有のプリント ドライバを使用した Windows® ア プリケーションからのホール パンチ
- HP プリント ドライバを使用した OS X アプリケーションからのホール パンチ

注記:使用できる穴の数は、国/地域によって異なります。

- センチ単位を使用する国/地域では、2つまたは4つのホール オプションを使用できます。
- インチ単位を使用する国/地域では、2つまたは3つのホール オプションを使用できます。

# <span id="page-118-0"></span>デバイスの排紙オプション

- はじめに
- ホール [パンチ限定の排紙オプション](#page-119-0)
- ホール [パンチおよびステイプルの排紙オプション](#page-122-0)

# はじめに

HP LaserJet Enterprise M806、HP LaserJet Enterprise Flow M830、HP Color LaserJet Enterprise M855、および HP Color LaserJet Enterprise flow MFP M880 の用紙処理アクセサリには、さまざまな用紙タイプ用のさま ざまなホール パンチとステイプルのオプションがあります。

デバイスの排紙オプションの表では、トレイで用紙をセットする方向、および出力がどのようになる かを示します:

- 給紙の向き: 長辺給紙または短辺給紙
	- 長辺給紙の向き

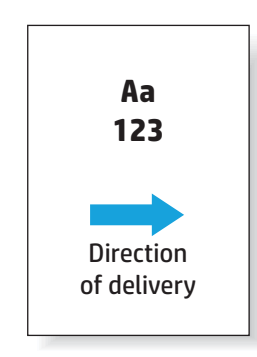

◦ 短辺給紙の向き

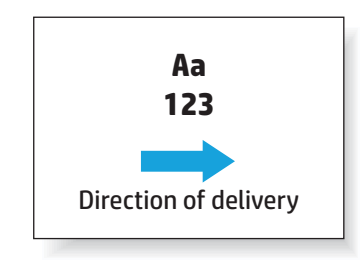

- 原稿の向き:縦または横
	- 縦長の原稿の向き

<span id="page-119-0"></span>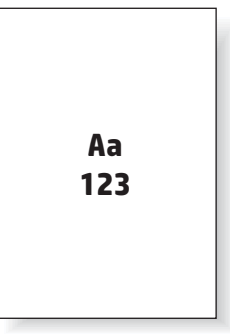

◦ 横長の原稿の向き

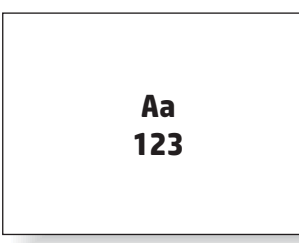

● 仕上げ: ステイプルとホール パンチの一方または両方

一部の排紙デバイスのオプションはサポートされていないため、デバイスの排紙オプションの表には そのように示されています。一部のドライバでは、これらのサポートされていない選択肢は選択でき ません。サポートされないオプションの場合、ジョブでは印刷を行いますが、ホール パンチやステイ プルなどの排紙の用紙処理は実行されません。

■ 注記:次の表は、サポートされている機能の例です。

# ホール パンチ限定の排紙オプション

#### **2** ホール パンチ

次の、HP LaserJet Enterprise M806 および HP LaserJet Enterprise flow MFP M830 の用紙サイズごとのホー ル パンチ オプションの表は、以下のデバイスに適用されます:

- 2/3 ホール パンチャ付き HP ステイプラ/スタッカ メールボックス モード CZ995A
- 2/3 ホール パンチャ付き HP ステイプラ/スタッカ スタッカ モード CZ995A
- 2/4 ホール パンチャ付き HP ステイプラ/スタッカ メールボックス モード CZ996A
- 2/4 ホール パンチャ付き HP ステイプラ/スタッカ スタッカ モード CZ996A

次の、HP Color LaserJet Enterprise M855 および HP Color LaserJet Enterprise flow MFP M880 の用紙サイズ ごとのホール パンチ オプションの表は、以下のデバイスに適用されます:

- 2/4 ホール パンチャ付き HP ステイプラ/スタッカ メールボックス モード A2W82A
- 2/4 ホール パンチャ付き HP ステイプラ/スタッカ スタッカ モード A2W82A
- 2/3 ホール パンチャ付き HP ブックレット メーカー/フィニッシャ メールボックス モード -A2W84A
- 2/3 ホール パンチャ付き HP ブックレット メーカー/フィニッシャ スタッカ モード A2W84A
- 2/4 ホール パンチャ付き HP ブックレット メーカー/フィニッシャ メールボックス モード CZ999A
- 2/4 ホール パンチャ付き HP ブックレット メーカー/フィニッシャ スタッカ モード CZ999A

#### 表 **4-1** 用紙サイズごとの **2** ホール パンチのオプション **-** 長辺トレイ給紙の向き

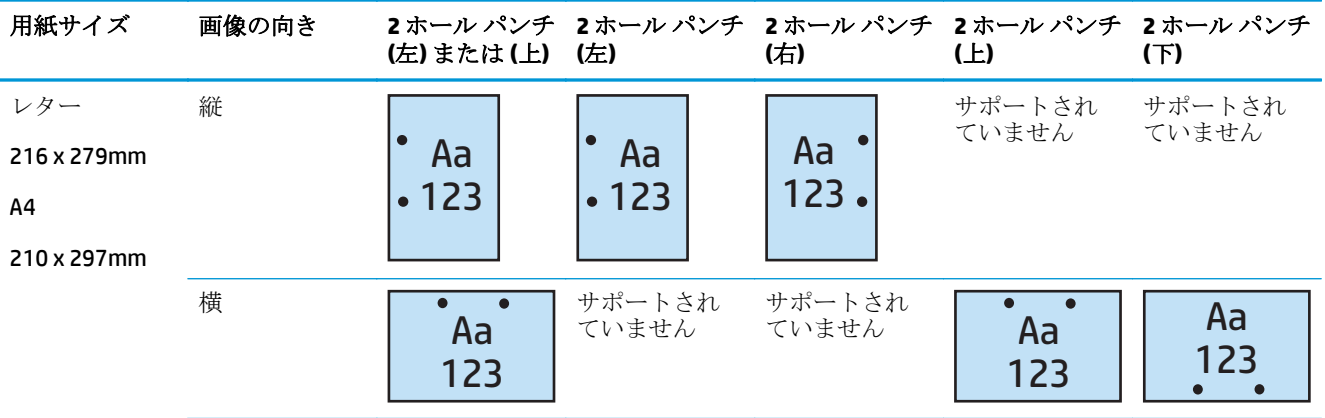

#### 表 **4-2** 用紙サイズごとの **2** ホール パンチのオプション **-** 短辺トレイ給紙の向き

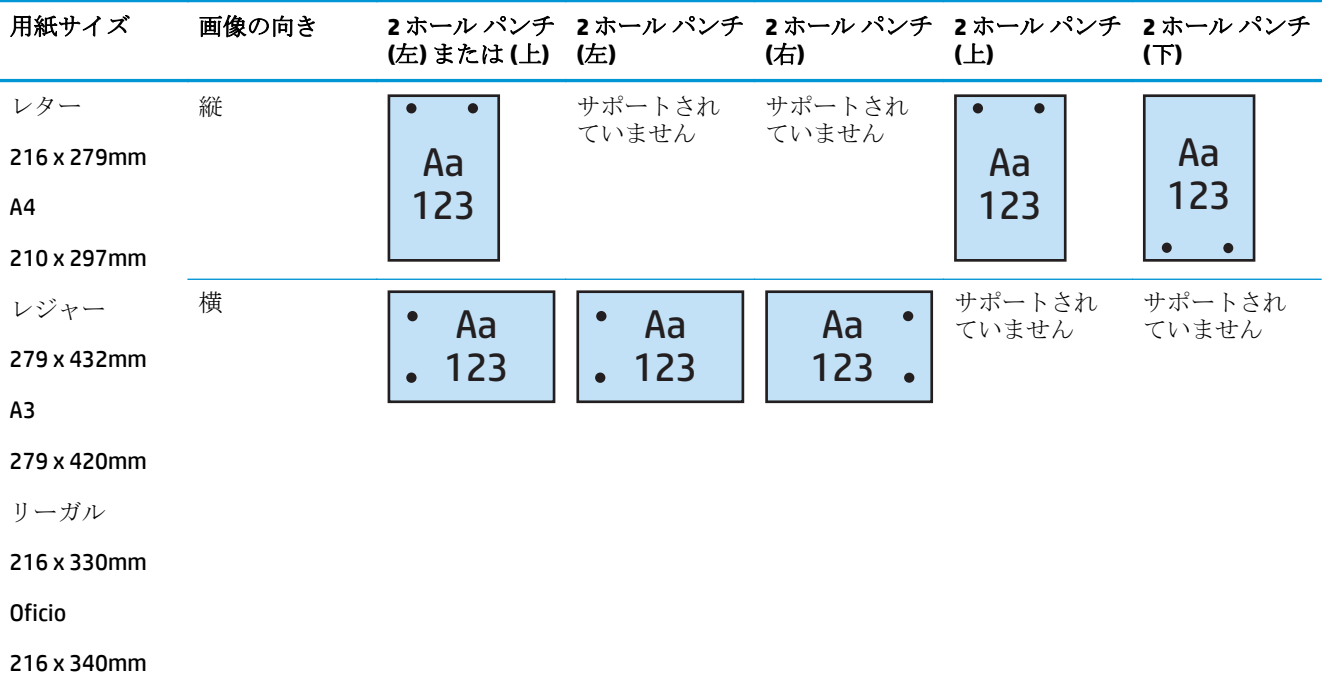

#### **3** ホール パンチ

次の、HP LaserJet Enterprise M806 および HP LaserJet Enterprise flow MFP M830 の用紙サイズごとのホー ル パンチ オプションの表は、以下のデバイスに適用されます:

- 2/3 ホール パンチャ付き HP ステイプラ/スタッカ メールボックス モード CZ995A
- 2/3 ホール パンチャ付き HP ステイプラ/スタッカ スタッカ モード CZ995A

- 2/3 ホール パンチャ付き HP ブックレット メーカー/フィニッシャ メールボックス モード -A2W84A
- 2/3 ホール パンチャ付き HP ブックレット メーカー/フィニッシャ スタッカ モード A2W84A

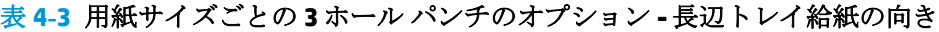

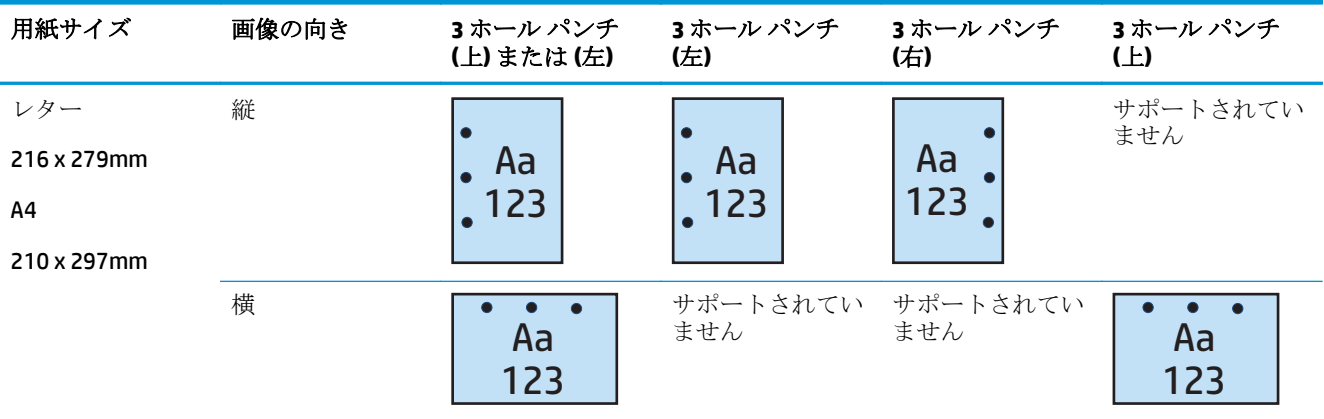

#### 表 **4-4** 用紙サイズごとの **3** ホール パンチのオプション **-** 短辺トレイ給紙の向き

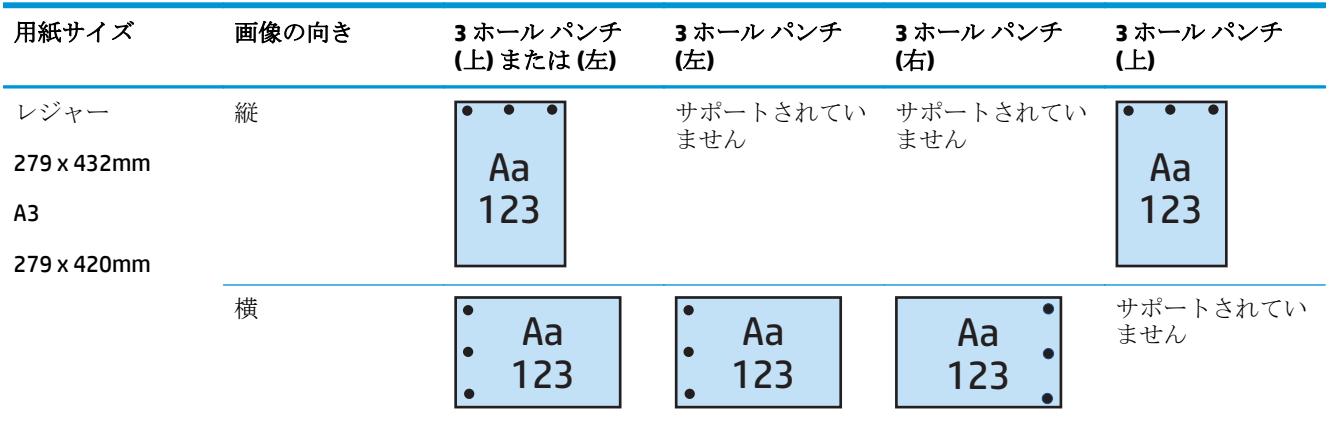

#### **4** ホール パンチ

次の、HP LaserJet Enterprise M806 および HP LaserJet Enterprise flow MFP M830 の用紙サイズごとのホー ル パンチ オプションの表は、以下のデバイスに適用されます:

- 2/4 ホール パンチャ付き HP ステイプラ/スタッカ メールボックス モード CZ996A
- 2/4 ホール パンチャ付き HP ステイプラ/スタッカ スタッカ モード CZ996A

次の、HP Color LaserJet Enterprise M855 および HP Color LaserJet Enterprise flow MFP M880 の用紙サイズ ごとのホール パンチ オプションの表は、以下のデバイスに適用されます:

- 2/4 ホール パンチャ付き HP ステイプラ/スタッカ メールボックス モード A2W82A
- 2/4 ホール パンチャ付き HP ステイプラ/スタッカ スタッカ モード A2W82A
- <span id="page-122-0"></span>● 2/4 ホール パンチャ付き HP ブックレット メーカー/フィニッシャ - メールボックス モード -CZ999A
- 2/4 ホール パンチャ付き HP ブックレット メーカー/フィニッシャ スタッカ モード CZ999A

**4** ホール パンチ 用紙サイズ 画像の向き **4** ホール パンチ **4** ホール パンチ **4** ホール パンチ **(**左**)** または **(**上**) (**左**) (**右**) (**上**)** レター 縦 サポートされてい  $\bullet$  $\bullet$  $\bullet$ ません Aa Aa 216 x 279mm  $\bullet$  $\bullet$ Aa  $\bullet$  $\bullet$  $\bullet$ 123  $123 -$ 123 A4 210 x 297mm 横 サポートされてい サポートされてい  $\overline{\bullet}$  $\overline{A}$ a サポートされてい ● ● ●<br>ません Aa ません 123 123

#### 表 **4-5** 用紙サイズごとの **4** ホール パンチのオプション **-** 長辺トレイ給紙の向き

#### 表 **4-6** 用紙サイズごとの **4** ホール パンチのオプション **-** 短辺トレイ給紙の向き

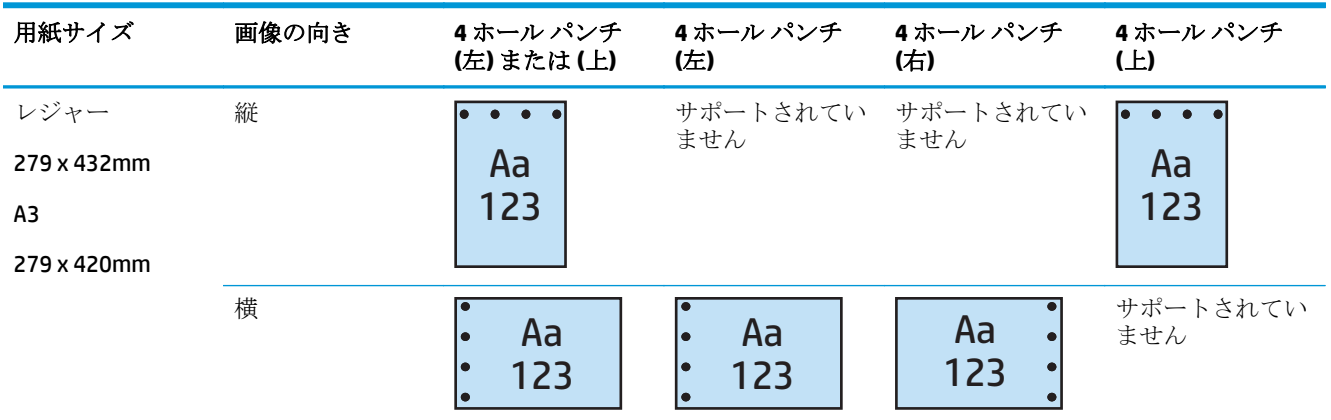

 $\overrightarrow{\mathbb{B}}$  注記:短辺給紙ではレターおよび A4 の用紙サイズはサポートされていません。

# ホール パンチおよびステイプルの排紙オプション

### **2** ホール パンチと **1** ステイプル

次の、HP LaserJet Enterprise M806 および HP LaserJet Enterprise flow MFP M830 の用紙サイズごとのホー ル パンチおよびステイプル オプションの表は、以下のデバイスに適用されます:

- 2/3 ホール パンチャ付き HP ステイプラ/スタッカ メールボックス モード CZ995A
- 2/3 ホール パンチャ付き HP ステイプラ/スタッカ スタッカ モード CZ995A
- 2/4 ホール パンチャ付き HP ステイプラ/スタッカ メールボックス モード CZ996A
- 2/4 ホール パンチャ付き HP ステイプラ/スタッカ スタッカ モード CZ996A

- 2/4 ホール パンチャ付き HP ステイプラ/スタッカ メールボックス モード A2W82A
- 2/4 ホール パンチャ付き HP ステイプラ/スタッカ スタッカ モード A2W82A
- 2/3 ホール パンチャ付き HP ブックレット メーカー/フィニッシャ メールボックス モード -A2W84A
- 2/3 ホール パンチャ付き HP ブックレット メーカー/フィニッシャ スタッカ モード A2W84A
- 2/4 ホール パンチャ付き HP ブックレット メーカー/フィニッシャ メールボックス モード -CZ999A
- 2/4 ホール パンチャ付き HP ブックレット メーカー/フィニッシャ スタッカ モード CZ999A

#### 表 **4-7** 用紙サイズごとの **2** ホール パンチと **1** ステイプルのオプション **-** 長辺トレイ給紙の向き

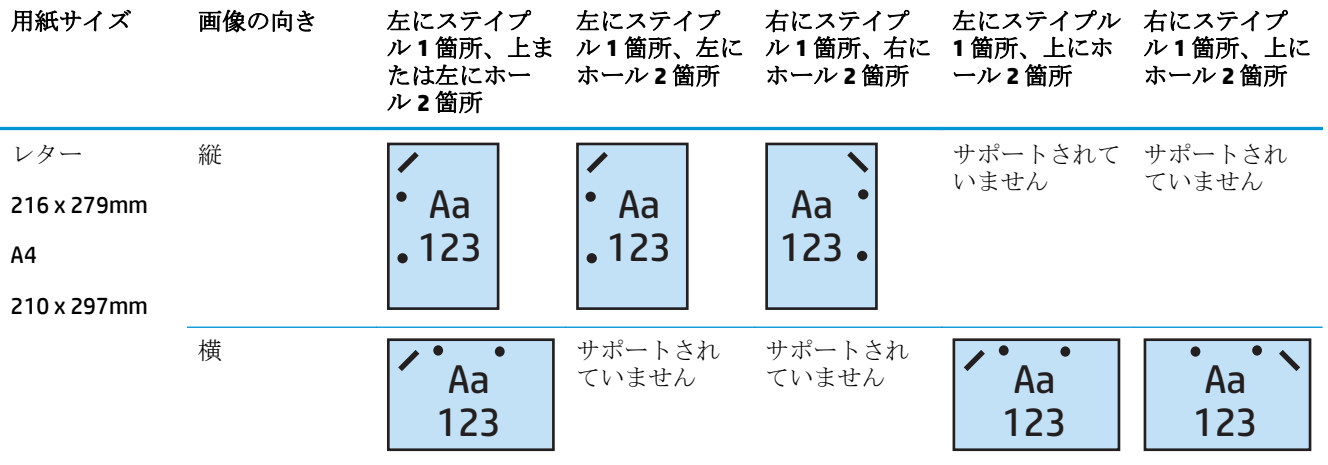

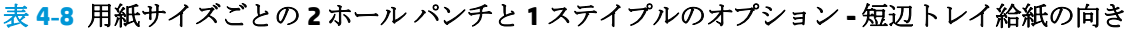

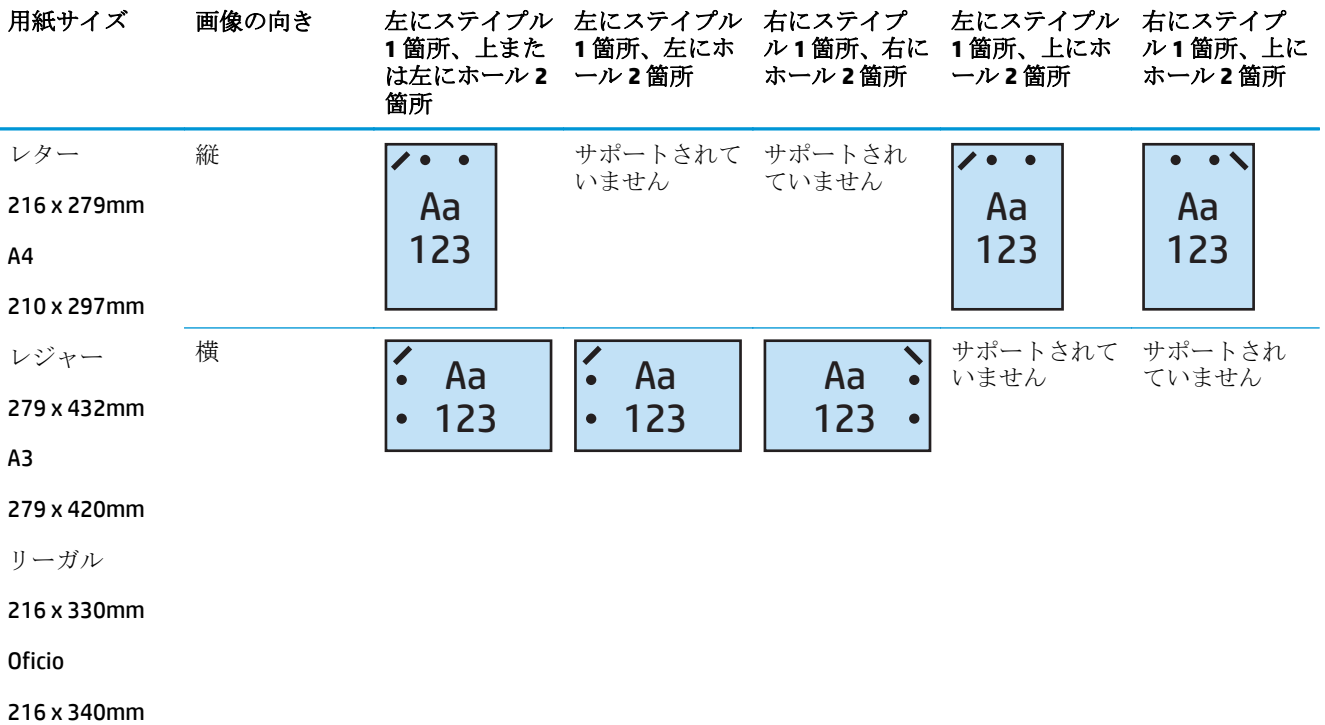

#### **2** ホール パンチと **2** ステイプル

次の、HP LaserJet Enterprise M806 および HP LaserJet Enterprise flow MFP M830 の用紙サイズごとのホー ル パンチおよびステイプル オプションの表は、以下のデバイスに適用されます:

- 2/3 ホール パンチャ付き HP ステイプラ/スタッカ メールボックス モード CZ995A
- 2/3 ホール パンチャ付き HP ステイプラ/スタッカ スタッカ モード CZ995A
- 2/4 ホール パンチャ付き HP ステイプラ/スタッカ メールボックス モード CZ996A
- 2/3 ホール パンチャ付き HP ステイプラ/スタッカ スタッカ モード CZ996A

次の、HP Color LaserJet Enterprise M855 および HP Color LaserJet Enterprise flow MFP M880 の用紙サイズ ごとのホール パンチおよびステイプル オプションの表は、以下のデバイスに適用されます:

- 2/4 ホール パンチャ付き HP ステイプラ/スタッカ メールボックス モード A2W82A
- 2/4 ホール パンチャ付き HP ステイプラ/スタッカ スタッカ モード A2W82A
- HP ブックレット メーカー/フィニッシャ 2/3 ホール パンチャ メールボックス モード A2W84A
- HP ブックレット メーカー/フィニッシャ 2/3 ホール パンチャ スタッカ モード A2W84A
- HP ブックレット メーカー/フィニッシャ 2/4 ホール パンチャ メールボックス モード CZ999A
- HP ブックレット メーカー/フィニッシャ 2/4 ホール パンチャ スタッカ モード CZ999A

#### 表 **4-9** 用紙サイズごとの **2** ホール パンチと **2** ステイプルのオプション **-** 長辺トレイ給紙の向き

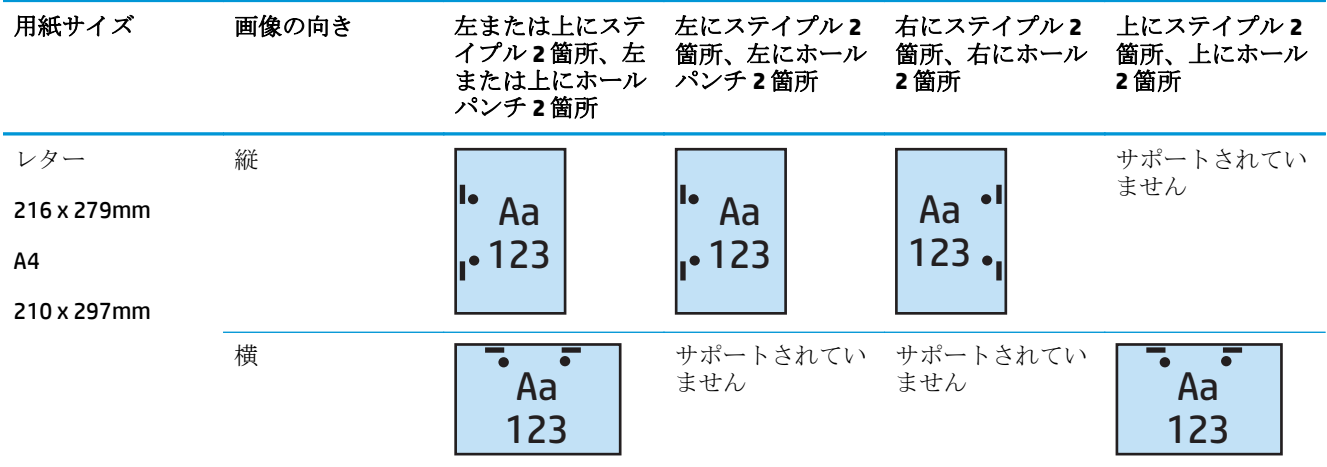

#### 表 **4-10** 用紙サイズごとの **2** ホール パンチと **2** ステイプルのオプション **-** 短辺トレイ給紙の向き

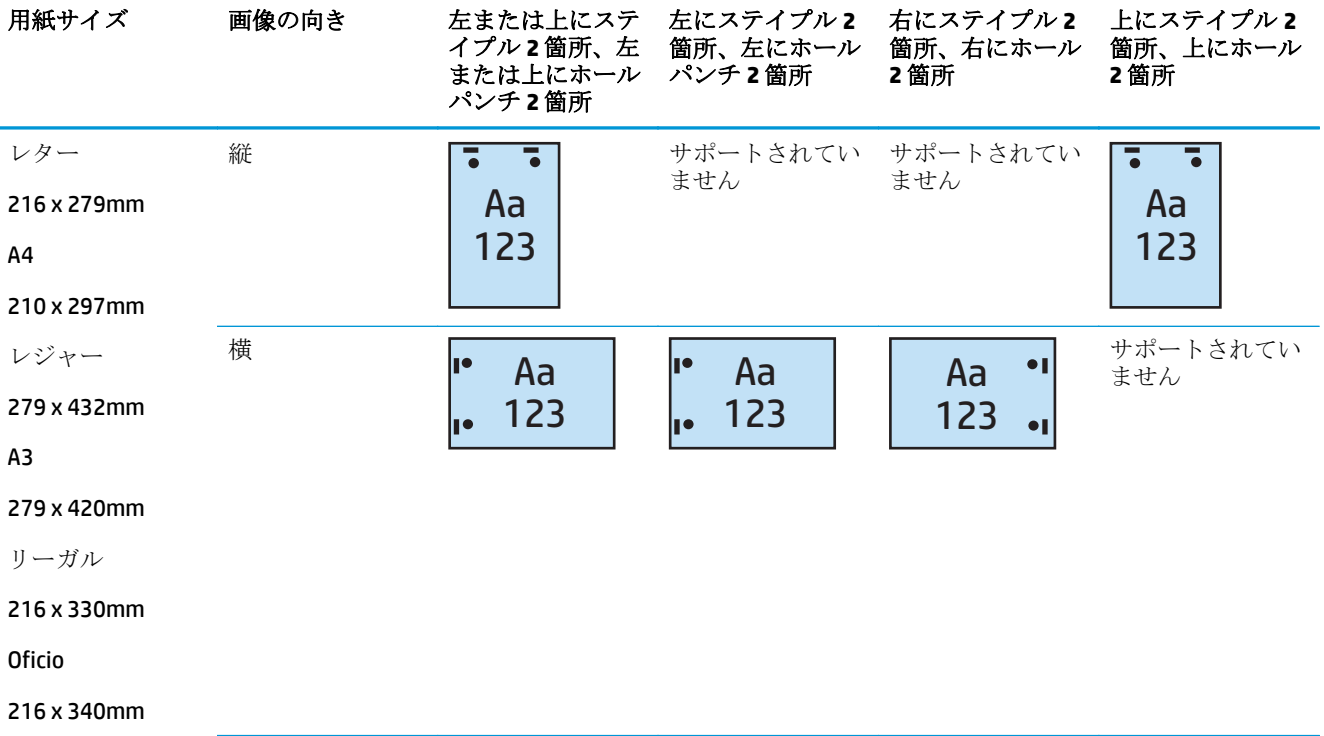

### **3** ホール パンチと **1** ステイプル

次の、HP LaserJet Enterprise M806 および HP LaserJet Enterprise flow MFP M830 の用紙サイズごとのホー ル パンチおよびステイプル オプションの表は、以下のデバイスに適用されます:

- 2/3 ホール パンチャ付き HP ステイプラ/スタッカ メールボックス モード CZ995A
- 2/3 ホール パンチャ付き HP ステイプラ/スタッカ スタッカ モード CZ995A

- 2/3 ホール パンチャ付き HP ブックレット メーカー/フィニッシャ メールボックス モード -A2W84A
- 2/3 ホール パンチャ付き HP ブックレット メーカー/フィニッシャ スタッカ モード A2W84A

#### 表 **4-11** 用紙サイズごとの **3** ホール パンチと **1** ステイプルのオプション **-** 長辺トレイ給紙の向き

| 用紙サイズ                                   | 画像の向き | 左にステイプ<br>ル1箇所、左ま<br>たは上にホー<br>ル3箇所 | 左にステイプ<br>ル1箇所、左に<br>ホール3箇所 | 右にステイプ<br>ル1箇所、右に<br>ホール3箇所 | 左にステイプ<br>ル1箇所、上に<br>ホール3箇所 | 右にステイプ<br>ル1箇所、上に<br>ホール3箇所 |
|-----------------------------------------|-------|-------------------------------------|-----------------------------|-----------------------------|-----------------------------|-----------------------------|
| レター<br>216 x 279mm<br>A4<br>210 x 297mm | 縦     | Aa<br>123                           | Aa<br>123                   | Aa<br>123                   | サポートされ<br>ていません             | サポートされ<br>ていません             |
|                                         | 横     | Aa                                  | サポートされ<br>ていません             | サポートされ<br>ていません             | Aa<br>123                   | Aa<br>123                   |

表 **4-12** 用紙サイズごとの **3** ホール パンチと **1** ステイプルのオプション **-** 短辺トレイ給紙の向き

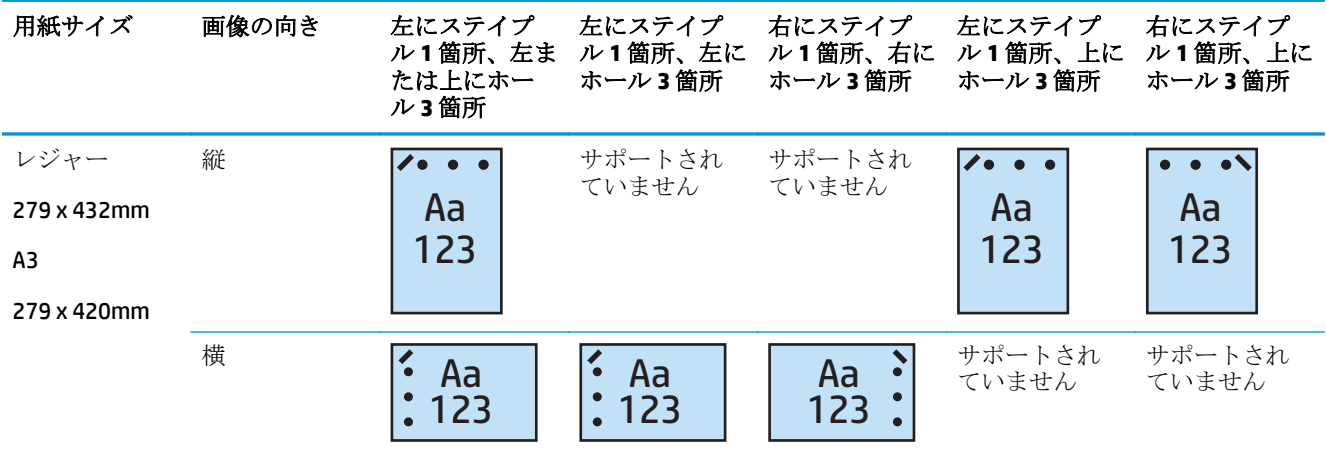

 $\dddot{\mathbb{B}}$  注記:短辺給紙ではレターおよび A4の用紙サイズはサポートされていません。

#### **3** ホール パンチと **2** ステイプル

次の、HP LaserJet Enterprise M806 および HP LaserJet Enterprise flow MFP M830 の用紙サイズごとのホー ル パンチおよびステイプル オプションの表は、以下のデバイスに適用されます:

次のホール パンチおよびステイプル留めオプションの表は、以下のデバイスに適用されます:

- 2/3 ホール パンチャ付き HP ステイプラ/スタッカ メールボックス モード CZ995A
- 2/3 ホール パンチャ付き HP ステイプラ/スタッカ スタッカ モード CZ995A

- 2/3 ホール パンチャ付き HP ブックレット メーカー/フィニッシャ メールボックス モード -A2W84A
- 2/3 ホール パンチャ付き HP ブックレット メーカー/フィニッシャ スタッカ モード A2W84A

#### 表 **4-13** 用紙サイズごとの **3** ホール パンチと **2** ステイプルのオプション **-** 長辺トレイ給紙の向き

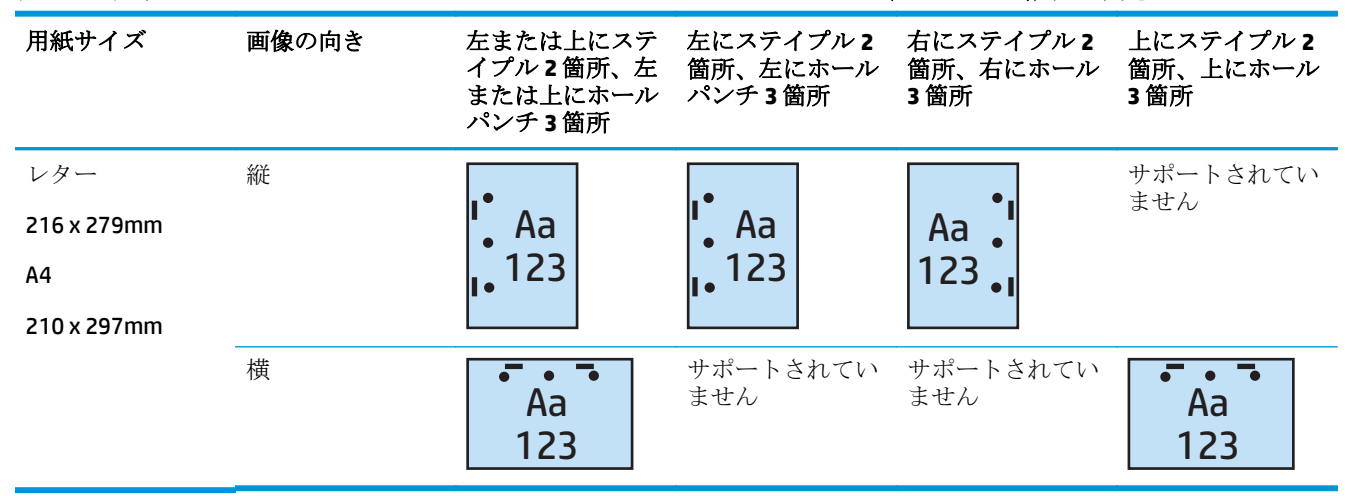

表 **4-14** 用紙サイズごとの **3** ホール パンチと **2** ステイプルのオプション **-** 短辺トレイ給紙の向き

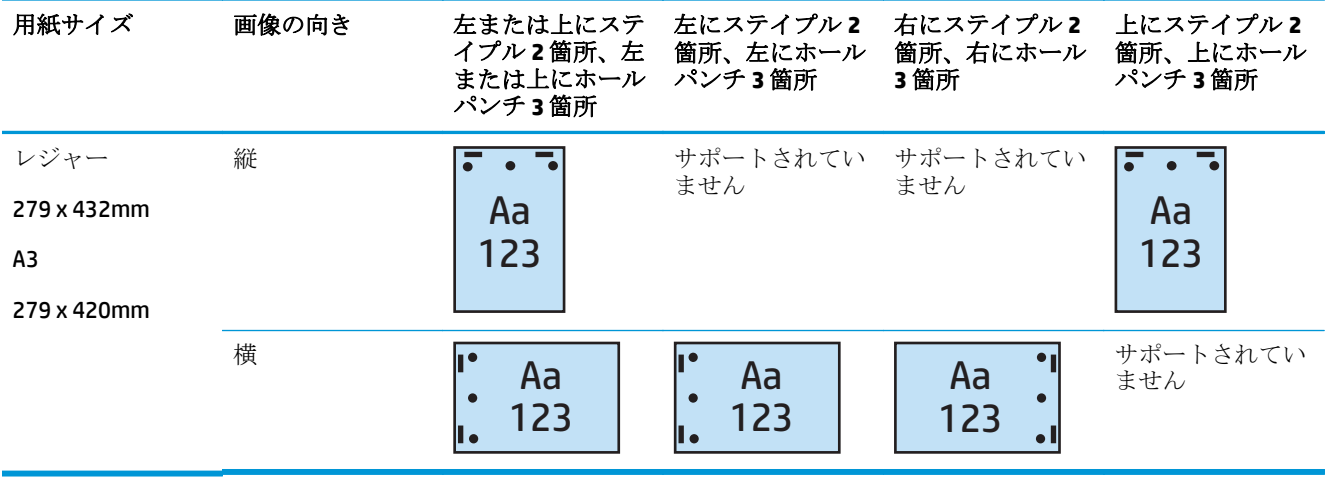

 $\overline{\mathbb{B}}$  注記:短辺給紙ではレターおよび A4 の用紙サイズはサポートされていません。

#### **4** ホール パンチと **1** ステイプル

次の、HP LaserJet Enterprise M806 および HP LaserJet Enterprise flow MFP M830 の用紙サイズごとのホー ル パンチおよびステイプル オプションの表は、以下のデバイスに適用されます:

- 2/4 ホール パンチャ付き HP ステイプラ/スタッカ メールボックス モード A2W82A
- 2/4 ホール パンチャ付き HP ステイプラ/スタッカ スタッカ モード A2W82A

- 2/4 ホール パンチャ付き HP ステイプラ/スタッカ メールボックス モード A2W82A
- 2/4 ホール パンチャ付き HP ステイプラ/スタッカ スタッカ モード A2W82A
- 2/4 ホール パンチャ付き HP ブックレット メーカー/フィニッシャ メールボックス モード -CZ999A
- 2/4 ホール パンチャ付き HP ブックレット メーカー/フィニッシャ スタッカ モード CZ999A

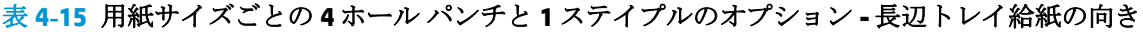

| 用紙サイズ                                   | 画像の向き | 左にステイプル<br>1箇所、左また<br>は上にホール<br>パンチ4箇所 | 左にステイプ<br>ル1箇所、左に<br>ホール パンチ<br>4 簡所 | 右にステイプ<br>ル1箇所、右に<br>ホール パンチ<br>4 簡所 | 左にステイプ<br>ル1箇所、上に<br>ホール パンチ<br>4 簡所 | 右にステイプ<br>ル1箇所、上に<br>ホール パンチ<br>4 簡所 |
|-----------------------------------------|-------|----------------------------------------|--------------------------------------|--------------------------------------|--------------------------------------|--------------------------------------|
| レター<br>216 x 279mm<br>A4<br>210 x 297mm | 縦     | Aa<br>$^{\bullet}$ 123                 | Aa<br>$^{\bullet}$ 123               | Aa<br>123                            | サポートされ<br>ていません                      | サポートされ<br>ていません                      |
|                                         | 横     | Aa<br>123                              | サポートされ<br>ていません                      | サポートされ<br>ていません                      | Aa<br>123                            | Aa<br>123                            |

表 **4-16** 用紙サイズごとの **4** ホール パンチと **1** ステイプルのオプション **-** 短辺トレイ給紙の向き

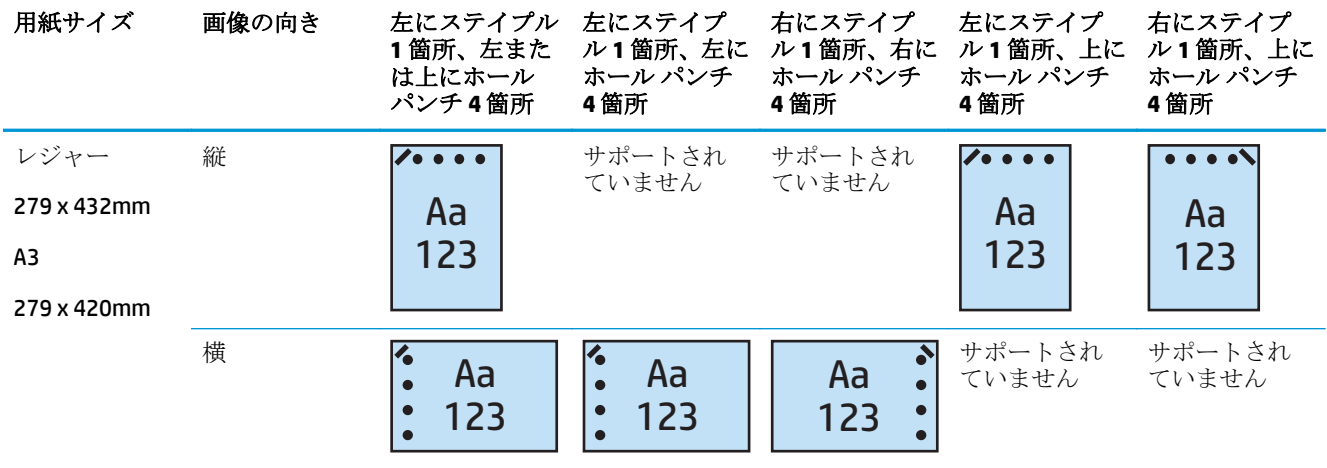

 $\overline{\mathbb{B}}$  注記:短辺給紙ではレターおよび A4の用紙サイズはサポートされていません。

### **4** ホール パンチと **2** ステイプル

次の、HP LaserJet Enterprise M806 および HP LaserJet Enterprise flow MFP M830 の用紙サイズごとのホー ル パンチおよびステイプル オプションの表は、以下のデバイスに適用されます:

- 2/4 ホール パンチャ付き HP ステイプラ/スタッカ メールボックス モード CZ996A
- 2/4 ホール パンチャ付き HP ステイプラ/スタッカ スタッカ モード CZ996A

- 2/4 ホール パンチャ付き HP ステイプラ/スタッカ メールボックス モード A2W82A
- 2/4 ホール パンチャ付き HP ステイプラ/スタッカ スタッカ モード A2W82A
- 2/4 ホール パンチャ付き HP ブックレット メーカー/フィニッシャ メールボックス モード -CZ999A
- 2/4 ホール パンチャ付き HP ブックレット メーカー/フィニッシャ スタッカ モード CZ999A

表 **4-17** 用紙サイズごとの **4** ホール パンチと **2** ステイプルのオプション **-** 長辺トレイ給紙の向き

| 用紙サイズ       | 画像の向き | 左または上にステ<br>イプル2箇所、左<br>または上にホール<br>パンチ4箇所 | 左にステイプル2<br>箇所、左にホール<br>パンチ4箇所 | 右にステイプル2<br>箇所、右にホール<br>パンチ4箇所 | 上にステイプル <b>2</b><br>箇所、上にホール<br>パンチ4箇所 |
|-------------|-------|--------------------------------------------|--------------------------------|--------------------------------|----------------------------------------|
| レター         | 縦     |                                            |                                |                                | サポートされてい<br>ません                        |
| 216 x 279mm |       | Aa                                         | Aa                             | Aa                             |                                        |
| A4          |       | 123                                        | 123                            | 123:                           |                                        |
| 210 x 297mm |       |                                            |                                |                                |                                        |
|             | 横     | Aa<br>123                                  | サポートされてい<br>ません                | サポートされてい<br>ません                | Aa<br>123                              |

表 **4-18** 用紙サイズごとの **4** ホール パンチと **2** ステイプルのオプション **-** 短辺トレイ給紙の向き

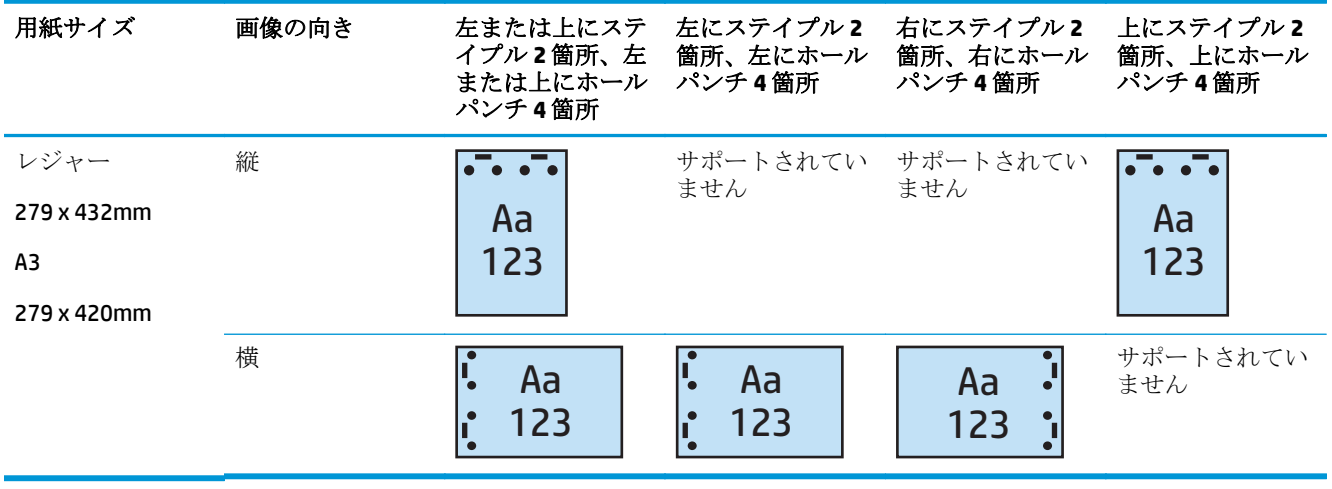

 $\stackrel{\leftrightarrow}{\mathbb{B}}$  注記:短辺給紙ではレターおよび A4 の用紙サイズはサポートされていません。

# <span id="page-130-0"></span>自動文書フィーダ **(ADF)** オプション アクセサリからコピーす る場合のホール パンチ

次の手順を使用して、プリンタで複数コピーする場合のホール パンチのデフォルト設定を構成しま す。

- **1.** プリンターのコントロール パネルのホーム画面で、コピー をタッチします。
- **2.** コピー 画面で、ホール パンチ までスクロールしてタッチし、パンチするホールの位置と数を選 択します。次のオプションがあります。
	- なし
	- 左または上に2箇所
	- 左に2箇所
	- 右に2箇所
	- 上に2箇所
	- 下に2箇所
	- 左または上に3箇所
	- 左に3箇所
	- 右に3箇所
	- 上に3箇所
	- 左または上に4箇所
	- 左に4箇所
	- 右に4箇所
	- 上に4箇所
- **3.** OK にタッチします。
- **4.** コピー 画面から、コピー ボックスに必要なコピーの数を入力します。
- **5.** コピー をタッチしてジョブを完了します。

# <span id="page-131-0"></span>**HP UPD** プリント ドライバまたは **HP PCL 6** 製品固有のプリン ト ドライバを使用して **Windows®** アプリケーション **(**オプシ ョン アクセサリ**)** から印刷する場合のホール パンチ

- **1.** アプリケーションで、**[**ファイル**]**、**[**印刷**]** の順に選択します。
- **2.** ジョブでの印刷元であるアプリケーションに応じて、**[**プリンターのプロパティ**]** または **[**プリン タ設定**]** をクリックします。
- **3.** [文書のプロパティ] ダイアログ ボックスで、**[**排紙**]** タブをクリックし、**[**パンチ**]** ドロップダウン メニューから適切なホール パンチの排紙を選択します。次のホール パンチのオプションは、2/3 ホール パンチャと 2/4 ホール パンチャのどちらでも使用できます:

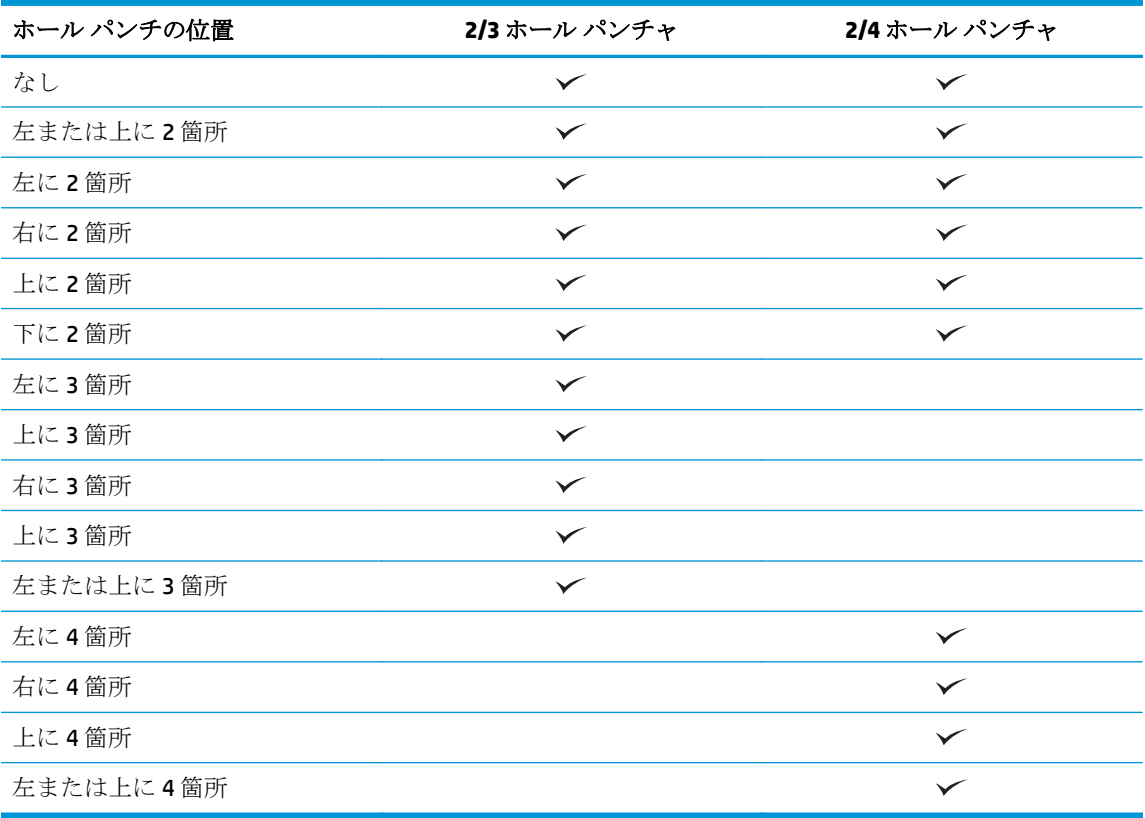

- 注記:すべてのオプションが使用できるわけではありません。使用可能なオプションは、ホール パンチ アクセサリが 2/3 と 2/4 のどちらのホール パンチャであるかによって異なります。
- **4. [OK]** をクリックし、**[**印刷**]** をクリックします。

# <span id="page-132-0"></span>**HP** プリント ドライバを使用して **OS X** アプリケーション **(**オ プション アクセサリ**)** から印刷する場合のホール パンチ

- **1.** アプリケーションで **[**ファイル**]** を選択し、**[**印刷**]** をクリックして、**[**プリンタ**]** ドロップダウン メ ニューで適切なプリンタを選択します。
- **2. [**部数とページ数**]** を示すドロップダウン メニューをクリックし、**[**仕上げ**]** を選択します。
- **3. [**パンチ**]** ドロップダウン メニューを選択し、適切なパンチのオプションを選択します。次のホー ル パンチのオプションは、2/3 ホール パンチャと 2/4 ホール パンチャのどちらでも使用できま す:

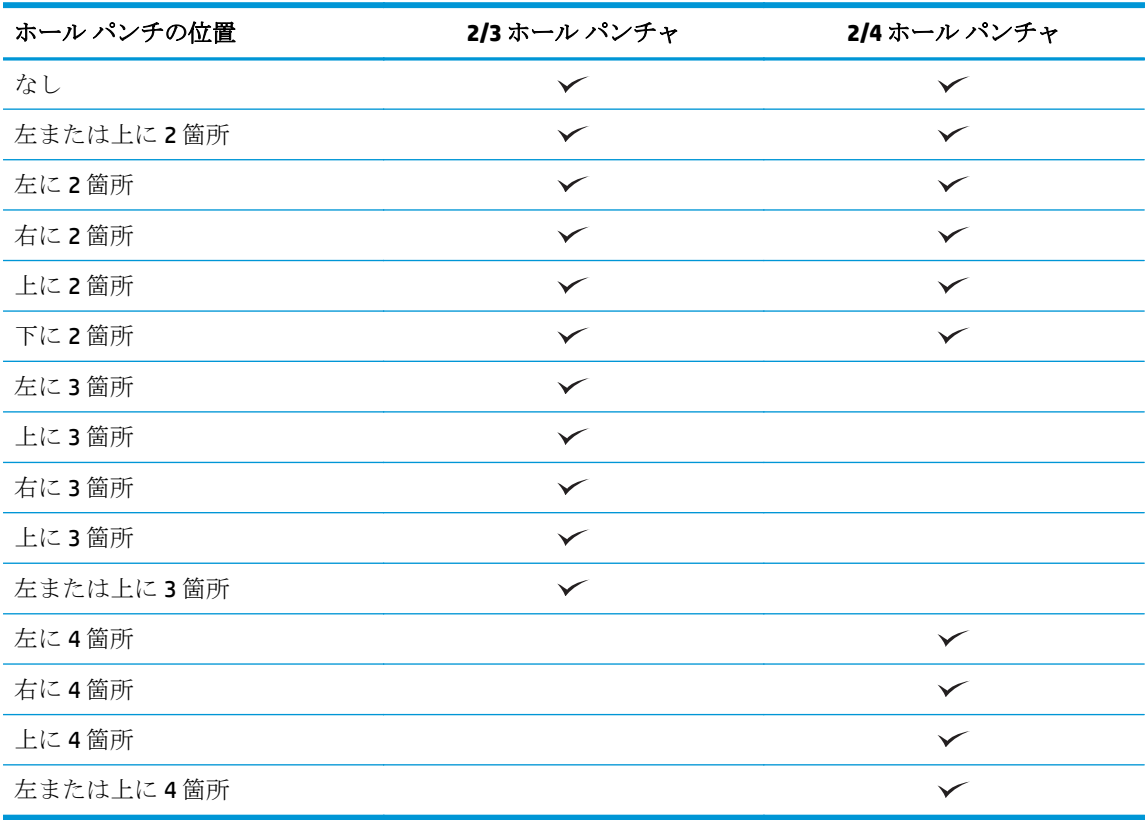

- 注記:すべてのオプションが使用できるわけではありません。使用可能なオプションは、ホール パンチ アクセサリが 2/3 と 2/4 のどちらのホール パンチャであるかによって異なります。
- **4. [**プリント**]** をクリックします。

# **5** ステイプル**/**丁合い機能 **(**オプションの仕 上げ用アクセサリ**)** の使用方法

- [はじめに](#page-135-0)
- [デバイスの排紙オプション](#page-136-0)
- 自動文書フィーダ (ADF) オプション [アクセサリからコピーする場合のステイプル](#page-149-0)/丁合い
- HP UPD プリント ドライバまたは HP PCL 6 [製品固有のプリント](#page-150-0) ドライバを使用して Windows® ア プリケーション (オプション アクセサリ) [から印刷する場合のステイプル](#page-150-0)/丁合い
- HP プリントドライバを使用して OS X [アプリケーションから印刷する場合のステイプル](#page-151-0)/丁合い

# <span id="page-135-0"></span>はじめに

ステイプル/丁合い機能を使用すると、ページを原稿と同じ順序にしてステイプル留めできます。印刷 またはコピー時に、コピーの各セットでページを正しい順序にするには、丁合いオプションを使用し ます。プリンタにステイプラが取り付けられている場合は、ステイプル留めのオプションを使用でき ます。ステイプル/丁合いアクセサリが取り付けられているHP 製品には、コピー済み用紙をステイプ ル留めするための複数のオプションがあり、これらのオプションの一部にはホール パンチも含まれま す。適切な結果を実現するために使用するステイプル/丁合いオプションについて:

- 自動文書フィーダ (ADF) オプション アクセサリからコピーする場合のステイプル/丁合い
- HP UPD プリント ドライバまたは HP PCL 6 製品固有のプリント ドライバを使用して Windows® ア プリケーション (オプション アクセサリ) から印刷する場合のステイプル/丁合い
- HP プリント ドライバを使用して OS X アプリケーション (オプション アクセサリ) から印刷する 場合のステイプル/丁合い

プリンタにステイプラが取り付けられている場合は、ステイプル オプションを選択できます。

# <span id="page-136-0"></span>デバイスの排紙オプション

- はじめに
- [ステイプル限定の排紙オプション](#page-137-0)
- ステイプルとホール [パンチの排紙オプション](#page-141-0)

# はじめに

HP LaserJet Enterprise M806、HP LaserJet Enterprise flow MFP M830、HP Color LaserJet Enterprise M855、 および HP Color LaserJet Enterprise flow MFP M880 の用紙処理アクセサリには、さまざまな用紙タイプ 用のさまざまなステイプルとホール パンチのオプションがあります。

デバイスの排紙オプションの表では、トレイで用紙をセットする方向、および出力がどのようになる かを示します:

- 給紙の向き: 長辺給紙または短辺給紙
	- 長辺給紙の向き

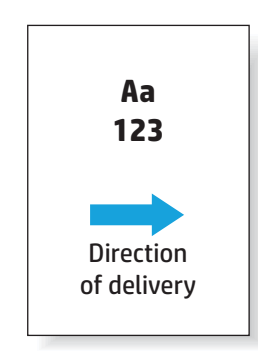

◦ 短辺給紙の向き

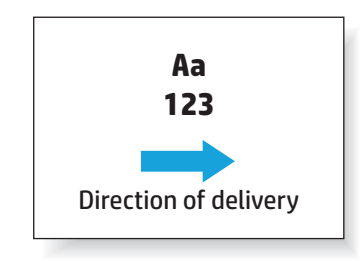

- 原稿の向き:縦または横
	- 縦長の原稿の向き

<span id="page-137-0"></span>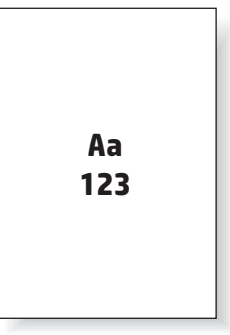

◦ 横長の原稿の向き

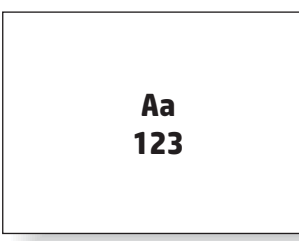

● 仕上げ: ステイプルとホール パンチの一方または両方

一部の排紙デバイスのオプションはサポートされていないため、デバイスの排紙オプションの表には そのように示されています。一部のドライバでは、これらのサポートされていない選択肢は選択でき ません。サポートされないオプションの場合、ジョブでは印刷を行いますが、ホール パンチやステイ プルなどの排紙の用紙処理は実行されません。

■ 注記:次の表は、サポートされている機能の例です。

# ステイプル限定の排紙オプション

### **1** ステイプル

次の、HP LaserJet Enterprise M806 および HP LaserJet Enterprise flow MFP M830 の用紙サイズごとのステ イプル オプションの表は、以下のデバイスに適用されます:

- HP ステイプラ/スタッカ メールボックス モード CZ994A
- HP ステイプラ/スタッカ スタッカ モード CZ994A
- HP ステイプラ/スタッカ 2/3 ホール パンチャ付き メールボックス モード CZ995A
- HP ステイプラ/スタッカ 2/3 ホール パンチャ付き スタッカ モード CZ995A
- HP ステイプラ/スタッカ 2/4 ホール パンチャ付き メールボックス モード CZ996A
- HP ステイプラ/スタッカ 2/4 ホール パンチャ付き スタッカ モード CZ996A
- HP ブックレット メーカー/フィニッシャ メールボックス モード CZ285A
- HP ブックレット メーカー/フィニッシャ スタッカ モード CZ285A

次の、HP Color LaserJet Enterprise M855 および HP Color LaserJet Enterprise flow MFP M880 の用紙サイズ ごとのステイプル オプションの表は、以下のデバイスに適用されます:

- HP ステイプラ/スタッカ メールボックス モード A2W80A
- HP ステイプラ/スタッカ スタッカ モード A2W80A
- 2/4 ホール パンチャ付き HP ステイプラ/スタッカ メールボックス モード A2W82A
- 2/4 ホール パンチャ付き HP ステイプラ/スタッカ スタッカ モード A2W82A
- HP ブックレット メーカー/フィニッシャ メールボックス モード A2W83A
- HP ブックレット メーカー/フィニッシャ スタッカ モード A2W83A
- 2/3 ホール パンチャ付き HP ブックレット メーカー/フィニッシャ メールボックス モード -A2W84A
- 2/3 ホール パンチャ付き HP ブックレット メーカー/フィニッシャ スタッカ モード A2W84A
- 2/4 ホール パンチャ付き HP ブックレット メーカー/フィニッシャ メールボックス モード -CZ999A
- 2/4 ホール パンチャ付き HP ブックレット メーカー/フィニッシャ スタッカ モード CZ999A

表 **5-1** 用紙サイズごとの **1** ステイプルのオプション **-** 長辺トレイ給紙の向き

| 用紙サイズ       | 画像の向き | 左にステイプル1箇所 | 右にステイプル1箇所 |
|-------------|-------|------------|------------|
| レター         | 縦     |            |            |
| 216 x 279mm |       | Aa         | Aa         |
| A4          |       | 123        | 123        |
| 210 x 297mm |       |            |            |
|             | 横     | Aa<br>123  | Aa<br>123  |

注記:一部の用紙タイプは、ステイプル留めをサポートしていません:

- 厚手封筒
- ラベル紙
- OHPフィルム
- 封筒
- ユーザー タイプ 1~10

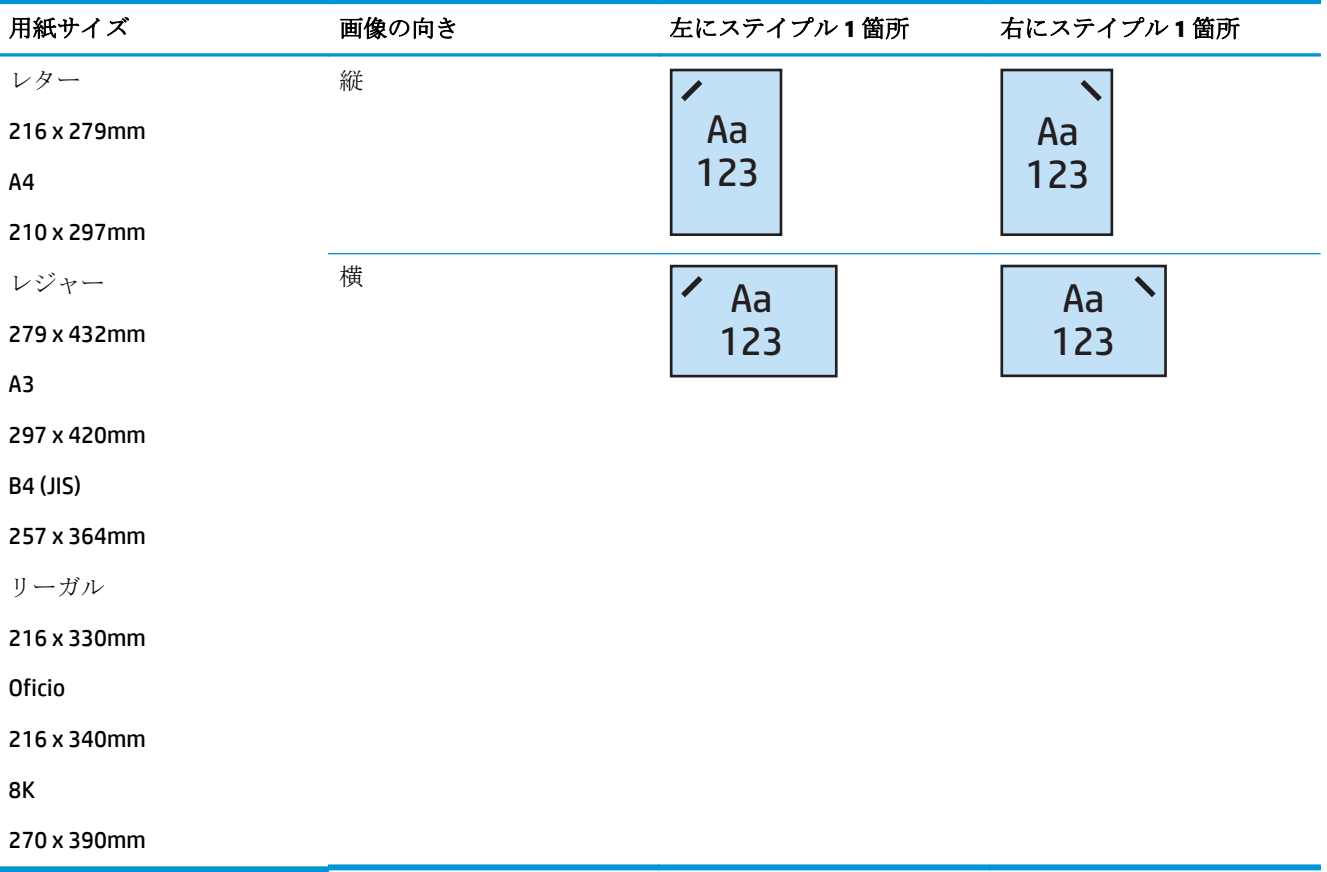

#### 表 **5-2** 用紙サイズごとの **1** ステイプルのオプション **-** 短辺トレイ給紙の向き

### **2** ステイプル

次の、HP LaserJet Enterprise M806 および HP LaserJet Enterprise flow MFP M830 の用紙サイズごとのステ イプル オプションの表は、以下のデバイスに適用されます:

- HP ステイプラ/スタッカ メールボックス モード CZ994A
- HP ステイプラ/スタッカ スタッカ モード CZ994A
- 2/3 ホール パンチャ付き HP ステイプラ/スタッカ メールボックス モード CZ995A
- 2/3 ホール パンチャ付き HP ステイプラ/スタッカ スタッカ モード CZ995A
- 2/4 ホール パンチャ付き HP ステイプラ/スタッカ メールボックス モード CZ996A
- 2/4 ホール パンチャ付き HP ステイプラ/スタッカ スタッカ モード CZ996A
- HP ブックレット メーカー/フィニッシャ メールボックス モード CZ285A
- HP ブックレット メーカー/フィニッシャ スタッカ モード CZ285A

次の、HP Color LaserJet Enterprise M855 および HP Color LaserJet Enterprise flow MFP M880 の用紙サイズ ごとのステイプル オプションの表は、以下のデバイスに適用されます:

- HP ステイプラ/スタッカ メールボックス モード A2W80A
- HP ステイプラ/スタッカ スタッカ モード A2W80A
- 2/4 ホール パンチャ付き HP ステイプラ/スタッカ メールボックス モード A2W82A
- 2/4 ホール パンチャ付き HP ステイプラ/スタッカ スタッカ モード A2W82A
- HP ブックレット メーカー/フィニッシャ メールボックス モード A2W83A
- HP ブックレット メーカー/フィニッシャ スタッカ モード A2W83A
- 2/3 ホール パンチャ付き HP ブックレット メーカー/フィニッシャ メールボックス モード -A2W84A
- 2/3 ホール パンチャ付き HP ブックレット メーカー/フィニッシャ スタッカ モード A2W84A
- 2/4 ホール パンチャ付き HP ブックレット メーカー/フィニッシャ メールボックス モード -CZ999A
- 2/4 ホール パンチャ付き HP ブックレット メーカー/フィニッシャ スタッカ モード CZ999A

表 **5-3** 用紙サイズごとの **2** ステイプルのオプション **-** 長辺トレイ給紙の向き

| 用紙サイズ                                   | 画像の向き | 左または上にステ<br>イプル2箇所 | 左にステイプル2<br>箇所  | 右にステイプル2<br>箇所  | 上にステイプル2<br>箇所  |
|-----------------------------------------|-------|--------------------|-----------------|-----------------|-----------------|
| レター<br>216 x 279mm<br>A4<br>210 x 297mm | 縦     | Aa<br>123          | Aa<br>123       | Aa<br>123       | サポートされてい<br>ません |
|                                         | 横     | Aa<br>123          | サポートされてい<br>ません | サポートされてい<br>ません | Aa<br>123       |

注記:一部の用紙タイプは、ステイプル留めをサポートしていません:

- 厚手封筒
- ラベル紙
- OHP フィルム
- 封筒
- $\bullet$  ユーザー タイプ 1~10

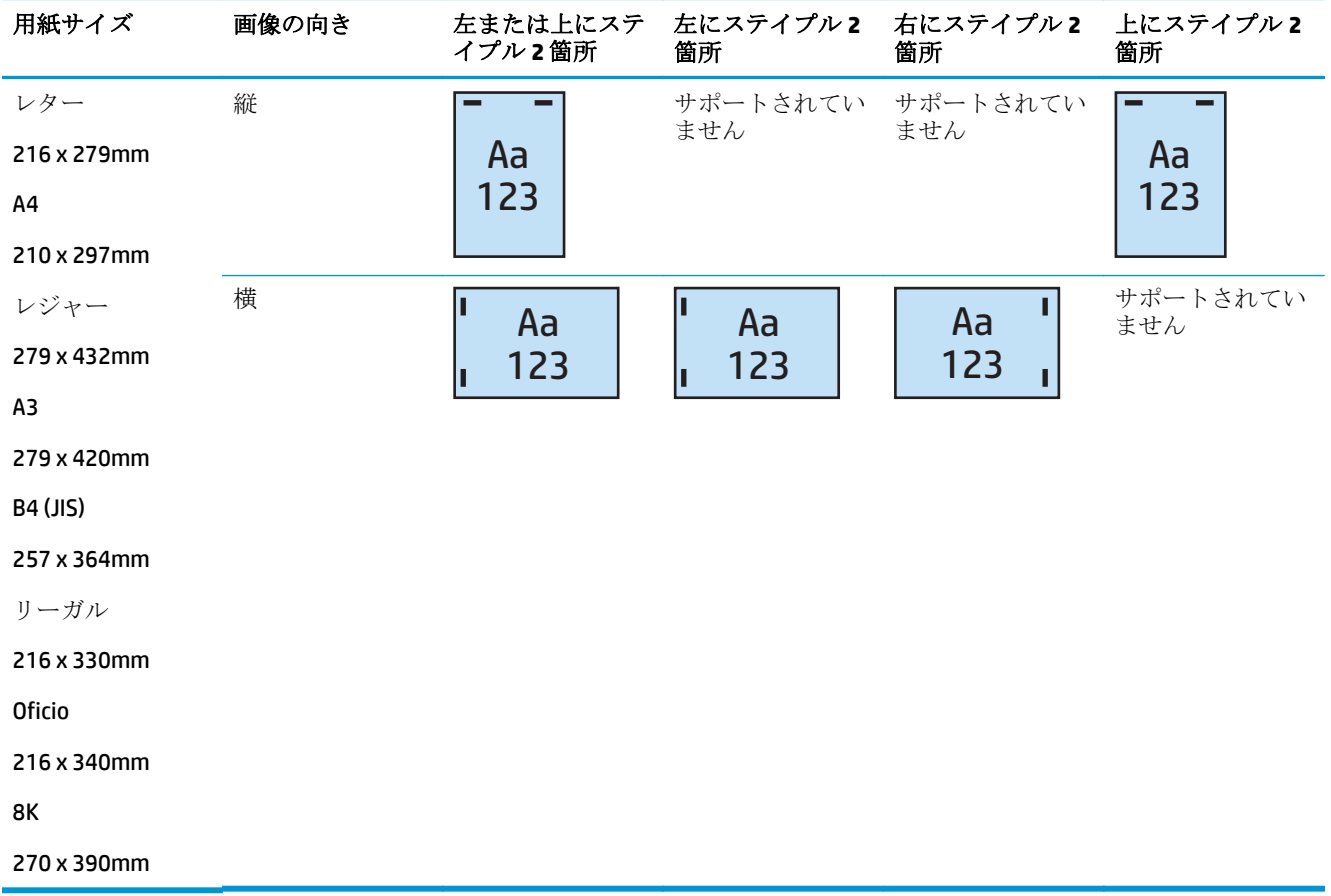

#### <span id="page-141-0"></span>表 **5-4** 用紙サイズごとの **2** ステイプルのオプション **-** 短辺トレイ給紙の向き

# ステイプルとホール パンチの排紙オプション

### **1** ステイプルと **2** ホール パンチ

次の、HP LaserJet Enterprise M806 および HP LaserJet Enterprise flow MFP M830 の用紙サイズごとのステ イプルおよびホール パンチ オプションの表は、以下のデバイスに適用されます:

次のホール パンチおよびステイプル留めオプションの表は、以下のデバイスに適用されます:

- 2/3 ホール パンチャ付き HP ステイプラ/スタッカ メールボックス モード CZ995A
- 2/3 ホール パンチャ付き HP ステイプラ/スタッカ スタッカ モード CZ995A
- 2/4 ホール パンチャ付き HP ステイプラ/スタッカ メールボックス モード CZ996A
- 2/4 ホール パンチャ付き HP ステイプラ/スタッカ スタッカ モード CZ996A

次の、HP Color LaserJet Enterprise M855 および HP Color LaserJet Enterprise flow MFP M880 の用紙サイズ ごとのステイプルおよびホール パンチ オプションの表は、以下のデバイスに適用されます:

- 2/4 ホール パンチャ付き HP ステイプラ/スタッカ メールボックス モード A2W82A
- 2/4 ホール パンチャ付き HP ステイプラ/スタッカ スタッカ モード A2W82A
- 2/3 ホール パンチャ付き HP ブックレット メーカー/フィニッシャ メールボックス モード -A2W84A
- 2/3 ホール パンチャ付き HP ブックレット メーカー/フィニッシャ スタッカ モード A2W84A
- 2/4 ホール パンチャ付き HP ブックレット メーカー/フィニッシャ メールボックス モード -CZ999A
- 2/4 ホール パンチャ付き HP ブックレット メーカー/フィニッシャ スタッカ モード CZ999A

表 **5-5** 用紙サイズごとの **1** ステイプルと **2** ホール パンチのオプション **-** 長辺トレイ給紙の向き

| 用紙サイズ       | 画像の向き | 左にステイプ<br>たは左にホー<br>ル2簡所 | 左にステイプ<br>ル1箇所、上ま ル1箇所、左に<br>ホール2箇所 | 右にステイプ<br>ル1箇所、右に 1箇所、上にホ<br>ホール 2 箇所 | 左にステイプル<br>ール2簡所      | 右にステイプ<br>ル1箇所、上に<br>ホール2箇所 |
|-------------|-------|--------------------------|-------------------------------------|---------------------------------------|-----------------------|-----------------------------|
| レター         | 縦     |                          |                                     |                                       | サポートされて<br>いません ていません | サポートされ                      |
| 216 x 279mm |       | Aa                       | Aa                                  | Aa                                    |                       |                             |
| A4          |       | .123                     | .123                                | 123.                                  |                       |                             |
| 210 x 297mm |       |                          |                                     |                                       |                       |                             |
|             | 横     | Aa<br>123                | サポートされ<br>ていません                     | サポートされ<br>ていません                       | Aa<br>123             | Aa<br>123                   |

#### 表 **5-6** 用紙サイズごとの **1** ステイプルと **2** ホール パンチのオプション **-** 短辺トレイ給紙の向き

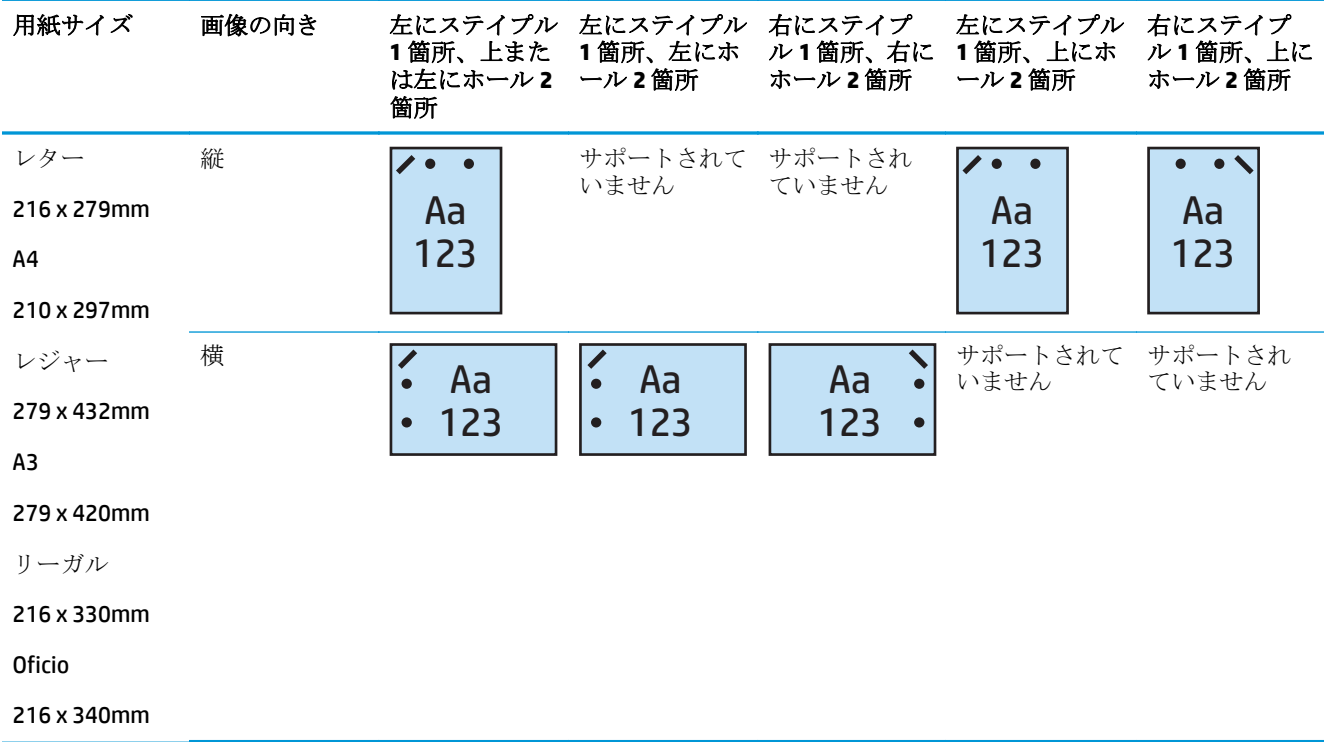

## **1** ステイプルと **3** ホール パンチ

次の、HP LaserJet Enterprise M806 および HP LaserJet Enterprise flow MFP M830 の用紙サイズごとのステ イプルおよびホール パンチ オプションの表は、以下のデバイスに適用されます:

- 2/3 ホール パンチャ付き HP ステイプラ/スタッカ メールボックス モード CZ995A
- 2/3 ホール パンチャ付き HP ステイプラ/スタッカ スタッカ モード CZ995A

次の、HP Color LaserJet Enterprise M855 および HP Color LaserJet Enterprise flow MFP M880 の用紙サイズ ごとのステイプルおよびホール パンチ オプションの表は、以下のデバイスに適用されます:

- 2/3 ホール パンチャ付き HP ブックレット メーカー/フィニッシャ メールボックス モード -A2W84A
- 2/3 ホール パンチャ付き HP ブックレット メーカー/フィニッシャ スタッカ モード A2W84A

#### 表 **5-7** 用紙サイズごとの **1** ステイプルと **3** ホール パンチのオプション **-** 長辺トレイ給紙の向き

| 用紙サイズ                                   | 画像の向き | 左にステイプ<br>ル1箇所、左ま<br>たは上にホー<br>ル3箇所 | 左にステイプ<br>ル1箇所、左に<br>ホール3箇所 | 右にステイプ<br>ル1箇所、右に<br>ホール3箇所 | 左にステイプ<br>ル1箇所、上に<br>ホール3箇所 | 右にステイプ<br>ル1箇所、上に<br>ホール3箇所 |
|-----------------------------------------|-------|-------------------------------------|-----------------------------|-----------------------------|-----------------------------|-----------------------------|
| レター<br>216 x 279mm<br>A4<br>210 x 297mm | 縦     | Aa<br>123                           | Aa<br>123                   | Aa<br>123                   | サポートされ<br>ていません             | サポートされ<br>ていません             |
|                                         | 横     | Aa<br>123                           | サポートされ<br>ていません             | サポートされ<br>ていません             | Aa<br>123                   | Aa<br>123                   |

表 **5-8** 用紙サイズごとの **1** ステイプルと **3** ホール パンチのオプション **-** 短辺トレイ給紙の向き

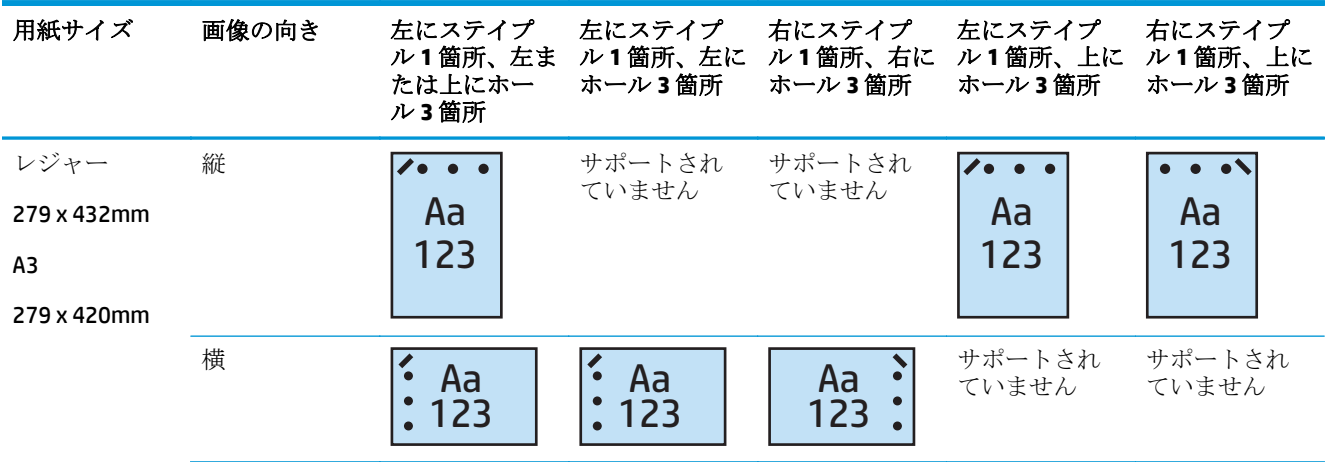

 $\overline{\mathbb{B}}$  注記:短辺給紙ではレターおよび A4 の用紙サイズはサポートされていません。
### **1** ステイプルと **4** ホール パンチ

次の、HP LaserJet Enterprise M806 および HP LaserJet Enterprise flow MFP M830 の用紙サイズごとのステ イプルおよびホール パンチ オプションの表は、以下のデバイスに適用されます:

- 2/4 ホール パンチャ付き HP ステイプラ/スタッカ メールボックス モード A2W82A
- 2/4 ホール パンチャ付き HP ステイプラ/スタッカ スタッカ モード A2W82A

次の、HP Color LaserJet Enterprise M855 および HP Color LaserJet Enterprise flow MFP M880 の用紙サイズ ごとのステイプルおよびホール パンチ オプションの表は、以下のデバイスに適用されます:

- 2/4 ホール パンチャ付き HP ステイプラ/スタッカ メールボックス モード A2W82A
- 2/4 ホール パンチャ付き HP ステイプラ/スタッカ スタッカ モード A2W82A
- 2/4 ホール パンチャ付き HP ブックレット メーカー/フィニッシャ メールボックス モード -CZ999A
- 2/4 ホール パンチャ付き HP ブックレット メーカー/フィニッシャ スタッカ モード CZ999A

#### 表 **5-9** 用紙サイズごとの **1** ステイプルと **4** ホール パンチのオプション **-** 長辺トレイ給紙の向き

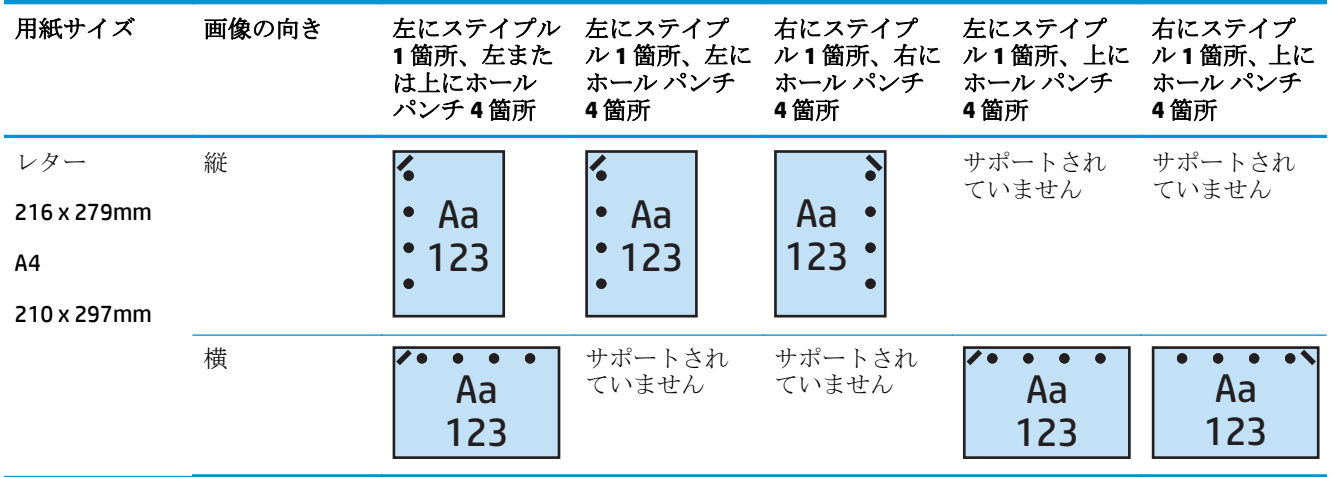

#### 表 **5-10** 用紙サイズごとの **1** ステイプルと **4** ホール パンチのオプション **-** 短辺トレイ給紙の向き

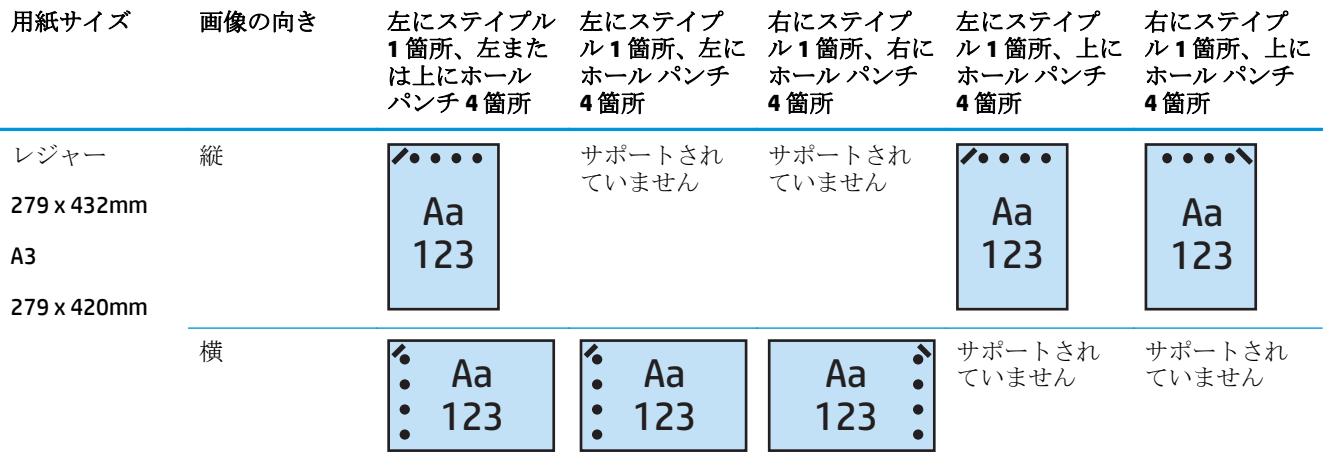

 $\overline{\mathbb{B}}$  注記:短辺給紙ではレターおよび A4 の用紙サイズはサポートされていません。

### **2** ステイプルと **2** ホール パンチ

次の、HP LaserJet Enterprise M806 および HP LaserJet Enterprise flow MFP M830 の用紙サイズごとのステ イプルおよびホール パンチ オプションの表は、以下のデバイスに適用されます:

次のホール パンチおよびステイプル留めオプションの表は、以下のデバイスに適用されます:

- 2/3 ホール パンチャ付き HP ステイプラ/スタッカ メールボックス モード CZ995A
- 2/3 ホール パンチャ付き HP ステイプラ/スタッカ スタッカ モード CZ995A
- 2/4 ホール パンチャ付き HP ステイプラ/スタッカ メールボックス モード CZ996A
- 2/3 ホール パンチャ付き HP ステイプラ/スタッカ スタッカ モード CZ996A

次の、HP Color LaserJet Enterprise M855 および HP Color LaserJet Enterprise flow MFP M880 の用紙サイズ ごとのステイプルおよびホール パンチ オプションの表は、以下のデバイスに適用されます:

- 2/4 ホール パンチャ付き HP ステイプラ/スタッカ メールボックス モード A2W82A
- 2/4 ホール パンチャ付き HP ステイプラ/スタッカ スタッカ モード A2W82A
- HP ブックレット メーカー/フィニッシャ 2/3 ホール パンチャ メールボックス モード A2W84A
- HP ブックレット メーカー/フィニッシャ 2/3 ホール パンチャ スタッカ モード A2W84A
- HP ブックレット メーカー/フィニッシャ 2/4 ホール パンチャ メールボックス モード CZ999A
- HP ブックレット メーカー/フィニッシャ 2/4 ホール パンチャ スタッカ モード CZ999A

#### 表 **5-11** 用紙サイズごとの **2** ステイプルと **2** ホール パンチのオプション **-** 長辺トレイ給紙の向き

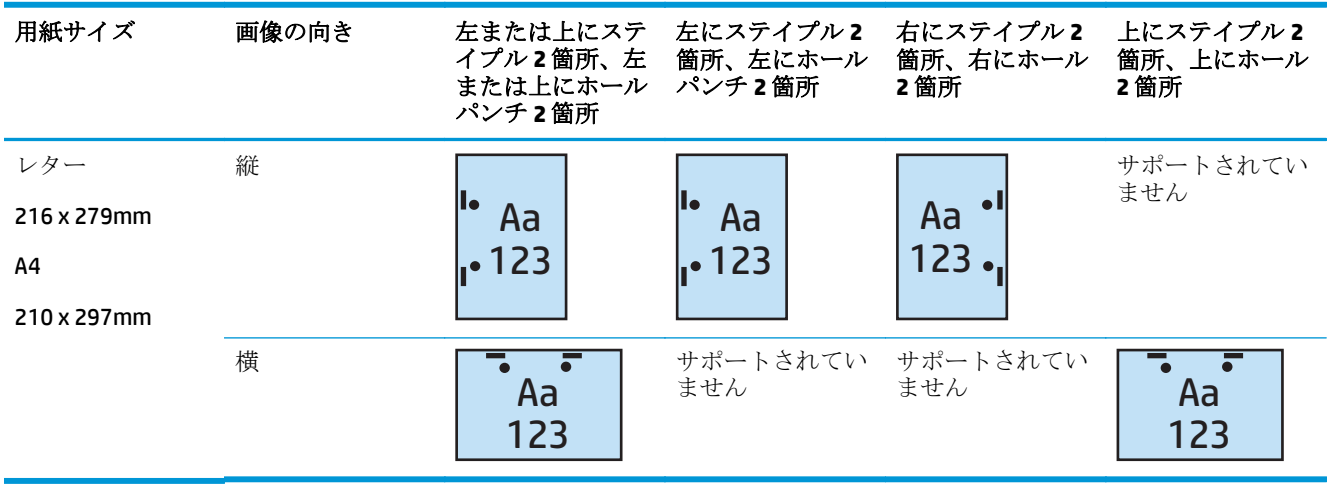

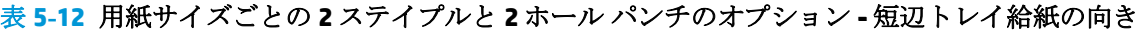

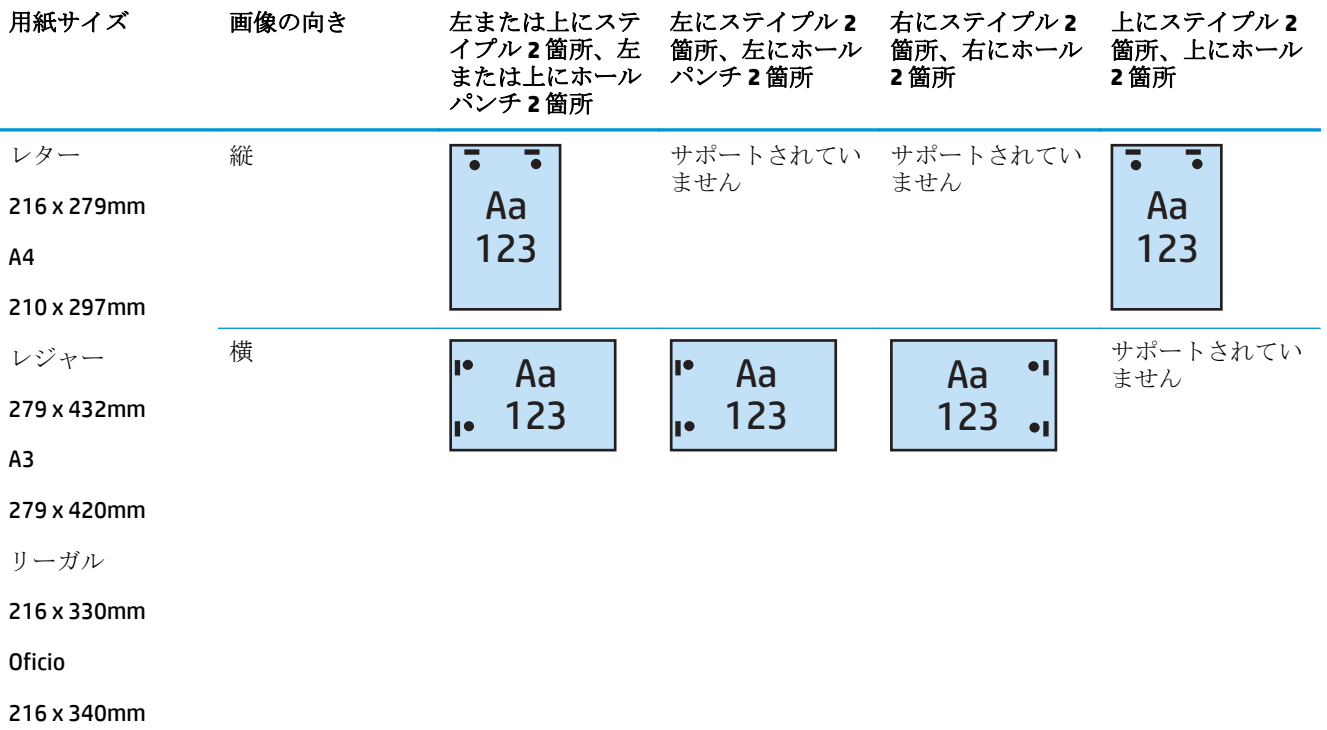

### **2** ステイプルと **3** ホール パンチ

次の、HP LaserJet Enterprise M806 および HP LaserJet Enterprise flow MFP M830 の用紙サイズごとのステ イプルおよびホール パンチ オプションの表は、以下のデバイスに適用されます:

- 2/3 ホール パンチャ付き HP ステイプラ/スタッカ メールボックス モード CZ995A
- 2/3 ホール パンチャ付き HP ステイプラ/スタッカ スタッカ モード CZ995A

次の、HP Color LaserJet Enterprise M855 および HP Color LaserJet Enterprise flow MFP M880 の用紙サイズ ごとのステイプルおよびホール パンチ オプションの表は、以下のデバイスに適用されます:

- 2/3 ホール パンチャ付き HP ブックレット メーカー/フィニッシャ メールボックス モード -A2W84A
- 2/3 ホール パンチャ付き HP ブックレット メーカー/フィニッシャ スタッカ モード A2W84A

表 **5-13** 用紙サイズごとの **2** ステイプルと **3** ホール パンチのオプション **-** 長辺トレイ給紙の向き

| 用紙サイズ       | 画像の向き | 左または上にステ<br>イプル2箇所、左<br>または上にホール<br>パンチ3箇所 | 左にステイプル2<br>箇所、左にホール<br>パンチ3箇所 | 右にステイプル2<br>箇所、右にホール<br>3 箇所 | 上にステイプル 2<br>箇所、上にホール<br>3箇所 |
|-------------|-------|--------------------------------------------|--------------------------------|------------------------------|------------------------------|
| レター         | 縦     |                                            |                                |                              | サポートされてい<br>ません              |
| 216 x 279mm |       | Aa                                         | Aa                             | Aa                           |                              |
| A4          |       | 123<br>ll e                                | 123                            | 123                          |                              |
| 210 x 297mm |       |                                            |                                |                              |                              |
|             | 横     | Aa<br>123                                  | サポートされてい<br>ません                | サポートされてい<br>ません              | Aa<br>123                    |

表 **5-14** 用紙サイズごとの **2** ステイプルと **3** ホール パンチのオプション **-** 短辺トレイ給紙の向き

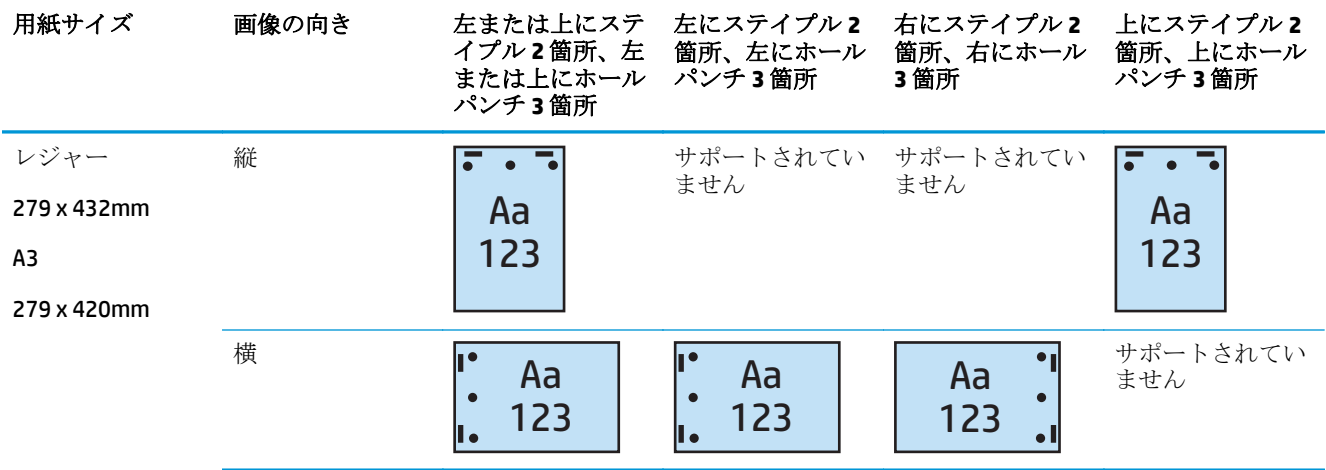

 $\overline{\mathbb{B}}$  注記: 短辺給紙ではレターおよび A4 の用紙サイズはサポートされていません。

### **2** ステイプルと **4** ホール パンチ

次の、HP LaserJet Enterprise M806 および HP LaserJet Enterprise flow MFP M830 の用紙サイズごとのステ イプルおよびホール パンチ オプションの表は、以下のデバイスに適用されます:

- 2/4 ホール パンチャ付き HP ステイプラ/スタッカ メールボックス モード CZ996A
- 2/4 ホール パンチャ付き HP ステイプラ/スタッカ スタッカ モード CZ996A

次の、HP Color LaserJet Enterprise M855 および HP Color LaserJet Enterprise flow MFP M880 の用紙サイズ ごとのステイプルおよびホール パンチ オプションの表は、以下のデバイスに適用されます:

- 2/4 ホール パンチャ付き HP ステイプラ/スタッカ メールボックス モード A2W82A
- 2/4 ホール パンチャ付き HP ステイプラ/スタッカ スタッカ モード A2W82A
- 2/4 ホール パンチャ付き HP ブックレット メーカー/フィニッシャ メールボックス モード -CZ999A
- 2/4 ホール パンチャ付き HP ブックレット メーカー/フィニッシャ スタッカ モード CZ999A

表 **5-15** 用紙サイズごとの **2** ステイプルと **4** ホール パンチのオプション **-** 長辺トレイ給紙の向き

| 用紙サイズ       | 画像の向き | 左または上にステ<br>イプル2箇所、左<br>または上にホール<br>パンチ4箇所 | 左にステイプル2<br>箇所、左にホール<br>パンチ4箇所 | 右にステイプル2<br>箇所、右にホール<br>パンチ4箇所 | <b>上にステイプル2</b><br>箇所、上にホール<br>パンチ4箇所 |
|-------------|-------|--------------------------------------------|--------------------------------|--------------------------------|---------------------------------------|
| レター         | 縦     |                                            |                                |                                | サポートされてい<br>ません                       |
| 216 x 279mm |       | Aa<br>$\bullet$                            | Aa                             | Aa                             |                                       |
| A4          |       | 123                                        | 123                            | 123:                           |                                       |
| 210 x 297mm |       |                                            |                                |                                |                                       |
|             | 横     | Aa<br>123                                  | サポートされてい<br>ません                | サポートされてい<br>ません                | Aa<br>123                             |

表 **5-16** 用紙サイズごとの **2** ステイプルと **4** ホール パンチのオプション **-** 短辺トレイ給紙の向き

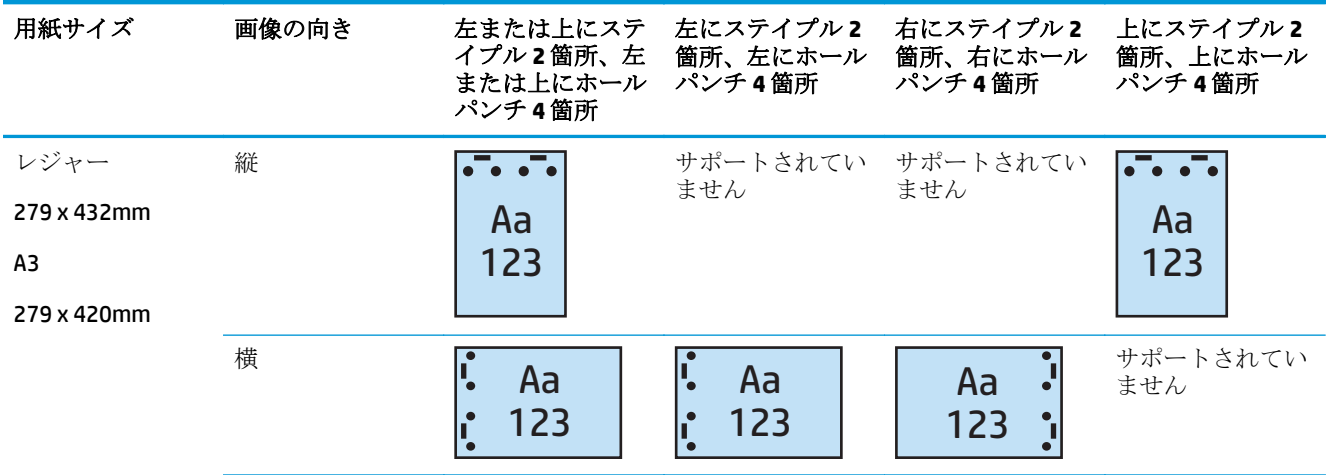

 $\overline{\mathbb{B}}$  注記:短辺給紙ではレターおよび A4 の用紙サイズはサポートされていません。

# 自動文書フィーダ **(ADF)** オプション アクセサリからコピーす る場合のステイプル**/**丁合い

- **1.** プリンターのコントロール パネルのホーム画面で、コピー をタッチします。
- **2.** コピー 画面で、ステイプル/丁合い をタッチし、ステイプルの位置と数を選択します。次のステ イプルのオプションが利用できます:
	- なし
	- 左上
	- 右上
	- 左または上に2箇所
	- 左に2箇所
	- 右に2箇所
	- 上に2箇所
- **3.** 印刷の向き をタッチして 縦 または 横 を選択し、OK をタッチします。
- **4.** 丁合い のデフォルトでは丁合いを行います。丁合いを無効にするには、チェックがなくなるよう に、チェックした 丁合い チェック ボックスをタッチします。
- **5.** OK にタッチします。
- **6.** コピー 画面から、コピー ボックスに必要なコピーの数を入力します。
- **7.** コピー をタッチしてジョブを完了します。

# **HP UPD** プリント ドライバまたは **HP PCL 6** 製品固有のプリン ト ドライバを使用して **Windows®** アプリケーション **(**オプシ ョン アクセサリ**)** から印刷する場合のステイプル**/**丁合い

- **1.** アプリケーションで、**[**ファイル**]**、**[**印刷**]** の順に選択します。
- **2.** ジョブでの印刷元であるアプリケーションに応じて、**[**プリンターのプロパティ**]** または **[**プリン タ設定**]** をクリックします。
- **3.** [文書のプロパティ] ダイアログ ボックスで、**[**排紙**]** タブをクリックし、**[**ステイプル**]** ドロップダ ウン メニューから、ステイプルの位置と数を選択します。次のステイプルのオプションが利用で きます:
	- なし**[]**
	- **●** 左にステイプル1箇所[]
	- **右にステイプル1箇所[]**
	- **左または上にステイプル2箇所[]**
	- **左にステイプル2箇所[]**
	- **右にステイプル2箇所Ⅱ**
	- **上にステイプル2箇所Ⅱ**
- **4. [OK]** をクリックし、**[**印刷**]** をクリックします。

# **HP** プリント ドライバを使用して **OS X** アプリケーションから 印刷する場合のステイプル**/**丁合い

- **1.** アプリケーションで **[**ファイル**]** を選択し、**[**印刷**]** をクリックして、**[**プリンタ**]** ドロップダウン メ ニューで適切なプリンタを選択します。
- **2. [**部数とページ数**]** を示すドロップダウン メニューをクリックし、**[**仕上げ**]** を選択します。
- **3. [**ステイプル**]** ドロップダウン メニューを選択し、ステイプルの位置と数を選択します。次のステ イプルのオプションが利用できます:
	- なし**[]**
	- **●** 左にステイプル1箇所[]
	- 右にステイプル1箇所[]
	- 左または上にステイプル2箇所[]
	- 左にステイプル 2 箇所**[]**
	- 右にステイプル 2 箇所**[]**
	- **上にステイプル2箇所[]**
- **4. [**プリント**]** をクリックします。

# **6** ブックレットの印刷方法 **(**オプションの仕 上げ用アクセサリ**)**

#### ● [はじめに](#page-153-0)

- [ブックレット印刷機能のショートカットの作成および使用](#page-154-0)
- Windows® 用の HP UPD プリント ドライバまたは HP PCL 6 [製品固有のプリント](#page-158-0) ドライバ、および Mac 用の HP プリント [ドライバを使用した、コンピュータからのブックレットの印刷](#page-158-0)
- [Microsoft® Publisher \(Windows®\)](#page-160-0) でのブックレットの作成
- [Adobe® Reader XI \(Windows®\)](#page-162-0) でのブックレットの作成
- 自動文書フィーダ (ADF) オプション [アクセサリからコピーする場合のブックレットの作成](#page-163-0)

# <span id="page-153-0"></span>はじめに

ブックレット メーカー オプション アクセサリを使用して、プロジェクトの印刷、折り畳み、および ステイプル留めを行い、ブックレットを簡単かつ効率的に作成します。この機能は、1枚の用紙に2 ページ以上をコピーし、中を折り畳み、中心で 2 つのステイプルでステイプル留めし、ブックレット を作成します。ページは自動的に正しい順序で配置されます。例えば、元の文書が 8 ページの場合、 1 ページ目と 8 ページ目が同じ用紙に印刷されます。

注記:このオプションは、ブックレット メーカー オプション アクセサリがプリンタに接続されてい る場合のみ使用できます。

# <span id="page-154-0"></span>ブックレット印刷機能のショートカットの作成および使用

- HP UPD プリント ドライバまたは HP PCL 6 製品固有のプリント ドライバを使用した Windows® ア プリケーションでのブックレット印刷機能のショートカットの作成
- **HP** プリント ドライバを使用した OS X アプリケーションでのブックレット印刷機能のプリセッ ト ショートカットの作成
- HP 内蔵 Web [サーバからのクイック設定のショートカットの作成](#page-155-0)

### **HP UPD** プリント ドライバまたは **HP PCL 6** 製品固有のプリント ドライバを使用 した **Windows®** アプリケーションでのブックレット印刷機能のショートカット の作成

- **1.** アプリケーションで、**[**印刷**]** オプションを選択します。
- **2.** プリンタを選択し、**[**プロパティ**]** または **[**ユーザー設定**]** ボタンをクリックします。
- **3. [[**印刷機能のショートカット**]]** タブをクリックします。
- **4.** 印刷機能のショートカットを選択します。
	- **a.** 既存のショートカットを使用するには、画面の左側のリストからショートカットを選択しま す。
	- **b.** 新しいショートカットを作成するには、以下の手順を実行します。
		- **i.** 画面の左側で、ベースとして既存のショートカットを選択します。
		- **ii.** 画面の右側で、新しいショートカットの印刷オプションを選択します。
			- 注記:ショートカットは、必ず画面の右側の設定を調整する前に選択してください。 設定を調整してからショートカットを選択すると、調整内容はすべて失われます。
		- **iii. [[**名前を付けて保存**]]** ボタンをクリックします。
		- **iv.** ショートカットの名前を入力して、**[OK]** ボタンをクリックします。
- **5. [OK]** ボタンをクリックして、**[**文書のプロパティ**]** ダイアログ ボックスを閉じます。**[**印刷**]** ダイア ログ ボックスで、**[OK]** ボタンをクリックして、ジョブを印刷します。

### **HP** プリント ドライバを使用した **OS X** アプリケーションでのブックレット印刷 機能のプリセット ショートカットの作成

- **1.** アプリケーションで、**[**ファイル**]** を選択します。
- **2. [**印刷**]** を選択し、**[**プリンタ**]** の下で、適切なプリンタを選択します。
- **3.** ドライバ プリセットに対して適切な選択を行います:
- <span id="page-155-0"></span>**a. [**プリセット**]** には、**[**プリセットとして現在の設定を保存**...]** を選択します。
- **b. [**プリセット名**]** には、プリセットの名前を入力します。
- **c. [**プリセットを使用できる対象**]** には、**[**このプリンタのみ**]** または **[**すべてのプリンタ**]** を選択 します。
- **4. [OK]** を選択します。

### **HP** 内蔵 **Web** サーバからのクイック設定のショートカットの作成

クイック設定は、メインのホーム画面またはデバイスのクイック設定アプリケーション内でアクセス できるショートカット ジョブです。ジョブは、選択されると直ちに開始するように設定することがで き、完了前に画像プレビューを要求することができます。または、ユーザーがジョブをすばやく確実 に完了できるよう支援するためのその他のオプションを使用できます。クイック設定は、独自ジョブ として保存され、ベース アプリケーションのデフォルトの設定には影響しません。

- 内蔵 Web サーバ (EWS) への接続
- [クイック設定のショートカットの構成](#page-156-0)

#### 内蔵 **Web** サーバ **(EWS)** への接続

1. プリンタのコントロール パネルのホーム画面で、ネットワーク ○☆☆ ボタンをタッチして、IP ア ドレスまたはホスト名を表示します。

<span id="page-156-0"></span>**2.** Web ブラウザを開き、プリンタのコントロール パネルに表示されているものと同じ IP アドレス またはホスト名をアドレス バーに入力します。コンピュータのキーボードの Enter キーを押し ます。EWS が開きます。

https://10.10.XXXXX/

注記:EWS を開こうとしたときに Web ブラウザに この **Web** サイトのセキュリティ証明書に問題 があります というメッセージが表示された場合、**[**このサイトの閲覧を続行する **(**推奨されませ ん**)]** をクリックします。

**[**このサイトの閲覧を続行する **(**推奨されません**)]** を選択しても、HP 製品の EWS 内を参照してい る限り、コンピュータに害はありません。HP 製品の EWS の外部でこのエラーが発生した場合は、 コンピュータにリスクが存在する可能性があります。

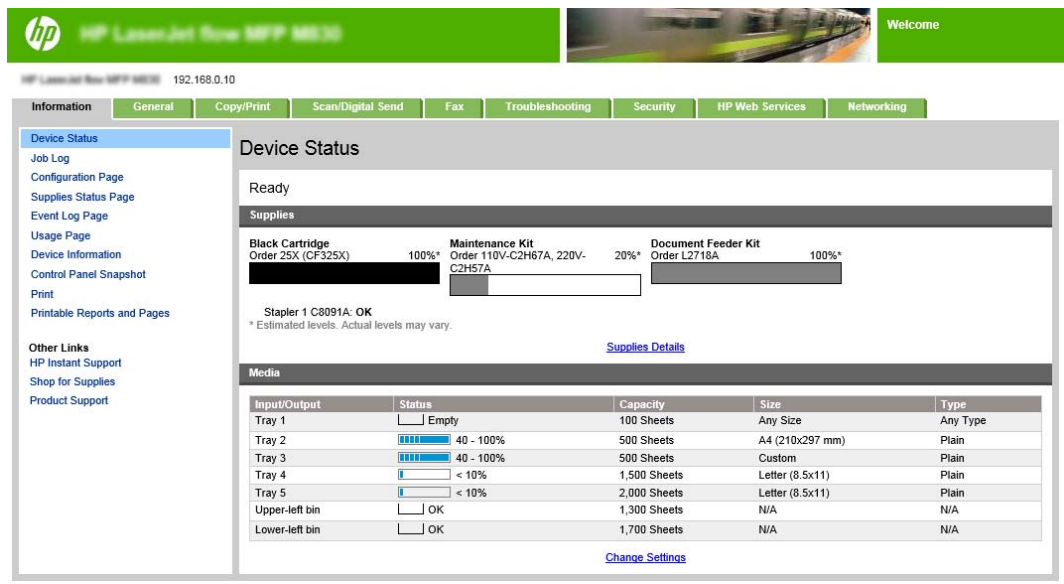

注記:権限のないプリンタ設定変更を防ぐため、管理者はパスワードを設定して EWS へのアク セスを制限することができます。詳細については[、ここを](http://www.hp.com/cposupport/en/docs/c03953675.html)クリックしてください。

#### クイック設定のショートカットの構成

各クイック設定をプリンタのホーム画面か、またはクイック設定アプリケーション内のいずれかに置 くことができます。コントロール パネル上でクイック設定を分かりやすくするため、各クイック設定 にはタイトルと説明を設定してください。

- 手順 1: コントロール パネルでクイック セットとユーザー操作のためのオプションのボタンの 場所を設定します。
- 手順 2: [用紙の選択の設定](#page-157-0)

#### 手順 **1**: コントロール パネルでクイック セットとユーザー操作のためのオプションのボタンの場所を設定しま す。

- **1. [**コピー**/**印刷**]** タブをクリックします。
- **2.** 左側のナビゲーション ウィンドウで **[**コピー設定**]** をクリックします。
- **3.** [コピー設定] の下に、[クイック設定] 領域があることに注意します。**[**追加**]** をクリックし、クイ ック設定ウィザードを開始します。
- <span id="page-157-0"></span>**a.** [クイック設定タイトル] の下に、クイック設定のタイトルを入力します。
- **b.** [ボタンの場所] の下で、このショートカットでアクセスする **[**クイック設定アプリケーショ ン**]** または **[**ホーム画面**]** を選択します。
- **c.** クイック設定の説明を入力します。
- **d.** クイック設定の機能オプションを設定し、**[**次へ**]** をクリックします。

#### 手順 **2**: 用紙の選択の設定

▲ **[**用紙の選択**]** までスクロールし、適切な用紙サイズのトレイを選択します。例えば、トレイ 1: レ ジャー または A3 (297 x 420mm) を選択します。

# <span id="page-158-0"></span>**Windows®** 用の **HP UPD** プリント ドライバまたは **HP PCL 6** 製品 固有のプリント ドライバ、および **Mac** 用の **HP** プリント ドラ イバを使用した、コンピュータからのブックレットの印刷

- Windows<sup>®</sup>
- OS X

#### **Windows®**

次の例では、20ページの PDF 文書を印刷します。元の文書はレター サイズで、縦向きです。文書は、 文書の中央で 11 x 17 用紙の中綴じ (ステイプル 2 箇所) されるブックレットとして印刷されます。プ リンタにはブックレット メーカー/フィニッシャが接続されています。アプリケーションのデフォル ト設定が使用されています。ブックレットの設定のすべては、プリンタ ドライバで選択されていま す。

- **1.** アプリケーションで、**[**ファイル**]**、**[**印刷**]** の順に選択します。
- **2.** ブックレットの印刷元にするプリンタを選択します。
- **3. [[**プロパティ**]]** をクリックします。[文書のプロパティ] ダイアログ ボックスが表示されます。
- **4. [**用紙**/**品質**]** タブをクリックし、各印刷ページの用紙サイズを選択します。これが原稿の用紙サ イズです。この例では、レター サイズを選択します。
- **5. [**仕上げ**]** タブをクリックし、次のオプションを設定します:
	- **a.** デフォルトのオプションである **[**両面に印刷**]** はアクティブのままにします。
	- **b. [**ブックレット レイアウト**]** ドロップダウン メニューで、**[**左綴じ**]** を選択します。
	- **c. [**用紙あたりのページ**]** ドロップダウン メニューで、**[2** ページ**/1** 枚**]** を選択します。
	- **d.** デフォルトのページ方向は **[**縦向き**]** のままにします。
- **6. [[**効果**]]** タブをクリックします。
- **7. [**文書を印刷する用紙**]** ラジオ ボタンを選択し、ドロップダウン メニューで **[11 x 17]** を選択しま す。これは、印刷する用紙のサイズです。
- **8. [**排紙**]** タブをクリックし、**[**ステイプル**]** ドロップダウン メニューで、**[**折り畳み**/**中綴じ**]** を選択 します (これによりブックレットを自動的に折り畳んでステイプル留めします)。
- **9. [OK]** をクリックします。[文書] ダイアログ ボックスが閉じます。
- **10.** [印刷] ダイアログ ボックスで、**[OK]** をクリックします。ブックレットが正しい順序で印刷されま す。

注記:プリンタ ドライバの [折り畳み/中綴じ] オプションは、ブックレットを自動的に折り畳んでス テイプル留めしますが、これが使用できるのはブックレット メーカーがプリンタに接続されている場 合のみです。

#### **OS X**

次の例では、20 ページの PDF 文書を印刷します。元の文書はレター サイズで、縦向きです。文書は、 文書の中央で 11 x 17 用紙の中綴じ (ステイプル 2 箇所) されるブックレットとして印刷されます。プ

JAWW Windows® 用の HP UPD プリント ドライバまたは HP PCL 6 製品固有のプリント ドライバ、および 151Mac 用の HP プリント ドライバを使用した、コンピュータからのブックレットの印刷

リンタにはブックレット メーカー/フィニッシャが接続されています。アプリケーションのデフォル ト設定が使用されています。ブックレットの設定のすべては、プリンタ ドライバで選択されていま す。

- **. [**ファイル**]** を選択し、**[**印刷**]** をクリックします。
- **. [**プリンタ**]** の下で、プリンタを選択します。
- **. [**部数とページ数**]** を選択します。
- **.** ドロップダウン メニューで、**[**レイアウト**]** を選択します。
- **. [**用紙 **1** 枚あたりのページ数**]** には、**[2]** を選択します。
- **. [**両面**]** には、**[**ショート エッジ綴じ込み**]** を選択します。
- **. [**レイアウト**]** を選択し、ドロップダウン メニューで、**[**仕上げ**]** を選択します。
- **. [**排紙ビン**]** には、**[**下部左ビン**]** を選択します。
- **. [**ステイプル**]** オプションは **[**折り畳み**/**中綴じ**]** に自動的に変更され、これにより文書の中央で文 書を折り畳み、2箇所をステイプル留めします。
- **. [**仕上げ**]** を選択し、ドロップダウン メニューで、**[**ブックレット印刷**]** を選択します。
- **. [**ブックレットとして出力をフォーマット**]** チェック ボックスをオンする必要があります。
- **. [**ブックレットの用紙**]** を、印刷する適切な用紙サイズに設定します。この例では、ブックレット の印刷は 11 x 17 用紙上にレター サイズの 2 ページで行われるため、**[**タブロイド**]** に設定します。
- **. [**印刷**]** を選択します。ブックレットが正しい順序で印刷されます。
- 注記:プリンタ ドライバの [折り畳み/中綴じ] オプションは、ブックレットを自動的に折り畳んでス テイプル留めしますが、これが使用できるのはブックレット メーカーがプリンタに接続されている場 合のみです。

# <span id="page-160-0"></span>**Microsoft® Publisher (Windows®)** でのブックレットの作成

- Microsoft® Publisher 2003 でのブックレットの作成
- Microsoft® Publisher 2010 または 2013 [でのブックレットの作成](#page-161-0)

### **Microsoft® Publisher 2003** でのブックレットの作成

次の例では、20ページの PDF 文書を印刷します。元の文書はレター サイズで、縦向きです。文書は、 文書の中央で 11 x 17 用紙の中綴じ (ステイプル 2 箇所) されるブックレットとして印刷されます。プ リンタにはブックレット メーカー/フィニッシャが接続されています。

Publisher 2003 でブックレットを印刷する場合、ページの印刷の順序が不適切になる問題が発生する場 合があります。この問題が発生する場合があるのは、アプリケーションとドライバでブックレットの ページを並べ替えるためです。次の手順を実行することで、この問題を修正できます:

- **1.** Publisher 2003 でブックレットを作成した後、ブックレットを印刷する前に、**[**ファイル**]** を選択 し、**[**ページ設定**]** をクリックします。
- **2. [**ページ設定**]** ダイアログ ボックスで、**[**ページ全体**]** を選択し、**[OK]** をクリックします。
- **3. [**ファイル**]** を選択し、**[**印刷**]** をクリックします。
- **4.** ブックレットの印刷元にするプリンタを選択します。
- **5. [[**プロパティ**]]** をクリックします。[文書のプロパティ] ダイアログ ボックスが表示されます。
- **6. [**用紙**/**品質**]** タブをクリックし、各印刷ページの用紙サイズを選択します。これが原稿のサイズ です。この例では、レター サイズを選択します。**[]**
- **7. [**仕上げ**]** タブをクリックし、次のオプションを設定します:**[]**
	- **a.** デフォルトのオプションは **[**両面に印刷**]** のままにします。
	- **b. [**ブックレット レイアウト**]** ドロップダウン メニューで、**[**左綴じ**]** を選択します。
	- **c. [**用紙あたりのページ**]** ドロップダウン メニューで、**[2** ページ**/1** 枚**]** を選択します。
	- **d.** デフォルトのページ方向は **[**縦向き**]** のままにします。
- **8. [[**効果**]]** タブをクリックします。
- **9. [**文書を印刷する用紙**]** ラジオ ボタンを選択し、ドロップダウン メニューで **[11 x 17]** を選択しま す。これは、印刷する用紙のサイズです。
- **10. [**排紙**]** タブをクリックし、**[**ステイプル**]** ドロップダウン メニューで、**[**折り畳み**/**中綴じ**]** を選択 します (これによりブックレットを自動的に折り畳んでステイプル留めします)。
- **11. [OK]** をクリックします。[文書] ダイアログ ボックスが閉じます。
- **12.** [印刷] ダイアログ ボックスで、**[OK]** をクリックします。ブックレットが正しい順序で印刷されま す。

Publisher 2003 からブックレットが正しい順序で印刷されます。

### <span id="page-161-0"></span>**Microsoft® Publisher 2010** または **2013** でのブックレットの作成

次の例では、20ページの PDF 文書を印刷します。元の文書はレター サイズで、縦向きです。文書は、 文書の中央で 11 x 17 用紙の中綴じ (ステイプル 2 箇所) されるブックレットとして印刷されます。プ リンタにはブックレット メーカー/フィニッシャが接続されています。Publisher のデフォルト設定が 使用されています。

- **1.** Publisher 2010 または 2013 でブックレットを作成したら、**[**ページ デザイン**]** タブをクリックしま す。
- **2.** メニュー リボンで、**[**サイズ**]** 矢印をクリックします。[ページ設定] ダイアログ ボックスが表示さ れます。
- **3. [**レイアウトの種類**]** ドロップダウン メニューから、**[**小冊子**]** を選択します。
- **4.** アプリケーションで、**[**ファイル**]**、**[**印刷**]** の順に選択します。
- **5.** ブックレットの印刷元にするプリンタを選択します。
- **6. [[**プロパティ**]]** をクリックします。[文書のプロパティ] ダイアログ ボックスが表示されます。
- **7. [**用紙**/**品質**]** タブをクリックし、各印刷ページの用紙サイズを選択します。これが原稿の用紙サ イズです。この例では、レター サイズを選択します。**[]**
- **8. [**仕上げ**]** タブをクリックし、次のオプションを設定します:**[]**
	- **a.** デフォルトのオプションは **[**両面に印刷**]** のままにします。
	- **b. [**ブックレット レイアウト**]** ドロップダウン メニューで、**[**左綴じ**]** を選択します。
	- **c. [**用紙あたりのページ**]** ドロップダウン メニューで、**[2** ページ**/1** 枚**]** を選択します。
	- **d.** デフォルトのページ方向は **[**縦向き**]** のままにします。
- **9. [[**効果**]]** タブをクリックします。
- **10. [**文書を印刷する用紙**]** ラジオ ボタンを選択し、ドロップダウン メニューで **[11 x 17]** を選択しま す。これは、印刷する用紙のサイズです。
- **11. [**排紙**]** タブをクリックし、**[**ステイプル**]** ドロップダウン メニューで、**[**折り畳み**/**中綴じ**]** を選択 します (これによりブックレットを自動的に折り畳んでステイプル留めします)。
- **12. [OK]** をクリックします。[文書] ダイアログ ボックスが閉じます。
- **13.** [印刷] ダイアログ ボックスで、**[OK]** をクリックします。ブックレットが正しい順序で印刷されま す。

# <span id="page-162-0"></span>**Adobe® Reader XI (Windows®)** でのブックレットの作成

次の例では、20ページの PDF 文書を印刷します。元の文書はレター サイズで、縦向きです。文書は、 文書の中央で 11 x 17 用紙の中綴じ (ステイプル 2 箇所) されるブックレットとして印刷されます。プ リンタにはブックレット メーカー/フィニッシャが接続されています。**Adobe® Reader XI** のデフォル ト設定が使用されています。

- 注記:Adobe® Reader XI で **[**小冊子**]** ボタンが選択され、以下の手順が実行されている場合、ブックレ ットのページの順序が不適切になります。以下の手順を実行するだけで、ページの順序が適切になり ます。
- 注記:この例では、11 x 17 の用紙にレター サイズの 2 ページが印刷され、8.5x11 のブックレットを 作成します。

以下の手順で、文書を印刷するためにプリンタ ドライバを構成する方法を示します:

- **1.** アプリケーションで、**[**ファイル**]**、**[**印刷**]** の順に選択します。
- **2.** ブックレットの印刷元にするプリンタを選択します。
- **3. [[**プロパティ**]]** をクリックします。[文書のプロパティ] ダイアログ ボックスが表示されます。
- **4. [**用紙**/**品質**]** タブをクリックし、各印刷ページの用紙サイズを選択します。これが原稿の用紙サ イズです。この例では、レター サイズを選択します。
- **5. [**仕上げ**]** タブをクリックし、次のオプションを設定します:
	- **a.** デフォルトのオプションである **[**両面に印刷**]** はアクティブのままにします。
	- **b. [**ブックレット レイアウト**]** ドロップダウン メニューで、**[**左綴じ**]** を選択します。
	- **c. [**用紙あたりのページ**]** ドロップダウン メニューで、**[2** ページ**/1** 枚**]** を選択します。
	- **d.** デフォルトのページ方向は **[**縦向き**]** のままにします。
- **6. [[**効果**]]** タブをクリックします。
- **7. [**文書を印刷する用紙**]** ラジオ ボタンを選択し、ドロップダウン メニューで **[11 x 17]** を選択しま す。これは、印刷する用紙のサイズです。
- **8. [**排紙**]** タブをクリックし、**[**ステイプル**]** ドロップダウン メニューで、**[**折り畳み**/**中綴じ**]** を選択 します (これによりブックレットを自動的に折り畳んでステイプル留めします)。
- **9. [OK]** をクリックします。[文書] ダイアログ ボックスが閉じます。
- **10.** [プリント] ダイアログ ボックスで、**[OK]** をクリックします。ブックレットが正しい順序で印刷さ れます。

# <span id="page-163-0"></span>自動文書フィーダ **(ADF)** オプション アクセサリからコピーす る場合のブックレットの作成

自動文書フィーダ (ADF) からブックレット排紙にコピーし、ブックレットを印刷するには、ブックレ ット形式の設定を構成する必要があります。

- **1.** プリンターのコントロール パネルのホーム画面で、コピー をタッチします。
- **2.** コピー メニューで、ブックレット までスクロールしてタッチし、ブックレット形式 チェック ボ ックスをオンします。

注記:ブックレットを折り畳んで中綴じ (ステイプル留め) するには、折り畳み/中綴じ ボックス を選択してこの機能を有効にします。

- **3.** 用紙タイプを設定するには、原稿サイズ をタッチし、次のオプションを設定します:
	- **a.** ブックレットの用紙タイプを選択します。次のオプションがあります。
		- 片面の文書を片面コピー
		- 両面の文書を両面コピー
		- 片面の文書を両面コピー
		- 両面の文書を片面コピー
		- 注記:文書フィーダに混在サイズをセットする場合は、必ず、すべてのページの位置を文書 フィーダの後部ガイドに合わせます。
	- **b.** 両面コピーを選択する場合は、印刷の向き をタッチし、両面コピーを選択します:
		- 製本スタイル: 元の文書の裏面が同じ向きで印刷されます。コピーの裏面も同様に印 刷されます。元の文書およびコピーがページの左端を綴じるスタイルの場合、このオ プションを使用します。
		- 綴込みスタイル: 元の文書の裏面が上下逆に印刷されます。コピーの裏面も同様に印 刷されます。元の文書およびコピーがページの上端を綴じるスタイルの場合、このオ プションを使用します。
		- 製本スタイル原稿, 綴込みスタイル コピー: 元の文書の裏面は同じ向きで印刷されま すが、コピーの裏面は上下逆に印刷されます。元の文書は左端を綴じるスタイルであ るけれど、コピーは上端を綴じるスタイルにしたい場合、このオプションを使用しま す。
		- 綴込みスタイル原稿, 製本スタイルコピー: 元の文書の裏面は上下逆に印刷されます が、コピーの裏面は同じ向きに印刷されます。元の文書は上端を綴じるスタイルであ るけれど、コピーは左端を綴じるスタイルにしたい場合、このオプションを使用しま す。

注記:印刷の向き 画面には、デフォルトの 縦 向きを 横 に変更するオプションがあります。

- **c.** [印刷の向き] 画面で OK をタッチし、[面] 画面で OK をタッチして、[ブックレット] 画面に戻 ります。
- **4.** 面の出力を設定するには、面 をタッチし、適切な出力を選択します。
	- ▲ 印刷の向き をタッチし、縦/横および裏面印刷の方向を選択します。
- $\stackrel{12}{\cancel{2}}$  注記: ブックレットの場合、元の文書は、1枚の A4 210 x 297 mm またはレター 216 x 279 mm 用 紙の片面である可能性があります。その場合は、[片面の文書を両面コピー] を選択します。
- **5.** 適切な用紙タイプのあるトレイを選択するには、用紙の選択 をタッチし、使用するトレイを設定 します。OK にタッチします。
- **6.** 右上隅で、コピー ボックスをタッチし、必要な部数を入力します。
- **7.** コントロール パネル上の緑色の コピー をタッチして、ブックレットを印刷します。